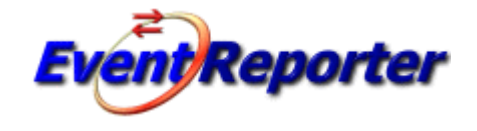

# **Event Reporter 17.1**

© 2020 Adiscon GmbH

 $\mathbf{I}$ 

# **Table of Contents**

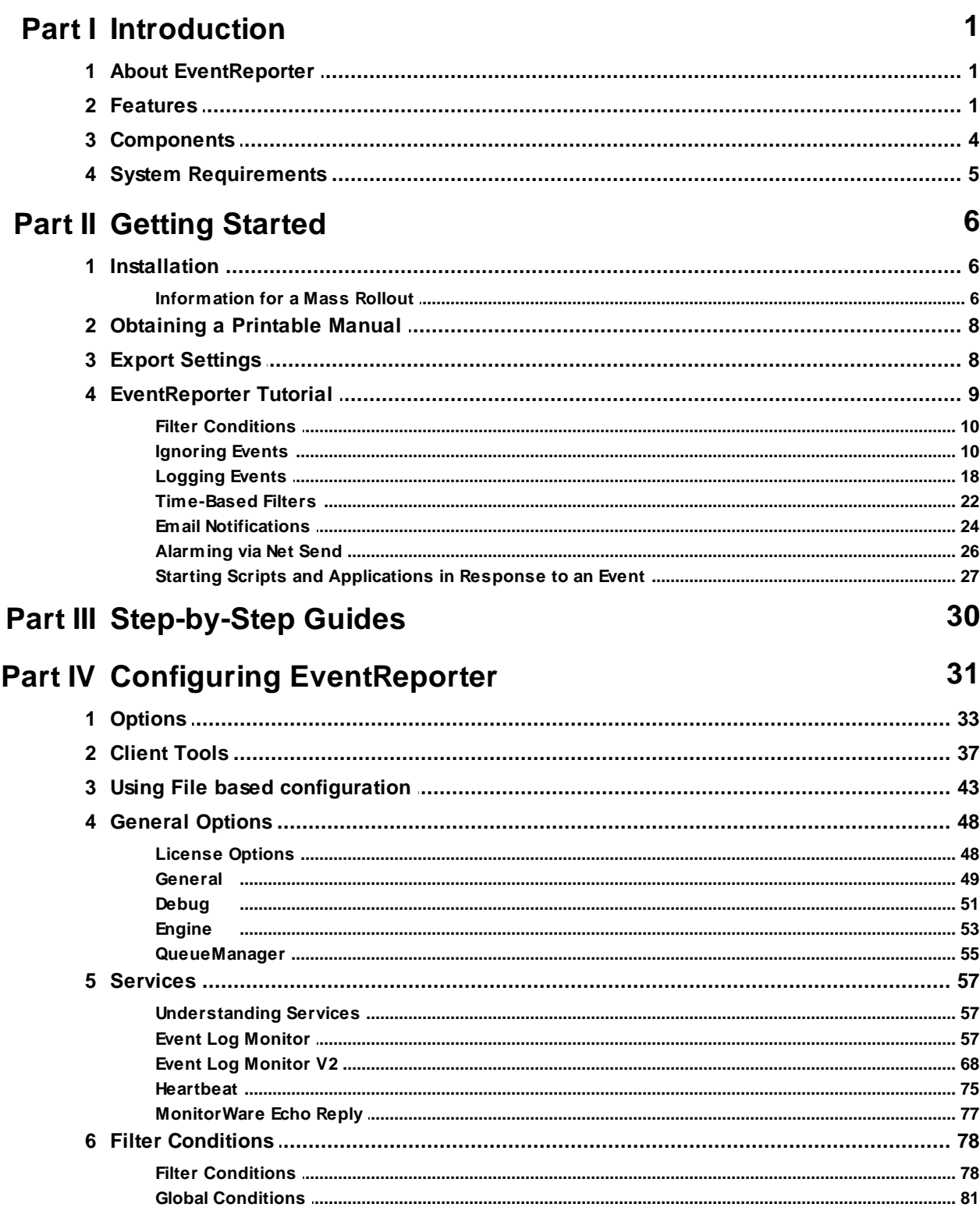

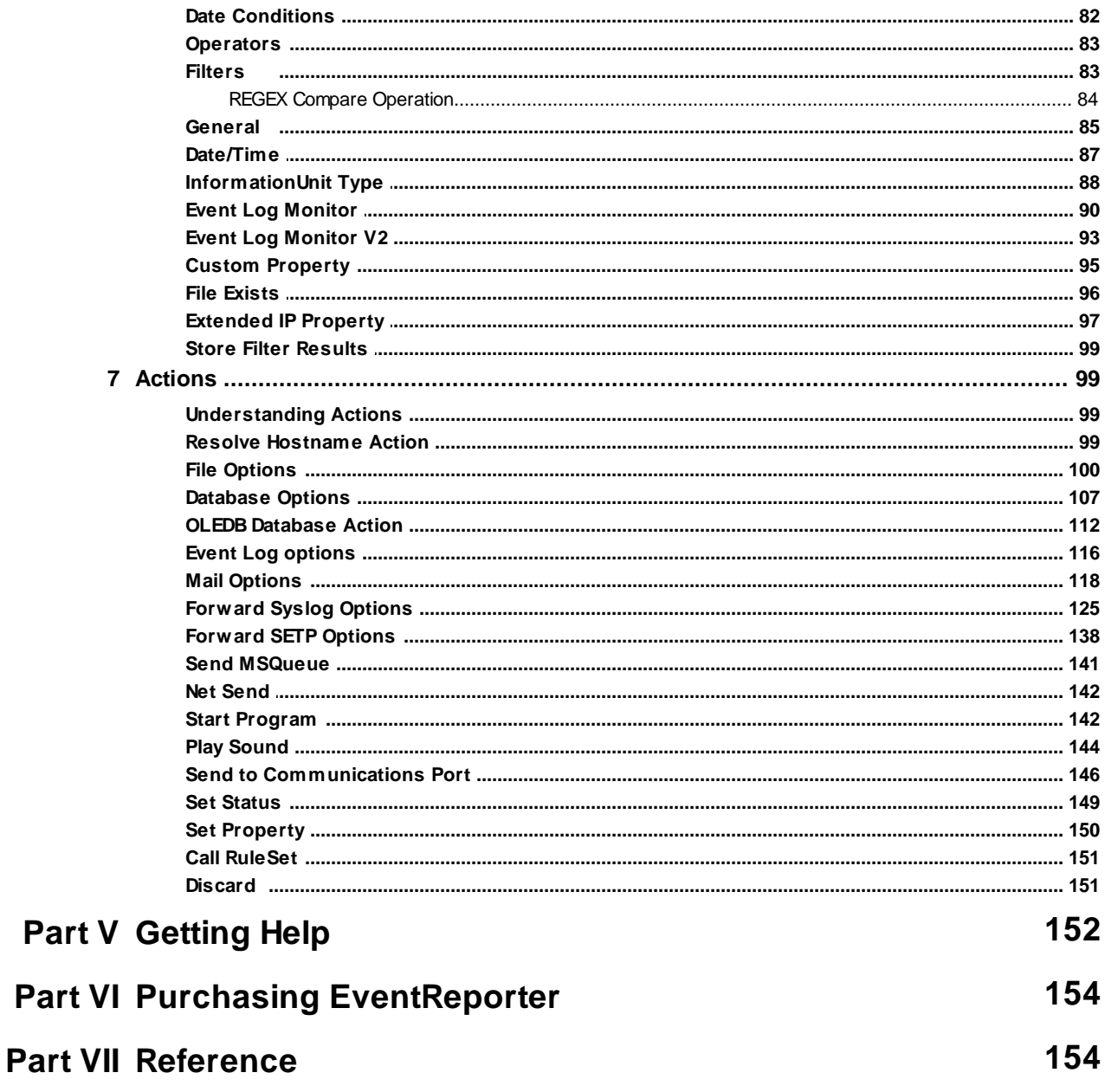

# 1 Comparison of properties Available in MonitorWare Agent, EventReporter and WinSyslog

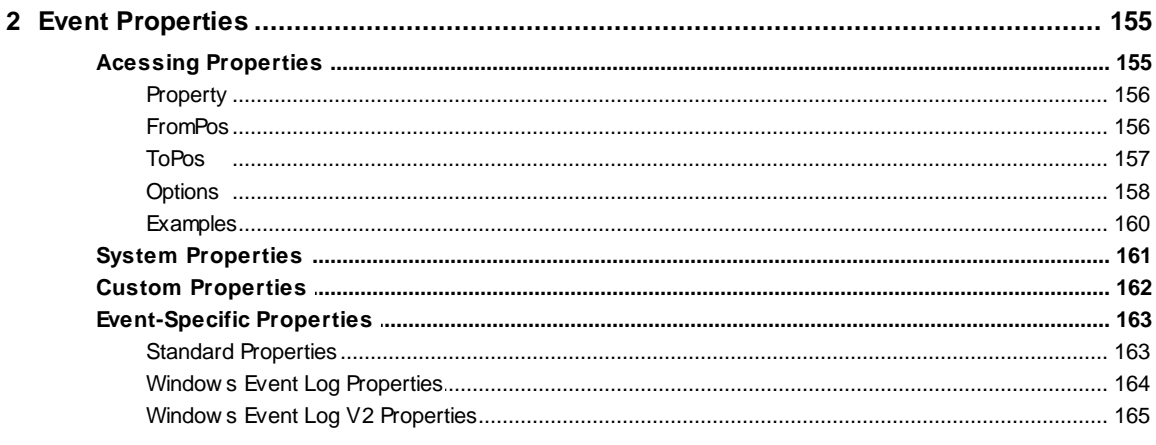

 $\mathbf{I}$ 

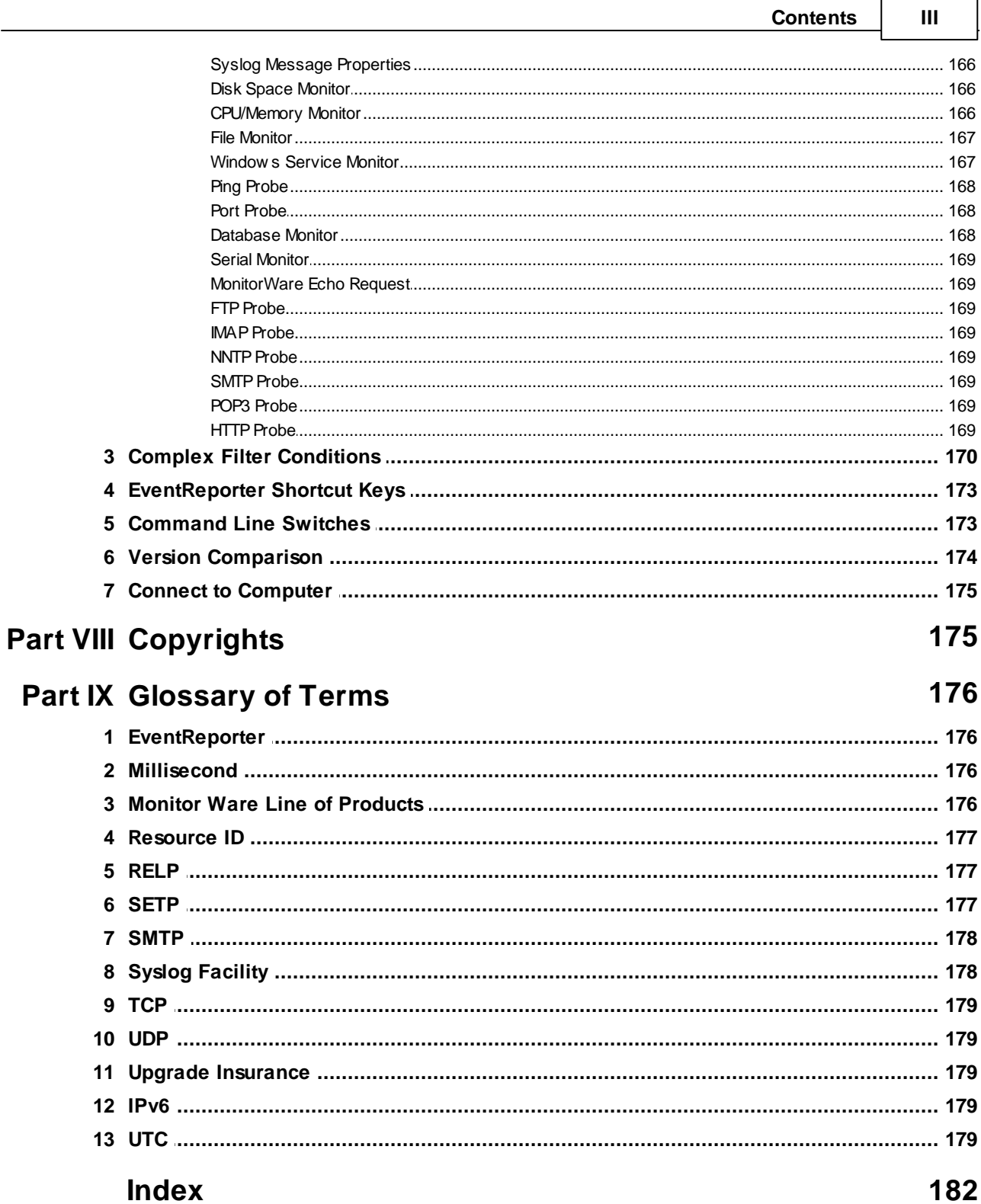

 $\overline{\phantom{0}}$ 

# **1 Introduction**

# **1.1 About EventReporter**

### **EventReporter is an integrated, modular and distributed solution for system management.**

Microsoft Windows 2003™, Windows XP™, Windows Vista™, Windows 2008™, Windows 7™, Windows 8™, Windows 2012™, Windows2016™ and Windows 10™ are highly capable operating systems (we will call all of them "Windows" in the following documentation). However, their standard event reporting mechanisms are rather limited. Administrators seeking complete control over their server environment need to regularly check the server event logs. Adiscon's EventReporter provides central notification of any events logged to the Windows system event log. Messages can be delivered via email and syslog protocol.

The initial product - called EvntSLog - was specifically written with mixed Windows and UNIX environments in mind. It supported the syslog protocol only. It is currently in use by many largescale commercial organizations, universities and government bodies (like the military) all around the world. EventReporter empowers data center operators to integrate Windows event logs into their central syslog setup. Administrative duties and exception notification can easily be built via Unixbased scripting.

But small sized organizations also demanded relive from checking server logs. As such, EventReporter allows delivery of Windows event notifications via standard Internet email. Each server's events are gathered, filtered according to rules set up by the administrator and - if they matter - forwarded to the admin. Especially small sized organizations operating a single server can be rest assured that they won't miss any important log entries.

EventReporter can be teamed with other MonitorWare line of products. In this scenario, it provides a totally centralized and automated event log collection, monitoring and analysis solution. If you are looking for a solution that not only can forward event information but also monitor additional system settings, you might want to have a look at the **MonitorWare Agent**.

EventReporter is also a great tool for computer resellers, consultants and other service providers in need to monitor their customer's systems.

The product is easy to install and configure, uses only minimal system resources and is proven to be reliable. Furthermore, it is extremely inexpensive with a per system licensing fee starting at US\$ 59.

### **1.2 Features**

### **Centralized Logging**

This is the key feature. EventReporter allows consolidation of multiple Windows event logs and forward them automatically to either a system process or an administrator.

### **Ease of Use**

Using the new EventReporter client interface, the product is very easy to setup and customize. We also support full documentation and support for large-scale unattended installations.

### **Syslog Support**

Windows Event Messages can be forwarded using standard Syslog protocol. Windows severity classes are mapped to the corresponding Syslog classes. Syslog Facility codes are fully supported.

### **SETP Support**

SETP was originally developed for MonitorWare but now it is a key feature added in EventReporter 6.2 Professional Edition. Windows Event Messages can be forwarded using SETP protocol. Click here for more information on SETP.

### **Email Support**

Windows event log information can also be delivered via standard Internet email. This option is an enabler for smaller organizations or service providers unattended monitoring their client's servers.

### **Local Filtering**

EventReporter can locally filter events based on the Windows event log type (e.g. "System" or "Application") as well as severity.

### **IPv6**

Support for IPv6 is available in all network related facilities of the engine. All network related actions will automatically detect IPv6 and IPv4 target addresses if configured. You can also use DNS resolution to resolve valid IPv6 addresses. Network related Services can either use IPv4 or IPv6 as internet protocol. In order to support both protocols, you will need to create two services. The only exception is the RELP Listener, which uses IPv4 and IPv6 automatically if available.

### **Full Windows 2000\*, 2003, XP, Vista, 2008, 7, 8, 10, 2012 and Windows 2016 Support**

We had full Windows 2000\*, 2003, XP, Vista, 2008, 7, 8, 10, 2012 and Windows 2016 support since these products were released! All extended Windows 2000 log information can be gathered, fully decoded and processed. Custom event logs can also be processed.

### **Robustness**

EventReporter is running in a large number of installations. It is written to perform robustly even under unusual circumstances. Its reliability has been proven at customers' side since 1997.

### **Remote Administration**

The client interface can be used to remotely manage EventReporter instances.

#### **3 EventReporter**

#### **Minimal Resource Usage**

EventReporter has no noticeable impact on system resources. It was specifically written with minimal resource usage in mind. In typical scenarios, its footprint is barely traceable. This ensures it can also be installed on heavily loaded servers.

### **Full Windows Event Log Decoding**

EventReporter can fully decode all types of Windows event log entries. It has the same capabilities like event viewer.

### **Windows Service**

The EventReporter Service is implemented as a native multithreaded Windows service. It can be controlled via the control panel services applet or the computer management MMC (Windows 2000).

### **Double Byte Character Set Support (e. g. Japanese)**

EventReporter supports characters encoded in double byte character sets (DBCS). This is mostly used with Asian languages like Japanese or Chinese. All DBCS strings are forwarded correctly to the syslog daemon or email recipient. However, the receiving side must also be able to process DBCS correctly. Adiscon's syslog daemon for Windows, WinSyslog, does so. The output character encoding is selectable and support Shift-JIS, JIS and EUC-JP for Japanese users.

#### **Multi-Language Client**

The EventReporter client comes with multiple languages ready to go. Out of the box English, French, German, Spanish and Japanese are supported. Languages can be switched instantly. Language settings are specific to a user.

Additional languages can be easily integrated using Adiscon's brand new XML based localization technology. We ask customers interested in an additional language for a little help with the translation work (roughly 1 hour of work). Adiscon will then happily create a new version. This service is free!

### **Friendly User Interface**

New Cloning feature has been also added to the EventReporter Client. In short you can now clone a Ruleset, a Rule, an Action or a Service with one mouse click. Move up and Move down function has been added for Actions in the EventReporter Client. The EventReporter Client Wizards has been enhanced for creating Actions, Services and RuleSets. And other minute changes!

#### **Handling for low-memory cases**

MWAgent allocates some emergency memory on startup. If the system memory limit is reached, it releases the emergency memory and locks the queue. That means not more items can be queued, this prevents a crash of the Agent and the queue is still being processed. Many other positions in the code have been hardened against out of memory sceneries.

\* Support for Windows 2000 and other EOL operating systems is only partially available. Only a minimal service installation may be possible. More details: Information for a Mass Rollout

### **1.3 Components**

### **EventReporter Client**

The EventReporter Client is used to configure all components and features of EventReporter. The client can also be used to create a configuration profile on a base system. That profile can later be distributed to a large number of target systems.

### **EventReporter Service**

The EventReporter Service - called "the service" runs as an Windows Service and coordinates all log processing and forwarding activity at the monitored system (server or workstation).

The service is the only component that needs to be installed on a monitored system. The EventReporter service is called the product "engine". As such, we call systems with only the service installed the "Engine-only" installations.

The EventReporter service runs in the background without any user intervention. It can be controlled via the control panel "services" applet or the "Computer Management" MMC under Windows 2000. The service operates as follows:

After starting, it periodically reads the Windows event log. Each message is formatted and then sent to the given Syslog daemon or email recipient. After all entries have been read, EventReporter goes to sleep and waits a given amount of time without any processing. This so-called "sleep period" is user configurable. As soon as the service returns from the sleep period, it once again iterates through the Windows event logs. This processing continues until the process is stopped.

Due to its optimized structure, EventReporter uses only very minimal processing power. How much it uses mainly depends on how long the sleep period is. We recommend a sleep period between 1 and 5 minutes for Syslog delivery and some hours up to 1 day for email delivery. However, feel free to customize this value according to your needs. We strongly recommend not using sleep periods of 500 milliseconds or less (although possible).

### **x64 Build**

The installer inherits the 32bit as well as the 64bit edition. It determines directly, which version is suitable for your operating system and therefore installs the appropriate version. Major compatibility changes for the x64 platform have been made in the Service core. For details see the changes listed below:

- · ODBC Database Action fully runs on x64 now. Please note that there are currently very few ODBC drivers for x64 available!
- · Configuration Registry Access, a DWORD Value will now be saved as QWORD into the registry. However the Configuration Client and Win32 Service Build can handle these data type and convert

#### **5 EventReporter**

these values automatically into DWORD if needed. The Configuration Client will remain a win32 application. Only the Service has been ported to the x64 platform.

### **A note on cross updates from Win32 to x64 Edition of EventReporter!**

It is not possible to update directly from Win32 to x64 Edition using setup upgrade method. The problem is that a minor upgrade will NOT install all the needed x64 components. Only a full install will be able to do this. Therefore, in order to perform a cross update, follow these instructions:

1. Create a backup of your configuration, save it as registry or xml file (See the Configuration Client Computer Menu)

- 2. Uninstall EventReporter.
- 3. Install EventReporter by using the x64 Edition of the setup.
- 4. Import your old settings from the registry or xml file.

# **1.4 System Requirements**

EventReporter requires very limited resources of the machine to run optimally. The actual minimum requirements to run the application depend on the type of installation. If only the client is installed, they are a bit higher otherwise the service needs a few enabling it to run on a large variety of machines – even the highly utilized ones.

### **Client**

- · The client can be installed on Windows 2003 and above. This includes Windows XP, Windows 2008/2012/2016 servers, Windows Vista and Windows 7/8/10. The operating system variant (Workstation, Server …) is irrelevant.
- · The client is suited for 32bit and 64bit operating systems. It runs automatically on each platform in 32Bit or 64Bit mode.
- The client uses Microsoft .Net Framework technology. The Installer will automatically install the necessary .Net Framework components before installation. A network connection maybe required in order to download additional components.
- · The client requires roughly 8 MB RAM in addition to the operating system minimum requirements. It also needs around 5 MB of disk space.

### **Service**

- · The service has fewer requirements.
- · It works under the same operating system versions.
- · At runtime, the base service requires 5 MB of main memory and less than 5 MB of disk space. However, the actual resources used by the agent largely depend on the services configured.
- · Please note that the 32Bit Service is limited to 2GB of usable memory. The 64Bit version does not have any limit. A typical Syslog message (including overhead) takes roughly 4-8 KB. With 1024 MB, you can buffer up to 100,000-200,000 messages in 1024 MB.
- · Under Windows 2003\*, the 3 additional event logs ("DNS Server", "File Replication Service" and "Directory Service") are automatically supported.

# **2 Getting Started**

EventReporter can be used for simple as well as complex scenarios. This chapter provides a quick overview of EventReporter and what can be done with it. Most importantly, it contains a tutorial touching many of the basic tasks that can be done with EventReporter as well as pointer on how to setup and configure.

Be sure to at least briefly read this section and then decide where to go from here - it will definitely be a worth time spent.

# **2.1 Installation**

Installing EventReporter is simple and easy. A standard setup program installs the application.

A number of different Download Versions of the product is available. The main difference is whether or not a current version of the Microsoft Windows Installer program is included. If you use recent software (e.g. Windows XP or Windows 2003 Server), you can typically use the small install set. Install sets have different names. Those ending in "max" are typically the version for older operating systems without a current installer. If in doubt, use an install set whose name ends in "max". All files are direct install sets, so there is no need to unzip them or to find a setup.exe or such.

Depending on the download directory, the setup program may also be supplied in a ZIP file. The EventReporter setup is based on Microsoft Windows Installer technology. So it can easily be integrated into MSI aware tools.

**All users are highly encouraged to use the full install.** It is the default install set download able from the **EventReporter** web site.

**Note: EventReporter must be installed by a user with administrative permissions.**

### **2.1.1 Information for a Mass Rollout**

A mass rollout in the scope of this topic is any case where the product is rolled out to more **than 5 to 10 machines and this rollout is to be automated.** This is described first in this article. A special case may also be where remote offices shall receive exact same copies of the product (and configuration settings) but where some minimal operator intervention is acceptable. This is described in the second half of this article.

The common thing among mass rollouts is that the effort required to set up the files for unattended distribution of the configuration file and product executable is less than doing the tasks manually. For less than 5 systems, it is often more economical to repeat the configuration on each machine – but this depends on the number of rules and their complexity. Please note that you can also export and re-import configuration settings, so a hybrid solution may be the best when a lower number of machines is to be installed (normal interactive setup plus import of pre-created configuration settings).

Before considering a mass rollout, be sure to read "The EventReporter Service". This covers necessary background information and most importantly the command line switches.

### **Automated Rollout**

#### **7 EventReporter**

The basic idea behind a mass rollout is to create the intended configuration on a master (or baseline) system. This system holds the complete configuration that is later to be applied to all other systems. Once that system is fully configured, the configuration will be transferred to all others.

The actual transfer is done with simple operating system tools. The complete configuration is stored in the the registry. Thus, it can be exported to a file. This can be done with the client. In the menu, select "Computer", then select "Export Settings to Registry File". A new dialog comes up where the file name can be specified. Once this is done, the specified file contains an exact snapshot of that machine's configuration.

This snapshot can then be copied to all other machines and put into their registries with the help of regedit.exe.

An example batch file to install, configure and run the service on "other" servers might be:

copy \\server\share\evntslog.exe c:\some-local-dir copy \\server\share\evntslog.pem c:\some-local-dir cd \some-local-dir evntslog -i regedit /s \\server\share\configParams.reg net start "Adiscon EvntSLog"

**Please note**: These files are needed if you are using EventReporter 13.0 and above. If you are using a older version, you additionally need the files "libeay32.dll" and "ssleay32.dll".

The file "configParams.reg" would be the registry file that had been exported with the configuration client.

Also, in this file, the service name can be changed to a different name if needed. When the configParams.reg is imported, then the service name will be set as specified in the Windows Services snap-in.

Of course, the batch file could also operate off a CD – a good example for DMZ systems which might not have Windows networking connectivity to a home server.

Please note that the above batch file fully installs the product – there is no need to run the setup program at all. All that is needed to distribute the service i.e. evntslog.exe and its helper dlls, which are the core service. For a locked-down environment, this also means there is no need to allow incoming connections over Windows RPC or NETBIOS for an engine only install.

Please also note that, in the example above, "c:\some-local-dir" **actually is the directory where the product is being installed**. The "evntslog -i" does not copy any files - it assumes they are already at their final location. All "evntslog -i" does is to create the necessary entries in the system registry so that the EventReporter is a registered system service.

### **Branch Office Rollout with consistent Configuration**

You can use engine-only install also if you would like to distribute a standardized installation to branch office administrators. Here, the goal is not to have everything done fully automatic, but to ensure that each local administrator can set up a consistent environment with minimal effort.

### **You can use the following procedure to do this:**

Do a complete install on one machine.

Configure that installation the way you want it.

Create a .reg file of this configuration (via the client program).

Copy the evntslog.exe, evntslog.pem, Microsoft.VC90.CRT.manifest, msvcm90.dll, msvcp90.dll, msvcr90.dll and .reg file that you created to a CD (for example). Take these executable files from the install directory of the complete install done in step 1 (there is no specfic engine-only download available).

Distribute the CD.

Have the users create a directory where they copy all files. This directory is where the product is installed in - it may be advisable to require a consistent name (form an admin point of view - the product does not require this).

Have the users run "evntslog -i" from that directory. It will create the necessary registry entries so that the product becomes a registered service.

Have the users double-click on the .reg file to install the pre-configured parameters (step 3). Either reboot the machine (neither required nor recommend) or start the service (via the Windows "Servcies" manager or the "net start" command).

**Important**: The directory created in step 6 **actually is** the program directory. Do not delete this directory or the files contained in it once you are finished. If you would do, this would disable the product (no program files would be left on the system).

If you need to update an engine-only installation, you will probably only upgrade the master installation and then distribute the new exe files and configuration in the same way you distributed the original version. Please note that it is **not** necessary to uninstall the application first for an upgrade - at least not as long as the local install directory remains the same. It is, however, vital to stop the service, as otherwise the files can not be overwritten.

# **2.2 Obtaining a Printable Manual**

A printable version of the manual can be obtained at http://www.eventreporter.com/en/Manual/

The manuals offered on this web page are in printable (in PDF format) or HTML Versions for easy browsing and printing. The manual is also included as a standard Windows help file with all installations. So if you have the product already installed, there is no need to download these documents.

The version on the web might also include some new additions, as we post manual changes frequently – including new samples and as soon as they become available. Past manual versions are also available for the customers who need those.

# **2.3 Export Settings**

When working on a support incident, it is often extremely helpful to re-create a customer environment in the Adiscon lab. To aid in this process, we have added functionality to export an exact snapshot of a configuration. There are multiple methods available. Adiscon Support prefers Adiscon Config Format. Please note that when we have received your file, we are also able to make adjustments (if needed) and provide those back to you. This is a very helpful support tool.

# **9 EventReporter**

|  | File | <b>Tools</b><br>Help                  |   |                |                                   |  |                  |  |
|--|------|---------------------------------------|---|----------------|-----------------------------------|--|------------------|--|
|  | K,   | Options                               |   |                |                                   |  |                  |  |
|  |      | <b>Reload Configuration</b>           |   | <b>uration</b> | Connect Localhost                 |  | Start Stop       |  |
|  |      | <b>Reset Configuration to Default</b> |   |                |                                   |  | A<br><b>Comm</b> |  |
|  |      | <b>Export Configuration</b>           |   |                | Registry Textfile (32Bit Windows) |  |                  |  |
|  |      | <b>Import Configuration</b>           | ٠ |                | Registry Textfile (64Bit Windows) |  |                  |  |
|  | 틂    | Save                                  |   |                | Registry Binaryfile               |  |                  |  |
|  |      | Ouit                                  |   |                | <b>Adiscon Config Format</b>      |  |                  |  |

Figure1: Export Settings to a file

To use it, please do the following:

- 1. Go to "File->Export Configuration"
- 2. Choose "Adiscon Config Format".
- 3. Save the configuration file.

You may be reluctant to send the registry file because of security reasons. We recommend you to review the contents of the registry file for security purposes with a notepad or any other text editor.

Please Note: We have a 10 MB limit on our mail account. Please zip the registry file and then send it to us. If the file size doesn't reduce after compressing it you should contact Adiscon Support for further instructions.

# **2.4 EventReporter Tutorial**

This tutorial provides a rough overview of EventReporter as well as some of its typical uses. It is in no way complete, but helps in understanding EventReporter and how it can be configured to suit your needs.

In the tutorial, we start by describing and focusing on the filter conditions, as these are often needed to understand specified scenarios that follow below.

EventReporter gathers network events - or "information units" as we call them - with its services. Each of the events is then forwarded to a rule base, where the event is serially checked against the different rule's filter conditions. If such condition evaluates to true ("matches"), actions associated with this rule are carried out (e.g. storing the information unit to disk or emailing an administrative alert).

**Note:** The screenshots in this tutorial are made with EventReporter 6.2 and MonitorWare Agent. MonitorWare Agent, is used as the user interface is similar to the one EventReporter 6.2 uses.

### **2.4.1 Filter Conditions**

For every rule, filter conditions can be defined in order to guarantee that corresponding actions are executed only at certain events.

These filter conditions are defined via logical operators. Boolean operators like "AND" or "OR" can be used to create complex filter conditions.

If you are note so sure about the Boolean operators, you might find the following brush-up helpful:

**AND** – all operands must be true for the result to be true. Example: AND (A, B): Only if both A and B are true, the result of the AND operation is true. In all other cases, it is false.

**OR** – if at least one of the operands is true, the end result is also true. Example: OR (A, B): The end result is only false if A and B are false. Otherwise, it is true.

**XOR** – it yields true if exactly one (but not both) of two operands is true. Example: XOR (A, B): The end result is false if A and B both are True or False. Otherwise, it is true.

**NOT** – negates a value. Example: NOT A: If A is true, the outcome is false and vice versa. There can only be a single operand for a NOT operation.

**TRUE** – returns true.

**FALSE** – returns false.

### **2.4.2 Ignoring Events**

There are some events which occur often and you do not want them to be stored in your log files or either take any action on those.

We handle these events on top of our rule set. This ensures that only minimal processing time is needed and they are discarded as soon as possible.

In this tutorial, we define a filter that discards such events. In our example, we assume that Events with the ID 105, 108 and 118 are not required. Please note that for simplicity reasons we only filter based on the event ID. In a production environment, you might want to add additional properties to the filter set.

In this sample, no service or rule set is yet defined. It is just a "plain" system right after install, as can be seen in the following screen shot:

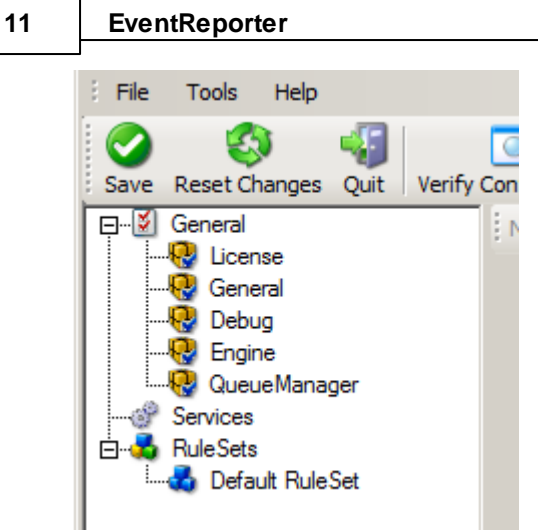

*Ignoring Events - Figure 1*

We begin by defining a rule set. Right-click on "RuleSets" and choose "Add RuleSet" from the context menu. Type in a name of your choice. In this tutorial, we use the name "Defaults". Click on "Next". Leave all as it is in the next dialog. Click "Next", then "Finish". As can be seen in following screen shot, the rule set "Defaults" has been created but is still empty.

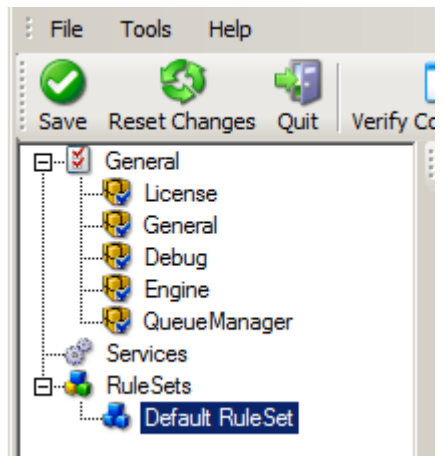

*Ignoring Events - Figure 2*

Of course we can only use a rule if we configure a corresponding service. To do so, right-click on "Running Services" and then select "Add Services". Choose the desired "Service" from the context menu i.e. "Event Log Monitor" in this sample. Provide a name of your choice. In our sample, we call the service "Event Log Monitor". Leave all defaults and click "Next", then "Finish". Now click on "Event Log Monitor" under "Running Services". Your screen should look as follows:

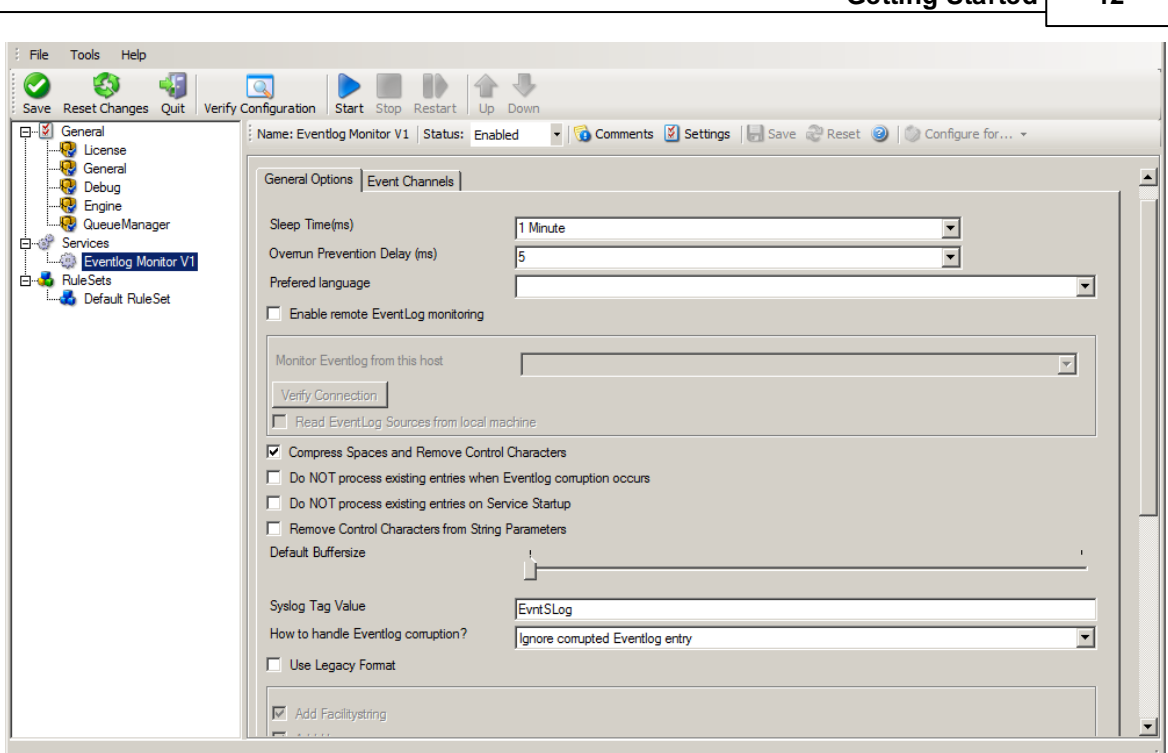

**Getting Started 12**

*Ignoring Events - Figure 3*

As we had created the "Defaults" rule set initially, it is shown as the rule set to use for this service. For our purposes, that is correct. To learn more on the power of rule set assignments, see other sections of this manual.

Now we will do something with the data that is generated by the event log monitor. To do so, we must define rules inside the rule set.

In the tree view, right-click "Defaults" below "RuleSets". Then, click "Rules", select "Add Rule". Choose any name you like. In our example, we call this rule "Discard". Then, expand the tree view until it looks like the following screen shot:

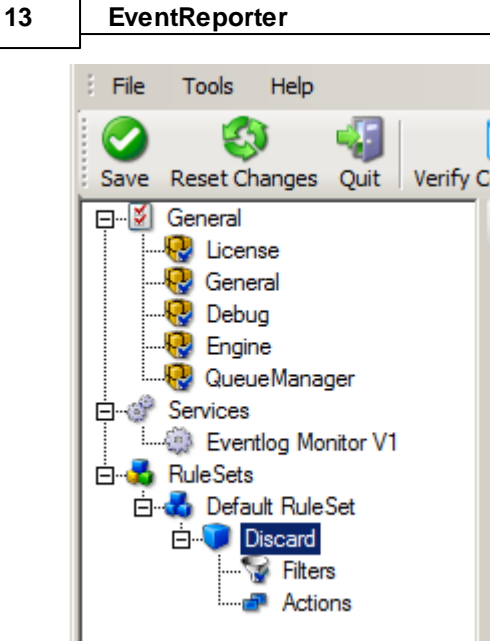

*Ignoring Events - Figure 4*

Click on "Filter Conditions" to see this dialog:

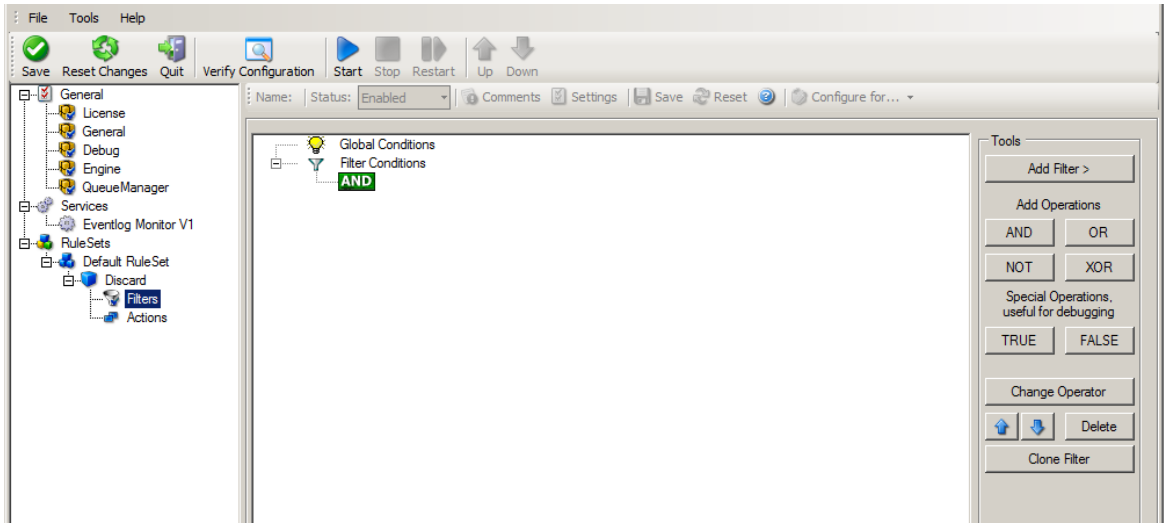

*Ignoring Events - Figure 5*

In that dialog, we will define our filter. Remember: we are about to filter those events, which we are **not** interested in. As we would like to discard multiple events, we need the Boolean "OR" operator in the top-level node, not the default "AND". Thus, we need to change the Boolean operator.

There are different ways to do this. Either double-click the "AND" to cycle through the supported operations or select it and click "Change Operator". In any way, the Boolean operation should be changed to "OR".

We filter out "uninteresting" events via their event id. Again, there are different ways to do this. In the sample, we do it via right clicking the "OR" node and selecting "Add Filter" from the pop up menu. Or you can use the Add Filter Button. This can be seen in the screen shot below:

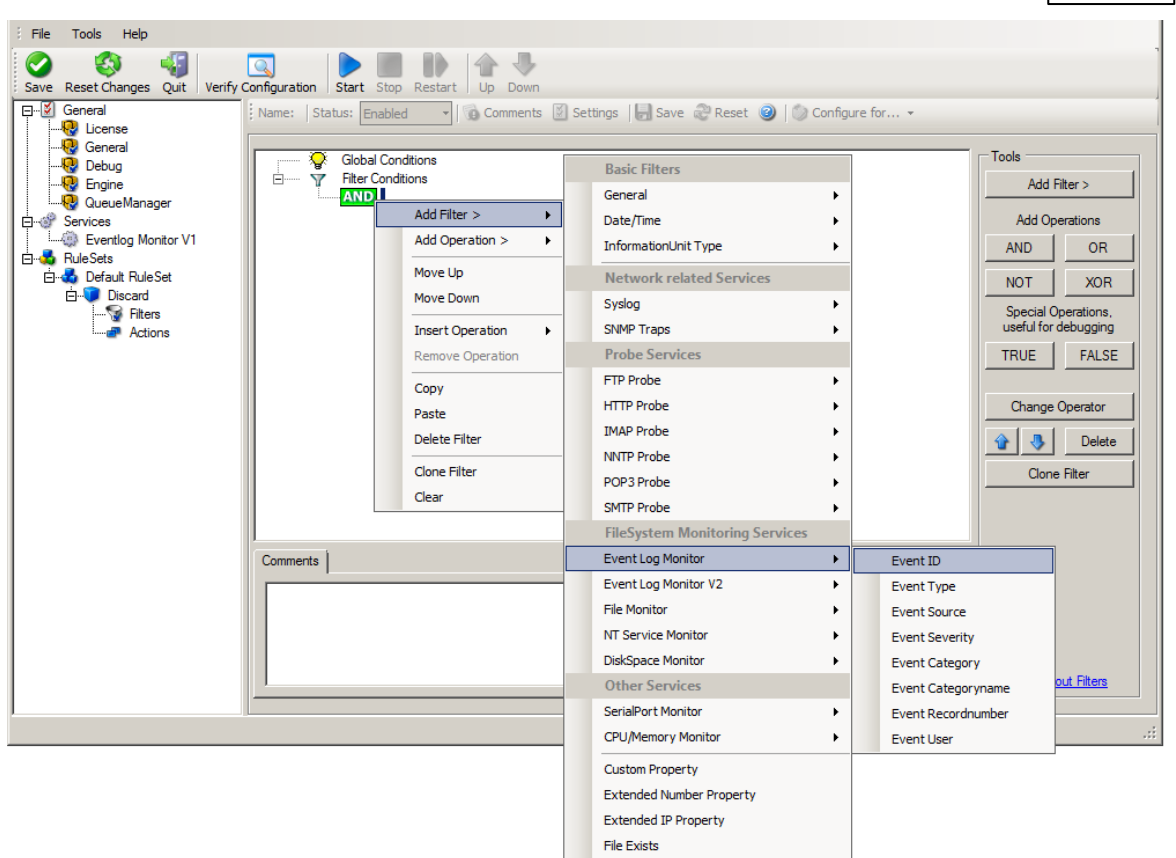

*Ignoring Events - Figure 6*

I prefer to add all three Event ID property filters first and later on change the Event ID to the actual value I am looking for. When you have added them, it should look as follows:

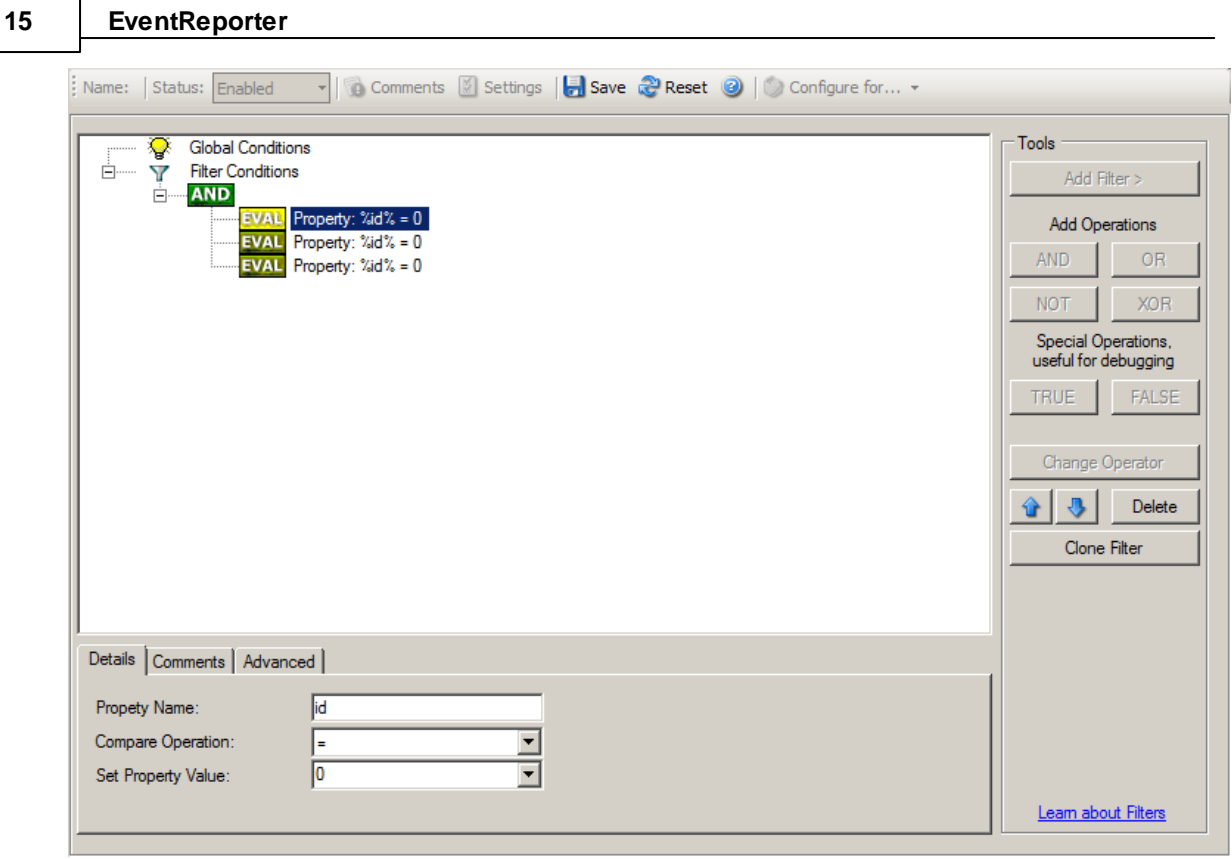

*Ignoring Events - Figure 7*

In order to enter the actual values, select each of the three filters. A small dialog opens at the bottom of the screen. There you enter the values you are interested in. In our sample, these are IDs 105, 108 and 118. As we are only interested in exactly these values, we do a comparison for equality, not one of the other supported comparison modes. When you have made the updates, you screen should look as follows:

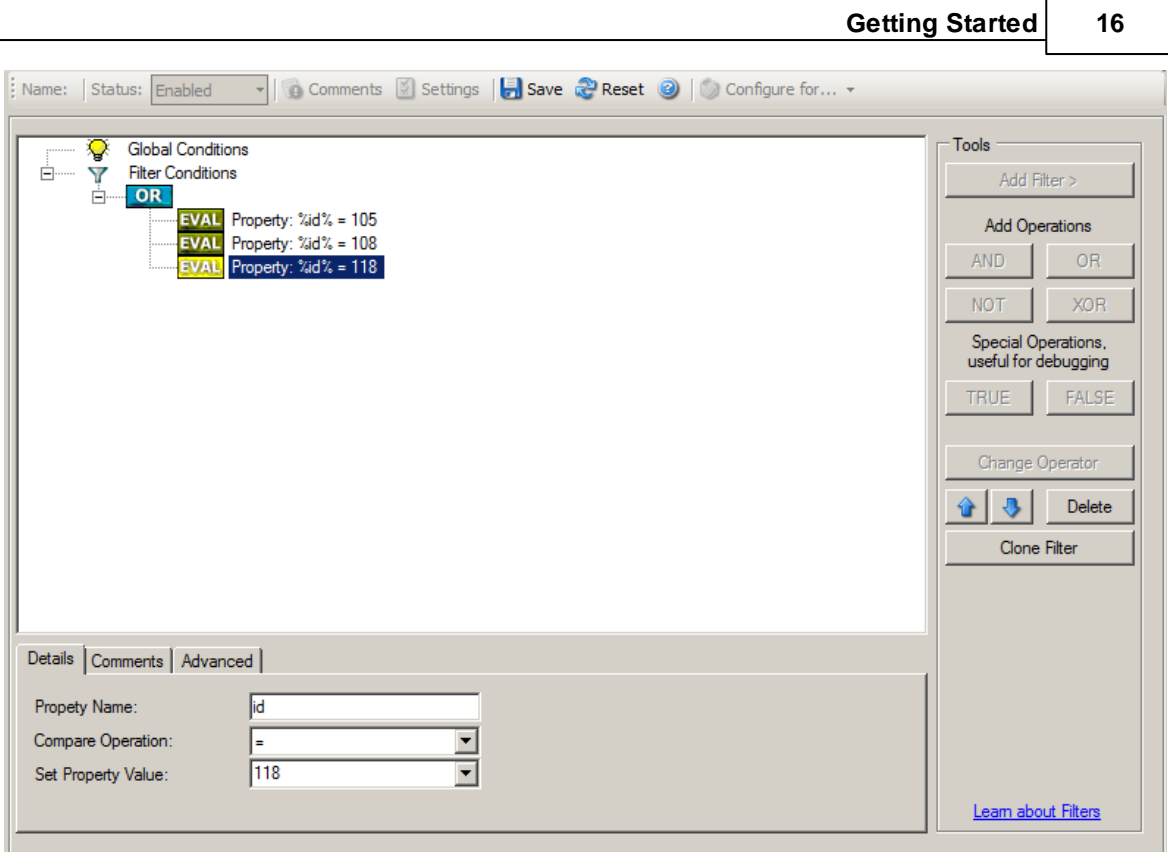

*Ignoring Events - Figure 8*

Save the settings by clicking the (diskette-like) "Save" button. We have now selected all events that we would like to be discarded. In reality, these are often far more or a more complicated filter is needed. We have kept it simple so that the basic concept is easy to understand – but it can be as complex as your needs are.

Now let us go ahead and actually discard these events. This is done via an action. To do so, rightclick on "Actions" and select "Discard."

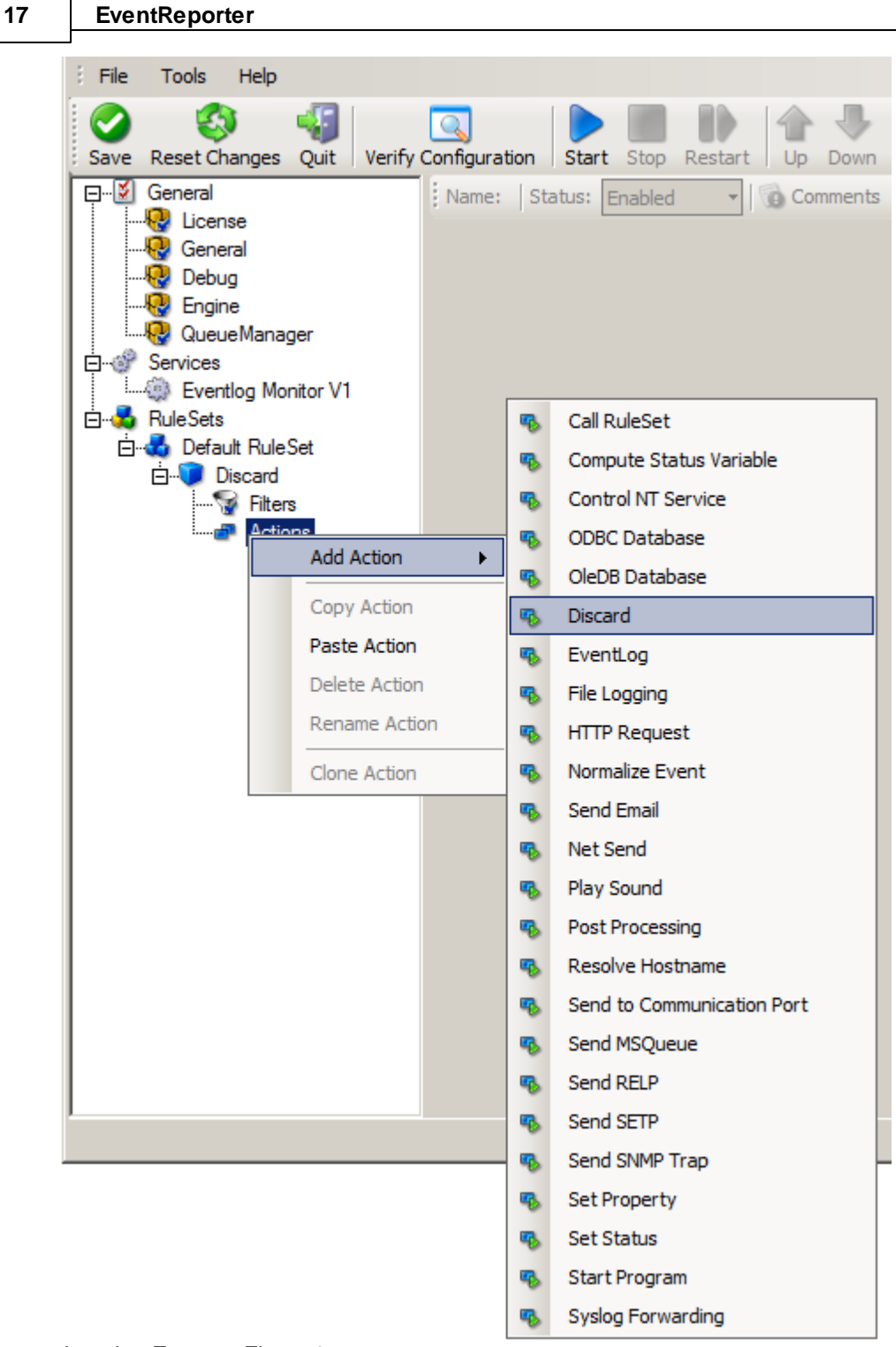

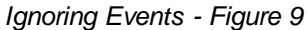

Again, name the action as you like in the following dialog. We use "Discard" as this is quite descriptive. Select "Next" and then "Finish" on the next page. Your screen should like follows:

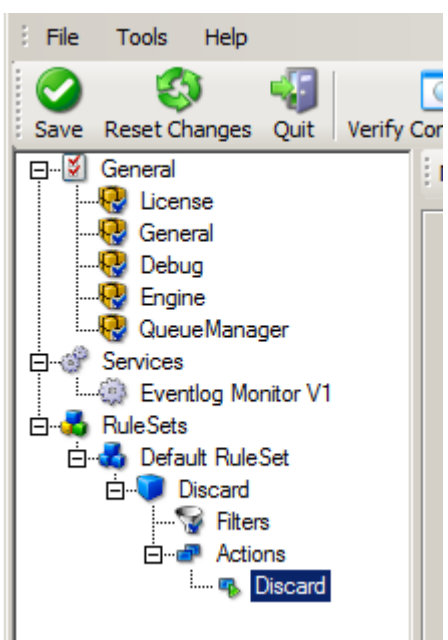

*Ignoring Events - Figure 10*

This concludes the definition of our first rule.

If we would start EventReporter service now, all events with IDs 105, 108 and 118 would be handled by this rule and thus be discarded. All other events will not cause the filter condition to evaluate to true and thus those would be left untouched. Consequently, only these other events will flow down to rules defined behind the "Discard" rule. Obviously, our configuration effort is not yet completed. We just finished a first step, excluding those events that we are not interested in. And of course, in reality you need to decide which ones to discard in a real rule set.

### **2.4.3 Logging Events**

Range of events need to be stored persistently for later review and analysis. As such, we are in a need of a rule that persists the events. In our sample, we choose to work with a text log file (not a database, which we also could use). We will now create a rule to store all those events not discarded by the previous rule into a log file.

To do so, right click the "Defaults" rule set as shown below. Then, select "Rules" and "Add Rule":

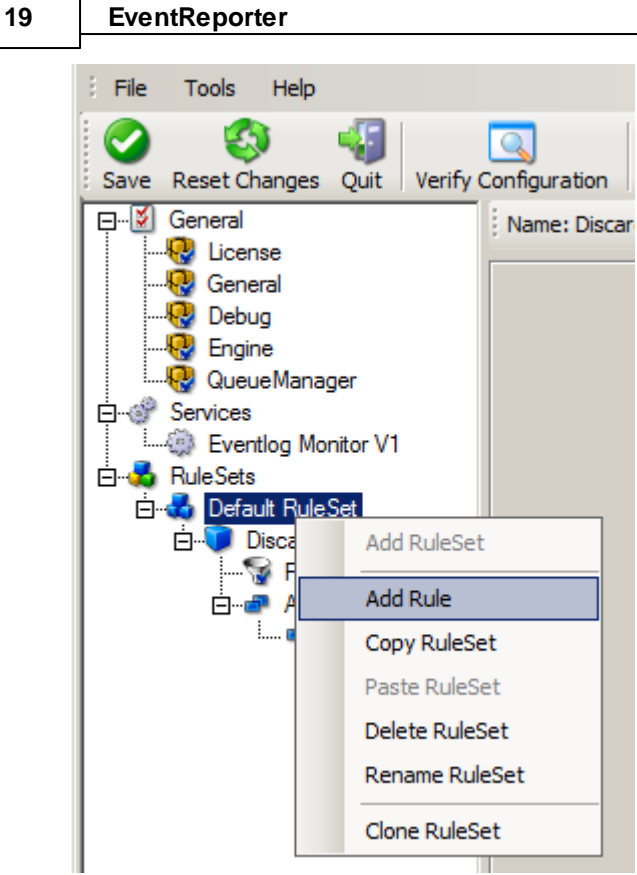

*Logging Events - Figure 1*

Use a name of your choice. In our sample, we call this rule "Write To file". This rule should process all events that remained after the initial discard rule. As such, we do not need to provide any filter condition (by default, the filter condition matches always).

Since we want to store all still open events with the help of this rule, we do not require any filter rules here. However, a corresponding action must be defined. Therefore, we just need to define the action:

To do so, expand "Write To file" and right-click "Actions". Select "Add Action", then "Write to File" as can be seen below:

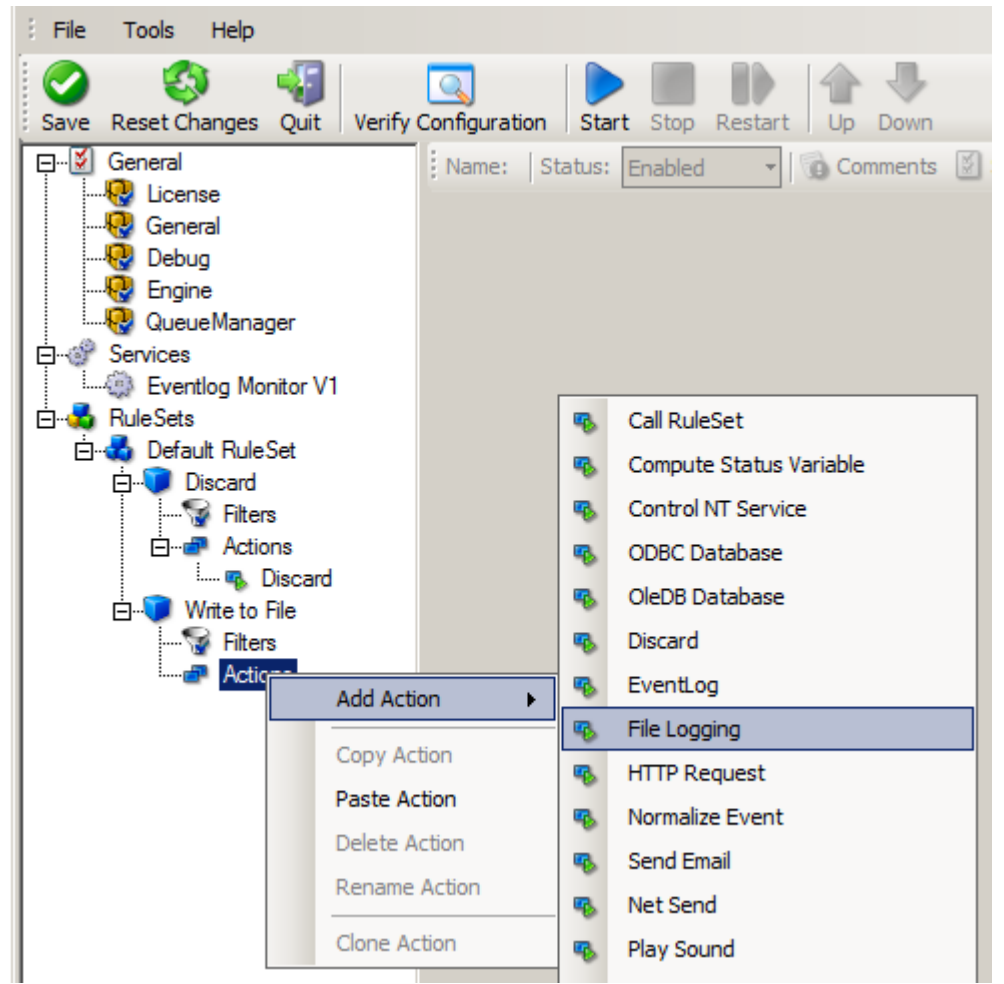

*Logging Events - Figure 2*

Again, choose a name. Do not modify the defaults. In our sample, we call this action "Records". Click "Next", then "Finish." Now the tree view contains a node "Records", which we select:

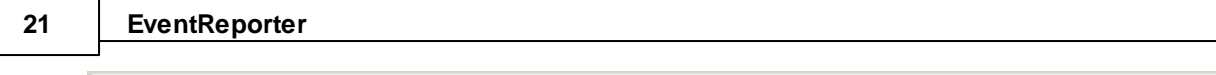

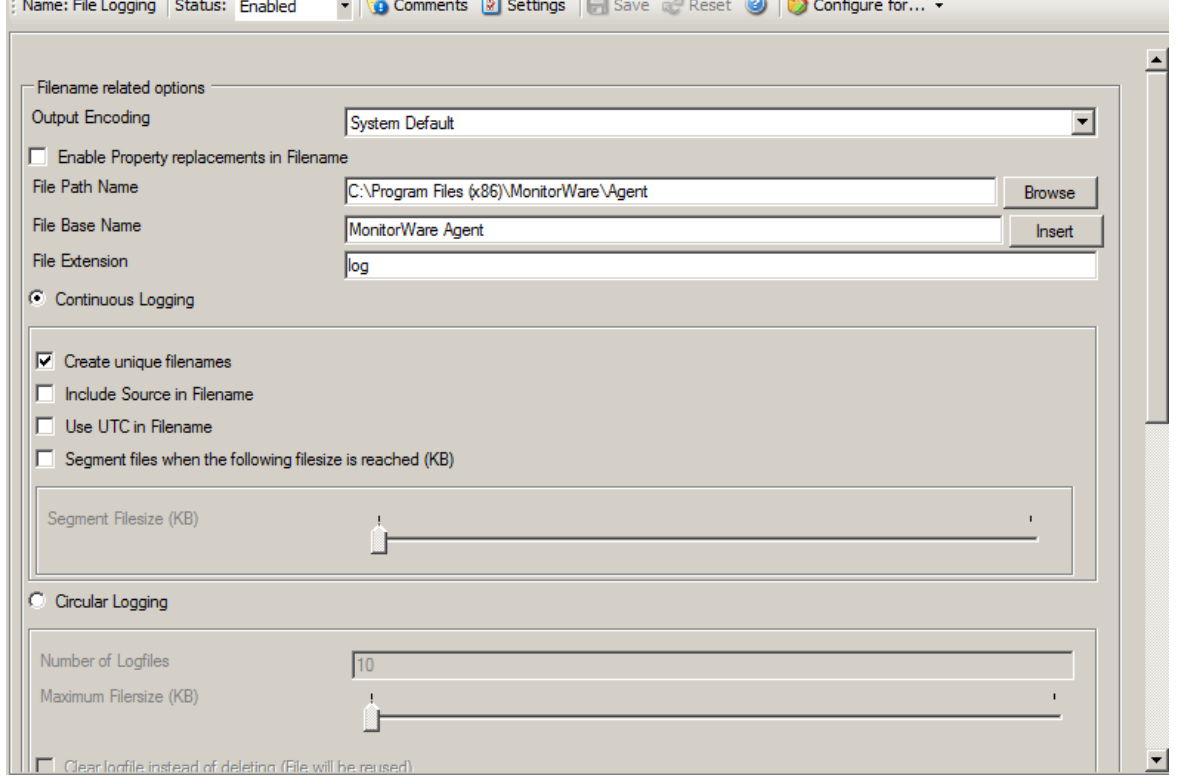

*Logging Events - Figure 3*

#### **Important**

If the configured directories are missing, they will be automatically created by EventReporter i.e. the folder specified in "File Path Name".

In our sample, we also change the file base name to "logdata". This was just done out of personal preference. There is no need to do so, but it may be convenient for a number of reasons.

### **Summary**

What did we do so far? All events from the Windows event log are passed through our rule engine and rule filters. Certain events are discarded and the remaining events are stored to a text file on the local disk (for later review or post-processing).

We can now do a quick test: Start EventReporter by hitting the start button seen below:

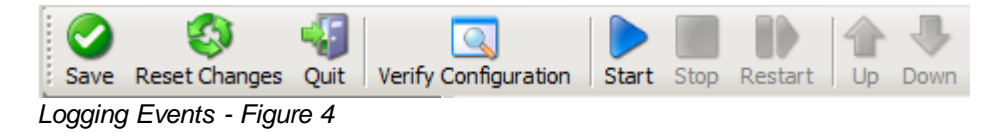

The log file should be created in the path you have specified. Open it with notepad. You should see many events originating from the event log. When you re-open the log file, new events should appear (if there were any new events in the Windows event log). The file is not easily readable. Most probably, you have created it for archiving purposes or to run some external scripts against it. For review, we recommend using either the web interface or the MonitorWare Console.

### **Please note that the current date is appended to the log file. This facilitates file management in archiving. The format is "logdata-YYYY-MM-DD.log".**

You have now learned to define rules and actions. The following chapters thus will not cover all details of this process. If in doubt, refer back to these chapters here.

### **2.4.4 Time-Based Filters**

Time based filters are especially useful for notifications. For example, a user login is typically a normal operation during daytime, but if there are no night shifts, it might be worth generating an alert if a user logs in during night time. Another example would be a backup run that routinely finishes during the night. If we see backup events during the day, something might be wrong.

Similarly, there are a number of other good reasons why specific actions should only be applied during specific time frames. Fortunately, EventReporter allows defining complex time frames. In this tutorial, though, we focus on the simple ones.

Let us first define a sample time-based filter that applies a nightly time frame. In fact, there are many ways to do this. We have used the method below, because it is straightforward and requires the least configuration work.

To make things easy, we use this filter condition just to write nightly event log data to a different log file. In reality, time based filters are often combined with other conditions to trigger time based alerts. However, this would complicate things too much to understand the basics.

In the sample below, an additional rule called "Timing Control" has been added. It includes a timebased filter condition. Only if that condition evaluates to "true", the corresponding action is executed. This action can be "Write to Database" or "Write to File". Here we had selected "Write to File" action and renamed it as "Write at Night".

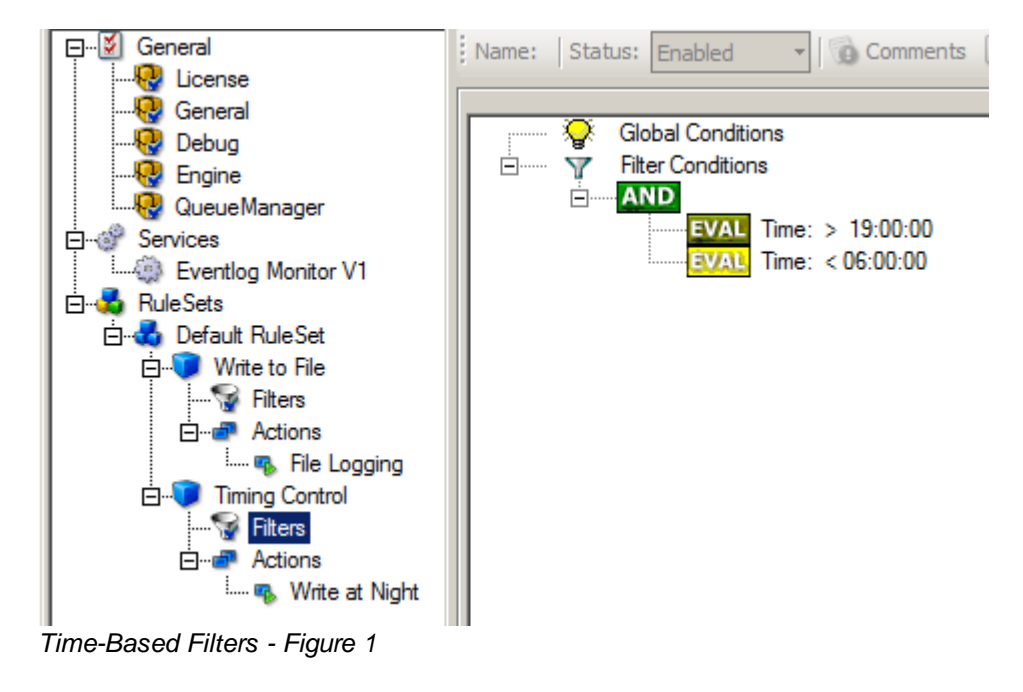

### **Please note: we use the 12-hour clock system.**

All events generated by services binding to our rule set "Defaults" will now also be passed along the "Timing Control" rule set. If these events come in night times between 07:00:01 PM and 5:59:50 AM, the action "Write at Night" is executed.

**Please note that the use of the "OR" operator is important because either one of the time frames specified does apply. This is due to the midnight break.**

If an event comes in at 08:00:00 AM in the morning, the action will not be called – it is outside of the specified time frame:

08:00:00 AM > 07:00:00 PM = *false* 08:00:00 AM < 06:00:00 AM = *false*

If the very same event comes in at 08:00:00 PM in the filter condition evaluates to true and the action will be executed.

08:00:00 PM > 07:00:00 PM = *true* 08:00:00 PM < 06:00:00 AM = *false*

As stated earlier, time frames are most often used in combination with other filters. Here is a more complex example:

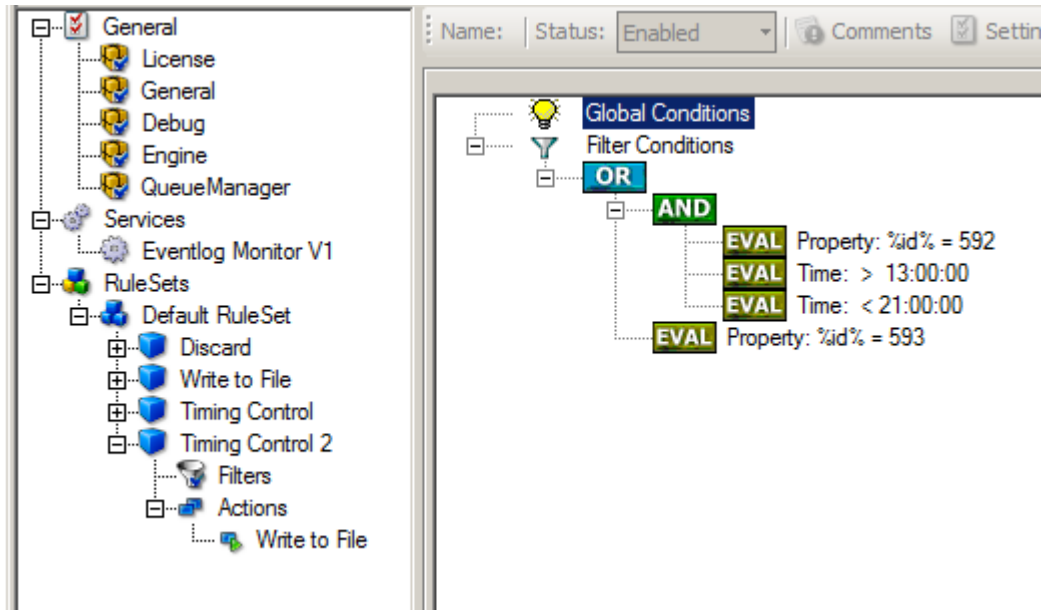

*Time-Based Filters - Figure 2*

In this example, we will call the configured actions if events with ID 592 occur between 01:00:01 PM and 08:59:59 (roughly 9 PM). We will also execute the configured actions if event ID 593 occurs. Please note that in the case of 593 events, the time filter does not apply due to the used Boolean operations.

In this sample, you also notice that we use an "AND" condition to build the time frame. The reason is that there is no implicit midnight boundary for our time frame as was in the first sample. As such, we need to employ "AND" to make sure the events are WITHIN the specified range.

Now let us look at some sample data:

We receive a 592 event at 07:00:00 AM sharp:

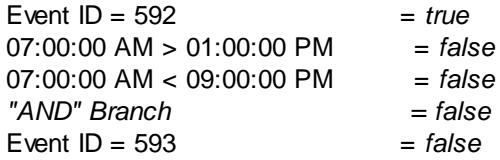

In all, the filter condition is false.

Now, the same event comes in at 02:00:00 PM:

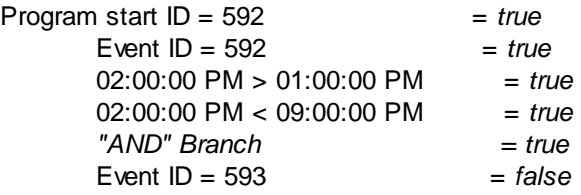

This time, the time frame is correct, yielding to an overall true condition from the "AND" branch. That in turn yields to the filter condition as whole to evaluate to true.

In this example still is another Event ID. All events with event ID 593 is grasped. This happens independently from the timing control when grasping the Events 592.

One last sample. At this time, event 593 comes in at 07:00:00 AM:

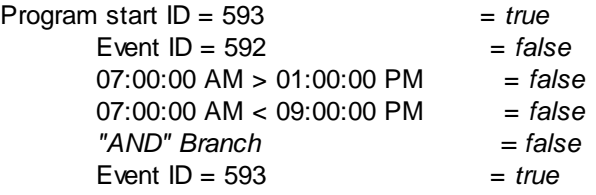

This time the filter condition evaluates to true, too. The reason is that the (not matched) time frame is irrelevant as the other condition of the top-level "OR" branch evaluates to true (Event  $ID = 593$ ).

### **2.4.5 Email Notifications**

In this example, we would like to receive email notifications when certain events happen.

Here, we create an additional rule for that purpose: Right-click the "Defaults" rule set and select "Rule Sets", "Add Rule" from the pop up menu. Provide a name. We will call it "Email Reception" in this example. Then, add a "Forward via Email" action. In the action details, be sure to configure at least the mail server, recipient and subject properties.

**Please note that many mail servers also need a valid sender mail address or otherwise deny delivery of the message.**

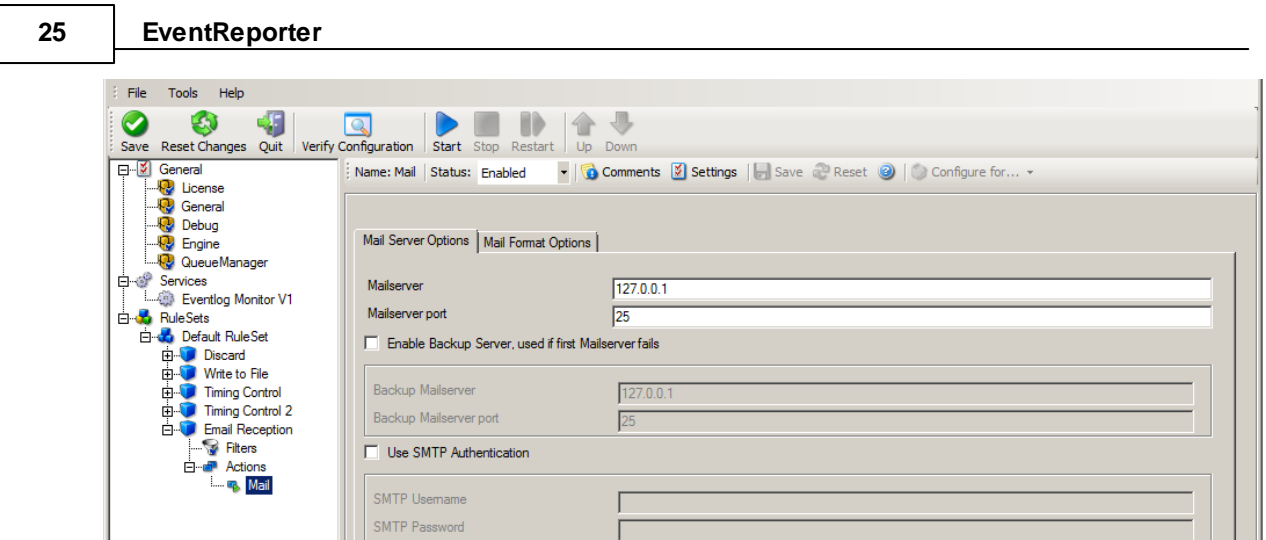

0 (disabled)

*Email Notifications - Figure 1*

Session Timeout

Use a secure connection (SSL) to the mail server

Use STARTTLS SMTP Extension Use UTC Time in Date-Header

Then, select the filter conditions. Let us assume we are just interested in events of ID 600. Then the filter conditions should look as can be seen below:

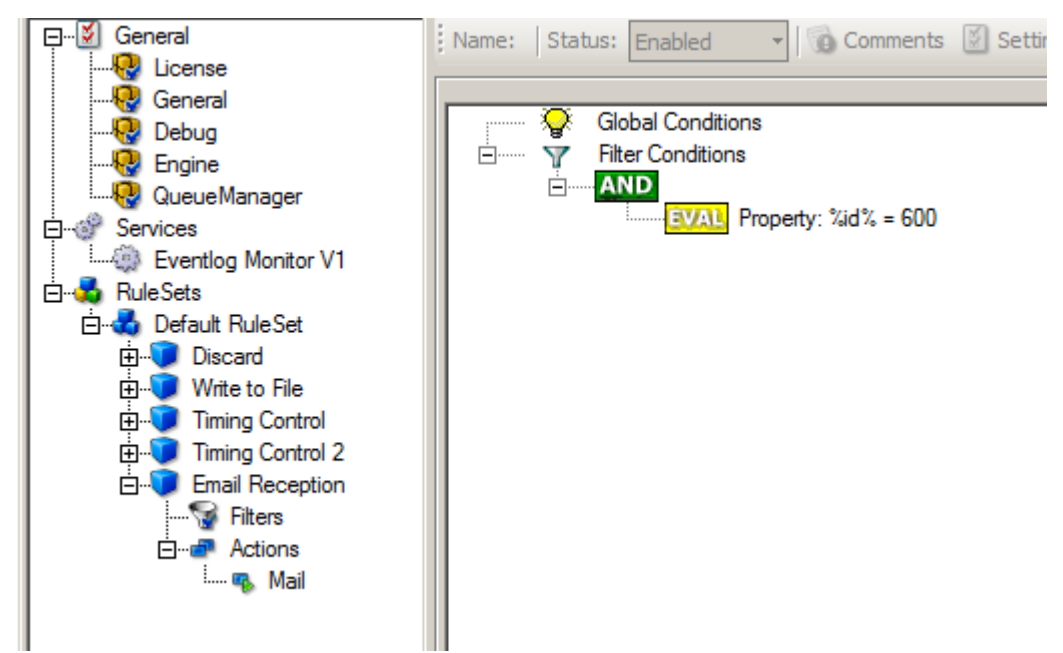

*Email Notifications - Figure 2*

When you have finished these steps, be sure to save the configuration and re-start the EventReporter service. After the restart, the newly extended rule set will be executed. In addition, the rules defined so far, the new one will be carried out, emailing all events with ID 600 to the specified recipient.

 $\overline{\mathbf{r}}$ 

### **2.4.6 Alarming via Net Send**

Again, we add another rule to our rule set. This time, we would like to receive notification via the Windows messenger service (aka "net send").

Please bear in mind that the Windows messenger service is not the instant messaging service that many people nowadays associate with it. The messenger service is meant for administrator notifications. If a Windows workstation (or server) receives a message via messenger service, a message box pops up on that workstation and the user needs to press an "OK" button to continue. No interaction is possible.

We create a new rule in our rule set "Defaults". In this case, we assume that we will receive messenger notifications for all events with Event  $ID = 592$ . In a real use case, you will make sure that this is a real important event else you will become overwhelmed with the messaging windows. A better example could be a filter that checks for a server running low on disk space (using the disk space monitor).

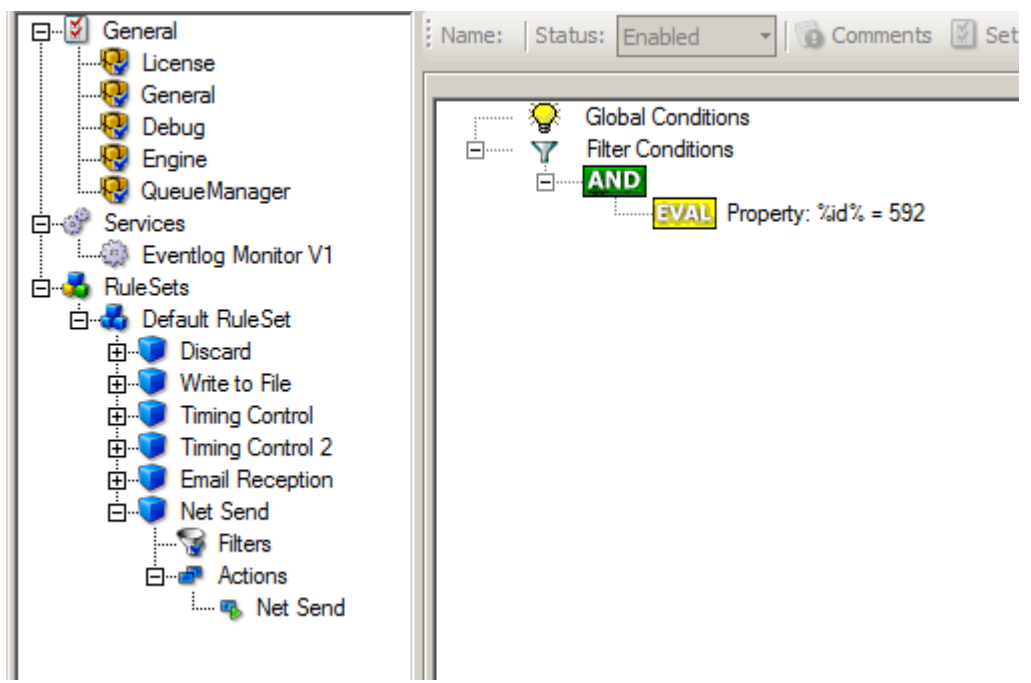

*Alarming via Net Send - Figure 1*

This time, we use the "Net Send" action as can be seen below. The target field holds either the name or IP-Address of the workstation this message should be going to. The message text itself goes into "Message to send" field.

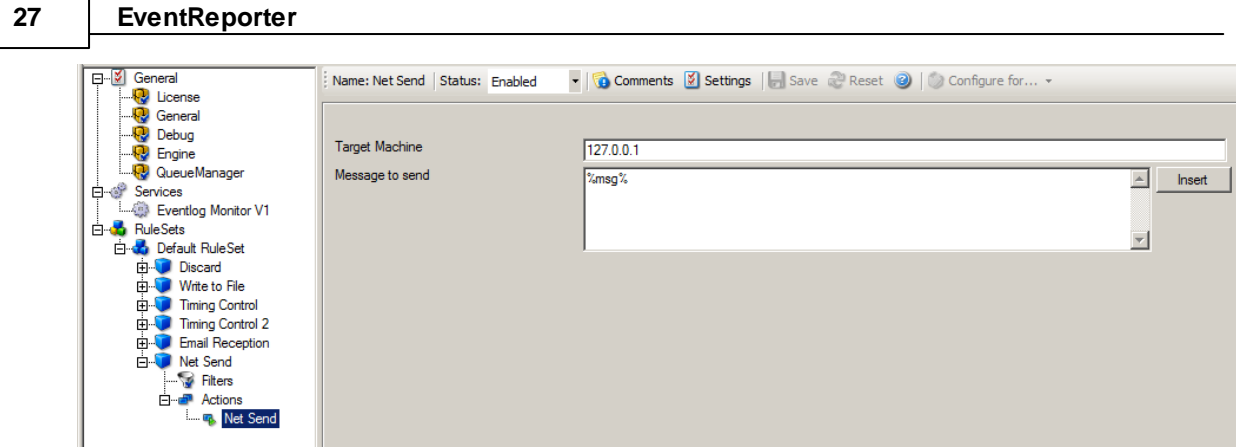

*Alarming via Net Send - Figure 2*

After saving the configuration and restarting the EventReporter, we will receive notifications if the filter condition evaluates to true. A sample message might look like this (slightly obscured in this sample):

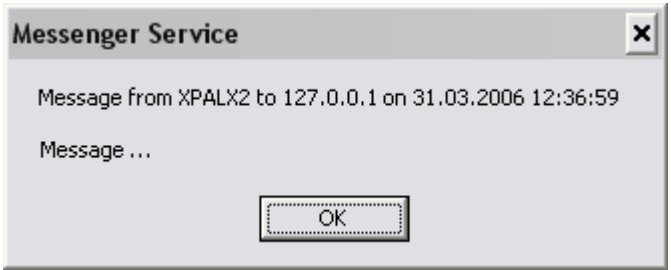

*Alarming via Net Send - Figure 3*

### **2.4.7 Starting Scripts and Applications in Response to an Event**

We can start an application or a script on the occurence of certain events. This is done to start administrative scripts to perform corrective actions. For example, if a disk runs low on space, you could start a script that deletes temporary files, or if a service fails, a script could restart it.

Our sample, on the other hand, is kept quite simple again. We just show how to generically start an exe file. To do so, we define a new rule, name "Application starts" below. Again, we use the imaginary event 592 as a filter condition. Therefore, the application will start whenever event 592 comes in.

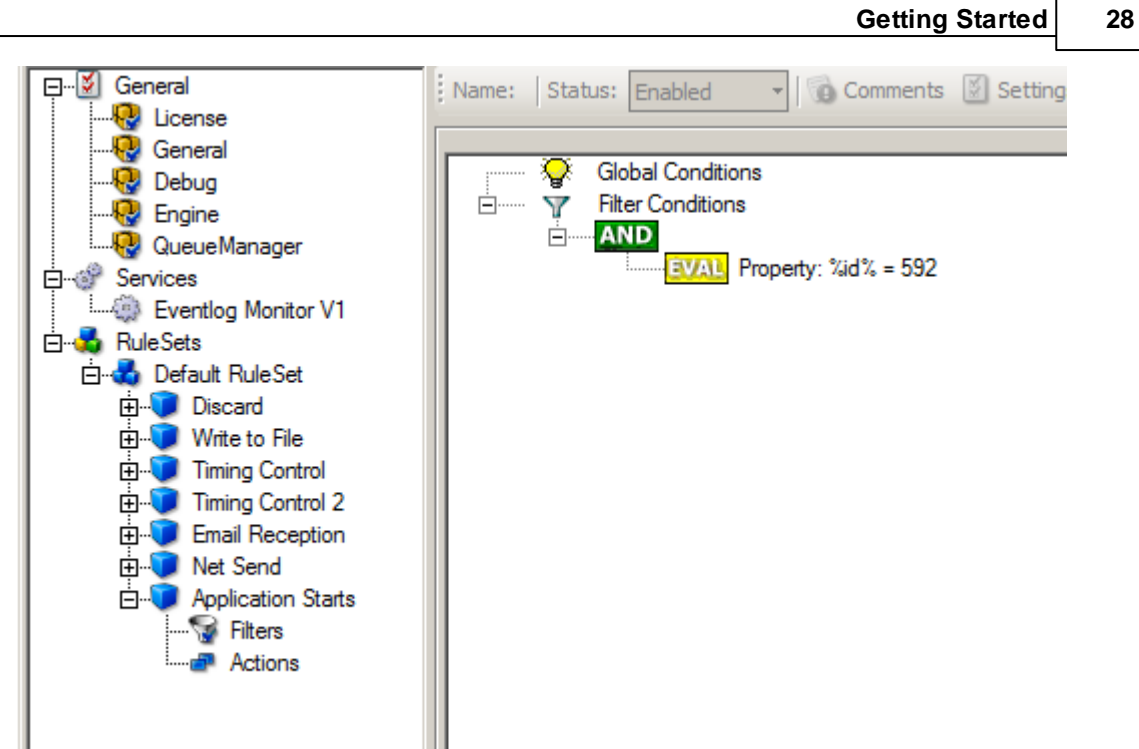

*Starting Scripts and Applications in Response to an Event - Figure 1*

The start program action is just a "normal" action:

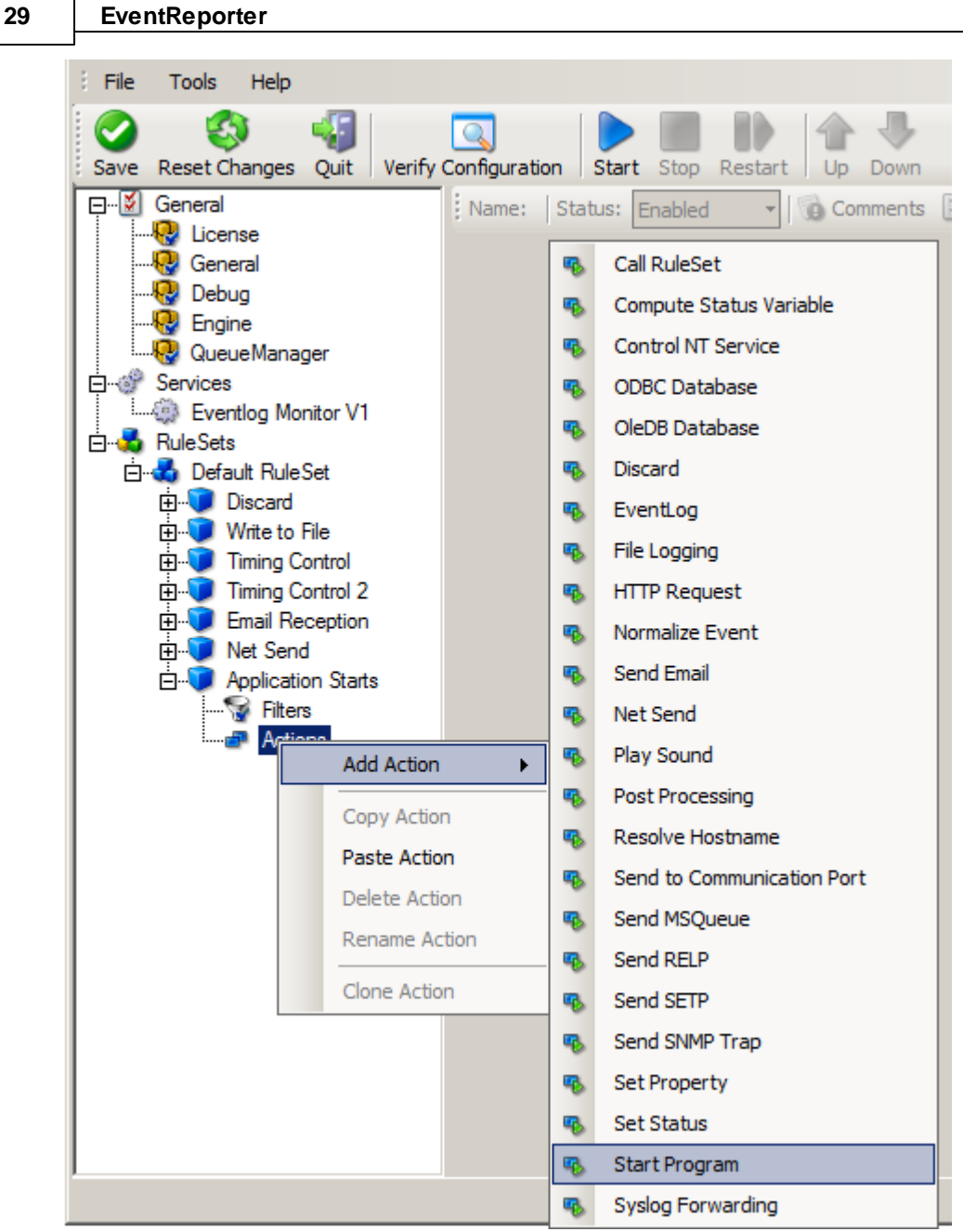

*Starting Scripts and Applications in Response to an Event - Figure 2*

In the "Start Program" action's parameters, select the file to run as well as all parameters to be supplied to it (if any).

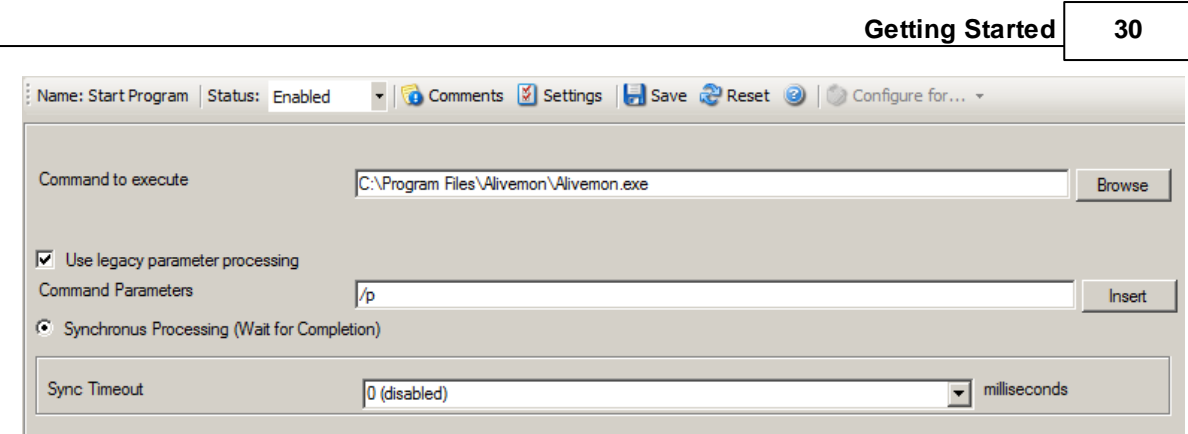

*Starting Scripts and Applications in Response to an Event - Figure 3*

Once this configuration is done, the program will be executed as soon as an event matching the filter condition comes in.

# **3 Step-by-Step Guides**

The step-by-step guides are meant to get you started quickly. They provide information on how to configure the product in common scenarios. Each section includes the information necessary to complete a specific task.

The information is presented in an easy to follow "step by step" way (hence the name). Each section begins with the intended result and then explains the steps to achieve it in the correct order. They are documented together with hardcopies, so they should be easy to follow. For best results, please be sure to follow the exact order of the steps.

The step-by-step guides do eventually not include all information that might be relevant to the situation. Please use your own judgment if the scenario described sufficiently matches your need.

In the step-by-step guides, we assume the product is already successfully installed but no configuration has been done. If it is not installed, please do so first.

All step-by-step guides assume that the client is running. This is kind of a step 0 for all the guides.

To keep download times reasonable, the step-by-step guides are not included in this manual. They are kept as separate web pages. This also allows us to modify and add step-by-step guides. Additions are made all the time, so it is probably a good idea to check http://www.monitorware.com/Common/en/stepbystep/ for new quides.

As of this writing, the following step-by-step guides were available:

Installations and Configurations

- How do I export the configuration and create a debug file?
- How do I enter the license information from the product delivery email?
- Forwarding filtered IIS Logfiles
- Database Logging with MSSQL
- How to apply filters to only get interactive logon/logoff events?
- How do I apply filters in MonitorWare Agent, WinSyslog and EventReporter?
- · How To Setup MonitorWare Agent/ WinSyslog/ EventReporter
- Configuring Windows for the Event Log Monitor

#### **31 EventReporter**

• Intrusion detection via the Windows event log

#### **Services**

- How To setup the EventLogMonitor Service
- How To setup the EventLogMonitor V2 Service
- Forwarding Windows event logs to a Syslog server
- Forwarding Windows event logs to an SETP server

### Actions

- How To setup the Forward via Syslog Action
- How To setup an SETP Action
- How To setup a Write to File Action
- How To setup the Forward via EMail Action
- How To setup the Set Property Action
- How To setup the Set Status Action
- How To setup the Start Program Action
- How To setup the Control Windows Services Action
- How To Create a Rule Set for Database Logging
- How to store custom properties of a log message in a database

### Centralized Monitoring / Reporting

- · How To setup Windows centralized Monitoring (EventReporter 9.x & WinSyslog 8.x)
- How To setup a central log server for Windows machines and syslog sending devices (MonitorWare Agent 4.x & EventReporter 8.x)
- How to setup Windows centralized Monitoring (Common)
- How To setup Windows centralized Monitoring (EventReporter 8.x, WinSyslog 7.x and Monilog 2.x)
- How To Report Log Truncation

You may also want to visit our syslog device configuration pages at http://www.monitorware.com/en/syslog-enabled-products/. They contain instructions on setting up several devices for syslog.

# **4 Configuring EventReporter**

*EventReporter is easy to use and is powerful.*

In this chapter, you will learn how to configure the EventReporter Service.

The EventReporter service runs in the background once it is configured. There is no manual intervention needed to operate it. As such, this chapter focuses on the EventReporter configuration client application. It is used to configure the service settings.

To run the EventReporter Configuration client, simply click its icon present in the EventReporter program folder located in the Start menu. Once started, a Window similar to the following one appears:
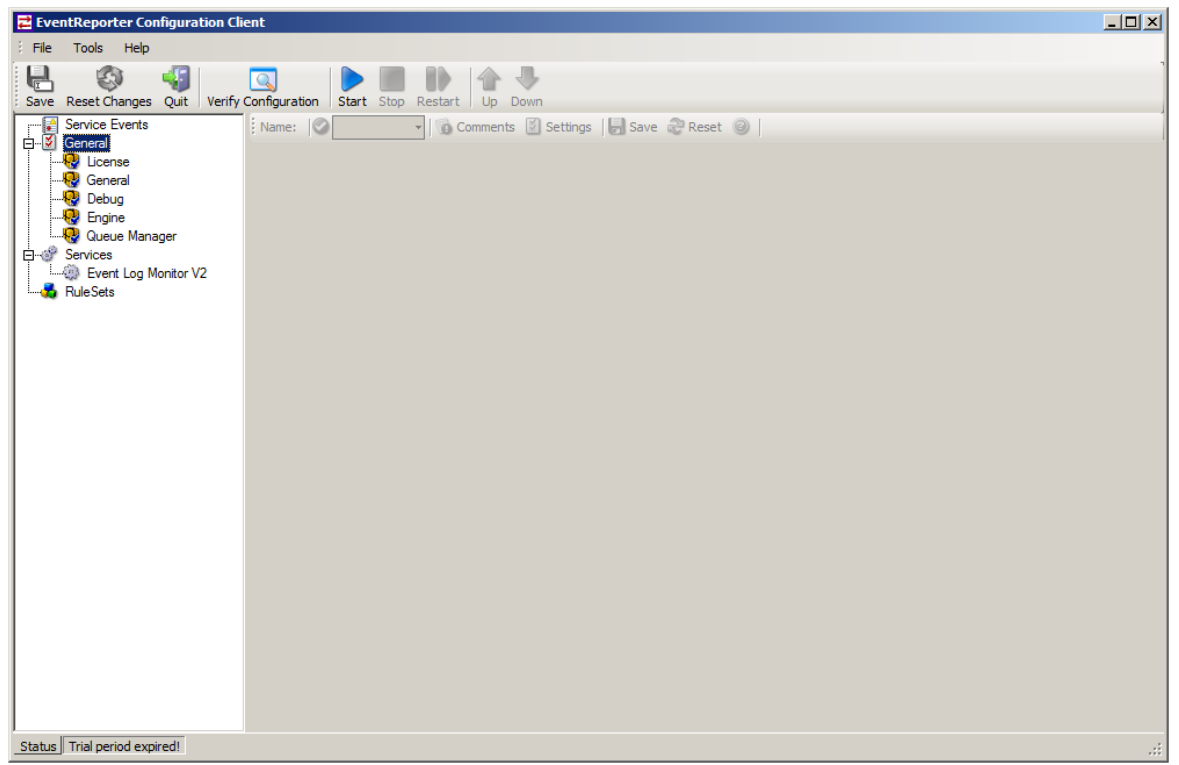

*EventReporter Configuration Client*

The configuration client ("the client") has two elements. On the left hand side is a tree view that allows you to select the various elements of the EventReporter system. On the right hand side are parameters specific to the element selected in the tree view. In the sample above, the right hand side displays the specific parameters for a rule action.

The tree view has three top-level elements: **General**, **Running Services** and **Rules**.

Under **General**, basic operational parameters as well as defaults for actions and services are defined. The default themselves do not activate anything. However, the parameters in here are used each time an actual service or action needs a configuration parameter and none is defined in that specific instance. We highly recommend putting the most common parameters into the defaults. That will reduce the amount of data entry in the specific elements dramatically. Please note that each default can be overwritten in a specific service or action.

The tree view's **Running Services** area lists all configured services as well as their parameters. There is exactly one service entry for each service created. Please note that there can be as many instances of a specific service type as your application requires. In the above example, there are two instances of the Syslog Server, each one listening to a separate port. Theoretically, you can run a few hundred services in a single service instance. However, both from a usage scenario point of view as well as concerning operating system resources, we recommend limiting the services to a maximum of 20 to 30. Of course, there are some applications where more than this limit is useful. EventReporter does not restrict this number. If there is a need for a large number of services and the hardware is capable of managing all these tasks, there is nothing in the EventReporter that limits from doing so.

#### **33 EventReporter**

The actual parameters depend on the service type. Common to all services is the capability to enable or disable a service. A service is started only if it is enabled. Otherwise, it will be not run, but the configuration data can still be present. That way, it is easy to temporarily disable a service without deleting it.

Also common to all service types is the association to a rule set seen at the bottom of the right hand configuration dialog. This specifies which of the rule sets will be applied to information units generated by this service.

To create a new service, right click on "Running Services". Then select "Add Service" and the respective service type from the pop up menu. Then follow the wizard. To delete an existing service, right click it and select "Delete Service". This will remove the service and its configuration irrecoverable. To temporarily "remove" a service, simply disable it in the property sheet.

The tree view's last main element is **Rules**. Here, all rule sets are configured. Directly beneath "Rules" are the individual rule sets. Each set is completely independent from each other. They are just centrally stored so they can be associated with services (see above for an explanation).

Beneath each rule set are the individual rules. As described in Rules, a rule's position in the list is vitally important. Rules at the top of the rule set are executed before those further down. To move a rule up or down, simply right click it and select "move up" or "move down" from the pop up menu.

In the tree view, filter conditions and actions are beneath the rule they are associated with. Finally, beneath actions are all actions to carry out.

The following sections describe each element's properties.

### **4.1 Options**

You will find general or global options and configuration client options here. These can be found under File -> Options

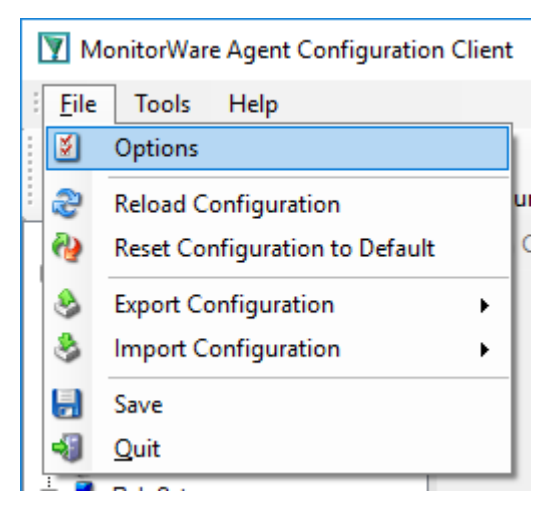

### **General Options**

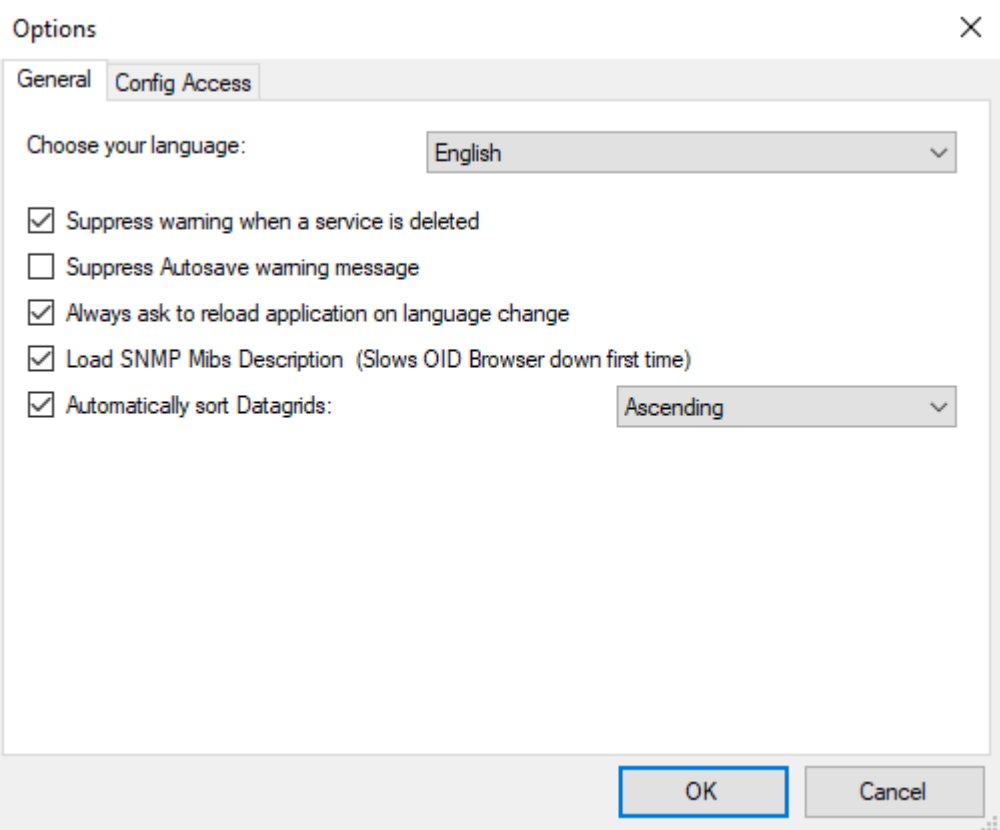

### **Choose your language**

You can choose from various language packs, delivered with the client. Please note, that some languages are not fully supported and "English" is the default and suggested language.

#### **Suppress warning when a service is deleted**

If this option is checked, warnings when deleting a service will be suppressed. Such a warning can occur when you try deleting a service and there is no other service using the connected ruleset.

#### **Show autosave warning message**

If you make changes in the configuration and switch to another component, a warning will occur if you haven't saved the changes. This warning will also allow you to directly enable auto-saving the configuration.

#### **Always ask to reload application after language change**

When you change the language, a popup will ask you to reload the configuration client to properly apply the changes and load with the set language.

#### **Automatically sort Datagrids**

Datagrids are used in certain areas within the configuration objects. You can change the default sorting behavior from ascending to descending here.

### **Config Access**

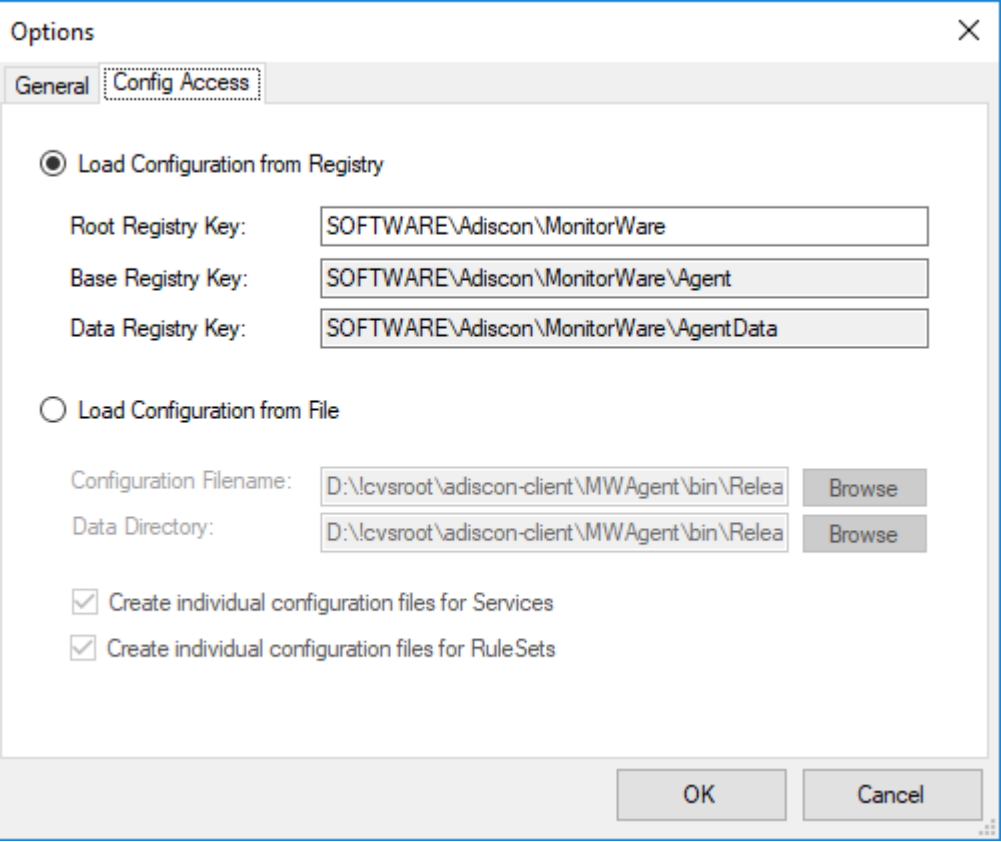

### **Load Configuration Registry Path**

The Configuration Client can be switched to a different registry path for configuration. The registry path change can be made permanent here.

### **Root Registry Key**

Defines the root registry path that is used by the service. Should only be changed if you consider to install multiple instances of the service.

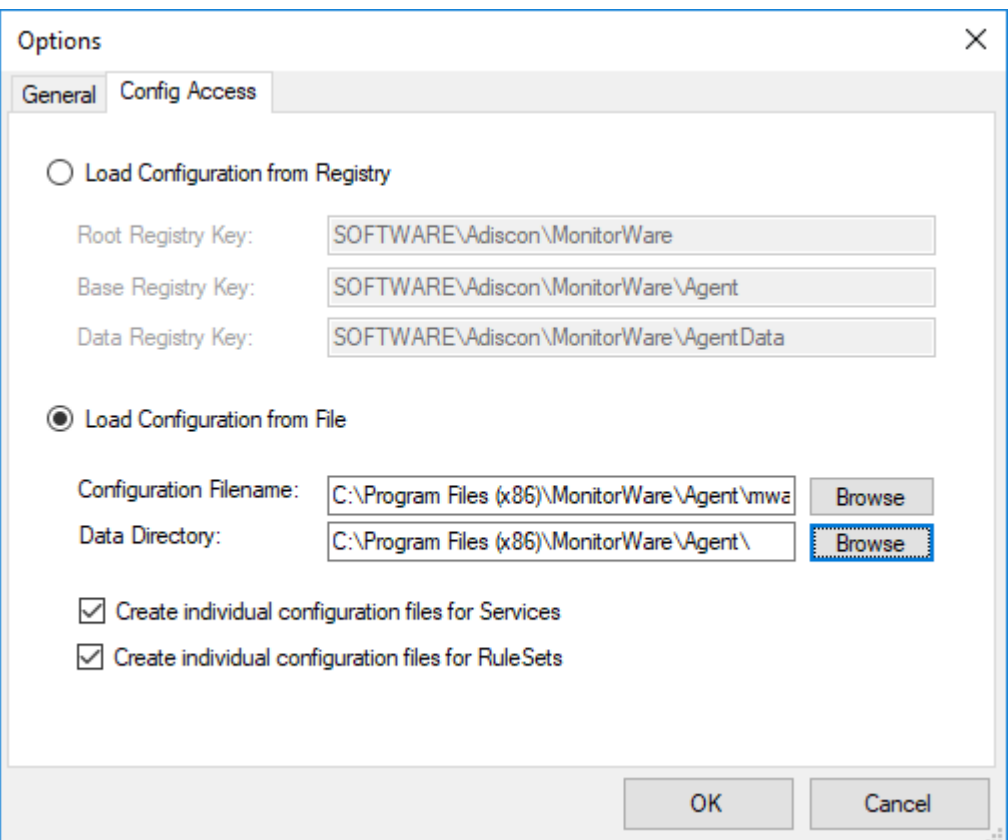

### **Load Configuration from File**

Alternatively, you can configure the service to load the configuration from a file. You can set the paths with the two fields below.

When enabled, the configuration will always be backed up before applying the new configuration. The backup consists of the last iteration and will be placed in the same directory.

### **Create individual configuration files for Services**

Can only be enabled when "Load Configuration from File" is enabled. When enabled, the Services section of the configuration will be put into a separate file.

### **Create individual configuration files for RuleSets**

Can only be enabled when "Load Configuration from File" is enabled. When enabled, the RuleSet section of the configuration will be put into a separate file.

### **Automatically Reload Configuration from URL (https required)**

Only possible if File Configuration Mode is used.

#### **37 EventReporter**

If enabled, the configuration will be reloaded from a remote https location. Please note that a valid SSL certificate is required, or if custom certificates are used they have to be imported on the local machine properly.

If the remote configuration file can be downloaded from the configured location and differs from the current configuration, it will be installed automatically and the service will reload itself.

#### **Check interval**

Specifies how often the service will check for remote configuration files. Please keep in mind that the configuration needs to be downloaded each time from the remote https url for comparison with the local one. We do not recommend to use a value lower then 5 minutes.

# **4.2 Client Tools**

There are several tools within the configuration client that you can use to test certain services or debug the application in general. Some can be found under in the Tools menu in the.

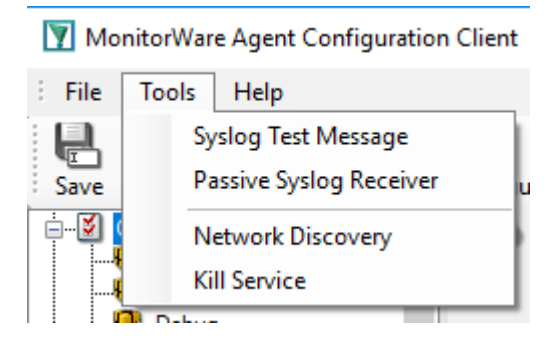

# **Syslog Test Message**

Opens a new windows which can send syslog test messages to Syslog Servers. This can also be opened within the configuration window of a Syslog service.

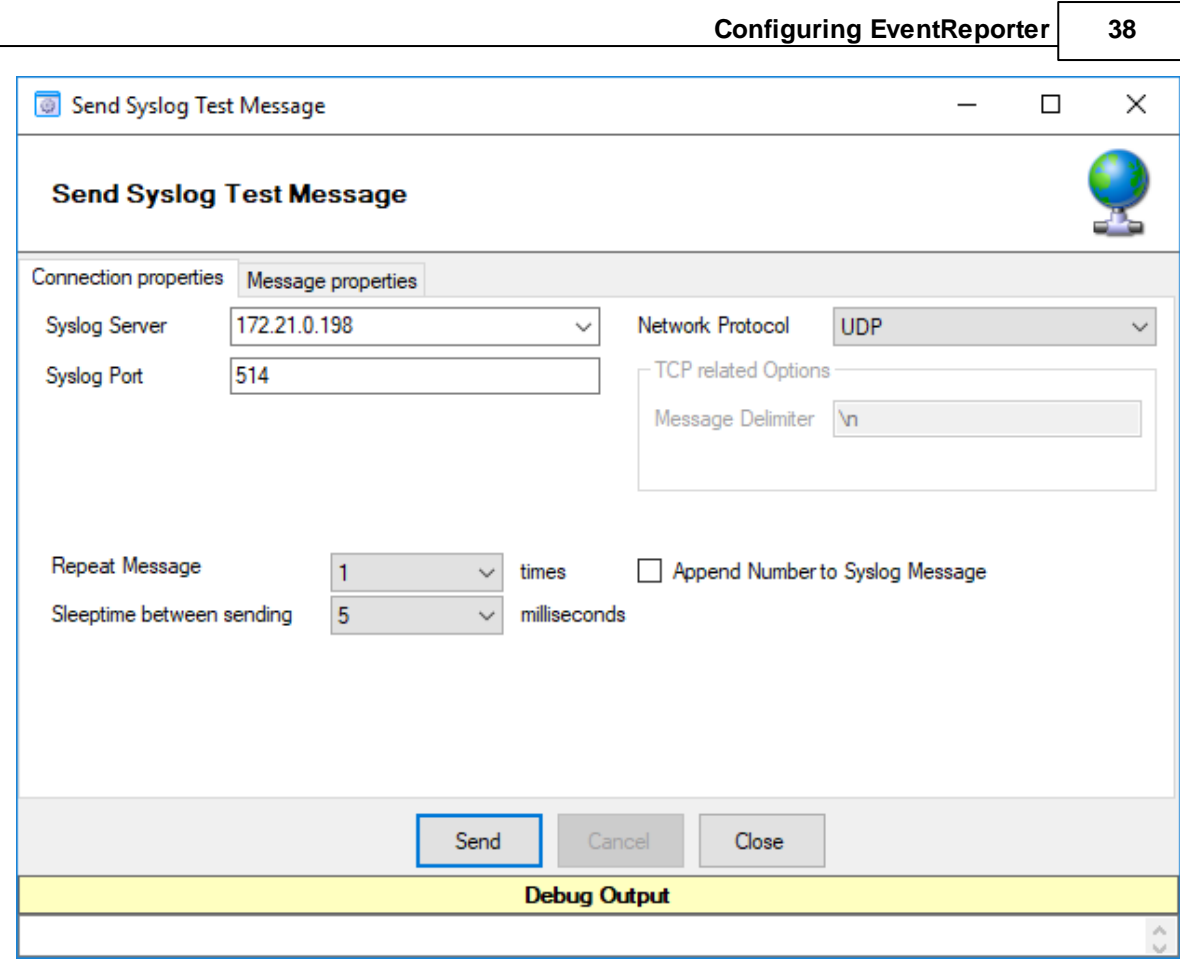

### **Syslog Server**

The hostname or ip address of the target syslog server.

### **Syslog Port**

The port that should be used to connect to the target syslog server.

#### **Network Protocol**

Which network protocol should be used, either UDP or TCP can be selected.

#### **Message Delimiter**

When using TCP protocol, a message delimiter (separator) can be configured which is a simple linefeed by default.

#### **Repeat Message**

How often you want to repeat the test message. Can be configured from 1 to 1000.

### **Append Number to Syslog Message**

If sending multiple messages, enable this option in order to add a syslog number at the end of the message.

### **Sleeptime between sending**

#### **39 EventReporter**

When using TCP, you can use 0ms. For UDP we recommend 1-5ms as sleeptime between sending syslog messages. Otherwise package loss can happen.

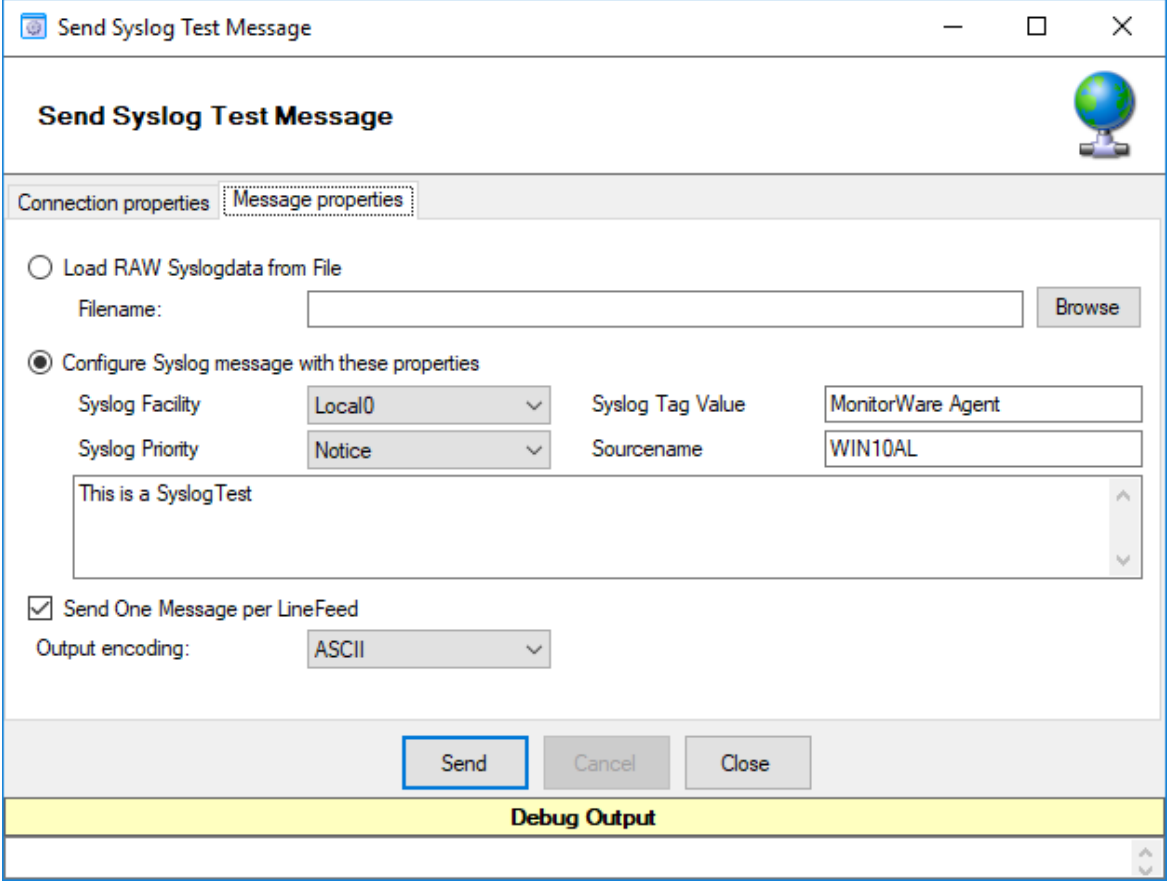

#### **Load RAW Syslogdata from File**

You can choose to load raw syslogdata from file using this option. When loading UTF8 data make sure to set the Output encoding format from ASCII to **UTF8**. And if your file contains multiple syslog messages make sure that **Send One Message per LineFeed** is checked.

#### **Configure Syslog message with these properties**

Choose this if you want to configure all properties of the syslog message manually.

#### **Send one Message per LineFeed**

Check if your syslogdata contains multiple syslog messages divided by linefeeds

#### **Output encoding**

Select the Output encoding you wish to use. When using UTF8, the UTF8 BOM is automatically prepended.

# **Passive Syslog Receiver**

Opens a new windows to test Passive Syslog Servers. This can also be opened within the configuration window of a Passive Syslog service.

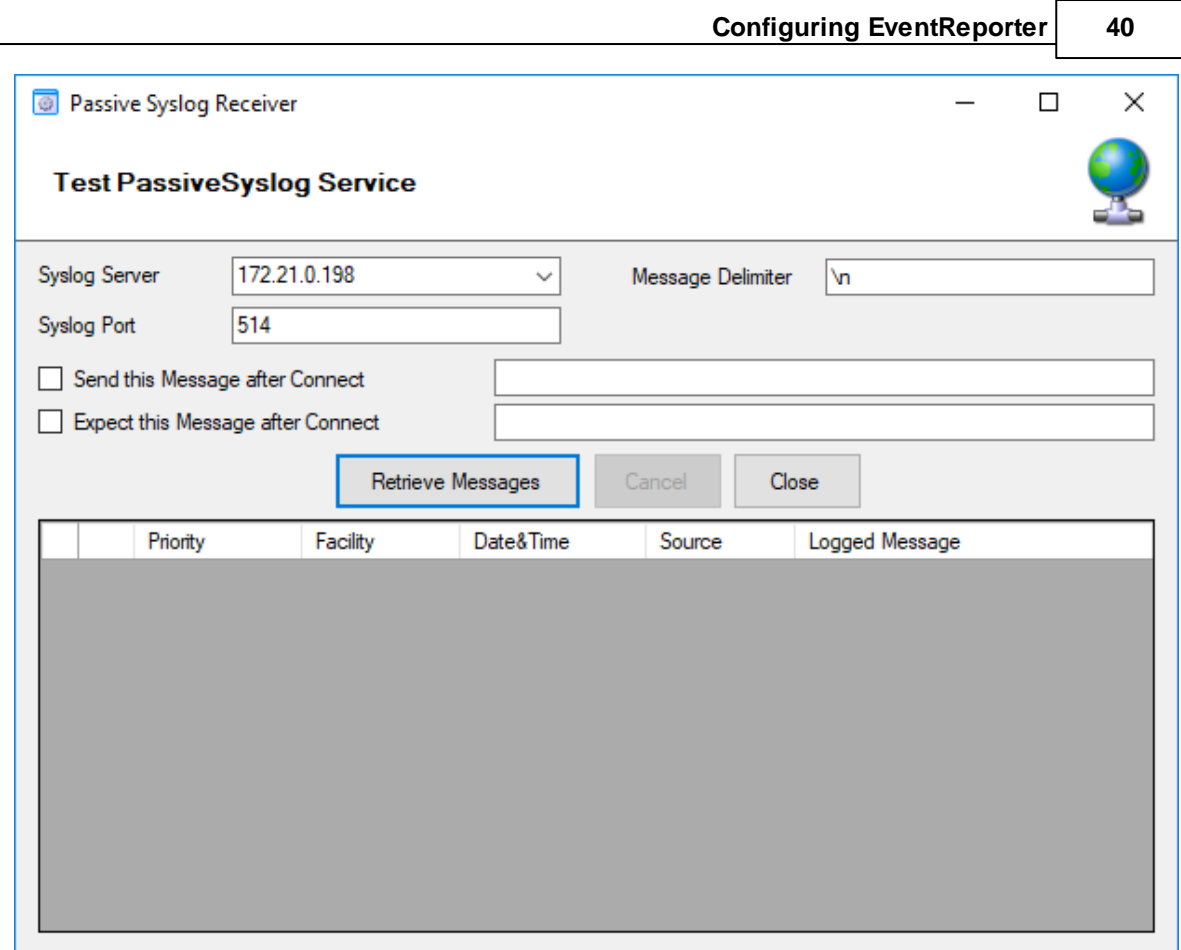

### **Syslog Server**

The hostname or ip address of the target passive syslog server.

#### **Syslog Port**

The port that should be used to connect to the target passive syslog server.

#### **Message Delimiter**

The message delimiter (separator) used to split syslog messages which is a simple linefeed by default.

#### **Send this Message after Connect**

If required, configure a custom message that is send to the server after connect.

#### **Expect this Message after Connect**

If required, configure a custom message that is expected by the sender when the server response to our custom message.

# **Network Discovery**

Opens up a Wizard that will help you discover devices in your local network. Once the wizard has scanned your network, it will show Windows compatible devices it has found. Please note that this

#### **41 EventReporter**

will require Windows Management Instrumentation (WMI) access to the remote machines which may be disabled in Windows Firewalls by default.

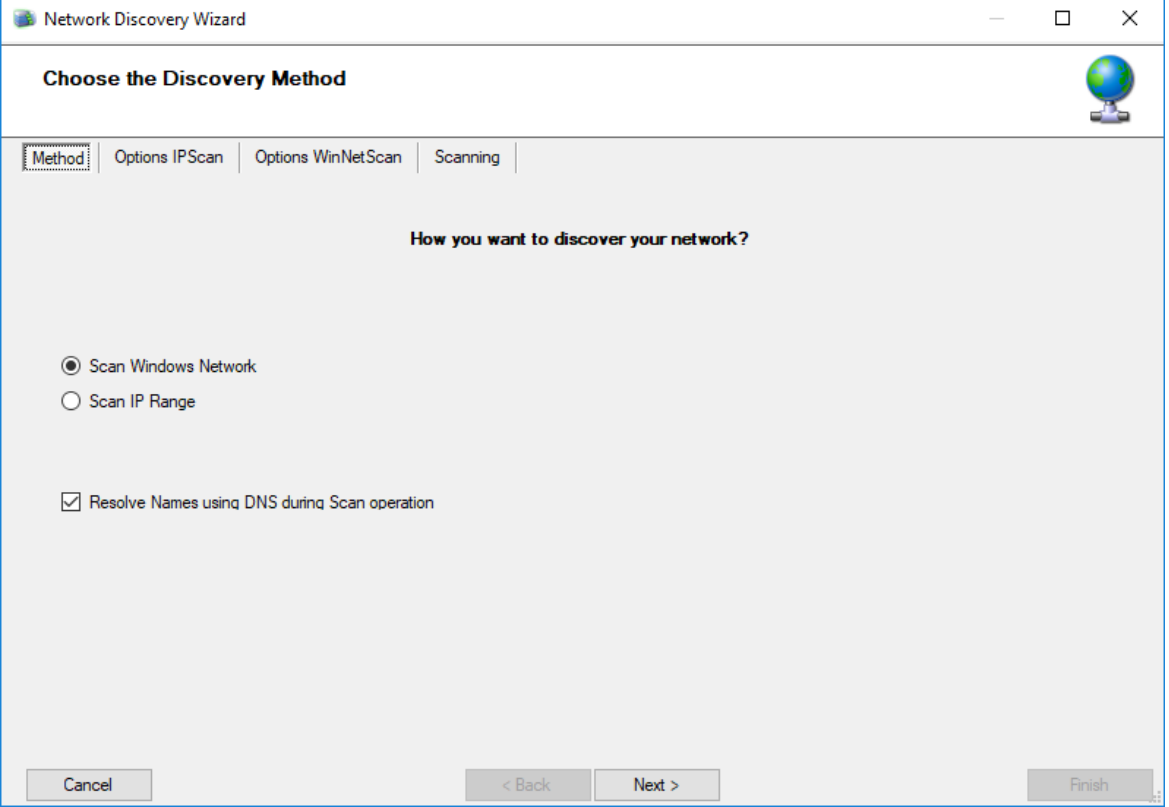

# **Kill Service**

When stopping a service, and it doesn't shutdown in the time period, you can use this function to forcefully stop the service. The service process will be killed if possible.

# **DebugLog**

The **DebugLog** Button will be available if Debug Logging is enabled in your Debug Options

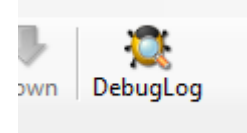

When clicked, a new Logviewer window will be opened. The Debug Logviewer can load, parse and analyze debug log-files from the service.

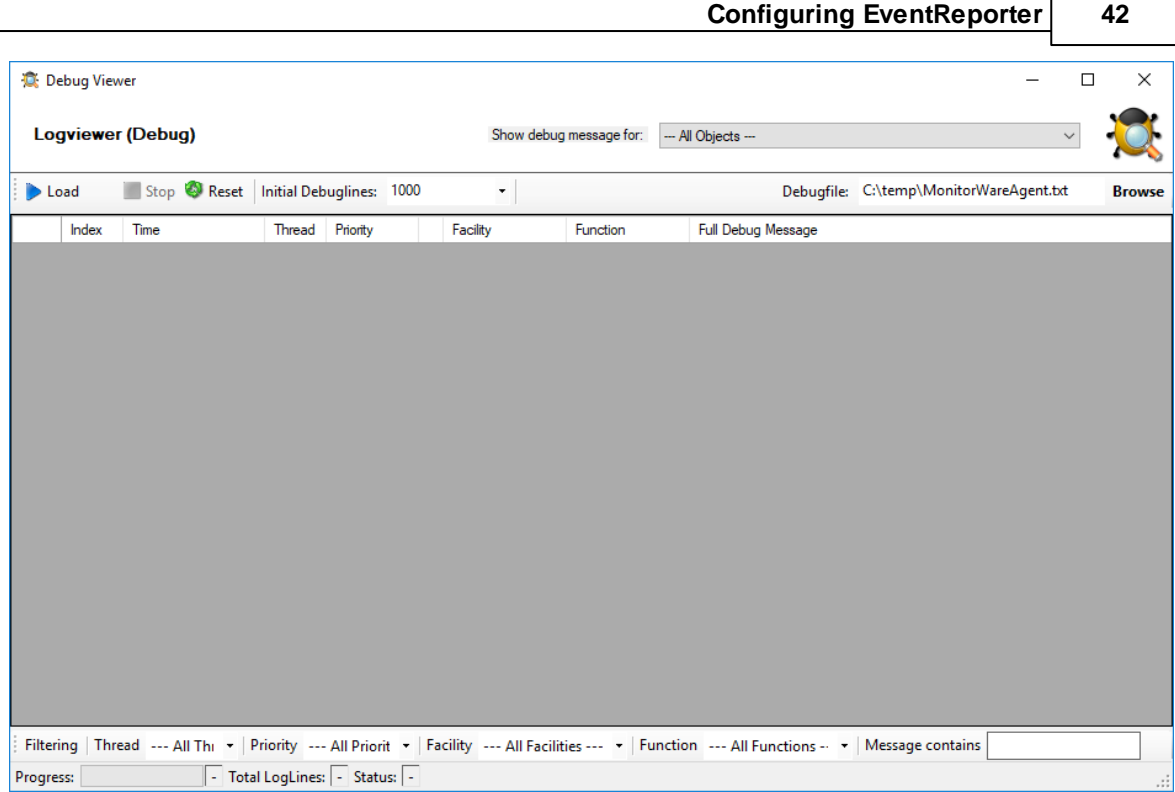

### **Debugfile**

Will automatically be set to your configured debug file. You can also choose other saved debug-files for analysis.

#### **Load**

When Load is clicked, the Logviewer will load lines as configured in the initial debug-lines field. When loading all log-lines on a large debug log-file, this may take a while. While the Load button is grayed out, the Logviewer will continue to read data from the debug log as it is being written.

### **Stop**

Stop continuous loading of the debug log.

#### **Reset**

Will reset all loaded log-lines from memory and clear the debug data-grid.

#### **Init Debuglines**

The amount of log-lines you want to read the first time.

#### **Show debug messages for**

Once the debug-log is processed, the Logviewer will automatically add filters for objects like services, rulesets, rules and actions. You can use this select box to filter by them.

#### **Filtering (bottom bar)**

At the bottom of the Logviewer window, you can filter the debug-log for Thread (ID), Priority, internal Facility and Functions. You can also filter for words or word sequences. The view will automatically be refreshed once you changed a filter.

### **4.3 Using File based configuration**

#### **Working with File based Configurations**

Support for running the Service from file based configuration may be interesting for environments where you want to minimize registry access to a minimum or you want to manually edit the configuration without using the configuration client every time.

The Adiscon Configuration format is quiet simple. In the following description, all the configuration options will be explained in detail.

#### **Adiscon Configuration format explained**

Our configuration format is something between JSON and XML but hold at a very simple level.

#### **Variables**

All variables start with a dollar (\$). Name and Value of a variable are separated by the FIRST space character. Everything else behind the first space will be considered as the Value. A linefeed terminates the value. If your configuration value contains has linefeeds, you have to replace them with "\\n" or "\\r\\n". A single backslash can be used to escape a brackets  $({$  { and }  $)$ .

#### **Comments**

All lines starting with a sharp (#) at the beginning will be ignored.

#### **File Includes**

**Sample** 

includeconfig my-subconfigfiles-\*.cfg

The includeconfig statement will include either a single file or many files based on a filename pattern. In this sample all Files starting with "my-subconfigfiles-" and ending with ".cfg" will be included into the configuration. It is possible to create your own custom file structure with includes. The configuration client will be able to load and show your custom file structure, however it will not be able to maintain (save) it. We support a maximum include depth of up to 10 levels when using the includeconfig statement.

#### **General Options**

Sample

general(name="[name]") { \$nOption 1

}

...

All options between the brackets will be loaded as variables into the general configuration object. The name attribute field specifies the general configuration block name. The brackets start and end an object block.

#### **Services**

All possible configuration parameters are named within the detailed services documentation.

Sample Service configuration:

```
input(type="[ID]" name="[name]") {
        $var1 Value1
        $var2 Value2
        ...
}
```
The brackets start and end a service block. All variables between the brackets will be loaded into the service configuration. The name attribute specifies the service display name. The type attribute contains the service type ID. It can be one of the following types:

- $1 =$  Syslog
- $2 =$  Heartbeat
- 3 = EventLog Monitor V1 (Win 2000 / XP / 2003 )
- 4 = SNMP Trap Listener
- $5 =$  File Monitor
- 8 = Ping Probe
- $9 = Port$  Probe
- 10 = NTService Monitor
- 11 = Diskspace Monitor
- 12 = Database Monitor
- 13 = Serialport Monitor
- 14 = CPU Monitor
- 16 = MonitorWare Echo Request
- 17 = SMTP Probe
- $18 = FTP$  Probe
- $19 = POP3$  Probe
- $20 = IMAP$  Probe
- $21 = IMAP$  Probe
- 22 = NNTP Probe
- 23 = EventLog Monitor V2 (Win VISTA/7/2008 or higher)
- $24 = SMTP$  Listener
- 25 = SNMP Monitor
- 26 = RELP Listener
- 27 = Passive Syslog Listener

1999998= MonitorWare Echo Reply 1999999= SETP Listener

#### **RuleSets**

All possible configuration parameters are named within the detailed actions documentation.

Sample

```
ruleset(name="[name]" expanded="[on/off]") {
```
rule(name="[name]" expanded="[on/off]" actionexpanded="[on/off]" ThreatNotFoundFilters="[on/off]" GlobalCondProperty="[on/off]" GlobalCondPropertyString="" ProcessRuleMode="[0/1/2]" ProcessRuleDate="[uxtimestamp") {

```
action(type="[ID]" name="[name]") {
               $var1 Value1
               $var2 Value2
               ...
       }
       filter(nTabSelection="0") {
               $nOperationType AND
               $PropertyType NOTNEEDED
               $PropertyValueType NOTNEEDED
               $CompareOperation EQUAL
               $nOptionalValue 0
               $nSaveIntoProperty 0
               $szSaveIntoPropertyName FilterMatch
       }
}
```

```
}
```
The brackets start and end a ruleset block. The attributes of a Ruleset are self-explainable. Within a RuleSet, you can have Rules. The attributes of Rules are also self-explainable and partially Global Conditions that are equal to the options found in the Filter dialog. Within a Rule you can one Basefilter. This Basefilter again can have child filters it it, and these child filters can have child filters again. All "expanded" settings are optional and only important for the client treeview.

Within a Rule you can have Actions. The brackets start and end an action block. All variables in an action block between the brackets will be loaded into the action configuration. The name attribute specifies the service display name. The type attribute contains the action type ID. It can be one of the following types:

 = ODBC Database  $1001 =$  Send Syslog = Net Send = Start Program  $1011 =$  Send SETP = Set Property

- = Set Status
- = Call RuleSet
- = Post Process
- = Play Sound
- = Send to Communication Port
- $1021 =$  Send SNMP
- = Control NT Service
- = Compute Status Variable
- = HTTP Request
- = OleDB Database
- = Resolve Hostname
- = Send RELP
- = Send MS Queue
- = Normalize Event
- = Syslog Queue

#### **How to enable file based configuration?**

To switch from registry to file configuration mode, all you need to do is go the "Config Access" tab in the Configuration "Client Options" and switch from "Load Configuration from Registry" to "Load Configuration from File" mode. Once you accept the change, the Client will ask you if you want to export the current loaded configuration into the file. Hit **YES** if you want to do so, and **NO** if already have an existing configuration file. The configuration client will reload itself automatically after this.

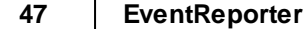

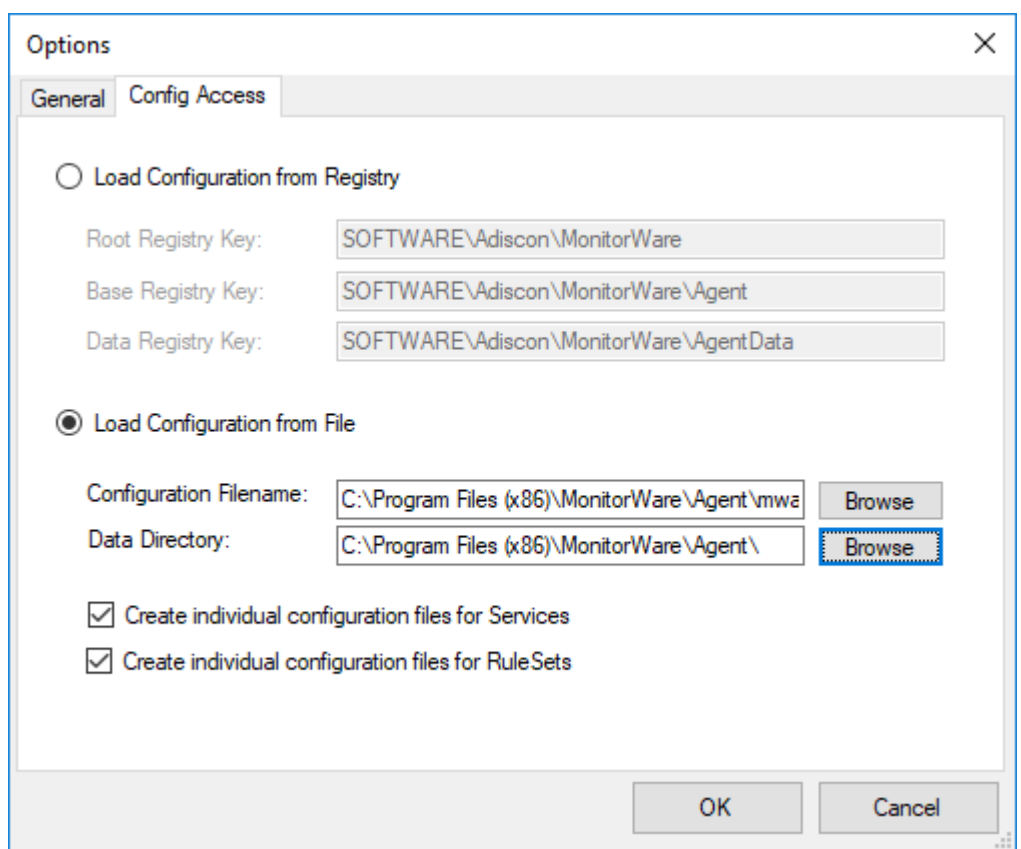

*Screenshot from Client Options to configure file based configuration.*

#### **Create individual configuration files for Services**

When enabled, the configuration client will create separated configuration files for each configured service. The main configuration file will then use the includeconfig statement to include all these configuration files by using a pattern. When deleting a service, its configuration file will be deleted as well.

#### **Create individual configuration files for RuleSets**

When enabled, the configuration client will create separated configuration files for each configured ruleset. The main configuration file will then use the includeconfig statement to include all these configuration files by using a pattern. When deleting a ruleset, its configuration file will be deleted as well.

# **4.4 General Options**

**4.4.1 License Options**

# **License Options Tab**

This tab can be used to enter the MonitorWare Agent license after purchase.

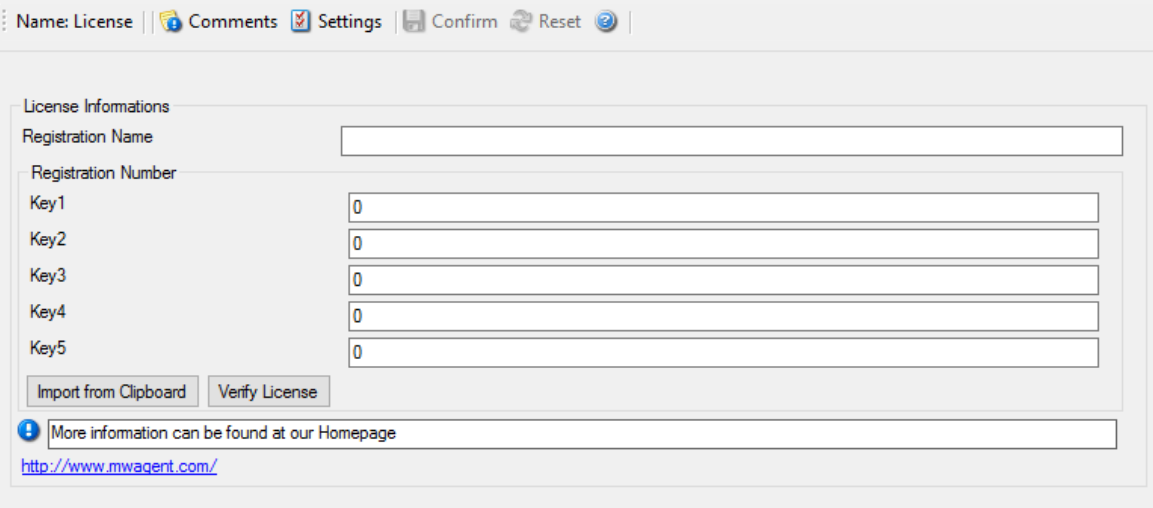

License Option Parameters

### **Registration Name**

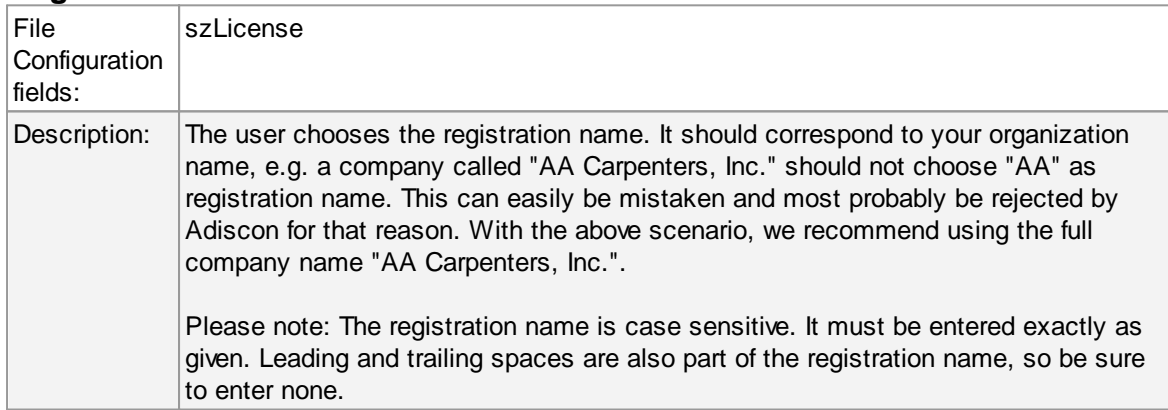

### **Registration Number**

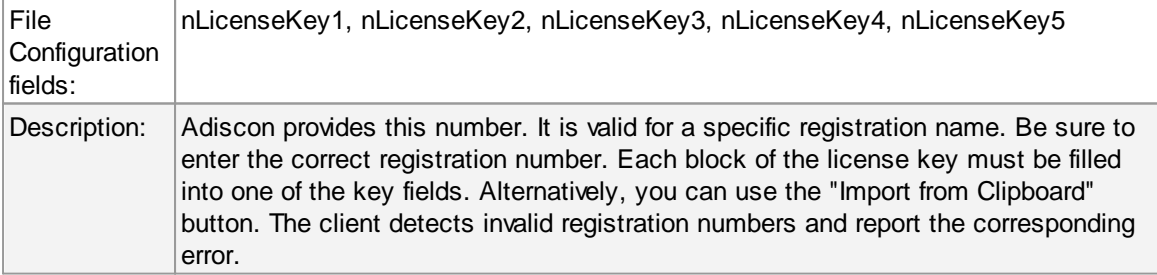

# **4.4.2 General General Options Tab**

The General Options available on this form are explained below:

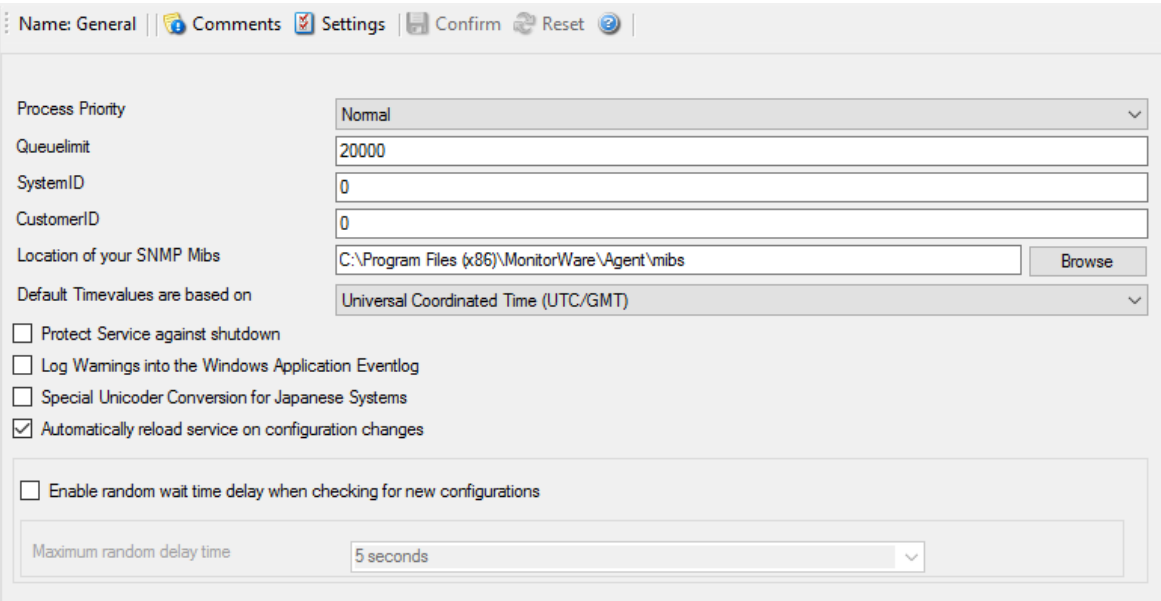

General Options

### **Process Priority**

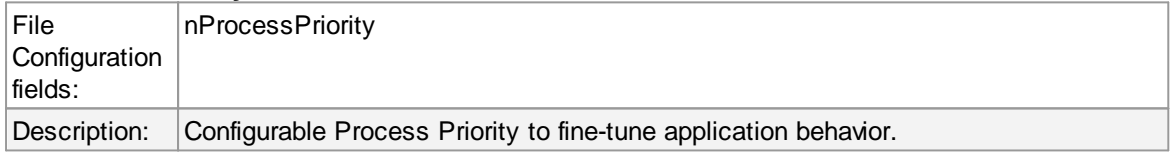

### **Queue Limit**

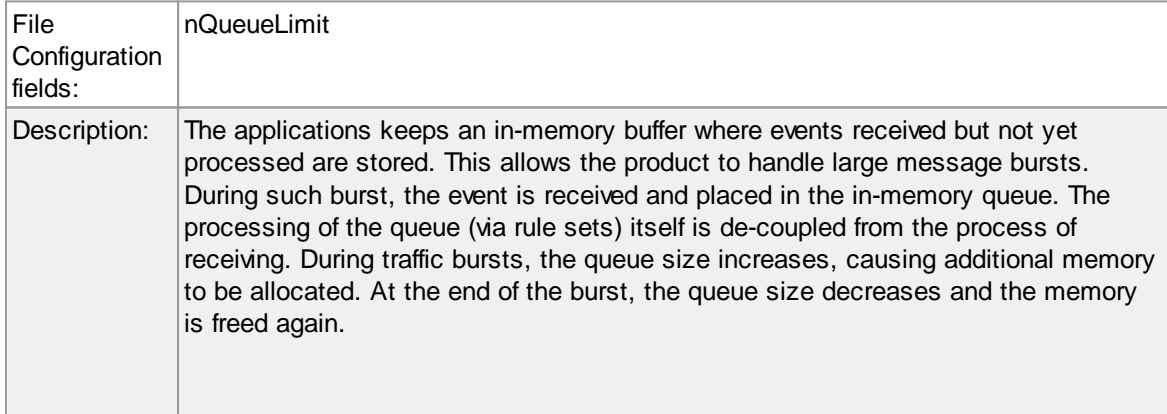

Using the queue limit, you can limit that maximum number of events that can be in

the queue at any given time. Once the limit is reached, no further enqueueing is possible. In this case, an old event must first be processed. In such situations, incoming events might be lost (depending on the rate they come in at). A high value for the queue size limit (e.g. 200,000) is recommended, because of the risk of message loss. It is also possible to place no limit on the queue. Use the value zero (0) for this case. In this case, the queue size is only limited by virtual memory available. However, we do not recommend this configuration as it might cause the product to use up all available system memory, which in turn could lead to a system failure.

### **SystemID**

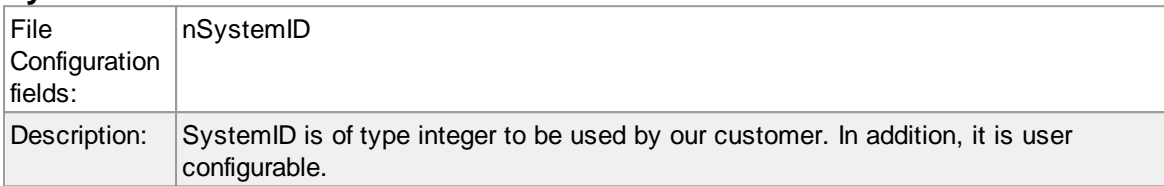

### **CustomerID**

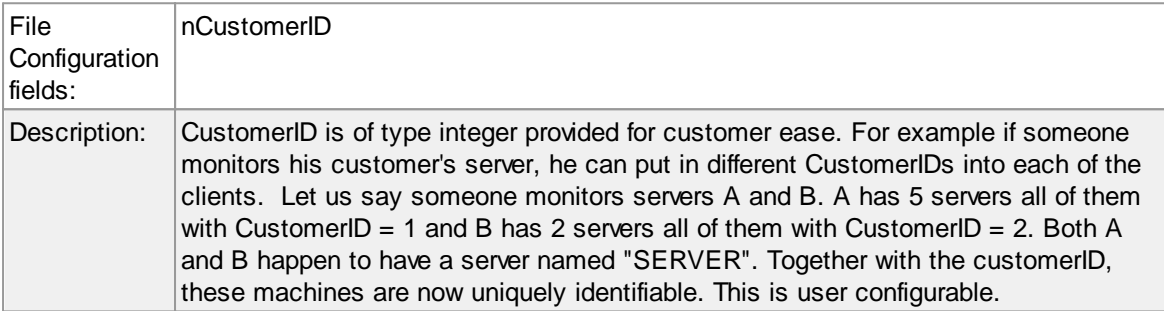

#### **Location of your MIBS**

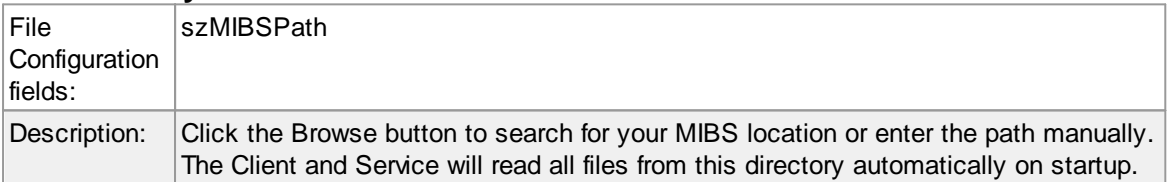

#### **Automatically reload service on configuration changes**

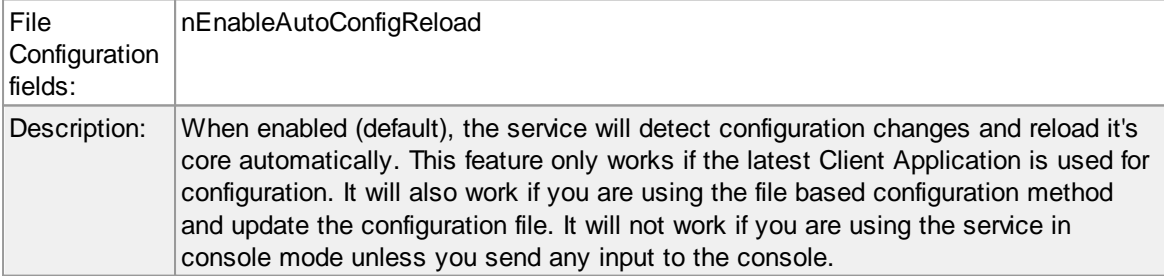

### **Enable random wait time delay when checking for new configurations / Maximum random delay time**

#### **51 EventReporter**

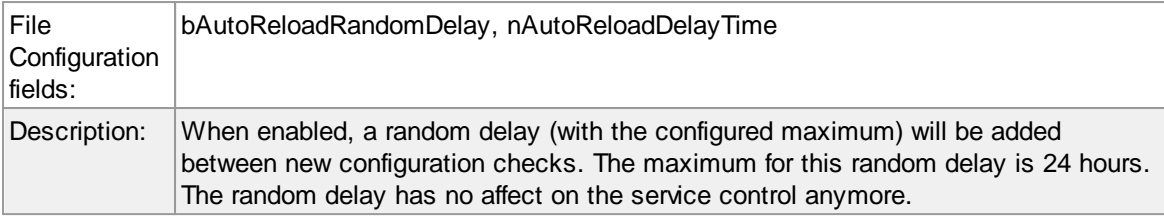

### **4.4.3 Debug**

# **Debug Options Tab**

This tab can be used to debug rule bases. Especially with complex bases, it might be necessary to learn what application is internally doing while it is processing them. With the debug log, the service tells you some of these internal workings.

Other than rule basis testing, the debug log is also helpful when contacting Adiscon support. An Adiscon support engineer might ask you to set the debug log to a specific level while doing troubleshooting.

**Important**: Debug logging requires considerable system resources. The higher the log level, the more resources are needed. However, even the lowest level considerable slows down the service. As such, **we highly recommend turning debug logging off for normal operations**.

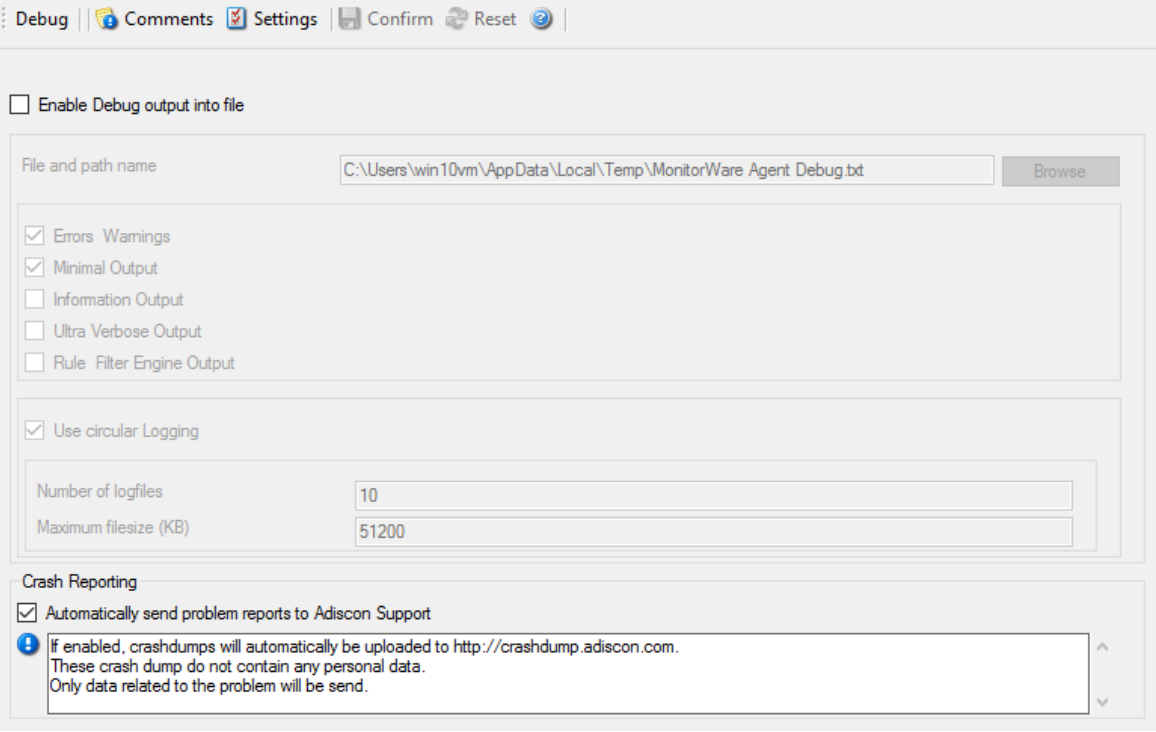

*Debug Options*

### **Enable Debug output into file**

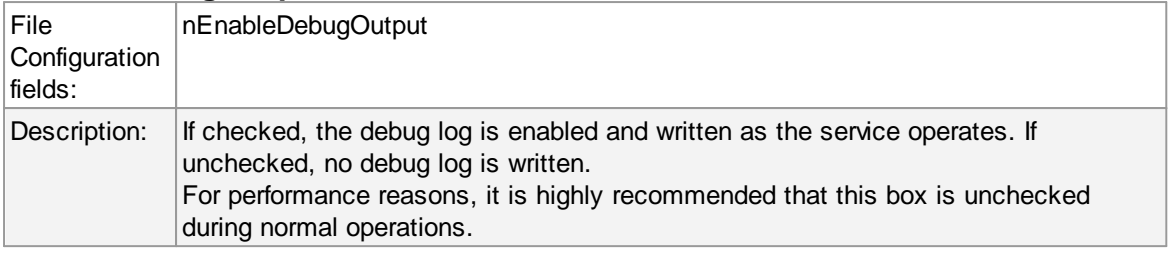

### **File and path name**

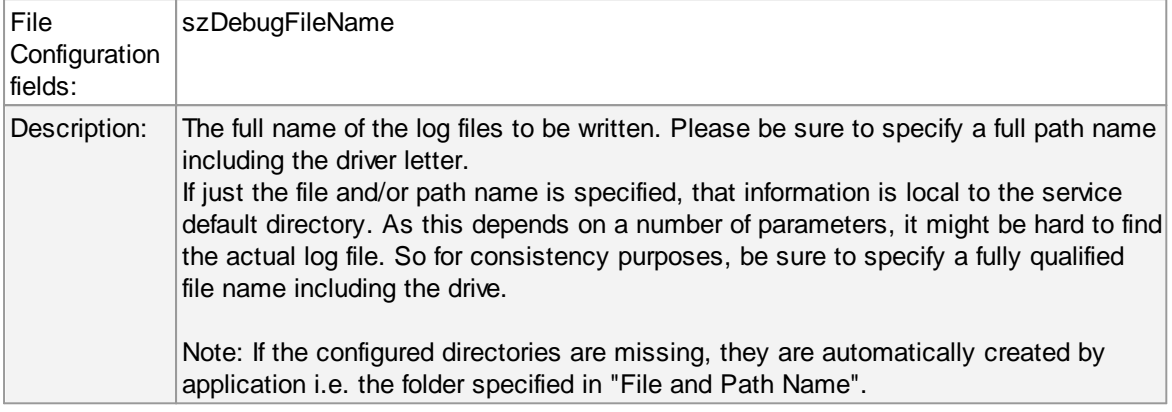

### **Debug Levels**

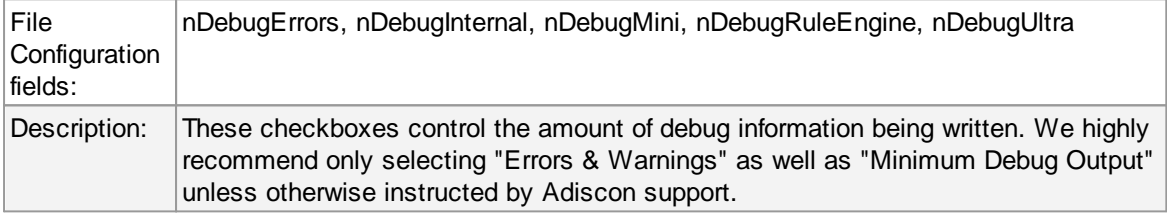

### **Circular Debug Logging**

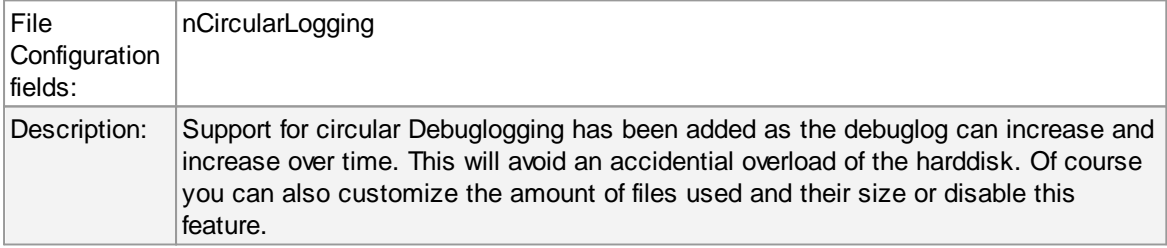

# **Automatically send problem reports to Adiscon Support**

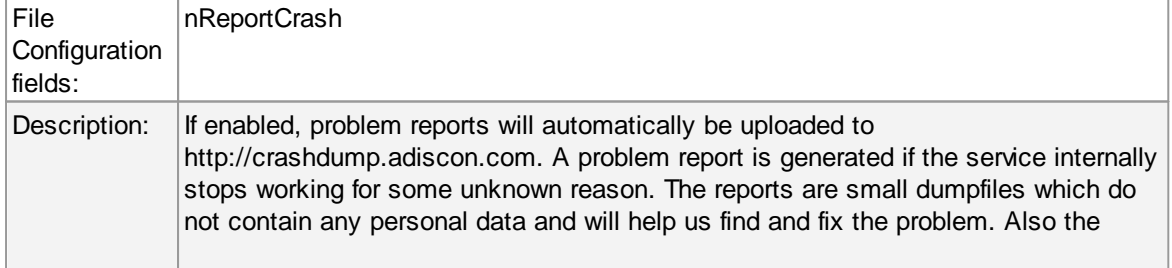

dumpfiles are very small and do not exceed 256 Kbyte. In most cases only 32Kbyte data is send.

## **4.4.4 Engine**

# **Engine specific Options Tab**

The Engine specific Options are explained below:

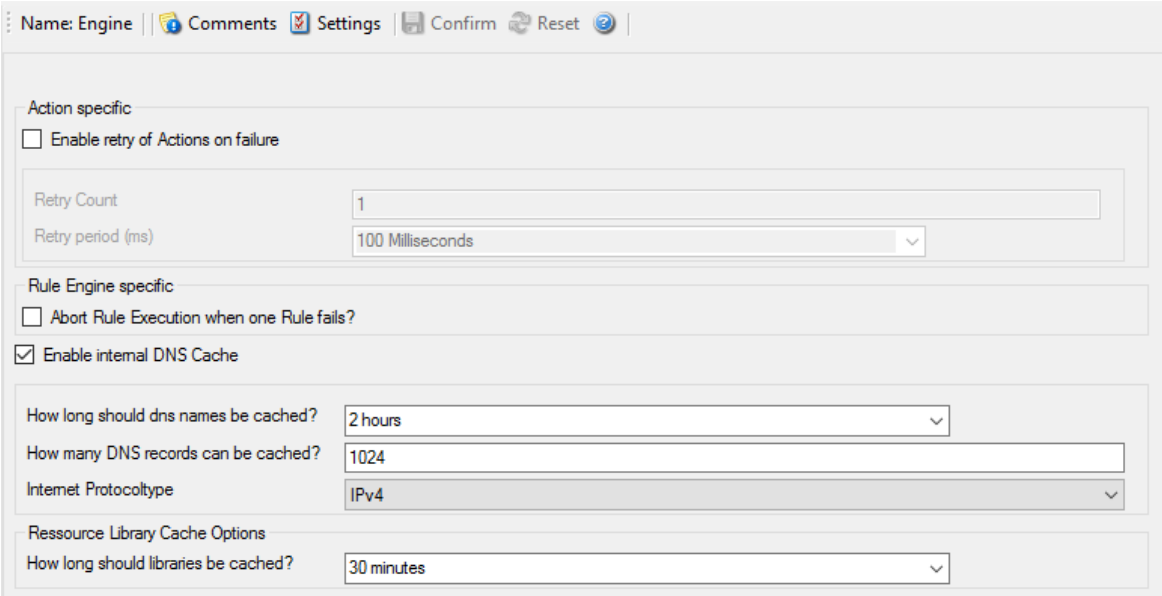

*Engine specific Options*

### **Action specific**

### **Enable retry of Actions on failure**

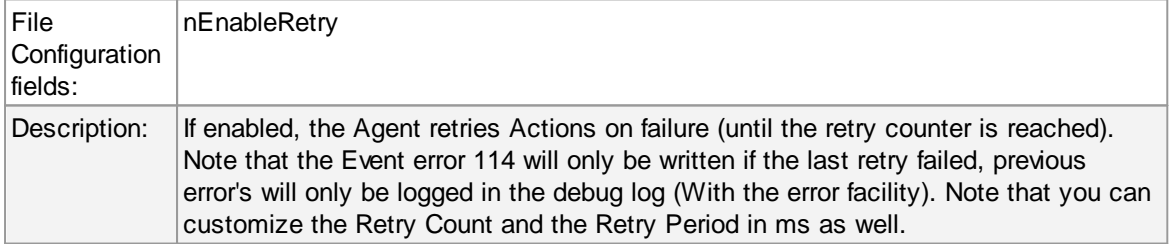

### **Rule Engine specific**

### **Abort Rule Execution when one Rule fails?**

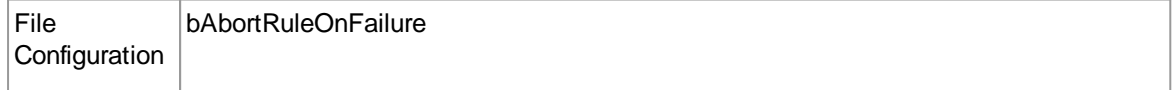

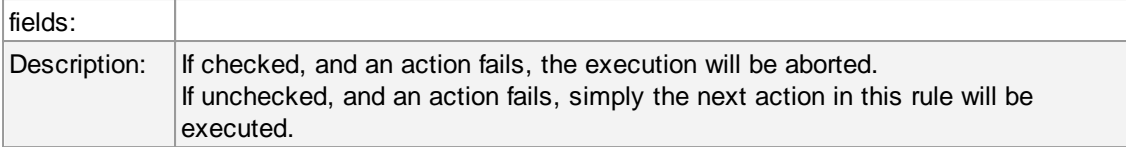

# **DNS Cache Options**

### **Enable internal DNS Cache**

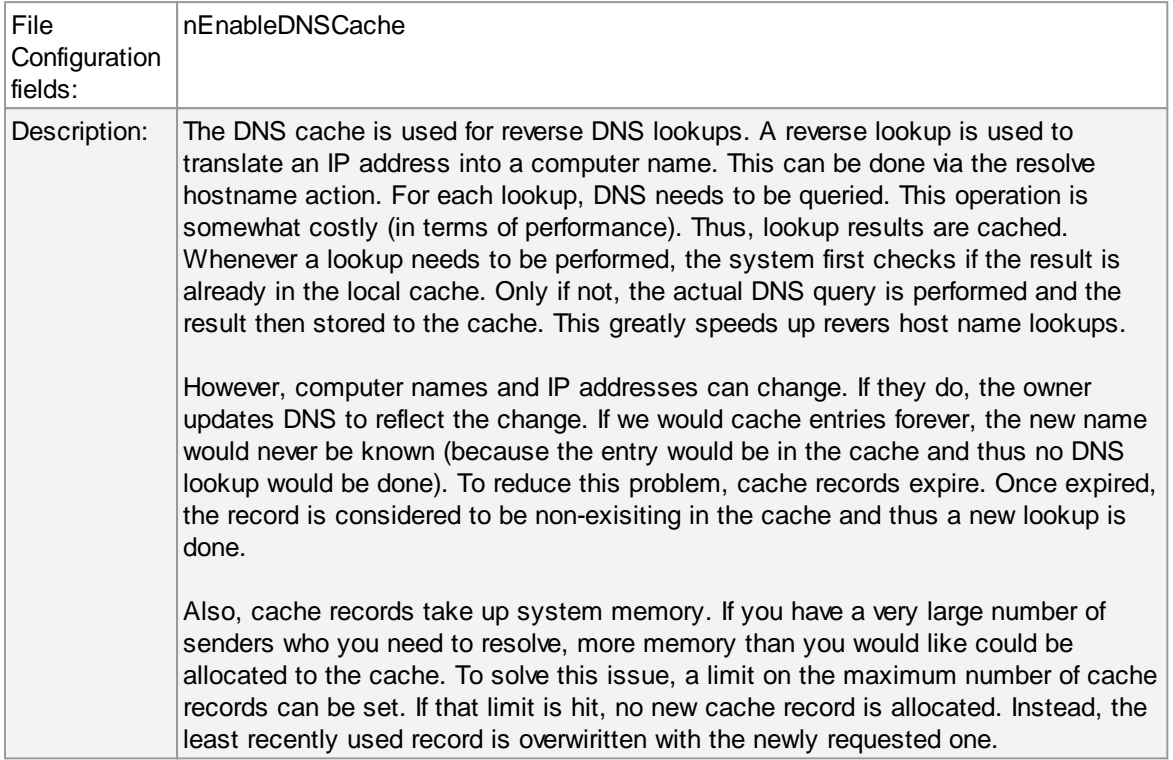

### **How long should DNS names be cached?**

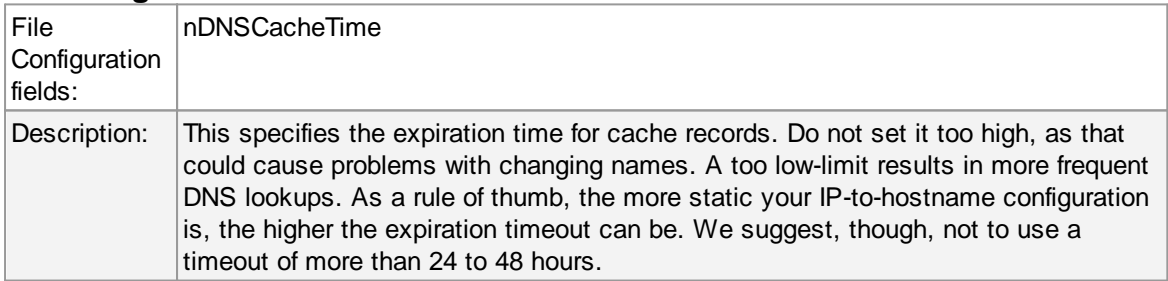

### **How many DNS records can be cached?**

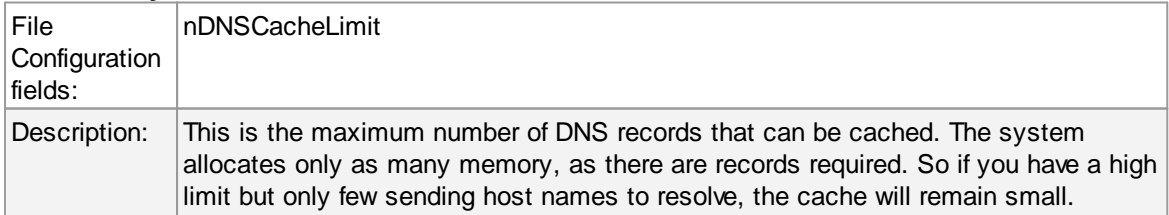

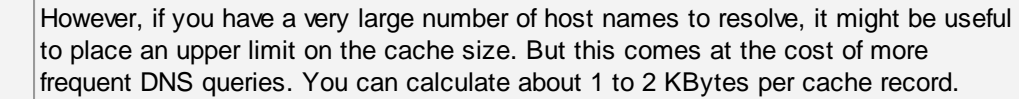

### **Prefered protocol for name resolution**

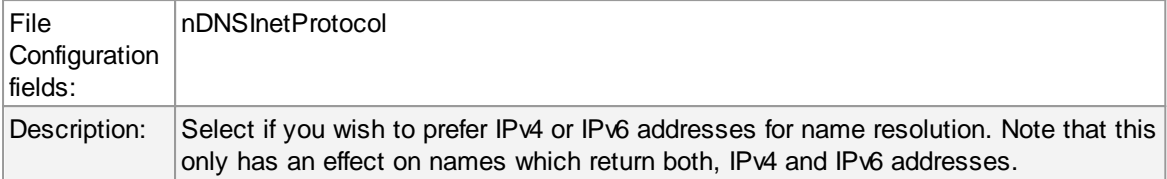

### **Ressource Library Cache Options**

### **How long should libraries be cached?**

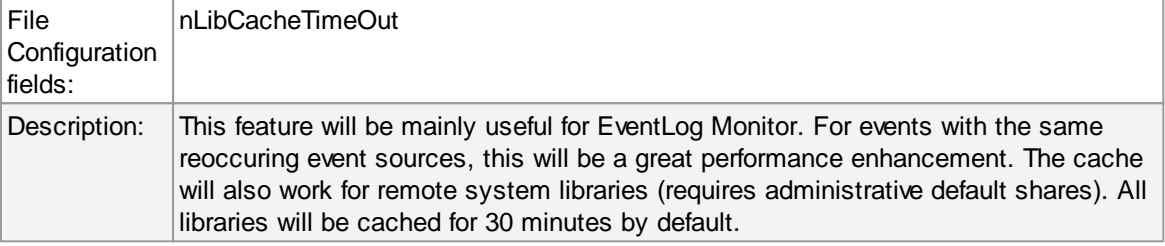

### **4.4.5 QueueManager**

# **Queue Manager Tab**

|                                                                  | Name: Queue Manager   Comments   Settings   Confirm & Reset @                                                                                                    |        |
|------------------------------------------------------------------|----------------------------------------------------------------------------------------------------|--------|
| Enable Queue Manager Diskcache                                   |                                                                                                    |        |
| File and path name                                               | C:\Program Files (x86)\MonitorWare\Agent\MWQueueBuffer.dat<br><b>Browse</b>                                                                                                    |        |
| œ                                                                | Waming! If you enable diskcaching, it will slow down processing of the actions. This depends on the speed of your harddisk. Do only enable this<br>feature if you really want cache the queue on disk for failover reasons. If the processing is interrupted for some reason, the Service will load the | ۸      |
|                                                                  | queue on startup and process what was in the queue before.                                                                                                    |        |
|                                                                  |                                                                                                    | $\sim$ |
|                                                                  | $\mathbf{0}$                                                                                                    |        |
| Queue File Size (static)<br>Processing pointer<br>Saving pointer |                                                                                                    |        |

Queue Manager Options

# Queue Manager DiskCache

This feature enables the Agent to cache items in its internal queue on disk using a fixed data file.

### **First of all a Warning. Only use this feature if you really need to!**

Depending on the speed of your hard disks, it will slow down processing of the actions, in worst case if the machine can't handle the IO load, the Queue will become full sooner or later. The DiskCache is an additional feature for customers, who for example want to secure received Syslog messages which have not been processed yet.

The diskcache will not cache infounits from services like EventLog Monitor, as this kind of Service only continues if the actions were successfully. All other information sources like the Syslog Server will cache it's messages in this file. If the Service or Server crashes for some reason, the queue will be loaded automatically during next startup of the Agent. So messages which were in the queue will not be lost. Only the messages which was currently processed during the crash will be lost.

#### **Enable Queue Manager Diskcache**

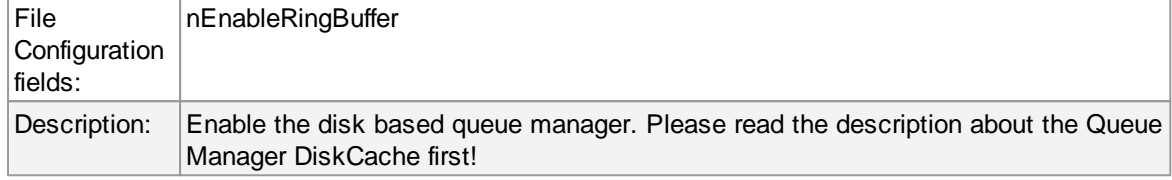

#### **File and Pathname**

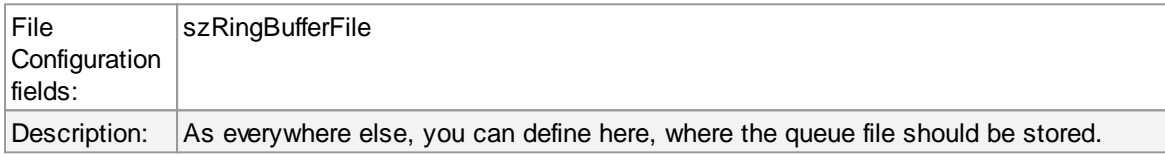

#### **Queue File Size**

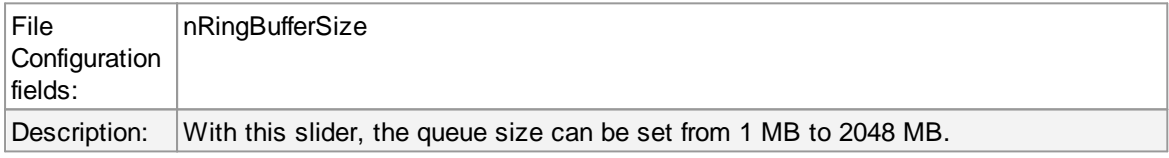

#### **Processing pointer**

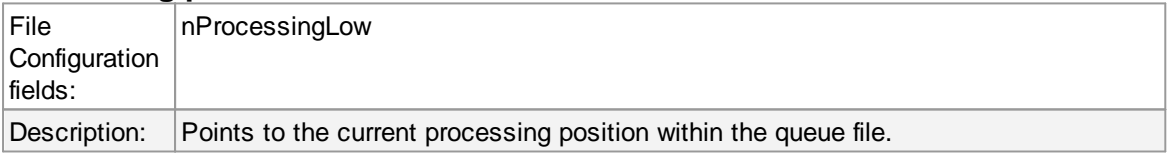

#### **Saving Pointer**

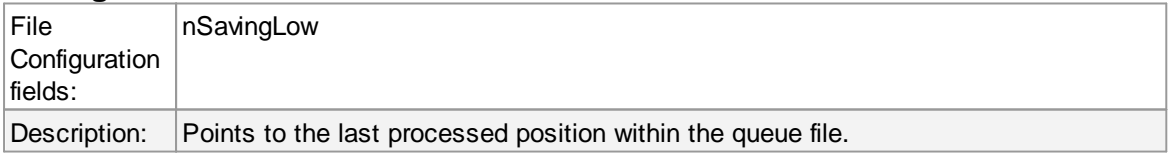

# Queue Manager specific

#### **Number of worker threads**

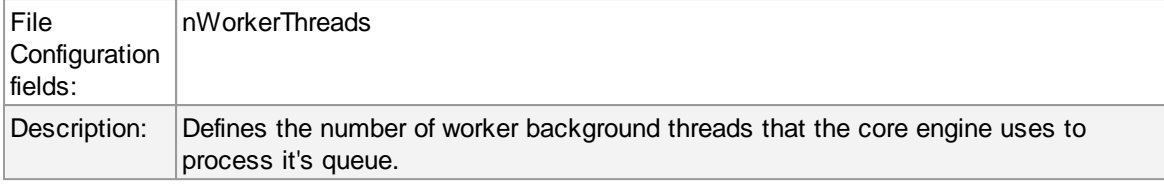

### **4.5 Services**

### **4.5.1 Understanding Services**

Services gather events data. For example, the Syslog server service accepts incoming Syslog messages and the Event Log Monitor extracts Windows event log data. There can be unlimited multiple services. Depending on the service type, there can also be multiple instances running, each one with different settings.

You must define at least one service, otherwise the product does not gather event data and hence does not perform any useful work at all. Sometimes, services are mistaken with service defaults those are pre-existing in the tree view. Service defaults are just the templates that carry the default properties assigned to a service, when one of the respective type is to be created. Service defaults are NOT executed and thus can not gather any data.

#### **4.5.2 Event Log Monitor**

This dialog configures the Windows Event Log Monitor service.

This service was intially introduced by Adiscon's EventReporter product. To allow previous EventReporter customers seamless upgrades, there are a number of compatibility settings to support older message formats.

**Newer Windows versions come with a considerably changed event logging system.** In theory, the Event Log Monitor works with them, too. However, **we know of some incompatibilities.** For best results, we recommend using the Event Log Monitor V2 service, which was specifically written for Windows Vista and newer. The Event Log Monitor described here is applicable for Windows 2000, 2003 and XP (where the new event logging system is not available). The Client will automatically detect and load available EventLog types during the first startup of the Event Log Monitor.

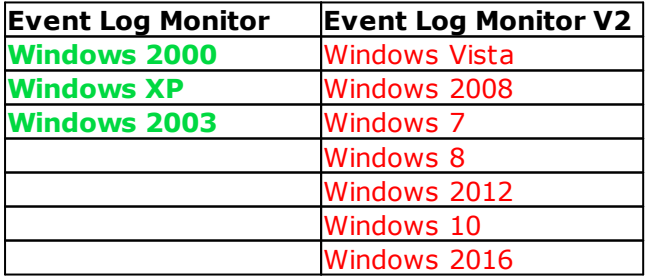

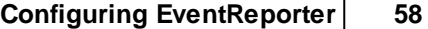

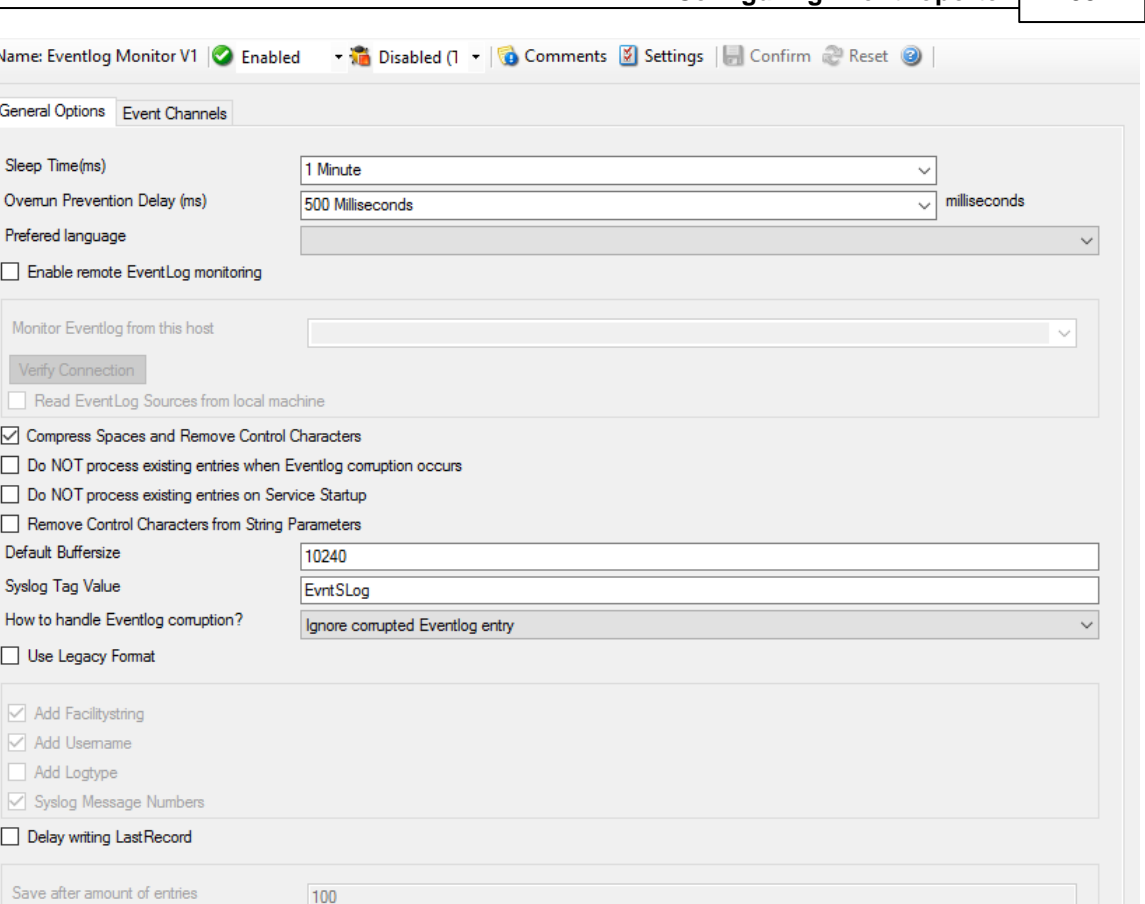

*Event Log Monitor Properties*

- I

**The most important part of this dialog is the table in the middle**. It specifies which event logs are to be monitored. In the screenshot above, the monitor is set to all Windows-native event log types that can possibly occur. However, there might also be custom event logs. Such custom logs can be created by any application. For example, an application "MySuperApp" might create an event log "MySuperAppLog". Then, it might log its messages into this log and not the Windows application event log.

In order to support such custom event logs, the log monitor allows an unlimited number of additional logs to be added to it. In order to do so, press the "Insert" button. A new log is added to the bottom of the list. Then, you can edit its name in the "Eventlogtype Name" combox (yes, you can overwrite the provided values!).

Logs checked in the table are actually processed. Those unchecked are kept in the configuration, but are not processed.

### **General Options**

The General Options available on this form are explained below:

100

### **Sleep Time**

### **59 EventReporter**

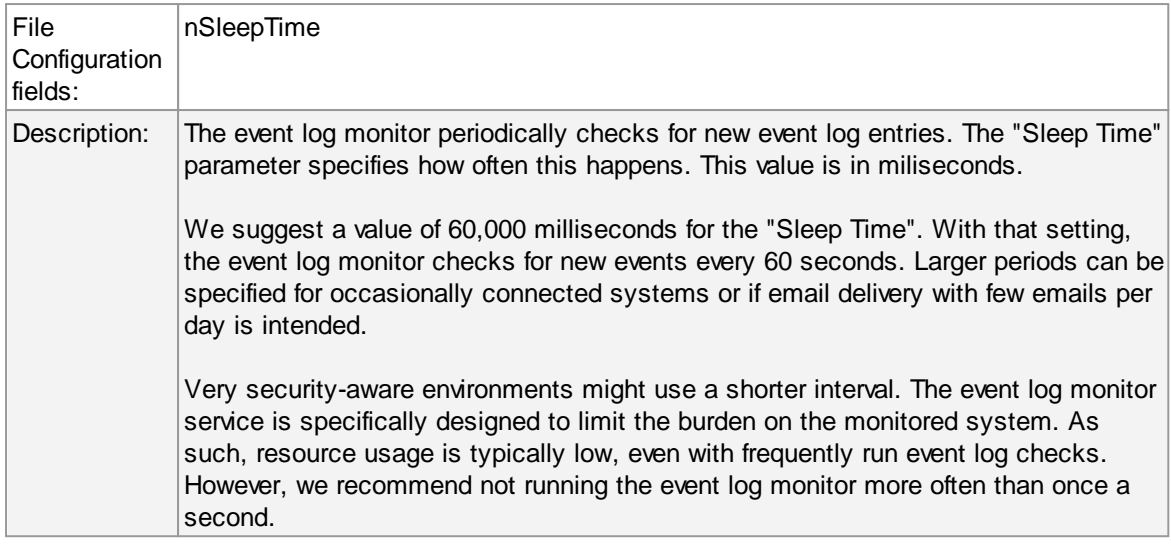

### **Overrun Prevention Delay**

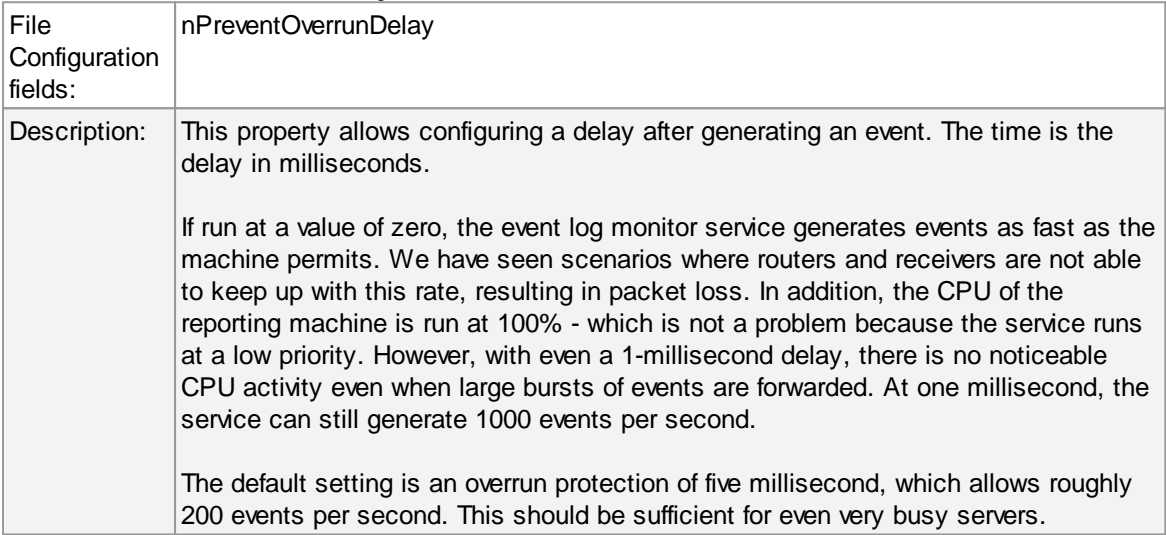

### **Prefered Language**

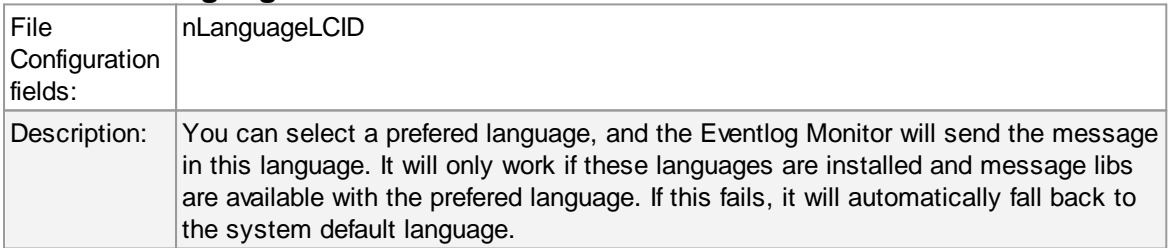

# **Enable Remote EventLog Monitoring**

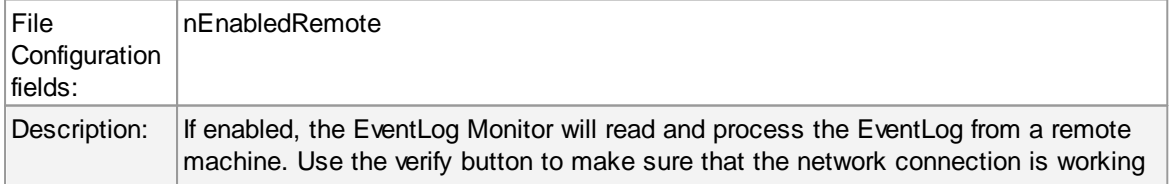

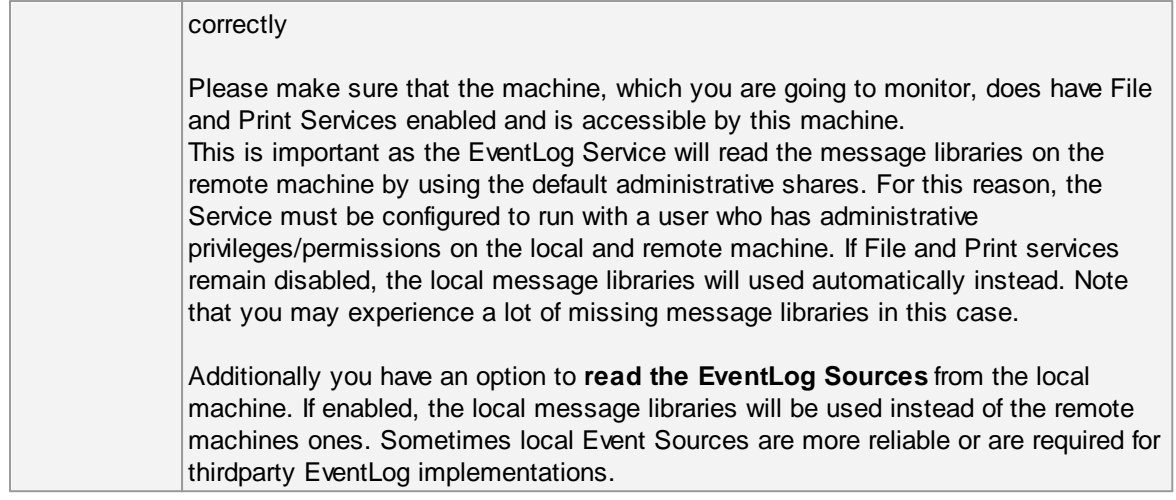

### **Compress Control Characters**

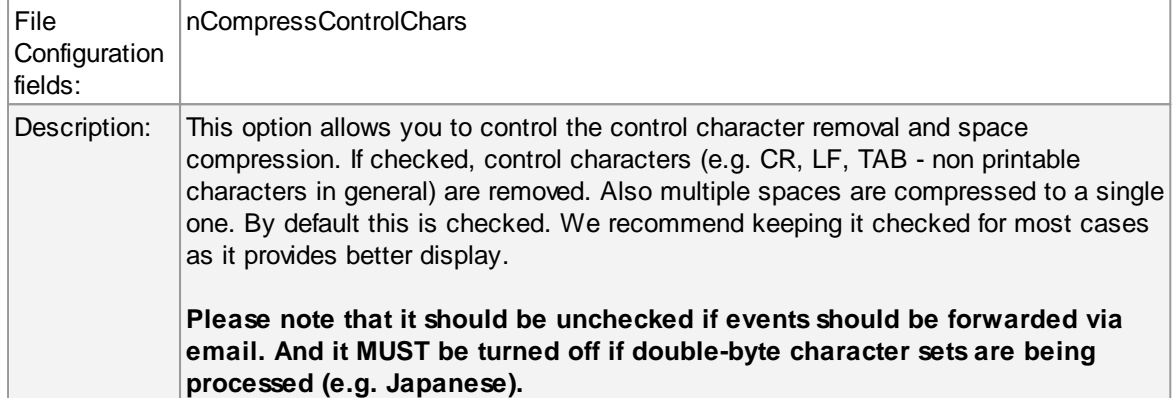

#### **Do NOT process existing entries when Event log corruption occurs**

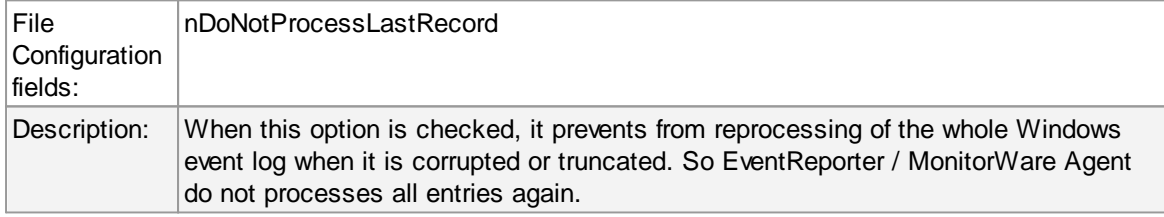

#### **Do NOT process existing entries on Service Startup**

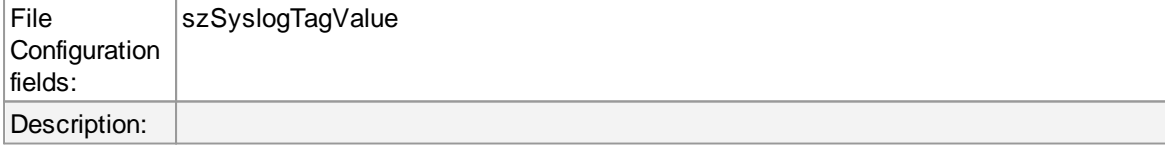

When this option is checked, it prevents from reprocessing of the whole Windows event log when the EventReporter / MonitorWare Agent service is restarted.

### **Remove Control Characters from String Parameters**

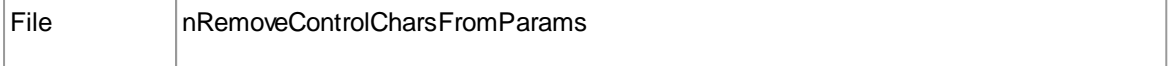

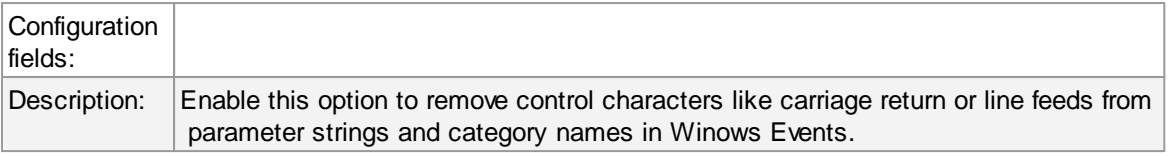

### **Default Buffersize**

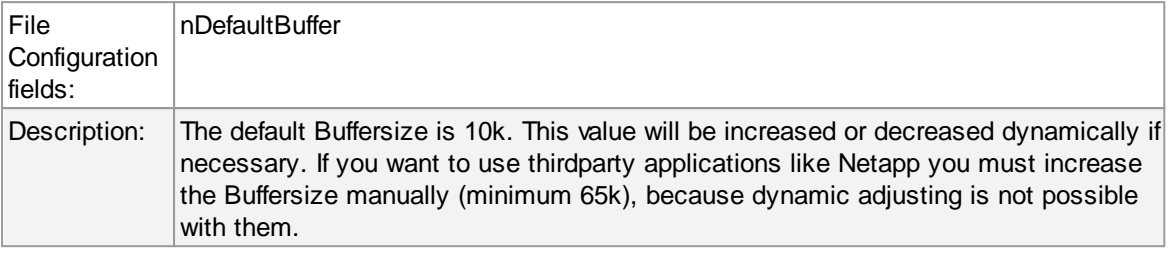

# **SyslogTag Value**

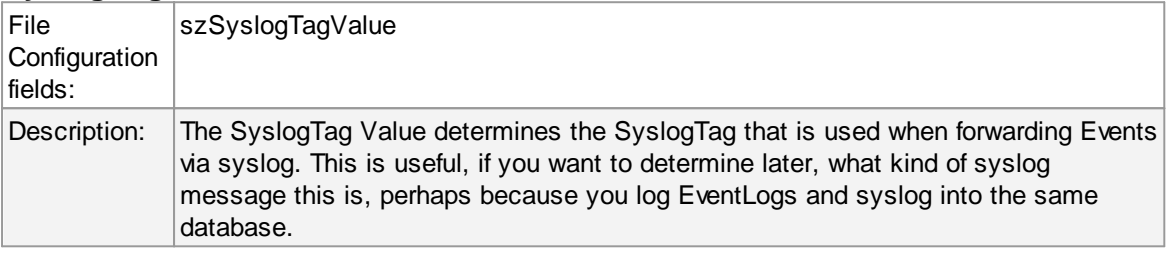

# **How to handle Eventlog Corruption**

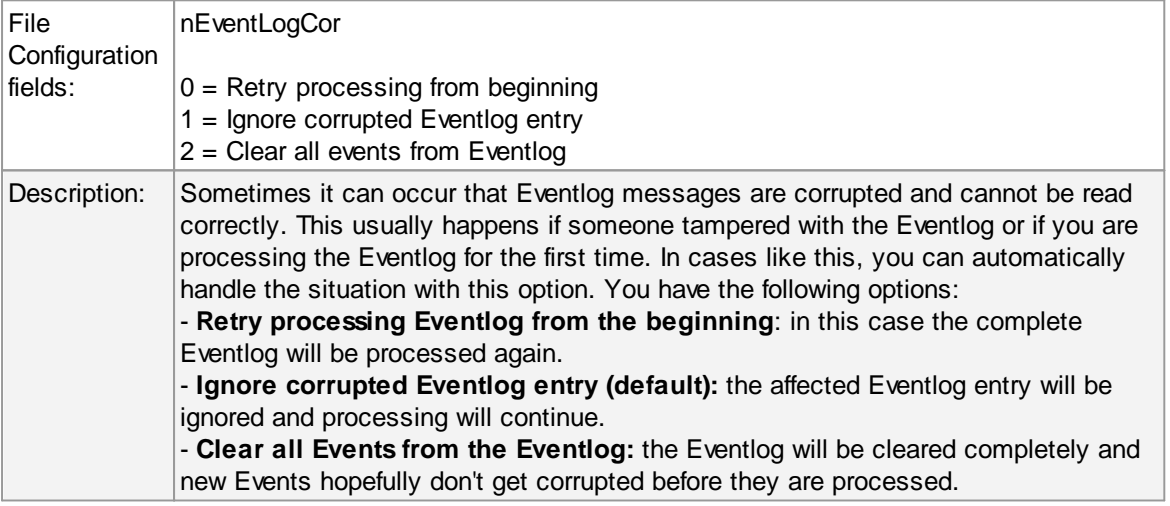

### **Use Legacy Format**

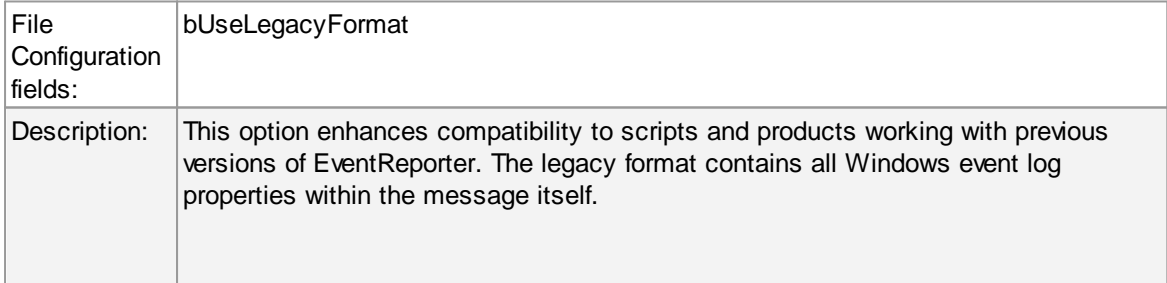

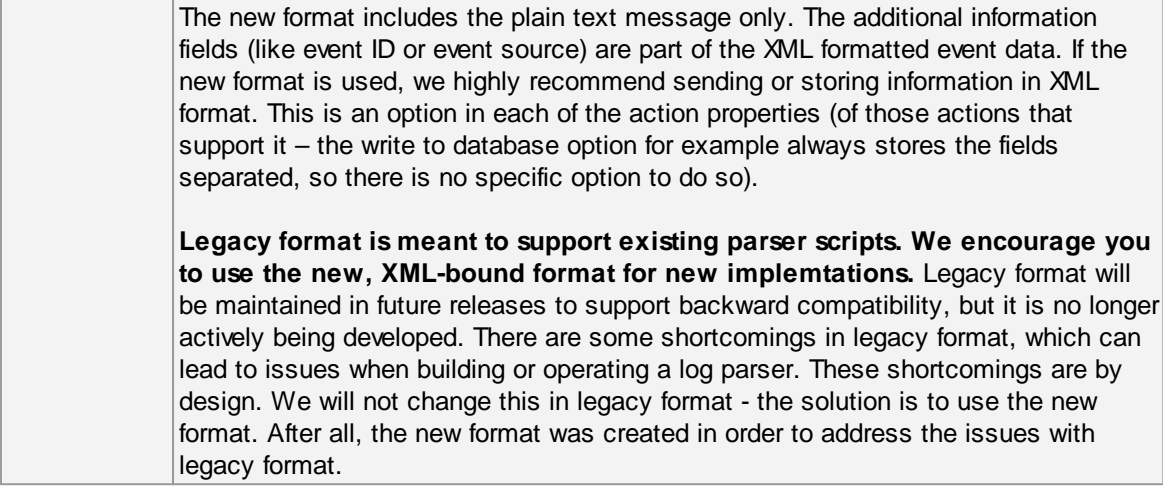

# **Add Facility String**

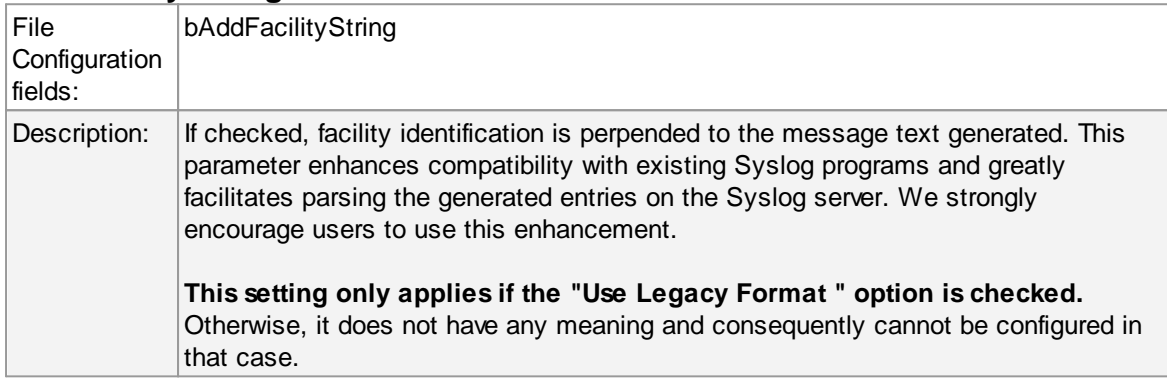

### **Add Username**

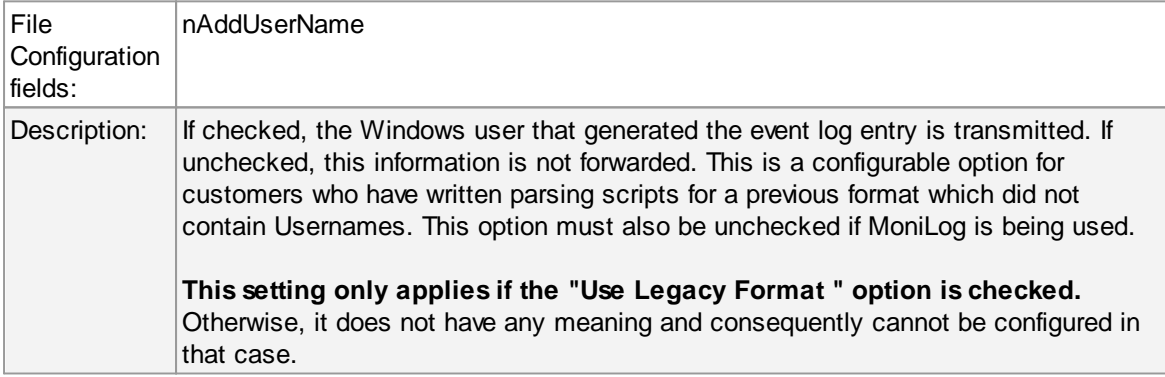

# **Add Log Type**

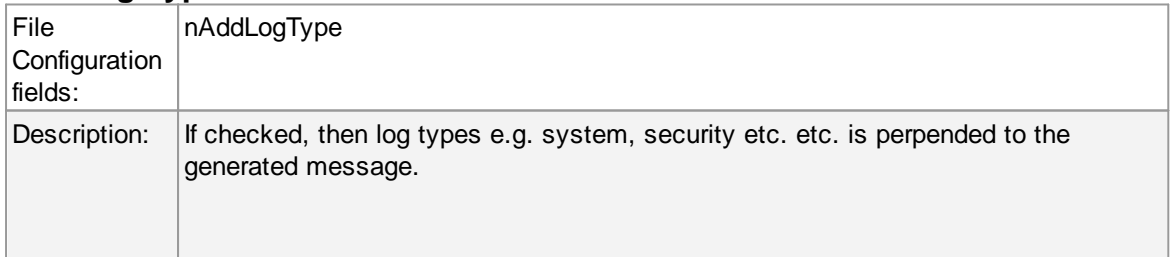

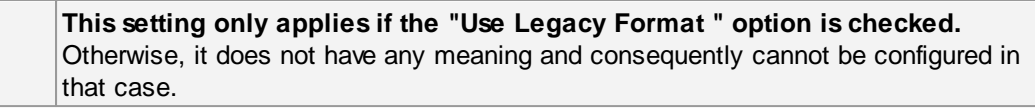

#### **Syslog Message Numbers**

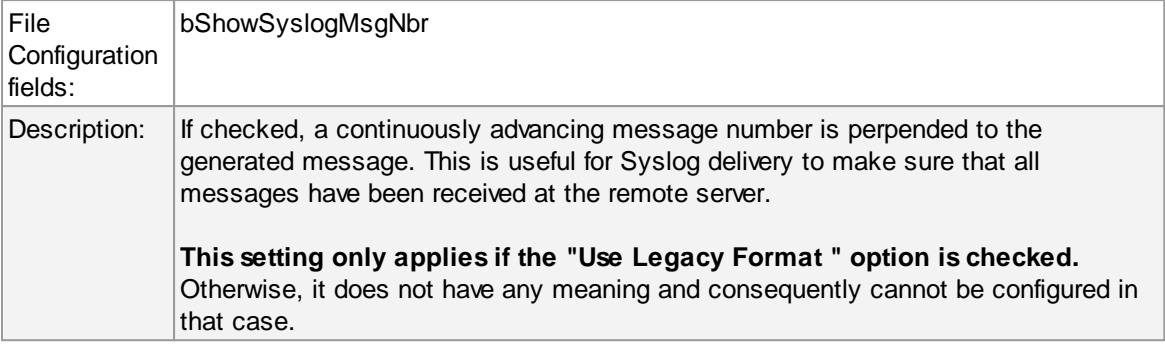

#### **Delay writing LastRecord**

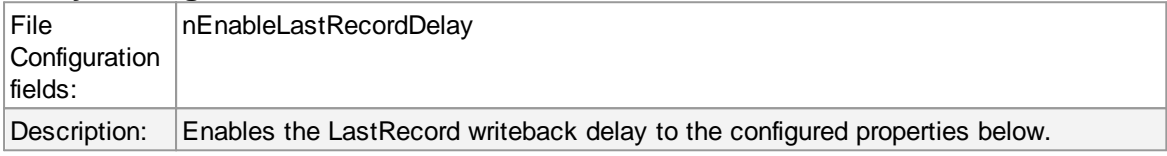

### **Save after amount of entries**

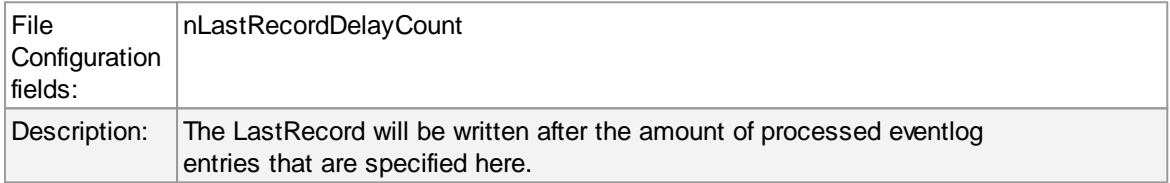

# **Event Log Channels Tab**

**The "Event Log Channels"** are basically a list of the different log types. The corresponding log is only be processed if the respective "Enable" checkbox is checked. The parameters are common to all logs and are explained only once.

**Configuring EventReporter 64**

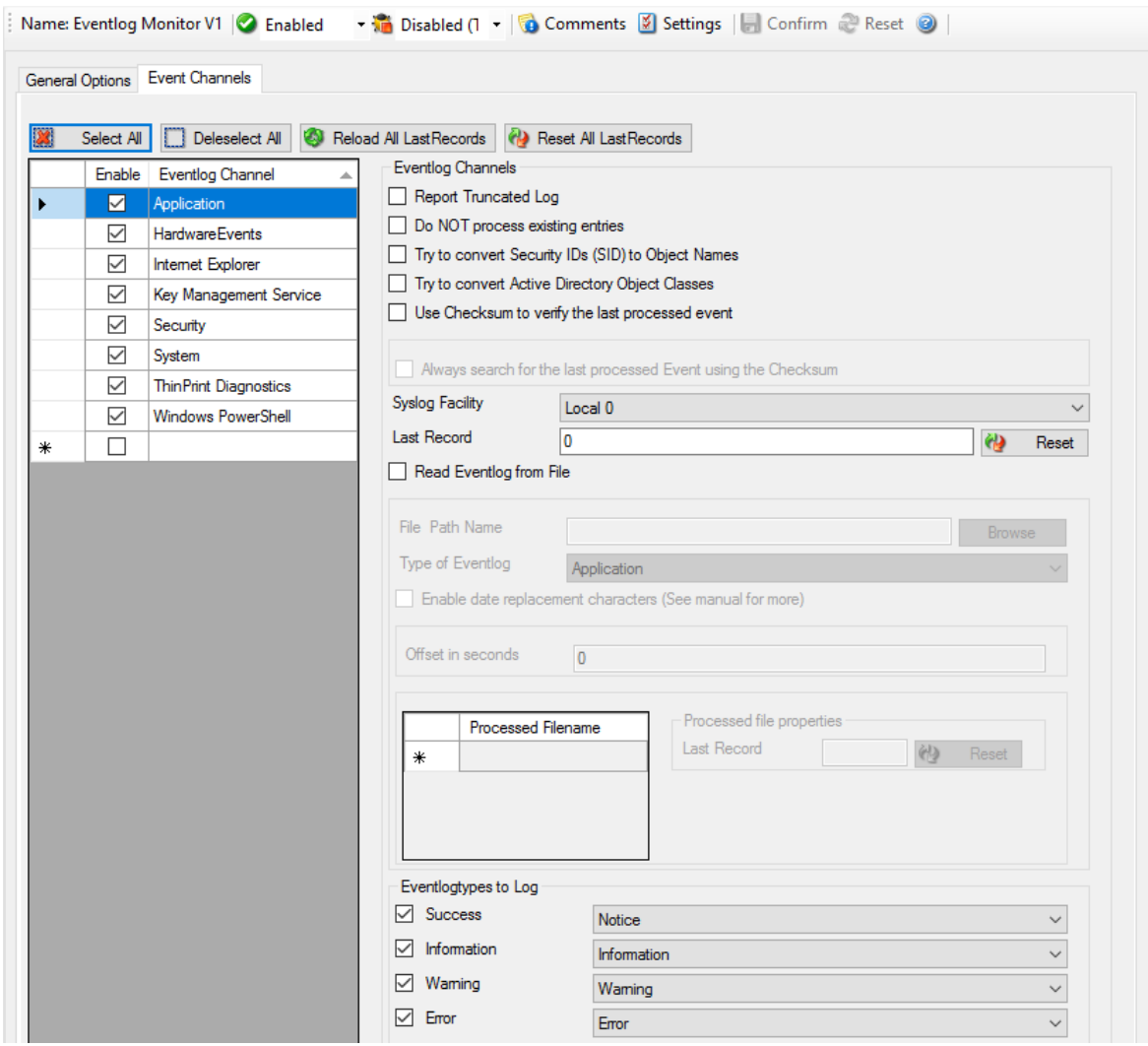

*Event Log Monitor - EventLog Types General Options*

### **Report Truncated Log**

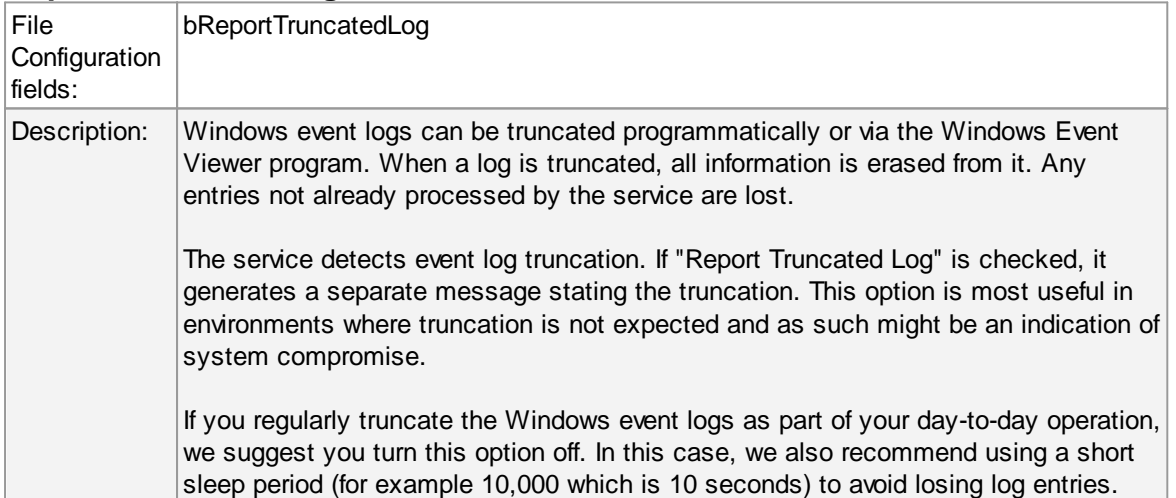

### **Do not Process Existing Entries**

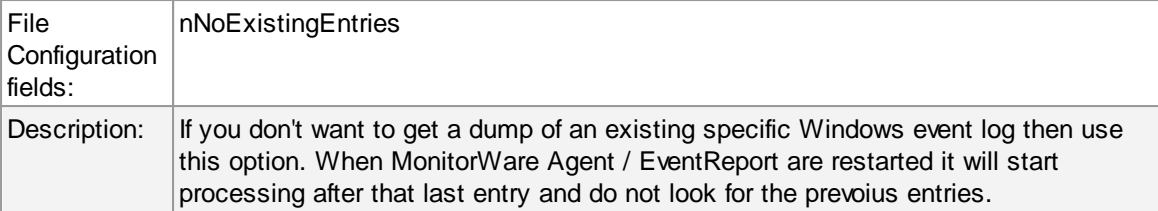

# **Try to convert Security IDs (SID) to Object Names**

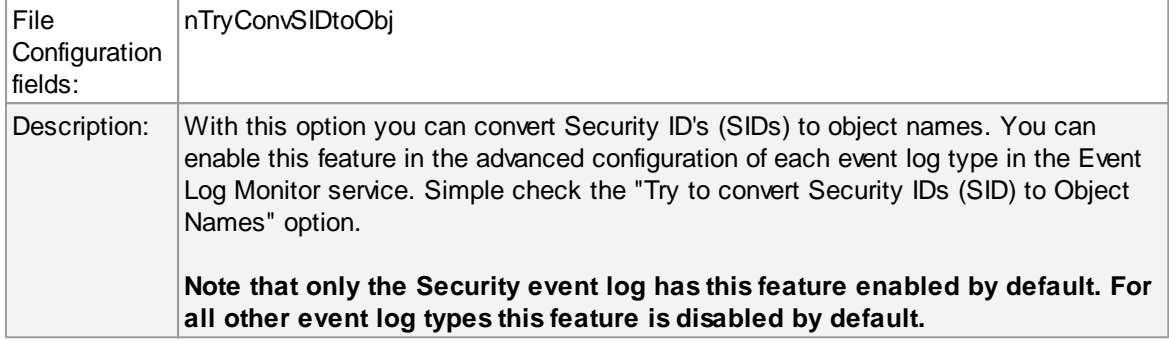

# **Try to convert Active Directory Object Classes**

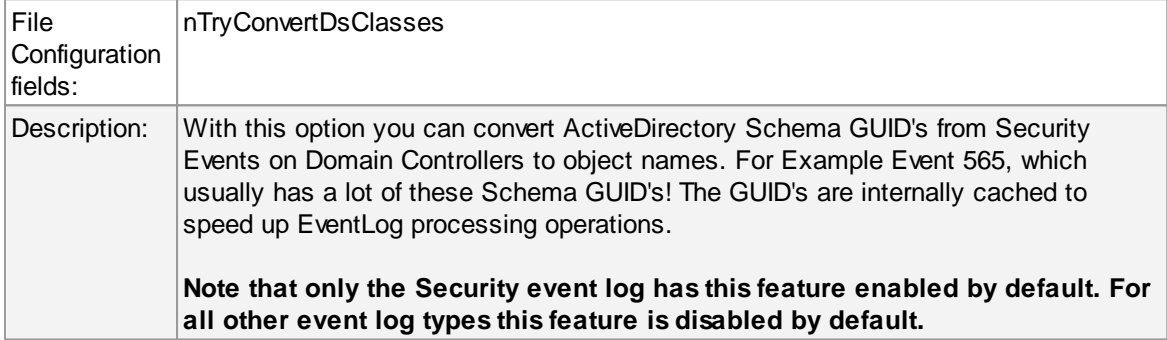

# **Use Checksum to verify the last processed Event**

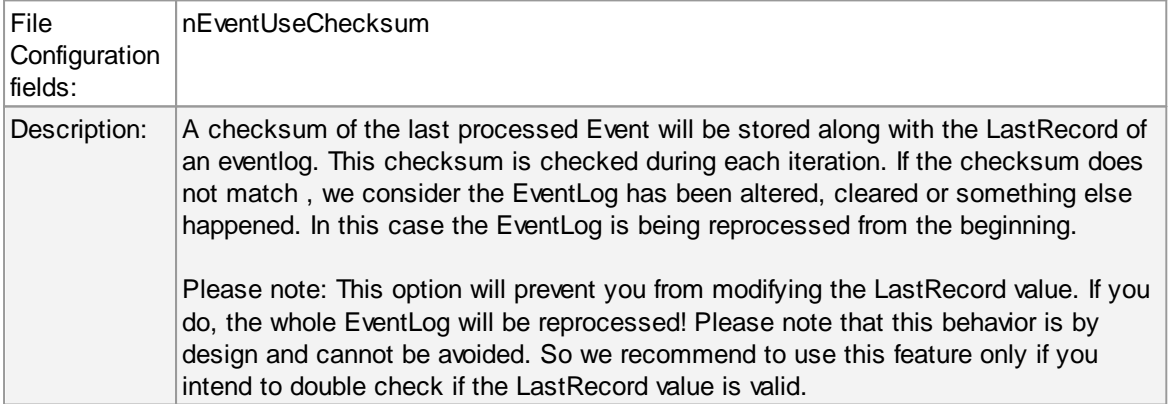

### **Always search for the last processed Event using this Checksum**

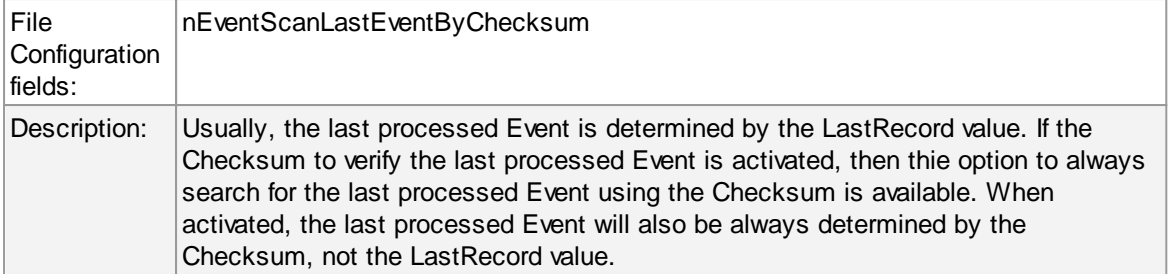

### **Syslog Facility**

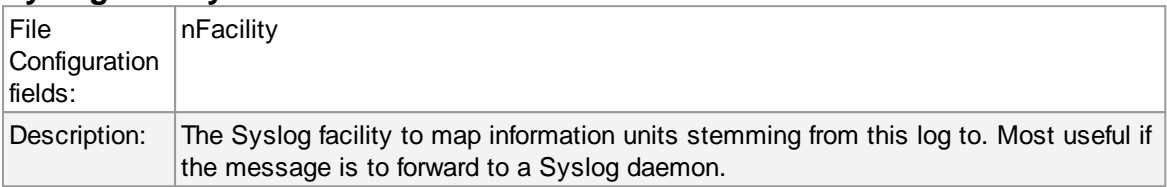

### **Last Record**

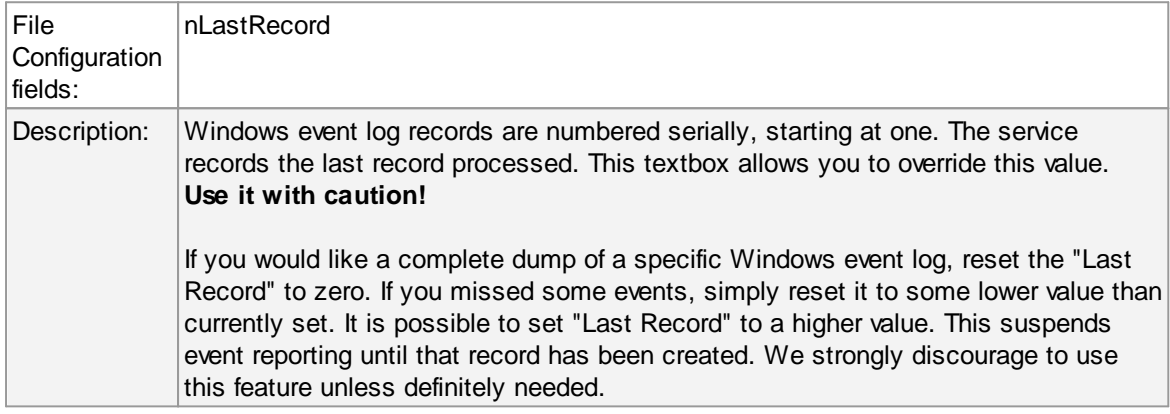

### **Read Eventlog From File**

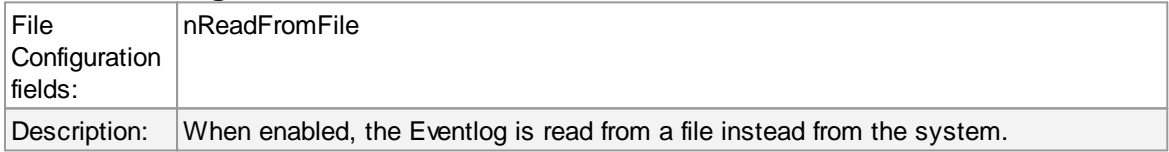

### **File&Path Name**

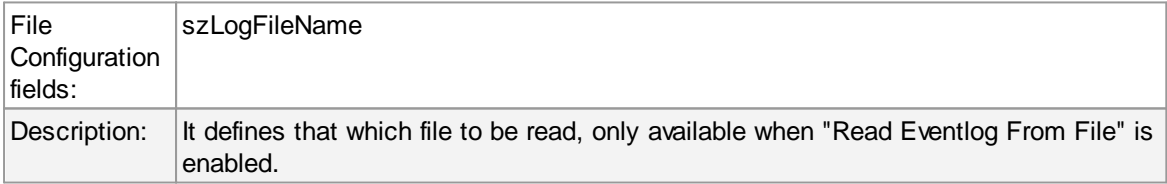

### **Type of Event Log**

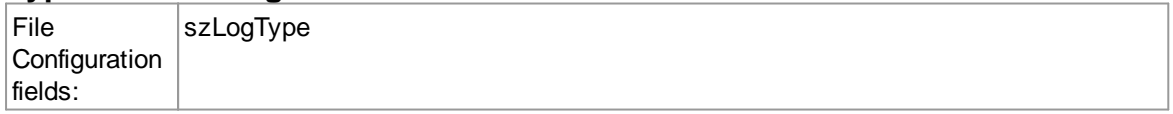

### **67 EventReporter**

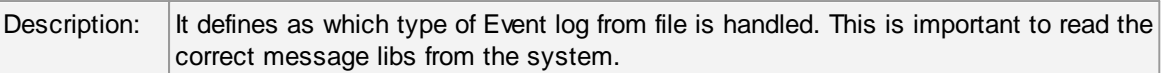

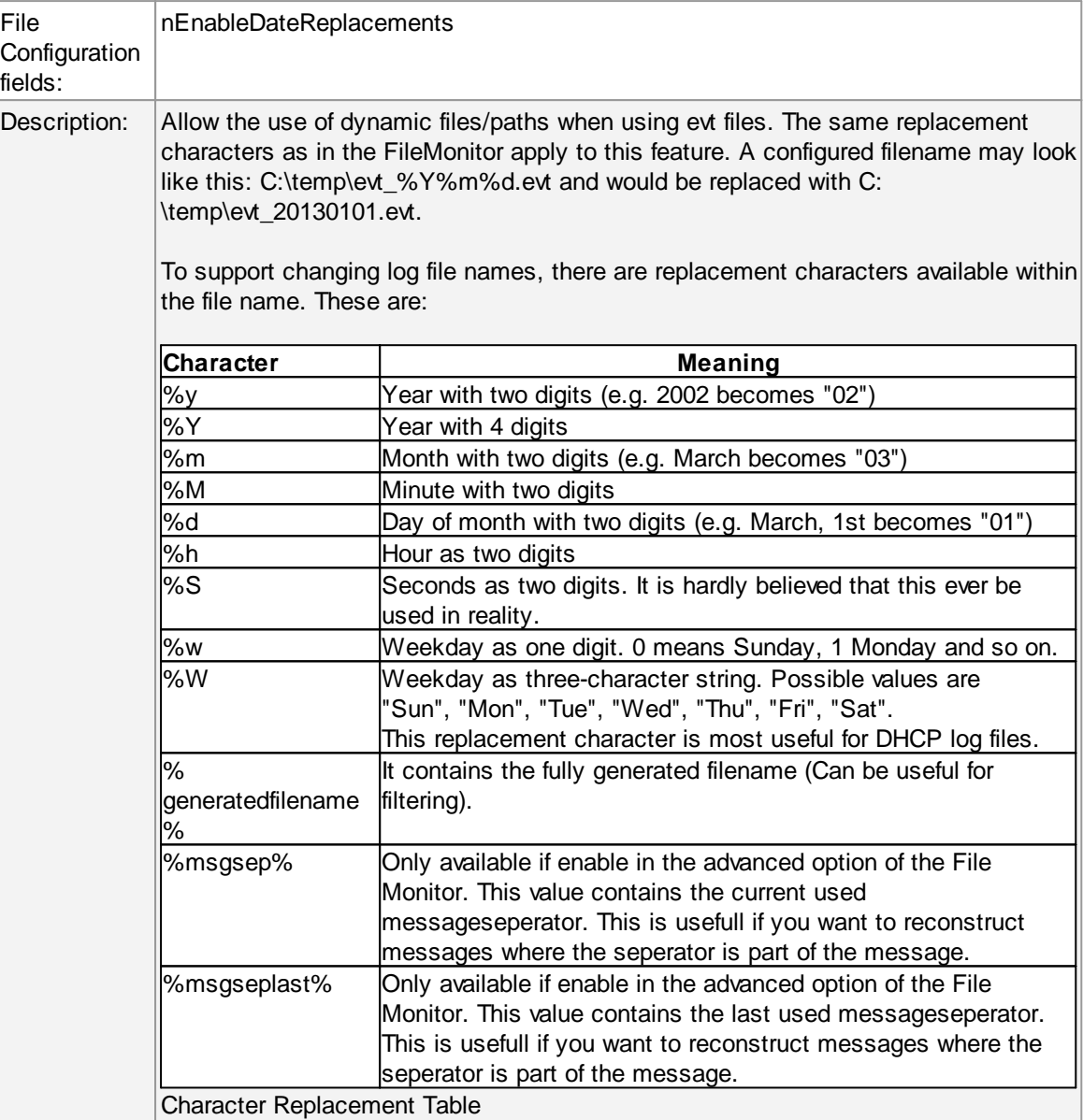

# **Enable date replacement characters**

# **Offset in Seconds**

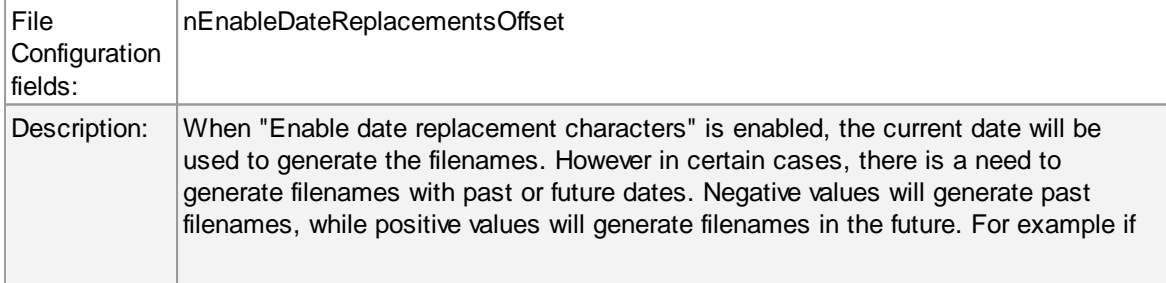
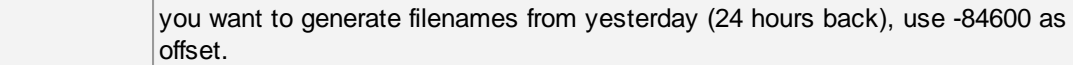

## **Event Types to Log**

These checkboxes allow local filtering of the event log. Filtering is based on the Windows event type. There is a checkbox corresponding to each Windows event type. Only checked event types will be processed. Unchecked ones will be ignored.

Filtering out unnecessary log types at this level enhances system performance because no information units will be generated and passed to the rule engine. Thus, Adiscon strongly recommends dropping unnecessary log types.

# **General Values (Common settings for most services)**

#### **Default Ruleset Name**

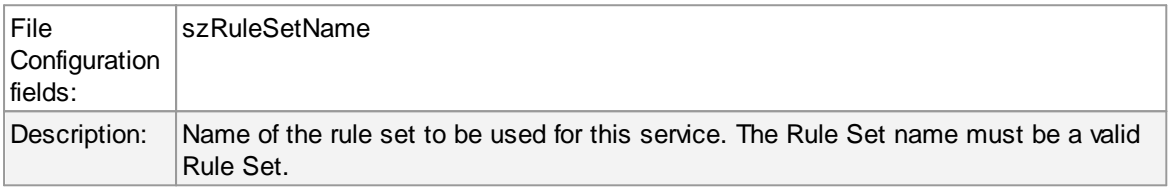

**Please Note if you intend to make the Event ID part of the actual Syslog message while forwarding to a Syslog Server then you have to make some changes in the Event Log Monitor Settings. Click here to know the settings.**

**The event log monitor caches messages libraries. This greatly speeds up processing, but causes memory consumption for the cached libraries. By default, libraries are chached for 30 minutes. If memory consumption is too high, you may consider to lower the cache period. The cache is global to all event log monitors. As such, its size must be changed in the general settings.**

### **4.5.3 Event Log Monitor V2**

**This dialog configures the Windows Event Log Monitor V2 service for Windows Vista, Windows 2008, Windows 7, Windows 8, Windows 2012 and Windows 10.** For Windows 2000, 2003 and XP use the classical event log monitor.

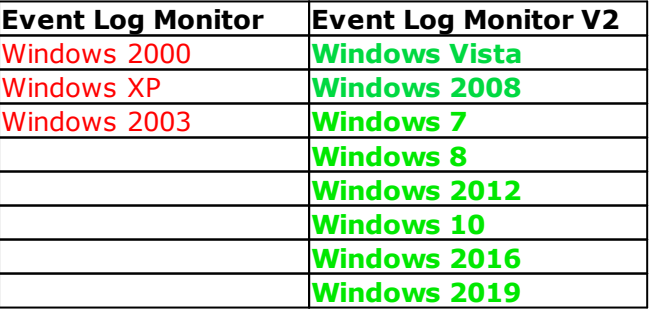

The V2 event log monitor provides the ability to monitor so-called "log channels". Each channel can work either in polling of subscription mode. In subscription mode, we are automatically notified by the operating system whenever a new event is logged. In traditional polling mode, we periodically check the channel. In both cases, it is possible for a user to re-set the channel reporting to an older event (parameter "Last Record").

Both of these functionalities are implemented by periodically iterating over the configured channels. The frequency is controlled by the "Sleep Time" parameter.

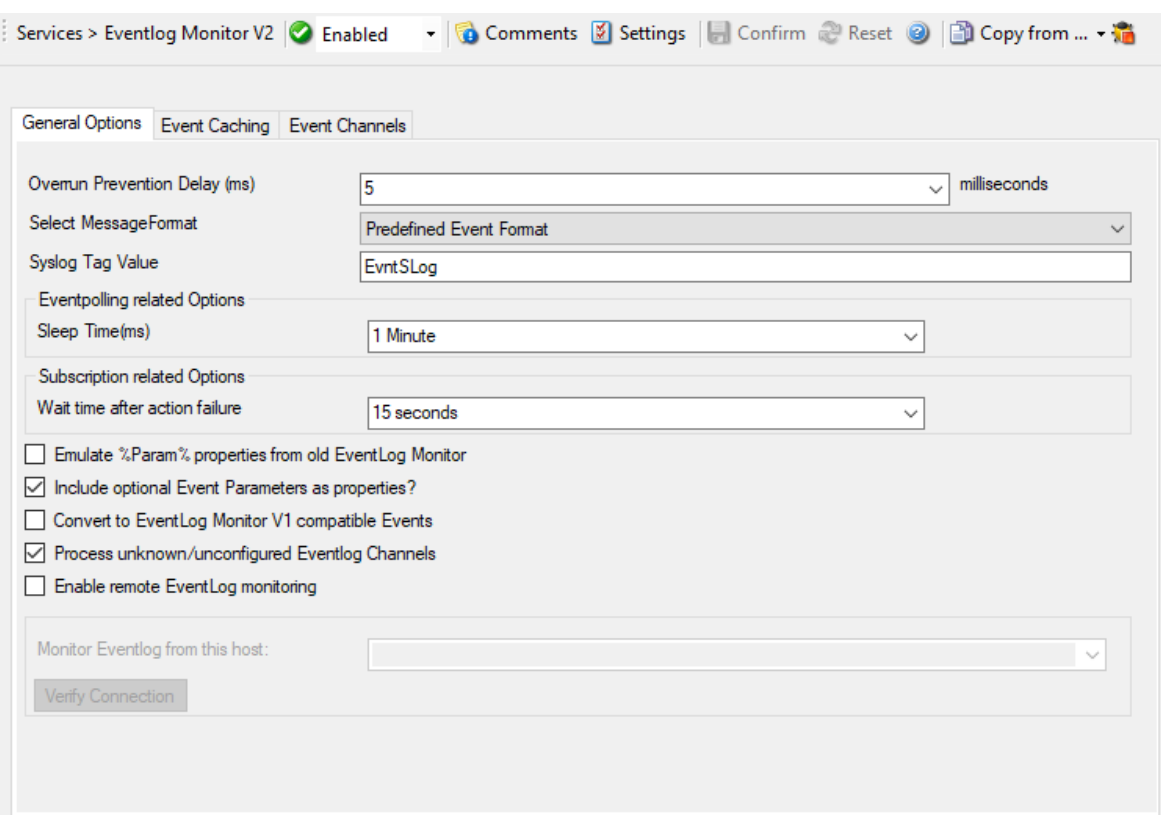

*Event Log Monitor Properties*

#### **Overrun Prevention Delay**

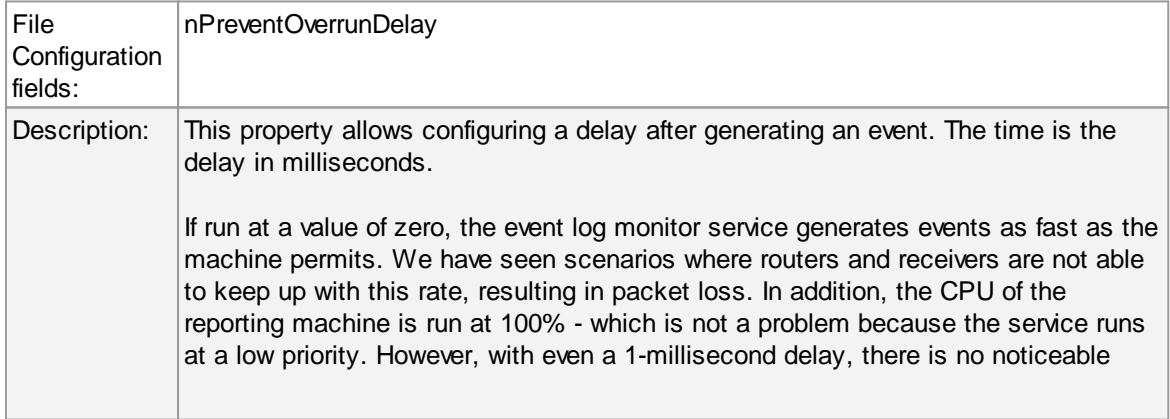

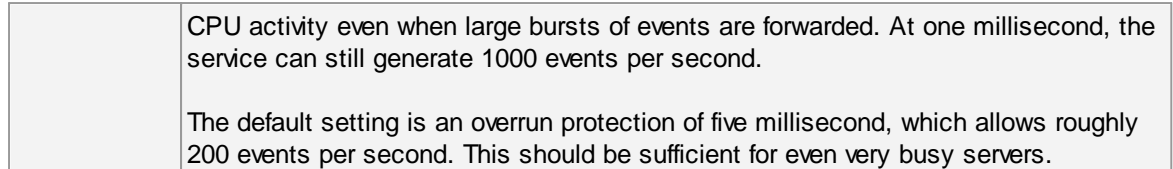

# **Select Message Format**

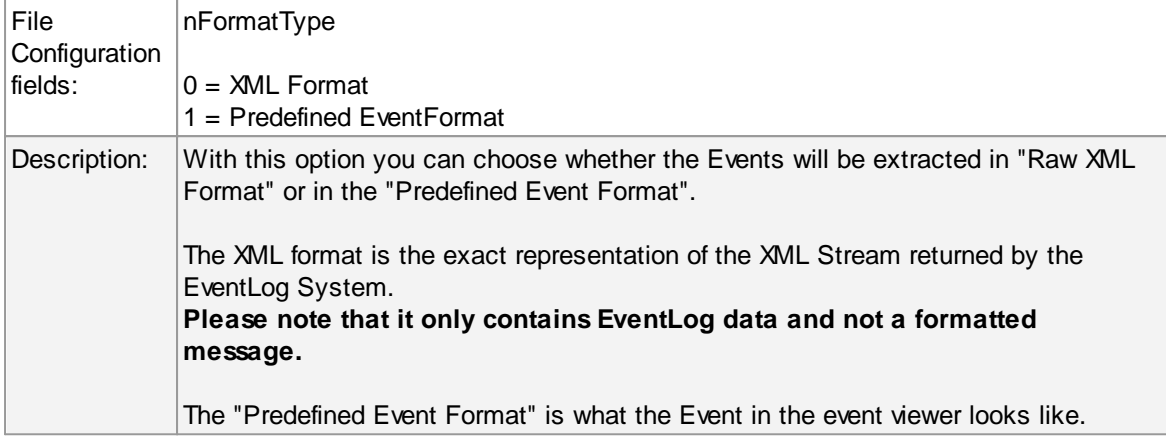

# **SyslogTag Value**

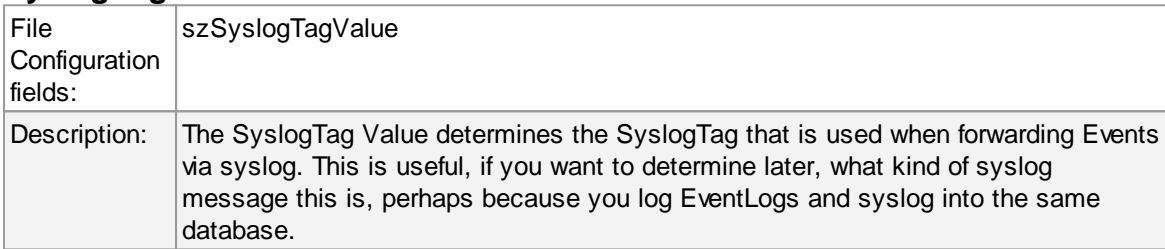

## **Sleep Time**

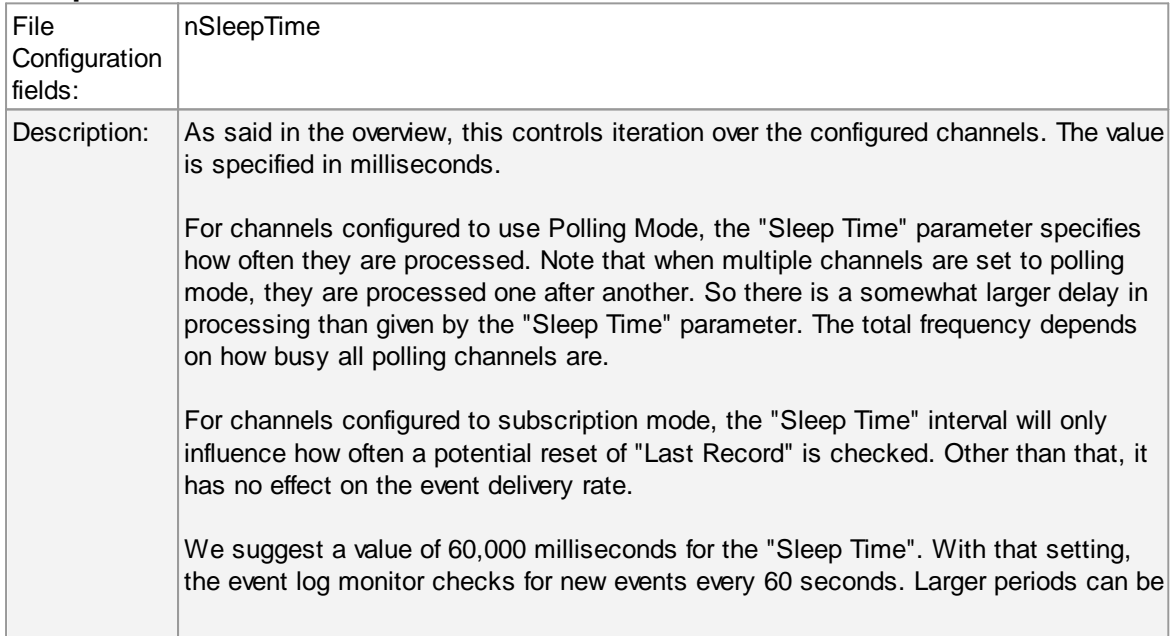

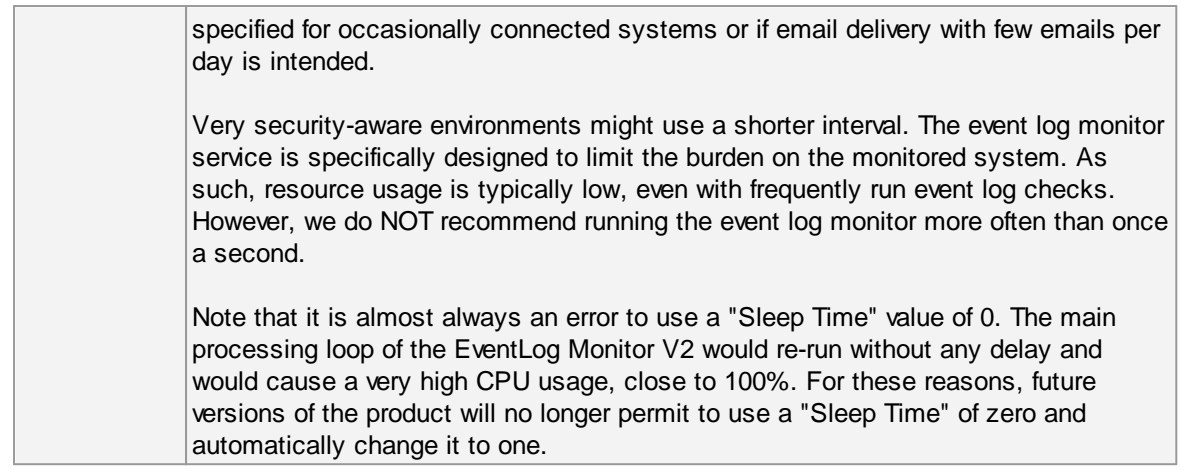

# **Wait time after action failure**

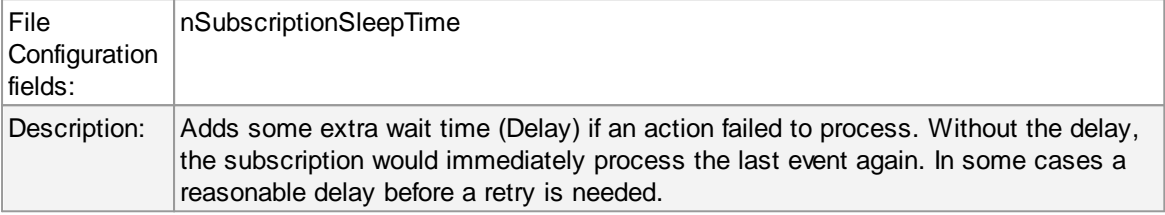

## **Emulate %Param% properties from old EventLog Monitor**

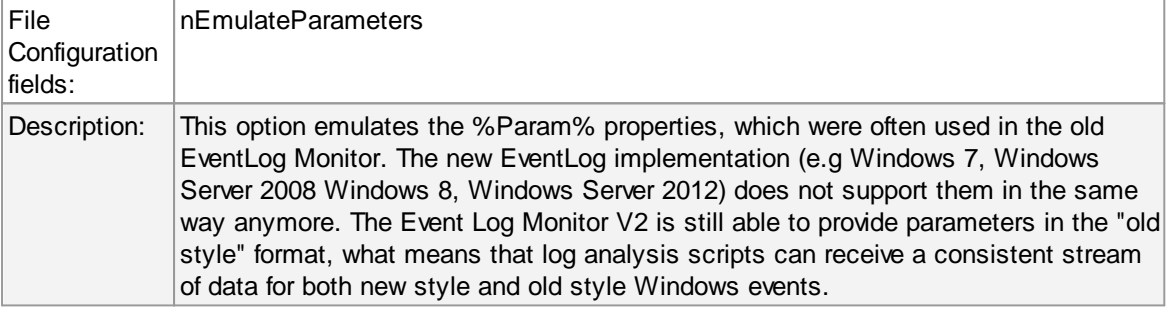

## **Include optional Event Parameters as properties**

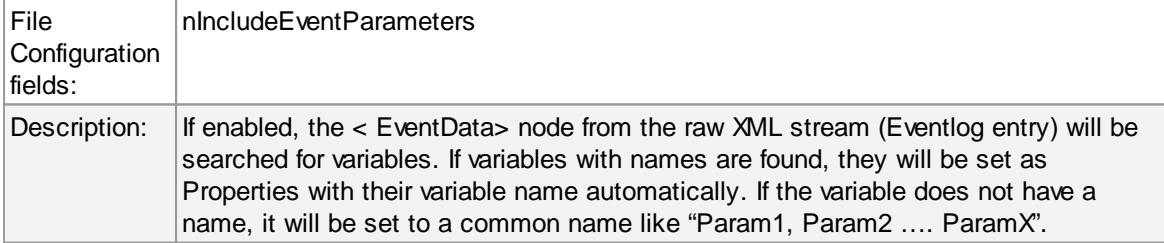

## **Convert to EventLog Monitor V1**

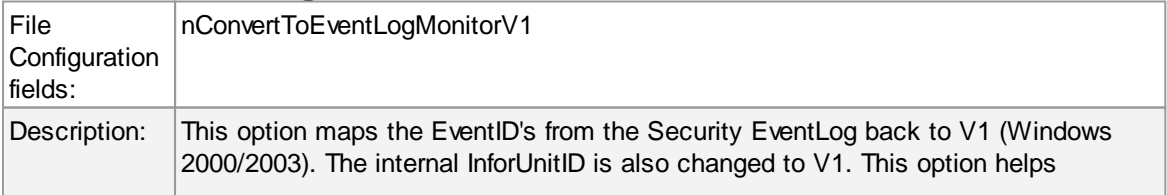

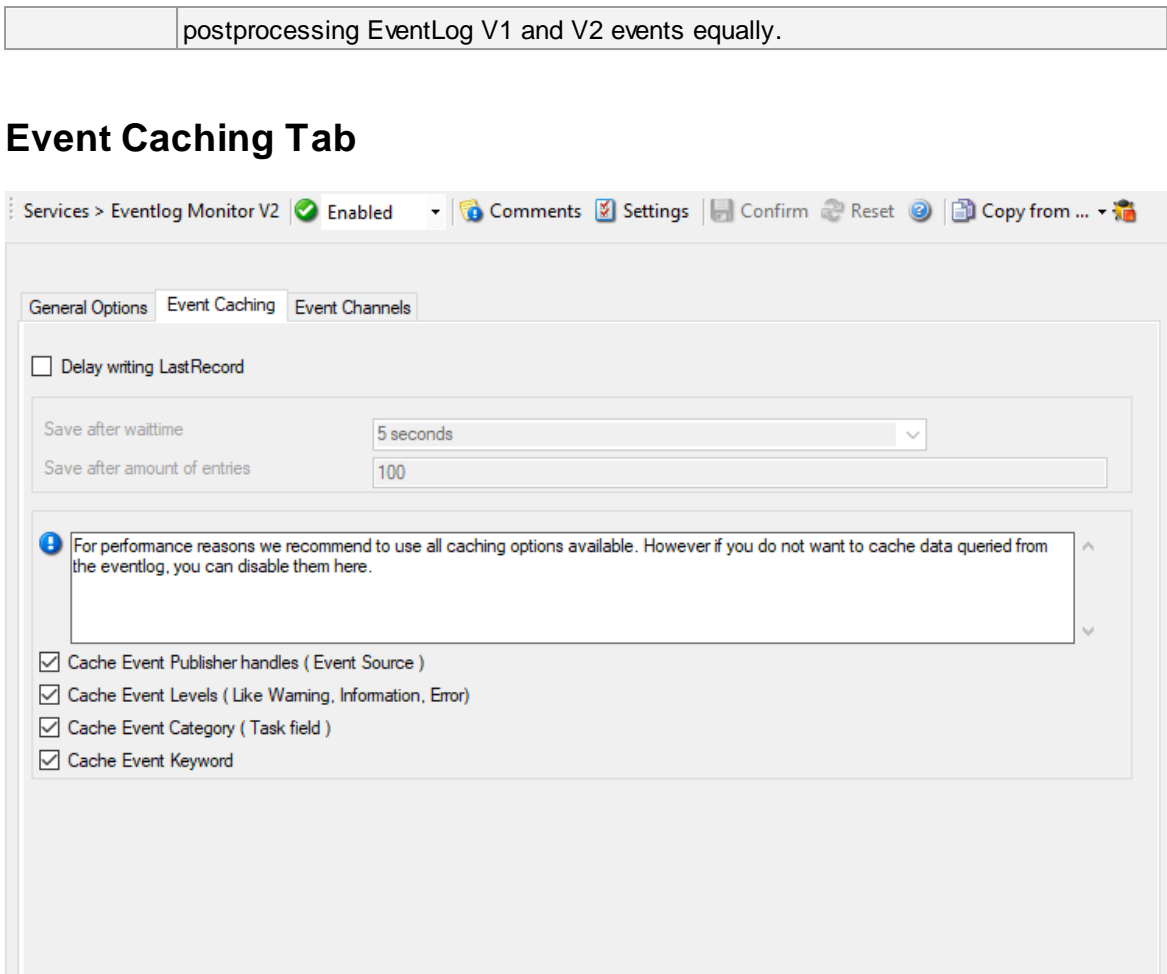

# **Delay writing LastRecord**

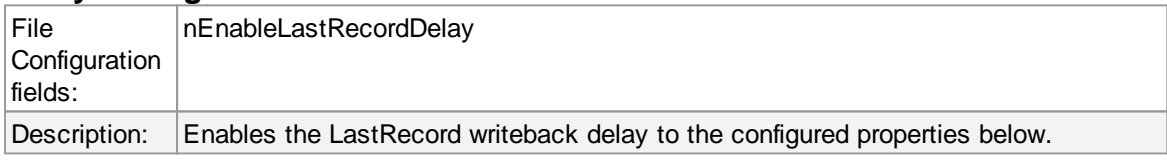

# **Save after waittime**

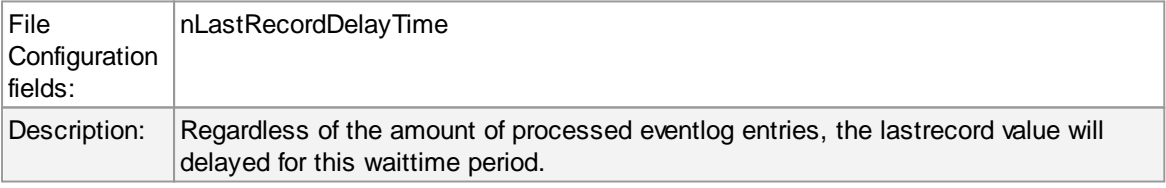

# **Save after amount of entries**

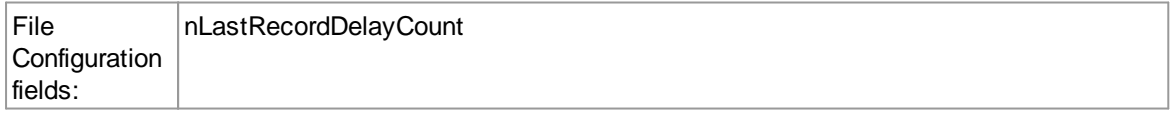

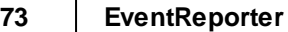

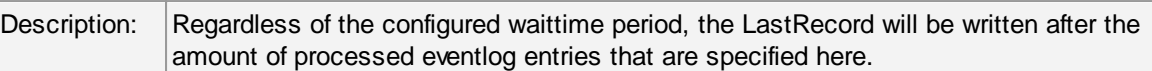

# **Cache Event Publisher handles (Event Source)**

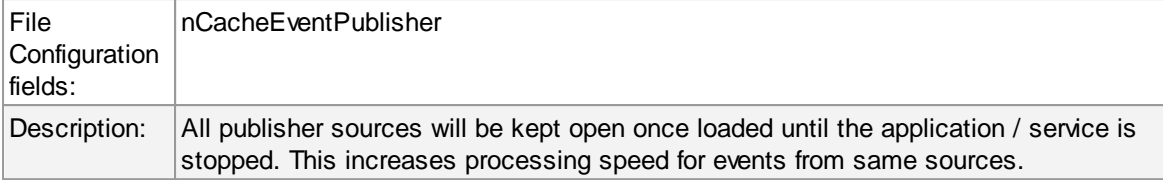

## **Cache Event Level (Event Facility)**

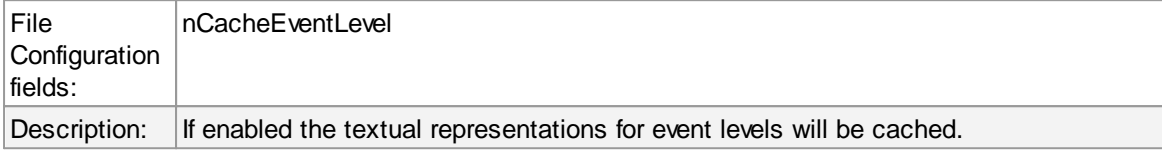

## **Cache Event Category (Event Task)**

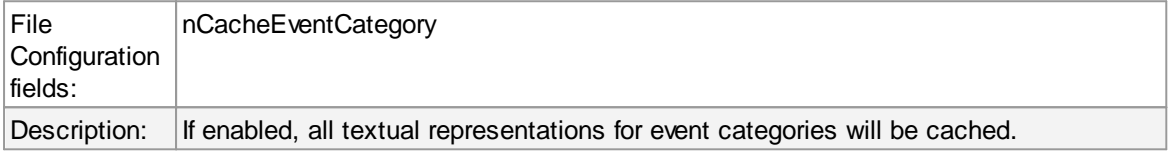

## **Cache Event Keyword**

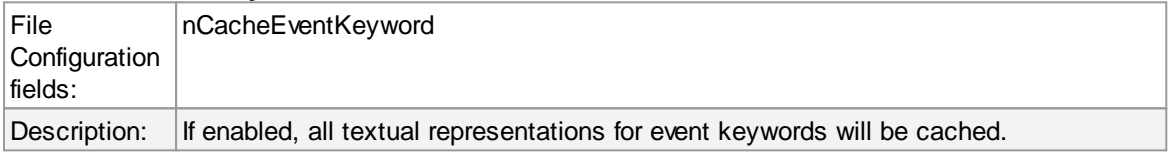

# **Event Channels Tab**

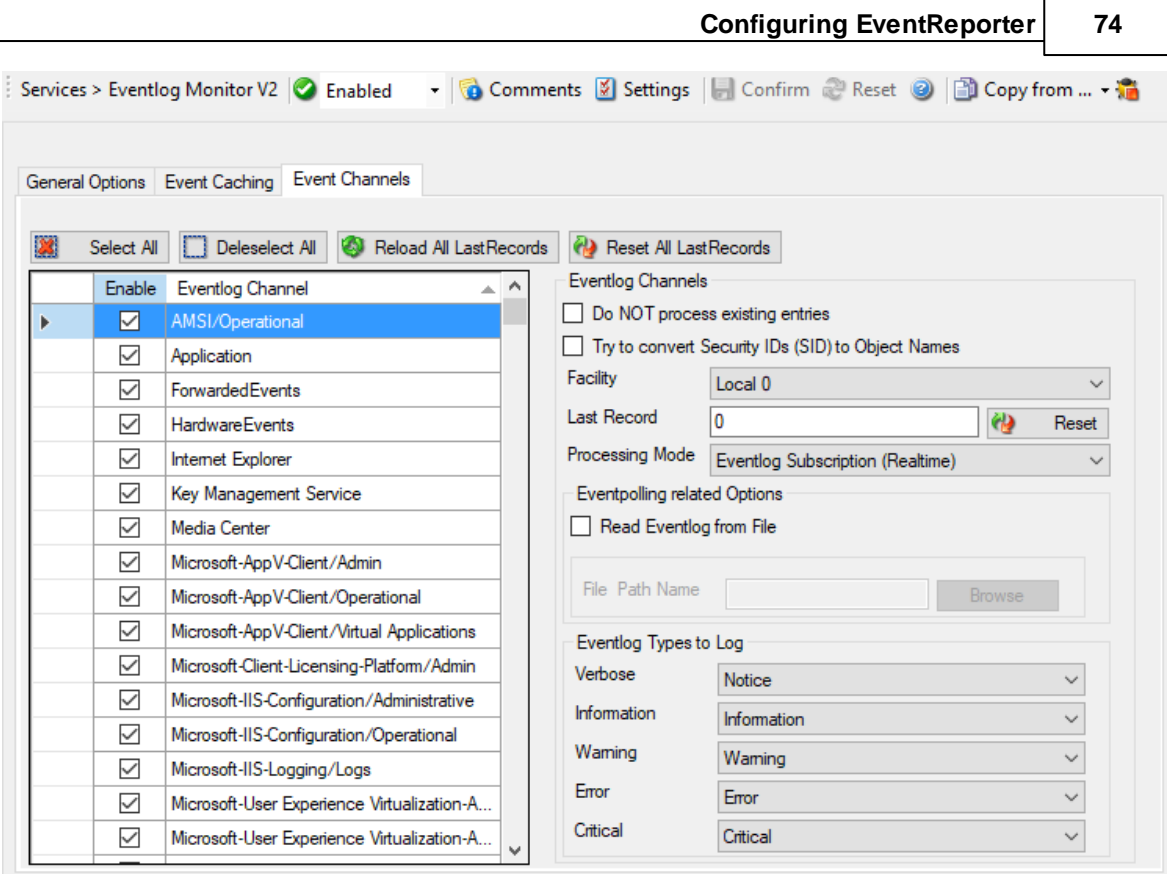

**The most important part of this dialog is the treeview of available Channels.** It specifies which event logs are to be monitored. In the screenshot above, the monitor is set to all Channels that are currently available. There happen to be custom Channels, too, due to Applications creating them on their own. They will be added to the treeview automatically every time you re-open this configuration window.

Here you can adjust the syslog facility and the event log types. You are also able to overwrite all existing custom advanced channel configurations with your new ones.

## **Channels**

Channels which are checked in the table will be processed. Channels which are unchecked are kept in the configuration, but are not processed.

## **Facility**

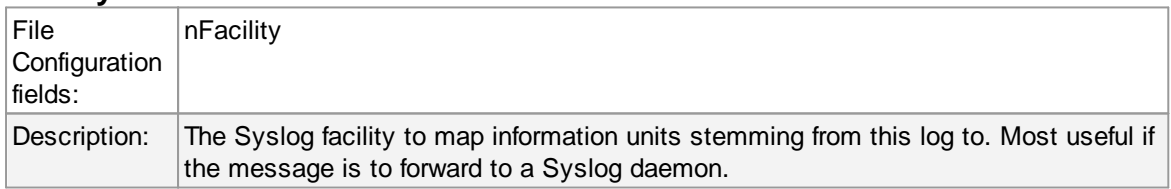

### **Last Record**

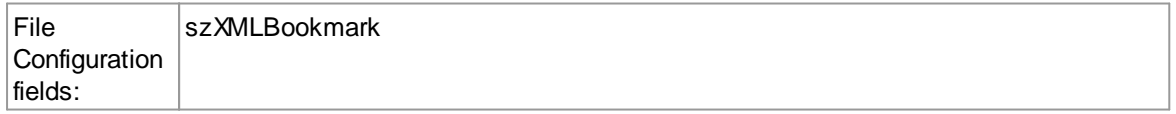

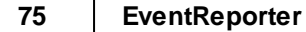

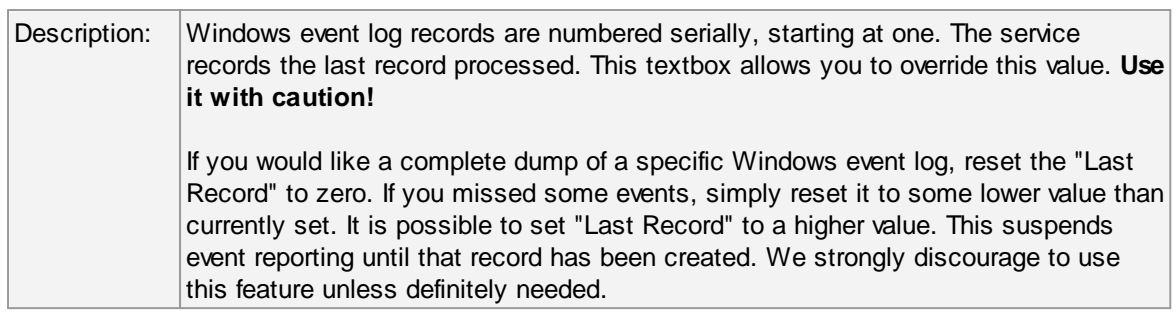

## **Processing Mode**

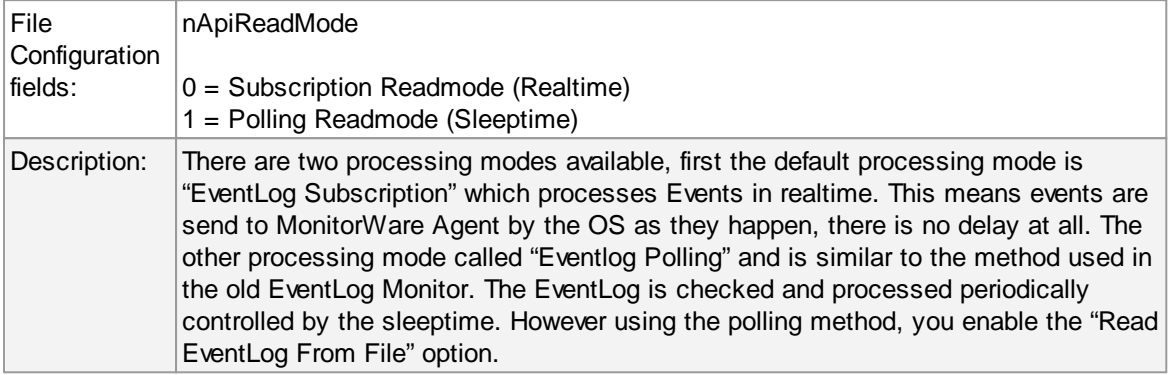

# **General Values (Common settings for most services)**

## **Default Ruleset Name**

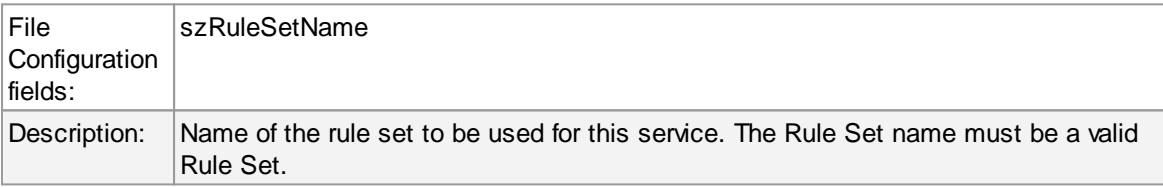

## **4.5.4 Heartbeat**

The heartbeat process can be used to continuously check if everything is running well. It generates an information unit every specified time interval. That information unit can be forward to a different system. If it does not receive additional packets within the configured interval, it can doubt that the sender is either in trouble or already stopped running.

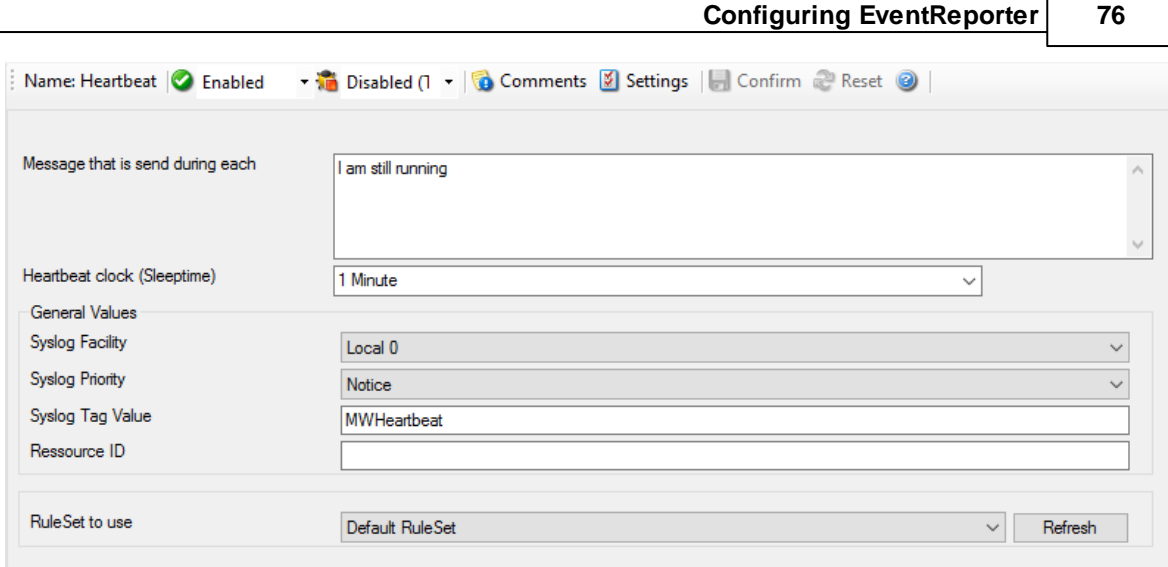

*Heartbeat Properties*

## **Message to Send**

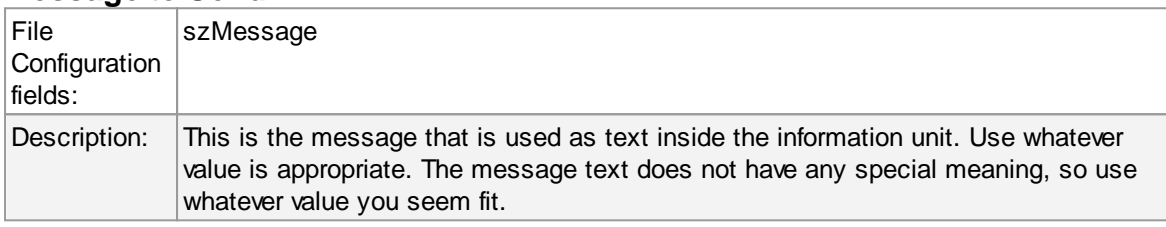

# **Sleep Time**

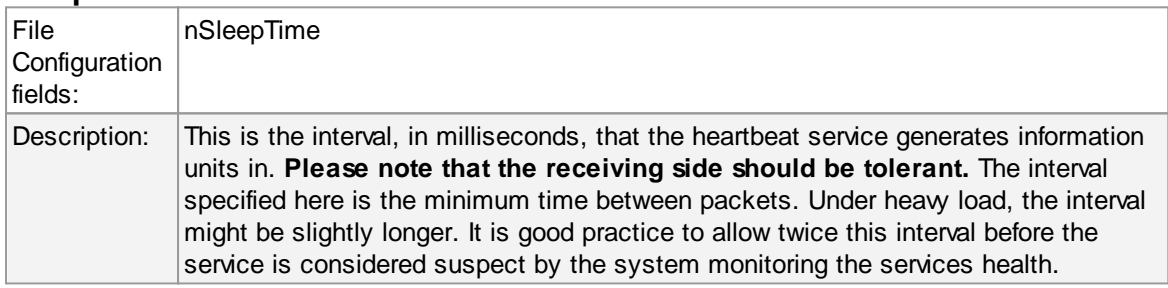

# **General Values (Common settings for most services)**

## **Syslog Facility**

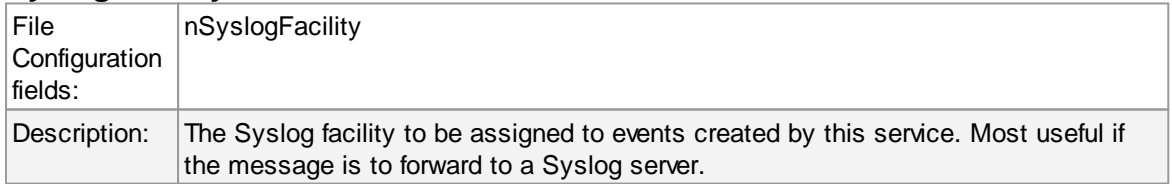

# **Syslog Priority**

#### **77 EventReporter**

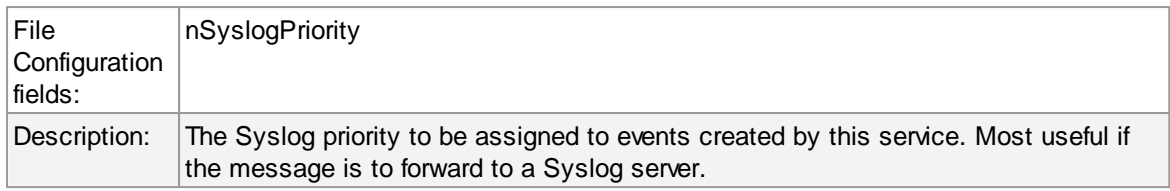

### **Resource ID**

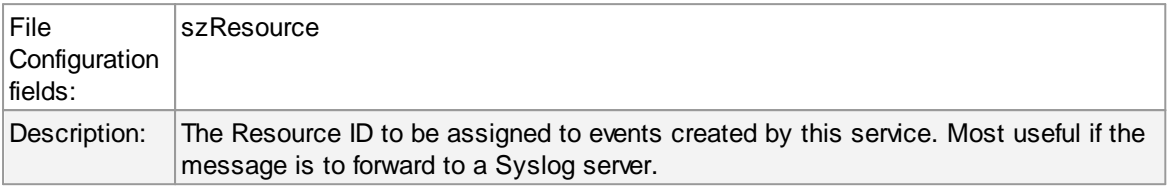

## **Syslog Tag Value**

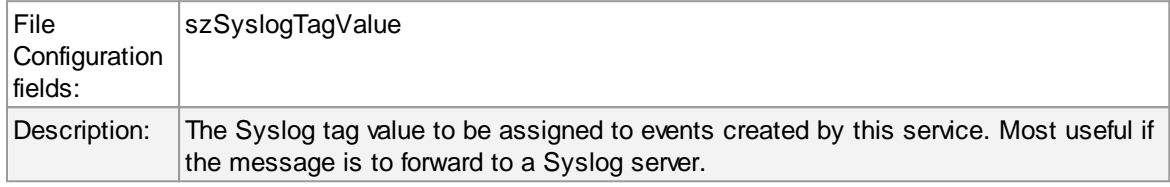

## **Rule Set to Use**

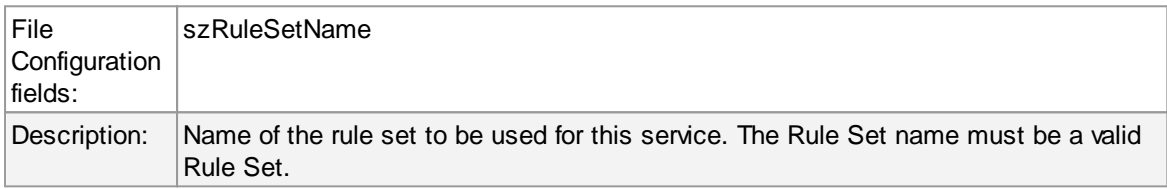

## **4.5.5 MonitorWare Echo Reply**

The Echo Reply service is used on each of the installed EventReporter/MonitorWare Agent. A central agent running the MonitorWare Agent is using the echo request and instructs to poll each of the other EventReporter/MonitorWare Agent services. When the request is not carried out successfully, an alert is generated. The MonitorWare echo protocol ensures that always a fresh probe of the remote EventReporter/MonitorWare Agent Service is done.

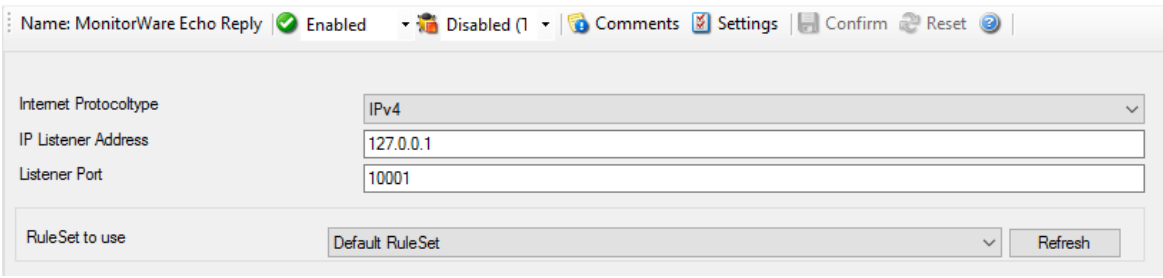

*MonitorWare Echo Reply Properties*

#### **Internet Protocoltype**

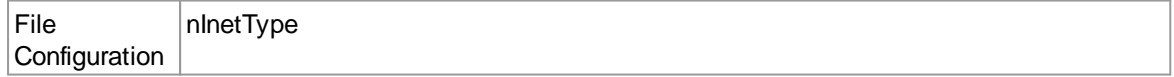

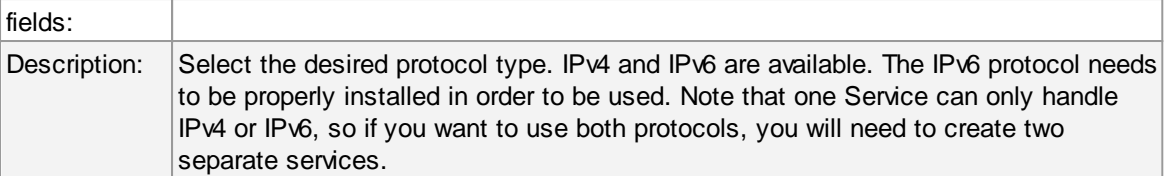

#### **Listener Port**

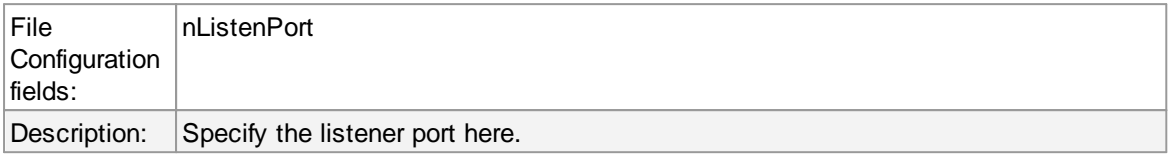

### **IP Adress**

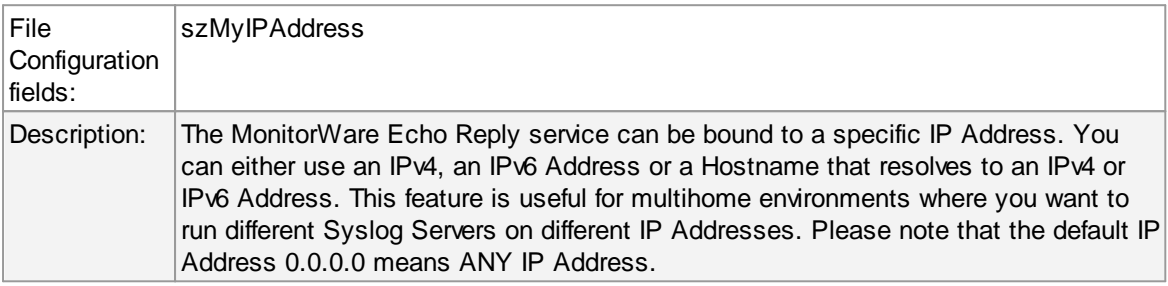

# **4.6 Filter Conditions**

## **4.6.1 Filter Conditions**

Filter conditions specify **when** to apply a rule. If the filter condition evaluates to true, the rule containing those conditions is treated as matching and the actions specified in that rule are carried out.

Filter conditions can be as complex as needed. Full support for Boolean operations and nesting of conditions is supported.

By default, the filter condition is empty, respective tree contains only a single "AND" at the top level. This is to facilitate adding filters (the top level-node is typically "AND" and thus provided by default). A filter condition containing only the "AND" always evaluates as true. A sample screenshot can be found below:

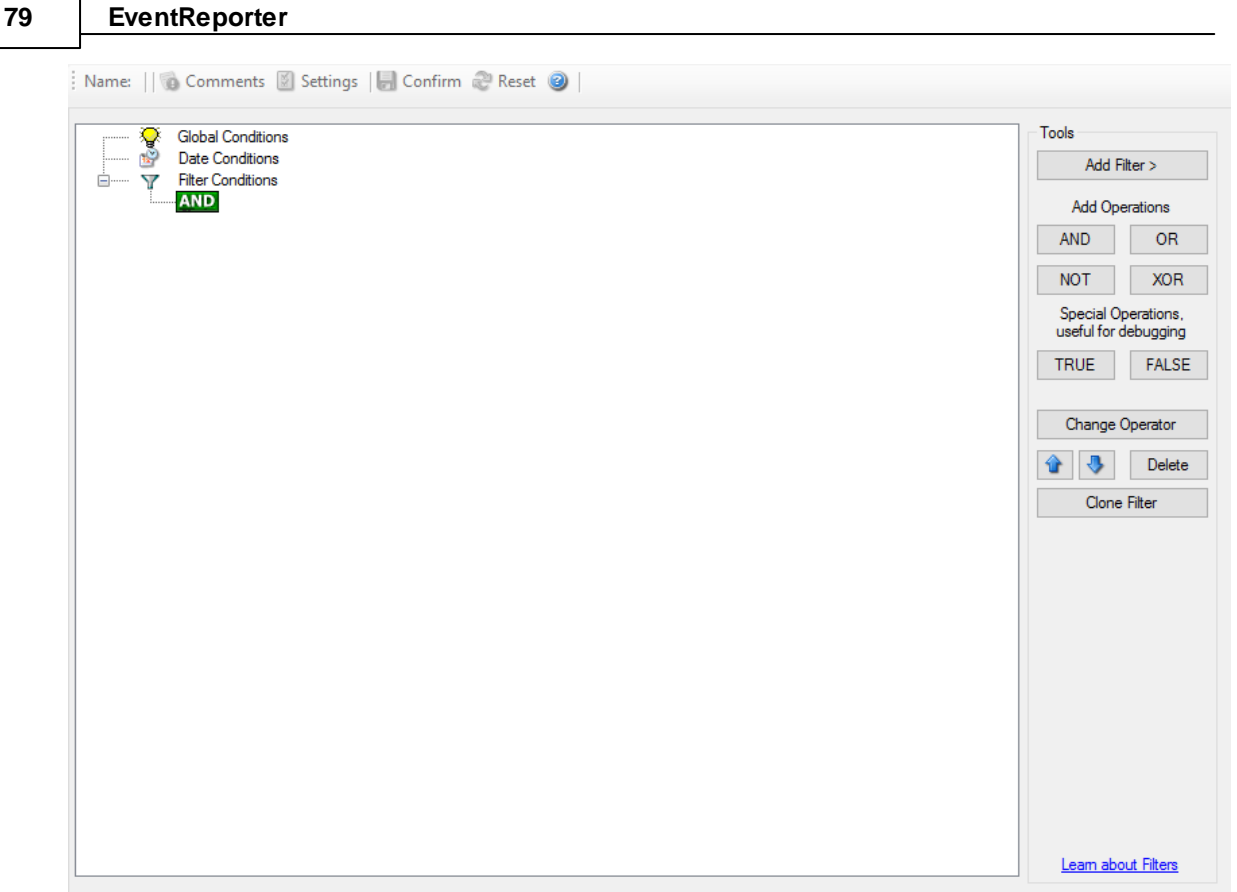

*Filter Conditions - Display form*

The default filter condition means that the actions associated with the rule are to be carried out for every information unit received. It is often used for actions that should be broadly taken, for example to write all incoming information units to a database or text file.

On the other hand, there are actions that should only be executed under very special conditions. They may even require a complex filter condition including multiple levels of Boolean operations. Below is a sample of such a condition:

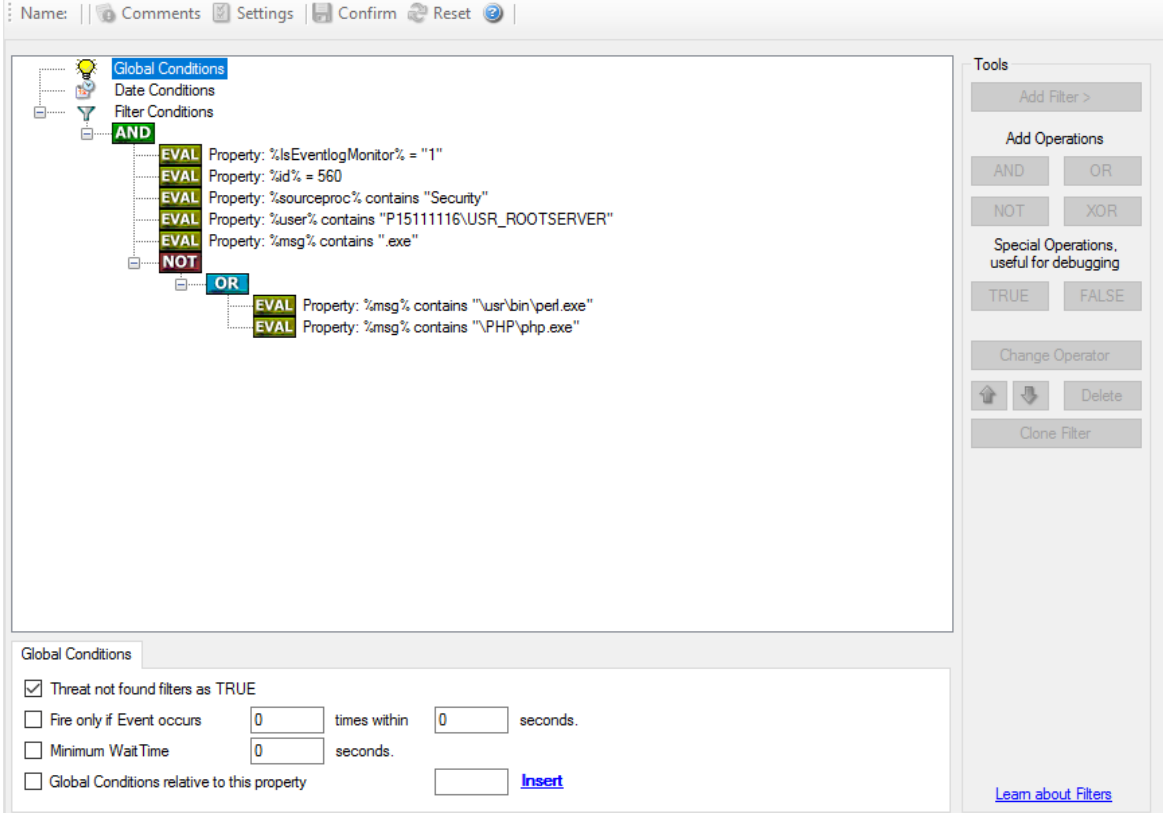

*Filter Conditions - Complex Filter*

This filter condition is part of an intrusion detection rule set. Here, Windows file system auditing is used to detect a potentially successful intrusion via Internet Information Server (IIS). This is done by enabling auditing on all executable files. Internet Information Server accesses them under the IUSR\_<machinename> account, which in our sample is "P15111116\IUSR\_ROOTSERVER". If that user runs any unexpected executables, chances are good that someone was able to intrude the machine via IIS. Please note that Perl and PHP scripts need to run the Perl and PHP engine. This is reflected by specifically checking, if perl.exe and php.exe is executed – and if so, no alarm is triggered.

Here is how the above sample works: first, the message contents are checked if it contains either the full path name to perl.exe or php.exe. This is done in the "OR" branch at the bottom. We now need to keep in mind that when a filter condition evaluates to "true", the actions are executed. In case of perl.exe and php.exe, this is just the opposite of what we want. We need it to be executed, when other files are executed. Consequently, we negate (Boolean "NOT") the result of the OR. The end result of the "NOT" operation is then combined via a "AND" with some other properties describing the event we need.

First, we check if the specific event really occurred. For this, we need to make sure we deal with an Event Log Monitor information unit. Then, these information units are identified by the event source as well as the Event ID. We also check for the Event User to identify only IIS generated requests. Lastly, we check if the message contains the string ".exe".

In order to avoid too frequent alerts, we also have specified a minimum wait time of 60 seconds. Therefore, the filter condition evaluates as "true" at most every 60 seconds, even if all other conditions are true.

**Note: If you want to know more about complex filter conditions you can click on the "Learn about Filters" link.**

**String comparison in Filter Conditions are "Case Sensitive"!** For example, if the Source System name is "ws01" and you had written "WS01" while applying the filter, then this filter condition would **"NEVER"** evaluate to True! Please double check before proceeding further!

If you are not still sure about what to do, you can drop a word about your requirements to support@adiscon.com, and we look into it!

#### **4.6.2 Global Conditions**

Global Conditions apply to the rule as whole. They are automatically combined with a logical "AND" with the conditions in the filter tree.

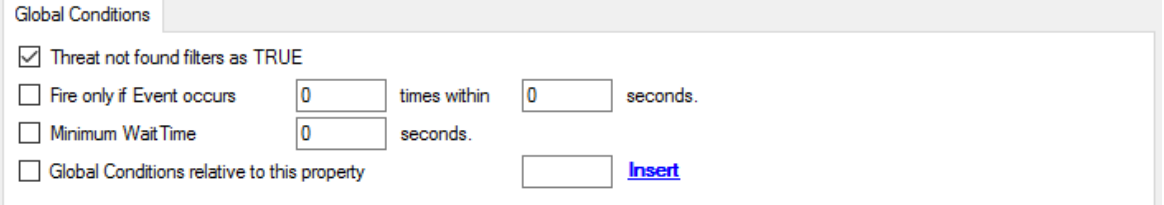

*Filter Form - Global Conditions*

#### **Treat not found Filters as TRUE**

If a property queried in a filter condition is not present in the event, the respective condition normally returns "FALSE". However, there might be situations where you would prefer if the rule engine would evaluate this to "TRUE" instead. With this option, you can select the intended behaviour. If you check it, conditions with properties not found in the event evaluates to "TRUE.

#### **Fire only if Event occurs**

This is kind of the opposite of the "Minimum WaitTime". Here, multiple events must come in before a rule fires. For example, this time we use a ping probe. Ping is not a very reliable protocol, so a single ping might be lost. Thus, it may not be the best idea to restart some processes just because a single ping failed. It would be much better to wait for repetitive pings to fail before doing so.

Exactly this is why the "Fire only if Event Occurs" filter condition is made for. It waits until a configured amount of the same events occurs within a period. Only if the count is reached, the filter condition matches and the rule can fire.

**Note: If you used previous versions of the product, you might remember a filter called "Occurrences". This has just been renamed.**

#### **Minimum Wait Time**

This filter condition can be used to prevent rules from firing too often. For example, a rule might be created to check the status of a port probe event. The port probe probes an SMTP server. If the event is fired and the rule detects it, it spawns a process that tries to restart the service. This process takes some time. Maybe the SMTP gateway need some more time to fully start up so that the port probe might fail again while the problem is already taken care of. The port probe as such generates an additional event.

Setting a minimum wait time prevents this second port probe event to fire again if it is  $-$  let's say  $$ within 5 minutes from the original one. In this case, the minimum wait time is not yet reached and as such, the rule is not match. If, however, the same event is generated 5 hours later (with the mail gateway failing again), the rule once again fired and corrective action taken.

#### **Global Conditions relative to this property**

This feature enables you to control the Global Conditions based on a property. For example take the source of a message as property. In this case, the Minimum WaitTime for example would be applied individual on each message source.

## **4.6.3 Date Conditions**

Rule processing can be bound the a specific or installation date. By default a Rule will always be processed.

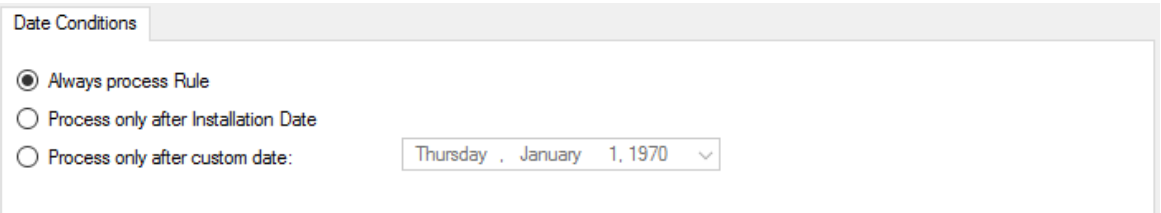

*Filter Form - Date Conditions*

### **Always process Rule**

No date filter will be applied

### **Process only after Installation Date**

Rule will only be processed if message was generated / received after the application installation date.

#### **Process only after custom date**

Rule will only be processed if message was generated / received after the custom specified date.

#### **4.6.4 Operators**

In general, operators describes how filter conditions are linked together. The following operators can be used.

#### **AND**

All filters placed below must be true. Only then AND returns true.

#### **OR**

Even if one of the filter placed below OR is true, OR returns true.

#### **NOT**

Only one Filter can be placed below NOT operator, and if the filter evaluation is true, NOT returns false.

#### **XOR**

Only one of the two filters are possible in the XOR Operator.

#### **TRUE**

Useful for debugging, just returns TRUE.

#### **FALSE**

Useful for debugging as well, returns FALSE.

#### **4.6.5 Filters**

Filters can be added under each Operation node. There are a few common filters which can be used for all services, and there are special filters which only apply if a special kind of Information Unit is evaluated.

#### **What happens with Filters that are not available in an "Information Unit"?**

Every filter that is not found in an Information Unit is ignored in the filtering process. If you want to create filters specialized for types of Information Units, always make sure to add an "Information Unit Type" filter.

An example, you have one ruleset, rule and action. In the filters you have one EventID filter. Then you have two services, one Eventlog Monitor and the other is Heartbeat monitor both pointing to this ruleset. The Information Units from the Eventlog Monitor

would be filtered correctly, but those from the Heartbeat monitor would not be filtered as they don't have an EventID property. The EventID filter would be ignored and the actions would be executed every time.

#### **Note, if a filter is used that does not apply to the evaluated Info Unit, it will be just ignored. This gives you the possibility to build one filter set for several types of Information Units.**

There are different types of filters, and so there a different ways in which you can compare them to a value. The following Types exist:

#### **String**

Can be compared to another String with "=", "Not =", "Range Match" or through REGEX.

#### **Number**

Can be compared with another number with "=", "Not =", "<" and ">"

#### **Boolean**

Can be compared to either TRUE or FALSE with "=" and "Not ="

#### **Time**

Can be compared with another time but only with "="

The list of possible filters, which can be evaluated is described in the upcoming sections.

#### **4.6.5.1 REGEX Compare Operation**

#### **REGEX Compare Operation**

The property will be evaluated against a regular expression. Everything known in the regular expression syntax can be used to define a matching pattern.

Here are some regular expressions samples: Regular Expression:  $[0-9]\{4,4\}$ - $[0-9]\{1,2\}$ - $[0-9]\{1,2\}[0-9]\{1,2\}$ : $[0-9]\{1,2\}$ : $[0-9]\{1,2\}$ Matches typical Date like 2015-11-20 12:11:01

Regular Expression: \n[0-9]{4,4} Matches Linefeed and 4-digit number.

Regular Expression: (;|:) Matches semicolon or a colon.

More samples and details about the Regular Expression Syntax can be found here: https://msdn.microsoft.com/en-us/library/bb982727(v=vs.90).aspx

#### **4.6.6 General**

These are non-event log specific settings.

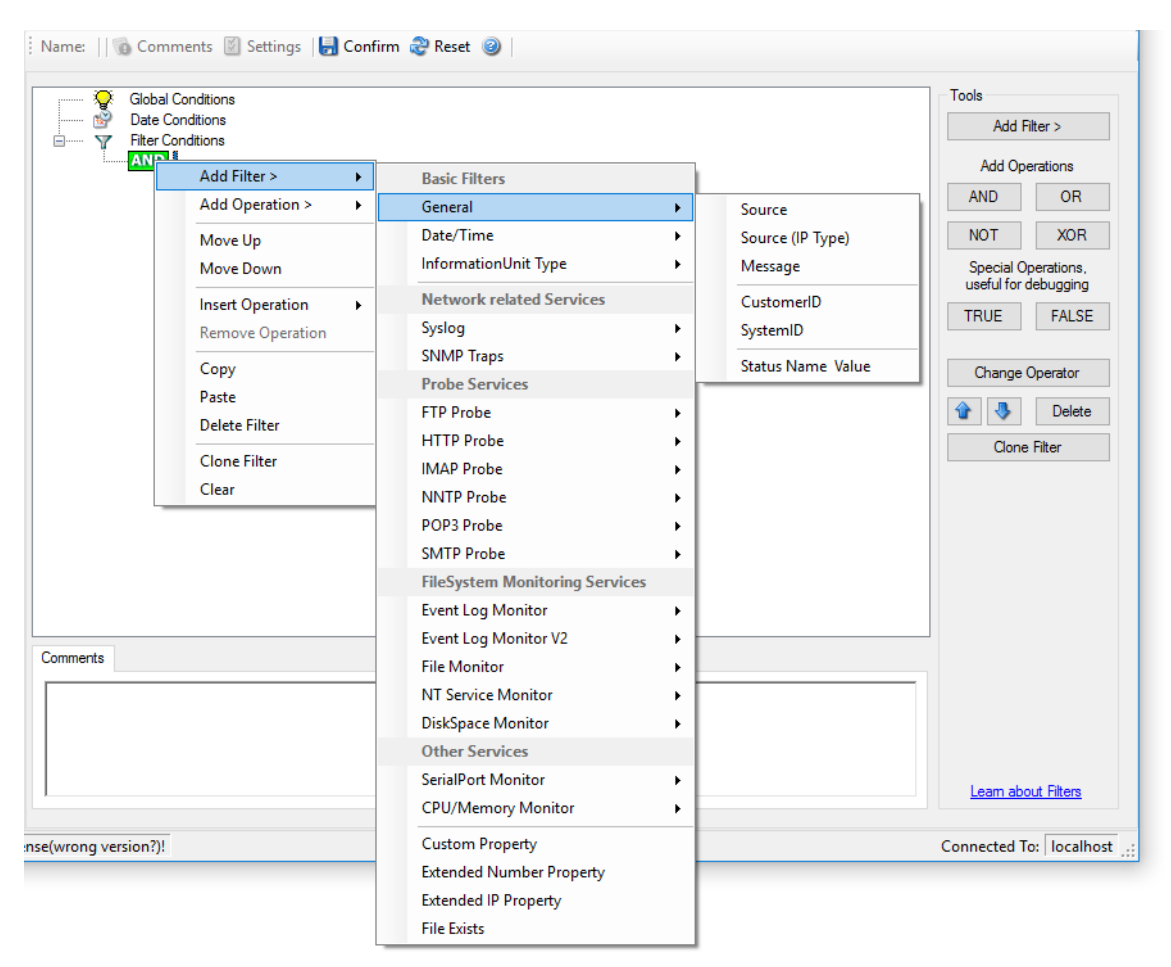

*Filter Conditions - General*

#### **Source System**

This filter condition checks the system that generated the information unit. For example, in case of the Syslog server, this is the Syslog device sending a Syslog message.

This filter is of type string and should contain the source system name or IP address.

#### **Source System (IP)**

The IP Filter can basically work on any property, but we recommend to only use it on the %source% property, as we usually can be sure that this is contains a valid IP Address or hostname. The IP Filter can filter against hostnames and IP Addresses, hostnames are automatically resolved using the internal DNSCache (for obvious performance reasons).

This filter is of type string and should contain the source system name or IP address.

Please see the description for "Extended IP Property" for more information on how to use this property.

#### **Message Content**

The message content filter condition is very powerful. It evaluates to true if the specified content is found anywhere within the message. As there is implicit wildcarding, there is no need for extra wildcards to be specified.

The content search can be limited to a region within the message. To do so, select a starting and ending position within the string by choosing the "**contains within range**" compare opertaion. This can be done by specifying the start range and end range into the respective boxes.

#### **Please note that you can enter the character position you desire in these fields. The default "Start Range" and "End Range" are set to 0.**

If you would like to search for a string just between positions 10 and 50, specify these values as start and end values, respectively. Similarly if you want to recieve all logs from 192.168.0.1 then set this as:

Property value  $= 192.168.0.0$ Range Start  $= 0$ Range End  $= 10$ 

Which means 10 characters starting at zero ("192.168.0."). Please note that the final DOT must be included. If you just used range "9", then 192.168.010 would also match.

This filter is of type string.

#### **CustomerID**

CustomerID is of type integer provided for customer ease. For example if someone monitors his customer's server, he can put in different CustomerIDs into each of the agents. Let us say someone monitors servers A and B. A has 5 servers all of them with CustomerID = 1 and B has 2 servers all of them with CustomerID = 2. Both A and B happen to have a server named "SERVER". Together with the customerID, these machines are now uniquely identifiable. This is user configurable.

CustomerID (Type=Number).

#### **SystemID**

SystemID is of type integer to be used by our customer. In addition, it is user configurable.

SystemID (Type=Number).

#### **Status Name and Value**

These filter type corresponds to "Set Status" Action. Status Name and Value (Type=String)

#### **4.6.7 Date/Time**

This filter condition is used to check the time frame and / or day of week in which an event occurred.

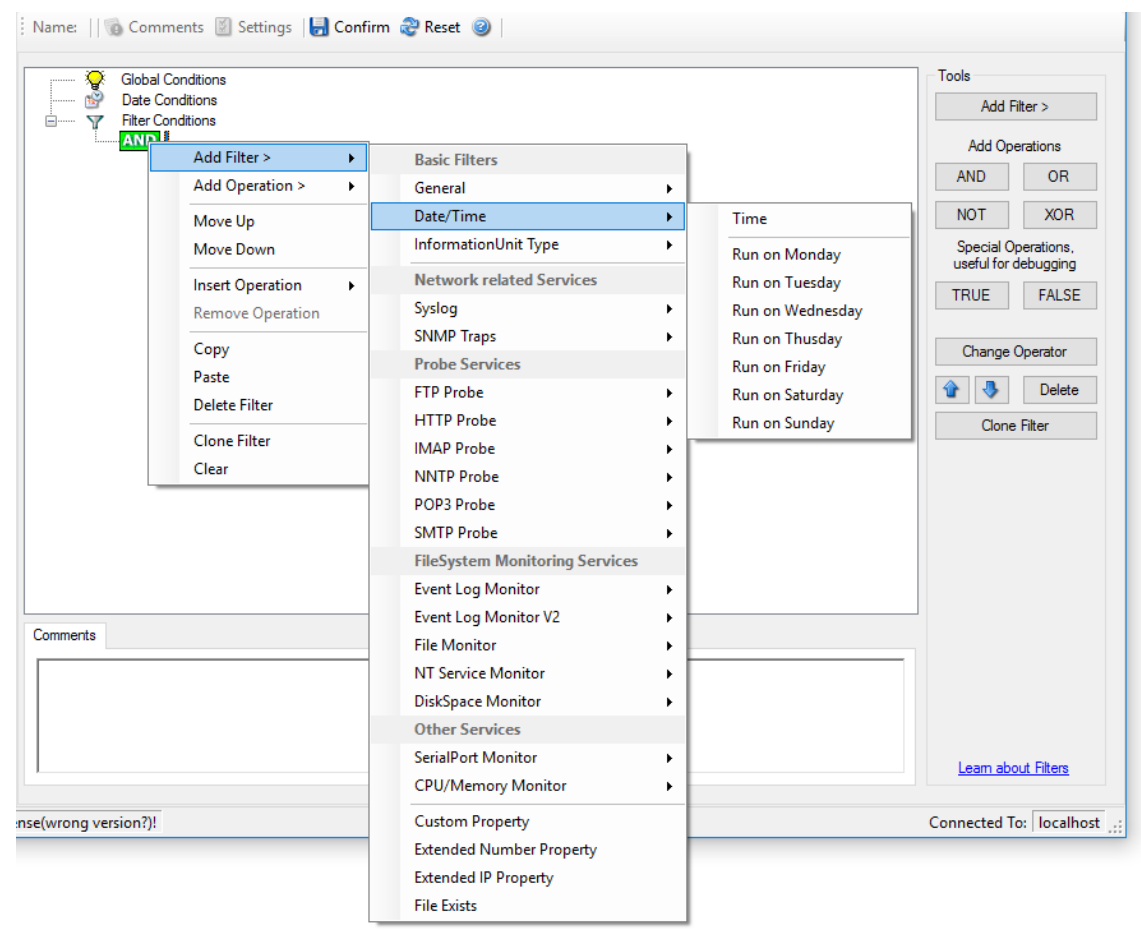

*Filter Conditions - Date / Time*

#### **Time**

This filter condition is used to check the period in which an event occurred. For example, a Syslog message from a Cisco router saying that it dialed up is normal if it occurs during office hours. If it occurs at night, so, it is an alerting signal and an administrator might receive notification of this event (while he might otherwise decide to discard it). This can be done with the time setting.

You can also set the timezone setting (DefaultTimemode, UTC or Localtime) for the TimeMode's (DeviceReportedTime/ReceivedTime).

#### **Weekdays**

This is closely equivalent to the time filter condition, except that it is applied on a perday basis. So it can be used to detect for example events occurring on weekends and act differently on them. The following filters are available:

- 1. Run on Monday (Type=Boolean)
- 2. Run on Tuesday (Type=Boolean)
- 3. Run on Wednesday (Type=Boolean)
- 4. Run on Thursday (Type=Boolean)
- 5. Run on Friday (Type=Boolean)
- 6. Run on Saturday (Type=Boolean)
- 7. Run on Sunday (Type=Boolean)

#### **4.6.8 InformationUnit Type**

Select the specific information if a rule should just be processed for some information unit types. This is especially useful if a specific type needs non-standard processing. There is one pre-defined filter for each possible InformationUnit Type available (shown below).

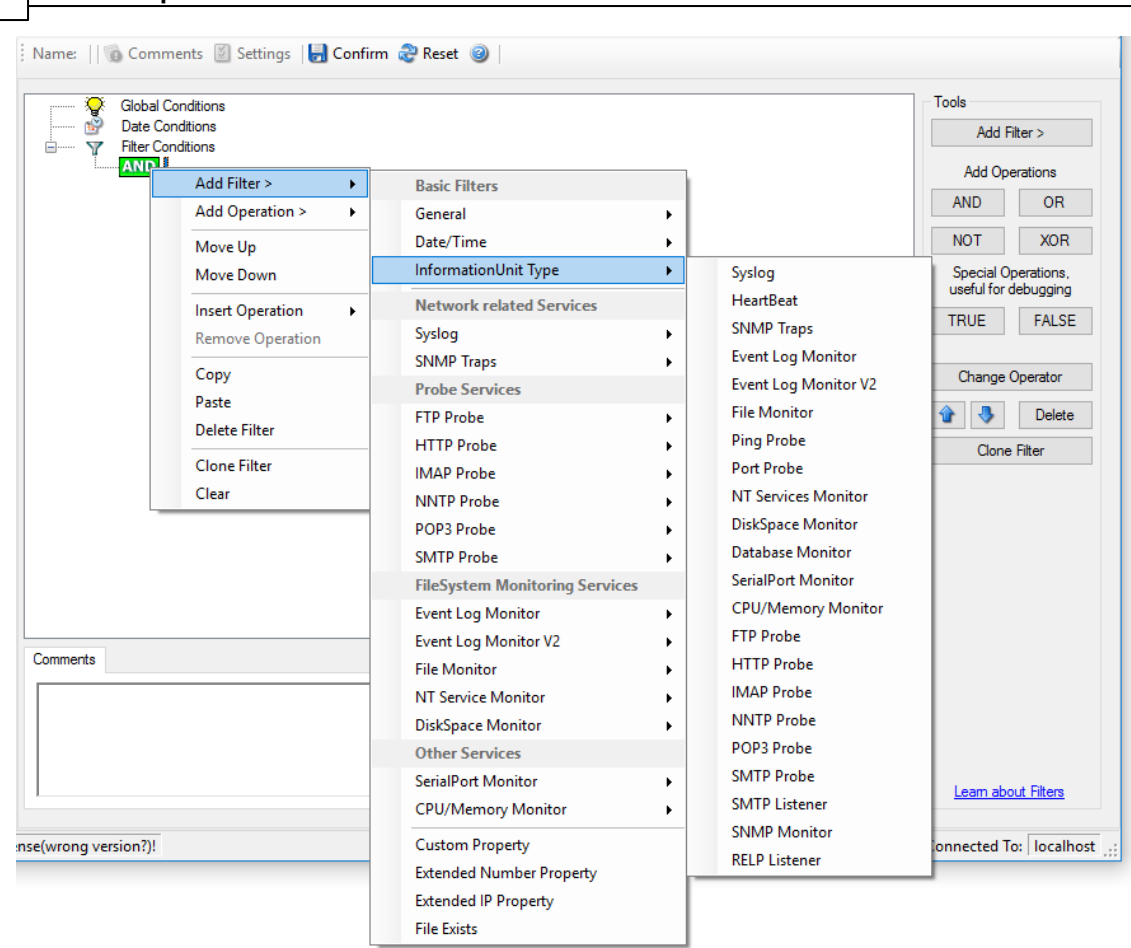

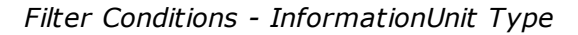

The following filters are available:

1. Syslog (Type=Boolean)

**89 EventReporter**

- 2. Heartbeat (Type=Boolean)
- 3. SNMP Traps (Type=Boolean)
- 4. Event Log Monitor (Type=Boolean)
- 5. File Monitor (Type=Boolean)
- 6. Ping Probe (Type=Boolean)
- 7. Port Probe (Type=Boolean)
- 8. NT Services Monitor (Type=Boolean)
- 9. Disk Space Monitor (Type=Boolean)
- 10. Database Monitor (Type=Boolean)
- 
- 11. Serial Port Monitor (Type=Boolean)<br>12. CPU/Memory Monitor (Type=Boolea 12. CPU/Memory Monitor (Type=Boolean)<br>13. FTP Probe (Type=Boolean)
- FTP Probe (Type=Boolean)
- 14. HTTP Probe (Type=Boolean)
- 15. IMAP Probe (Type=Boolean)
- 
- 16. NNTP Probe (Type=Boolean)<br>17. POP3 Probe (Type=Boolean) POP3 Probe (Type=Boolean)
- 18. SMTP Probe (Type=Boolean)

#### **4.6.9 Event Log Monitor**

Event log monitor specific filters are grouped here.

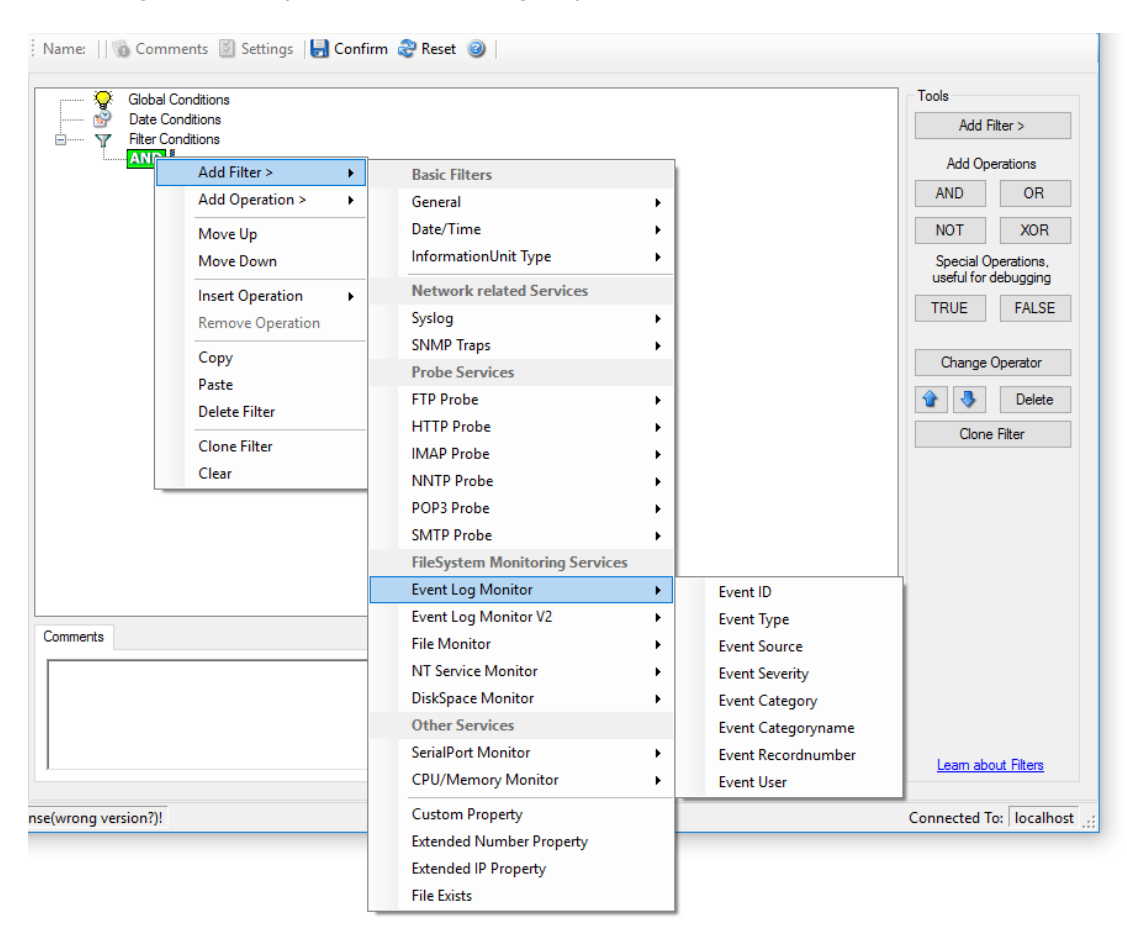

*Filter Conditions - Event Log Monitor*

#### **Event ID**

This is the event log ID as specified in the Windows event log. If enabled, the event must have the configured event ID or the rule will not match. This is an integer value.

This filter condition should only be used with event log information units. If used with others, a mapped value is to be used which might not properly reflect the actual value.

This filter is of type number.

#### **Event Type**

This is the event log type as specified in the Windows event log. If enabled, the event must have the configured event type or the rule will not match. The supported values can be selected from the list box.

#### **91 EventReporter**

This filter condition should only be used with event log information units. If used with others, a mapped value is to be used which might not properly reflect the actual value.

This filter is of type string.

#### **Event Source**

This is the event log source as specified in the Windows event log. If enabled, the event must have the configured event source or the rule will not match. This is a string value. There must be an exact match. Please note that this value is casesensitive.

This filter condition should only be used with event log information units. If used with others, a mapped value is to be used which might not properly reflect the actual value.

This filter is of type string.

#### **Event Severity**

This is the event log severity as specified in the Windows event log. If enabled, the event must have the configured severity or the rule will not match. The supported values can be selected from the list box.

This filter condition should only be used with event log information units. If used with others, a mapped value is to be used which might not properly reflect the actual value.

This filter is of type number.

#### **Event Category**

This is the event log category as specified in the Windows event log. If enabled, the event must have the configured event category or the rule will not match.

This filter condition should only be used with event log information units. If used with others, a mapped value is to be used which might not properly reflect the actual value.

This filter is of type number.

#### **Event Categoryname**

This value contains the Category value as string if it can be resolved. Otherwise it contains the category number.

This filter condition should only be used with event log information units. If used with others, a mapped value is to be used which might not properly reflect the actual value.

This filter is of type string.

#### **Event Recordnumber**

This value contains the internal event record number. Please note that if the event log has been truncated before, it may not start with 0 or 1 but a higher number.

This filter condition should only be used with event log information units. If used with others, a mapped value is to be used which might not properly reflect the actual value.

This filter is of type number.

#### **Event User**

This is the event log user as specified in the Windows event log. If enabled, the event must have the configured event user or the rule will not match. Since it's a string value there must be an exact match. Please note that this value is case-sensitive.

This filter condition should only be used with event log information units. If used with others, a mapped value is to be used which might not properly reflect the actual value.

This filter is of type string.

## **4.6.10 Event Log Monitor V2**

Event log monitor V2 specific filters are grouped here.

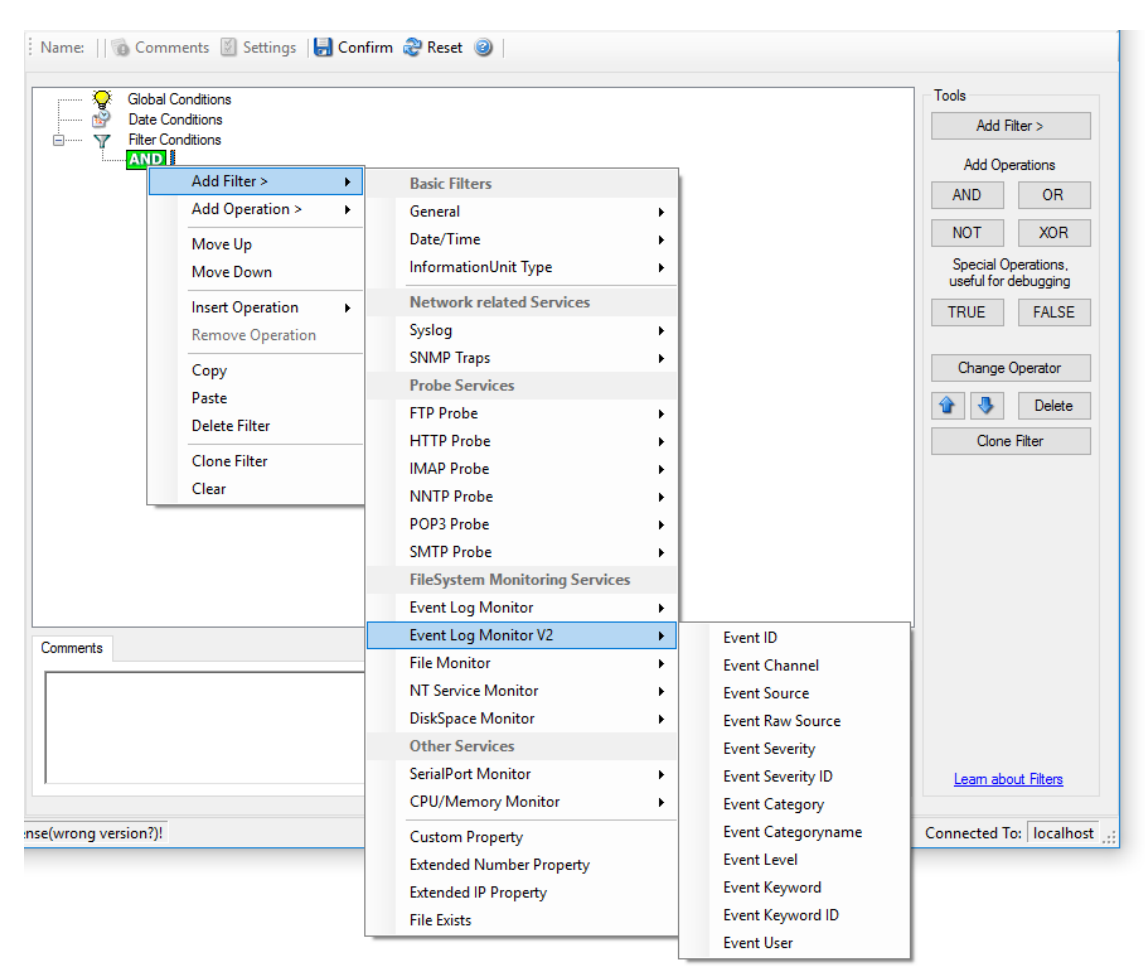

*Filter Conditions - Event Log Monitor V2*

#### **Event Channel**

The channel property for event log entries, for classic Event logs they match the % nteventlogtype% property, for new event logs, they match the "Event Channel". If enabled, the event must have the configured event type or the rule will not match. There must be an exact match. Please note that this value is case-sensitive.

This filter condition should only be used with event log information units. If used with others, a mapped value is to be used which might not properly reflect the actual value.

This filter is of type string.

#### **Event Raw Source**

This contains the full internal name of the event source for new event logs, for classic event logs it contains the same value as in %sourceproc%. If enabled, the event must have the configured event source or the rule will not match. This is a string value. There must be an exact match. Please note that this value is case-sensitive.

This filter condition should only be used with event log information units. If used with others, a mapped value is to be used which might not properly reflect the actual value.

This filter is of type string.

#### **Event SeverityID**

This is the internal ID of the event log level as number. This is a integer value. There must be an exact match. Please note that this value is case-sensitive.

This filter condition should only be used with event log information units. If used with others, a mapped value is to be used which might not properly reflect the actual value.

This filter is of type number.

#### **Event Level**

This is a textual representation of the eventlog level (which is stored as number in % severityid%). This property is automatically localized by the system. If enabled, the event must have the configured level or the rule will not match. There must be an exact match. Please note that this value is case-sensitive.

This filter condition should only be used with event log information units. If used with others, a mapped value is to be used which might not properly reflect the actual value.

This filter is of type string.

#### **Event Keyword**

This is a textual representation of the event keyword. This property is automatically localized by the system. If enabled, the event must have the configured event keyword or the rule will not match. There must be an exact match. Please note that this value is case-sensitive.

This filter condition should only be used with event log information units. If used with others, a mapped value is to be used which might not properly reflect the actual value.

This filter is of type string.

#### **Event KeywordID**

This is the internal keyword ID as string. If enabled, the event must have the configured event keyword ID or the rule will not match. There must be an exact match. Please note that this value is case-sensitive.

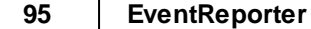

This filter condition should only be used with event log information units. If used with others, a mapped value is to be used which might not properly reflect the actual value.

This filter is of type string.

## **4.6.11 Custom Property**

Custom Property specific filter is described here.

| $\triangledown$      | <b>Global Conditions</b><br><b>Date Conditions</b><br><b>Filter Conditions</b>            |                                       |   | Tools<br>Add Filter >                                                            |
|----------------------|-------------------------------------------------------------------------------------------|---------------------------------------|---|----------------------------------------------------------------------------------|
|                      | <b>AND</b><br>Add Filter ><br>k                                                           | <b>Basic Filters</b>                  |   | <b>Add Operations</b>                                                            |
|                      | Add Operation ><br>×.                                                                     | General                               | ٠ | <b>AND</b><br><b>OR</b>                                                          |
|                      | Move Up                                                                                   | Date/Time                             |   | <b>XOR</b><br><b>NOT</b>                                                         |
|                      | Move Down                                                                                 | InformationUnit Type                  | ٠ | Special Operations,                                                              |
|                      | <b>Insert Operation</b><br>×<br>Remove Operation<br>Copy<br>Paste<br><b>Delete Filter</b> | <b>Network related Services</b>       |   | useful for debugging<br><b>TRUE</b><br><b>FALSE</b><br>Change Operator<br>Delete |
|                      |                                                                                           | Syslog                                | ٠ |                                                                                  |
|                      |                                                                                           | <b>SNMP Traps</b>                     |   |                                                                                  |
|                      |                                                                                           | <b>Probe Services</b>                 |   |                                                                                  |
|                      |                                                                                           | <b>FTP Probe</b>                      | ٠ |                                                                                  |
|                      |                                                                                           | <b>HTTP Probe</b>                     |   | <b>Clone Filter</b>                                                              |
|                      | <b>Clone Filter</b>                                                                       | <b>IMAP Probe</b>                     |   |                                                                                  |
|                      | Clear                                                                                     | <b>NNTP Probe</b>                     |   |                                                                                  |
|                      |                                                                                           | POP3 Probe                            |   |                                                                                  |
|                      |                                                                                           | <b>SMTP Probe</b>                     |   |                                                                                  |
|                      |                                                                                           | <b>FileSystem Monitoring Services</b> |   |                                                                                  |
|                      |                                                                                           | <b>Event Log Monitor</b>              | r |                                                                                  |
| Comments             |                                                                                           | <b>Event Log Monitor V2</b>           | ٠ |                                                                                  |
|                      |                                                                                           | <b>File Monitor</b>                   | ٠ |                                                                                  |
|                      |                                                                                           | <b>NT Service Monitor</b>             | ٠ |                                                                                  |
|                      |                                                                                           | <b>DiskSpace Monitor</b>              |   |                                                                                  |
|                      |                                                                                           | <b>Other Services</b>                 |   |                                                                                  |
|                      |                                                                                           | SerialPort Monitor                    | k | Leam about Filters                                                               |
|                      |                                                                                           | <b>CPU/Memory Monitor</b>             | ٠ |                                                                                  |
| nse(wrong version?)! |                                                                                           | <b>Custom Property</b>                |   | Connected To:   localhost                                                        |
|                      |                                                                                           | <b>Extended Number Property</b>       |   |                                                                                  |
|                      |                                                                                           | <b>Extended IP Property</b>           |   |                                                                                  |
|                      |                                                                                           | <b>File Exists</b>                    |   |                                                                                  |

*Filter Conditions - Custom Property*

#### **Custom Property**

As the name suggests it is a "Custom Property". Internally in MonitorWare Agent all values are stored in properties. For example the main message is stored in a property called "msg". By using this dialog you can access properties which are dynamic (Like those from SNMP Trap Monitor when using V2 protocol).

This filter is of type string.

#### **4.6.12 File Exists**

#### Filter setting by string

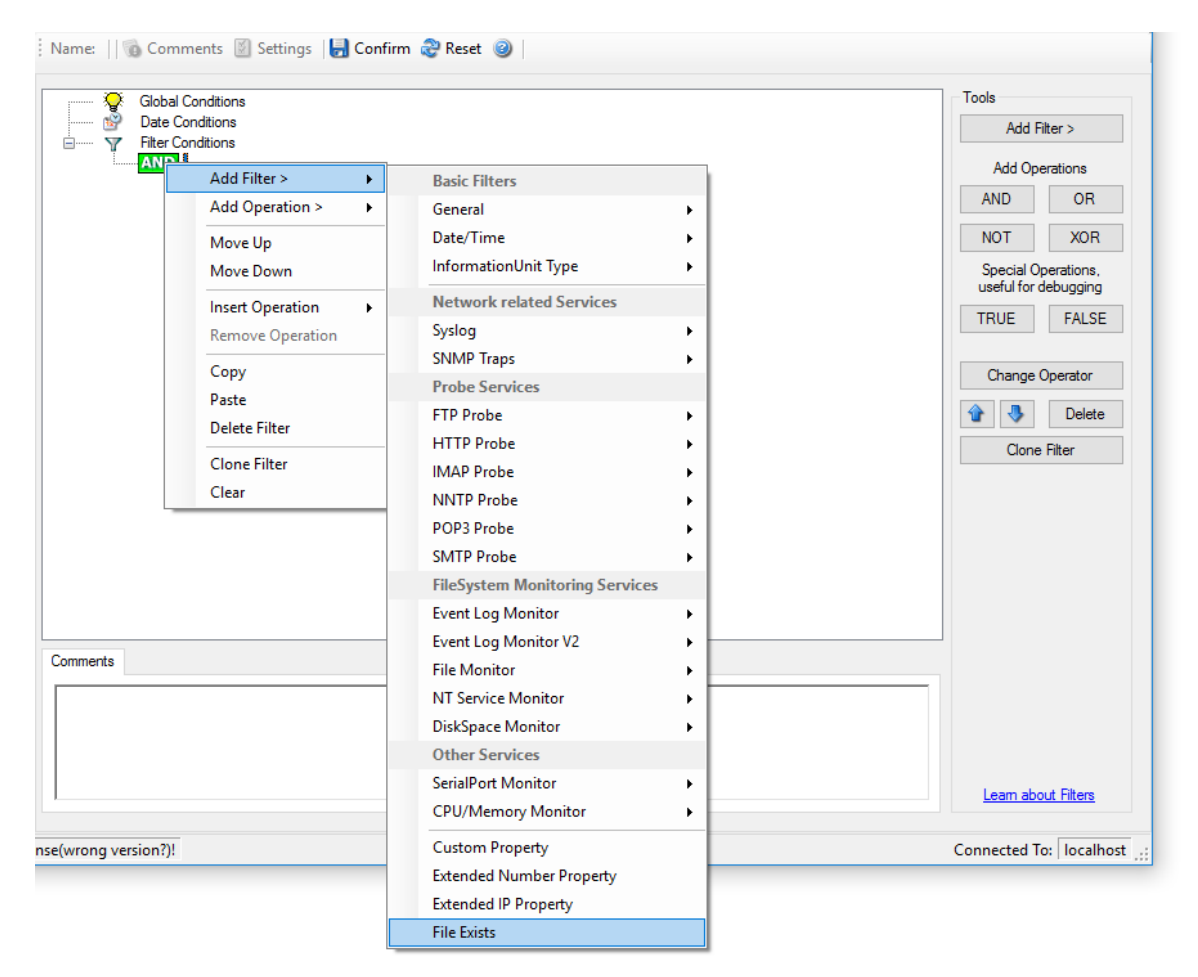

*Filter Conditions - File Exists*

#### **File Exists**

With this Filter you can simply check if a file exists or not. You can directly enter the file and its location or you can use the browse-button to find it.

## **4.6.13 Extended IP Property**

Extended IP Property filter settings

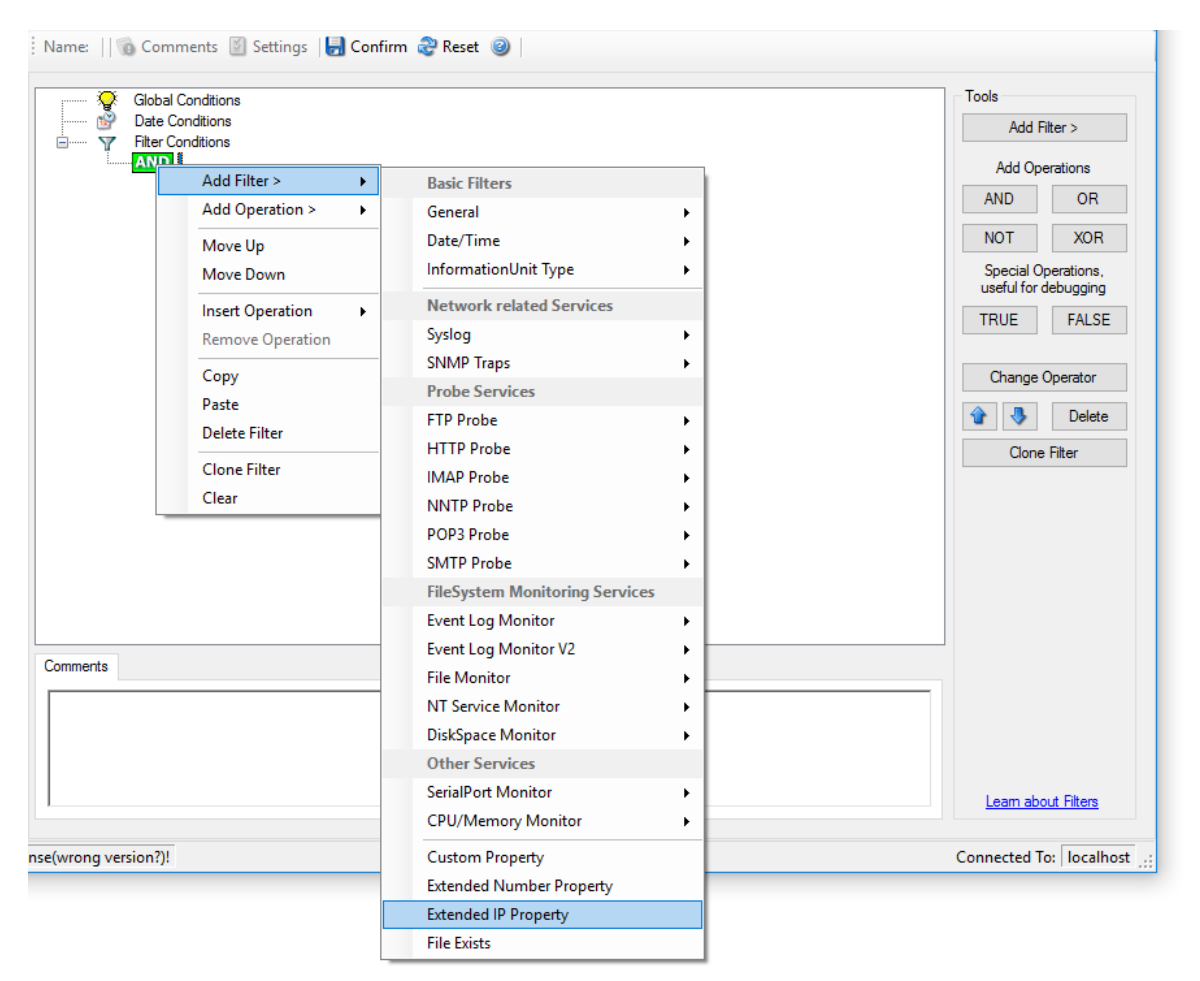

*Filter Condition - Extended IP Property*

The IP Filter can basically work on any property, but we recommend to only use it on the %source% property, as we usually can be sure that this contains a valid IP Address or hostname. The IP Filter can filter against hostnames and IP Addresses, hostnames are automatically resolved using the internal DNSCache (for obvious performance reasons). If you are going to use a different or custom property, please make sure, that the data in the property is a valid IP Address.

Available compare operations for the IP Filter Type are:

Equal (=): The IP Address must match the one you configured in the Property Value field. Not Equal (!=): The IP Address must not match the one you configured in the Property Value field. Higher (>): The IP Address must be higher than the one you configured in the Property Value field. You can use IP Address Formats like 192.168.0.10, 192.168.0, 192.168 or even 192. It depends on what IP Ranges you are going to filter for.

Lower (<): The IP Address must be lower than the one you configured in the Property Value field. You can use IP Address Formats like 192.168.0.10, 192.168.0, 192.168 or even 192. It depends on what IP Ranges you are going to filter for.

If you want to filter for IP Ranges, I recommend to use two filters to define the range, one filter with the "Higher (>)" compare operation, and one with the "Lower (<)" compare operation. This could look like the following:

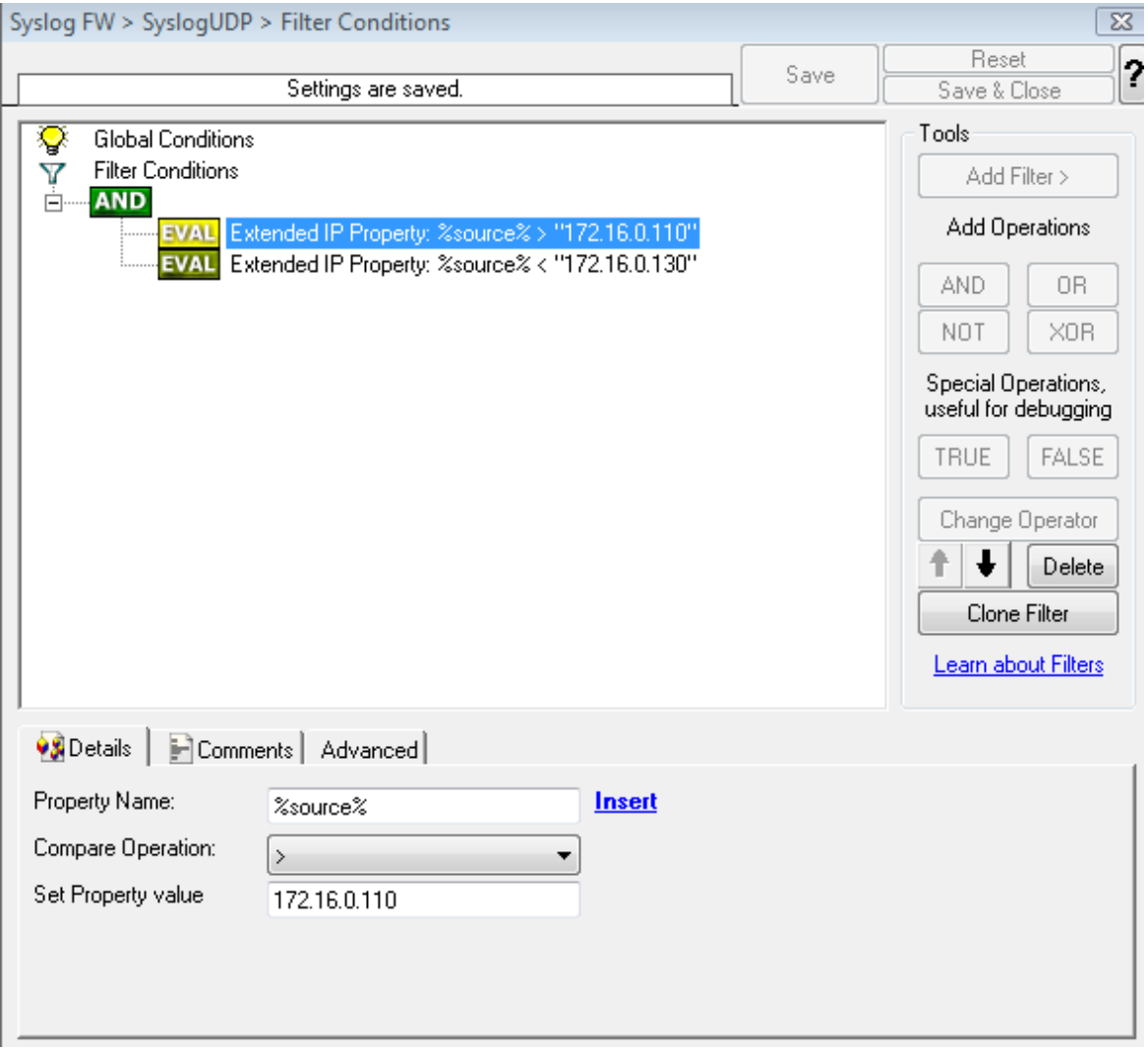

*Filter Condition - Filtering for an IP Range*

The filter you can see here will accept all IPs which lie between 172.16.0.110 AND 172.16.0.130. That means, that for every IP that matches these two conditions, the whole filter will evaluate to true and therefore the message will be processed. If the filter does not evaluate to true, the rule will be aborted and the message is sent to the next rule.

#### **99 EventReporter**

#### **4.6.14 Store Filter Results**

How to store Filter Results is described here.

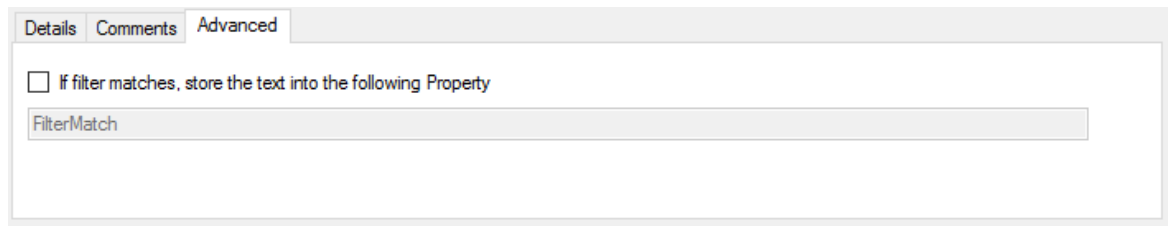

*Filter Conditions - Store Filter Results Property*

#### **Store Filter Results**

If a filter matches, you can now store the result of the match into a custom property. This custom property can be used in Actions later.

## **4.7 Actions**

## **4.7.1 Understanding Actions**

Actions tell the application that what to do with a given event. With actions, you can forward events to a mail recipient or Syslog server, store it in a file or database or do many other things with it.

There can be multiple actions for each rule.

Actions are processed in the order they are configured. **However you can change the order of the actions by moving them Up or Down.**

## **4.7.2 Resolve Hostname Action**

Many Customers asked for resolve hostname options in different services. This feature has now been implemented as an action. An action can be used with every service, and it doesn't delay the work of a service. See the Screenshot and Descriptions below on how to configure it correctly:

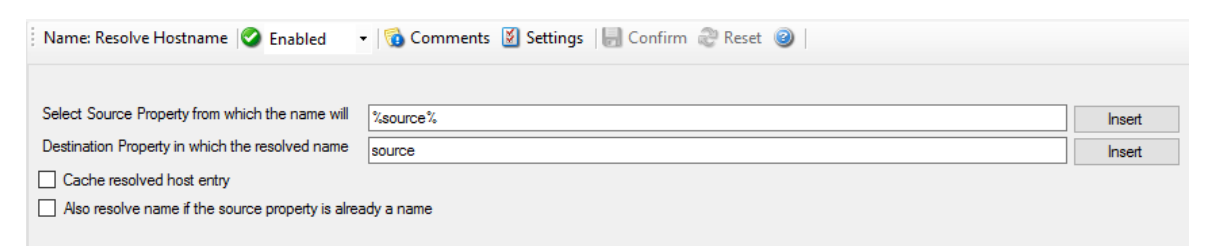

*Figure1: Resolve Hostname Action*

### **Select Source Property from which the name will be resolved:**

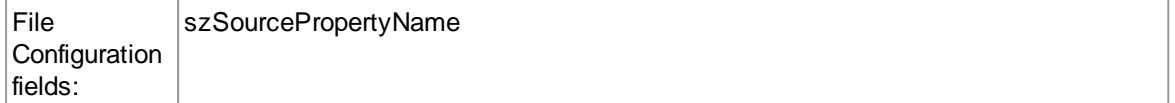

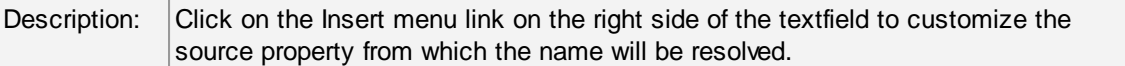

#### **Destination Property in which the resolved name will be saved to:**

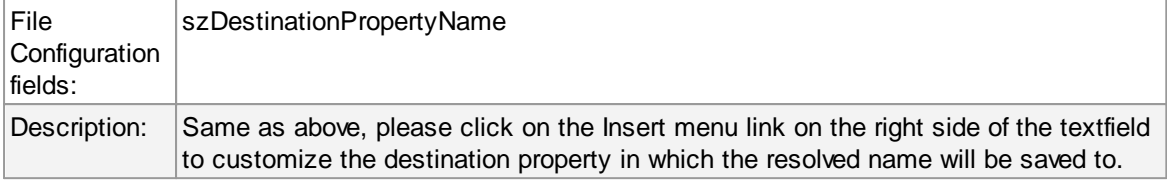

#### **Also resolve name if the source property is already a name.**

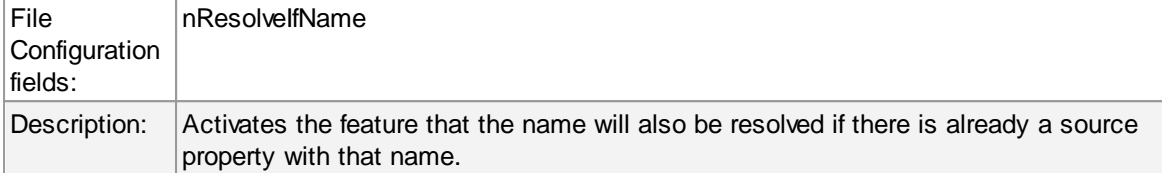

#### **Cache resolved host entry**

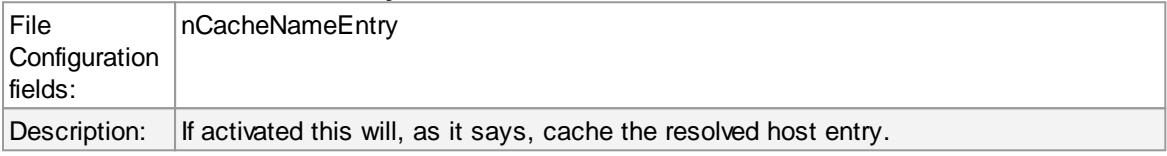

#### **4.7.3 File Options**

This configuration dialog is available both in the defaults section as well as with file logging actions.

File logging is used to write text files of received messages. One file per day is written. New entries are appended to the end of the file.

File locks are released when currently no data is written. Therefore, other applications can access the files while the service is running. However, please be sure that the other applications do not place a file-lock onto it. Popular WordPad does so. In this case, the service will not be able to log any further messages (an error event is written to the Windows Event Log in this case). We recommend copying the file when accessing it at runtime - or use notepad.exe, which does not place file-locks on the files it opens.

#### **The filename is build as follows:**

<FilePathName><FileBaseName>-year-month-day.<FileExtension>

Parameters in the brackets can be configured via dialog shown below:

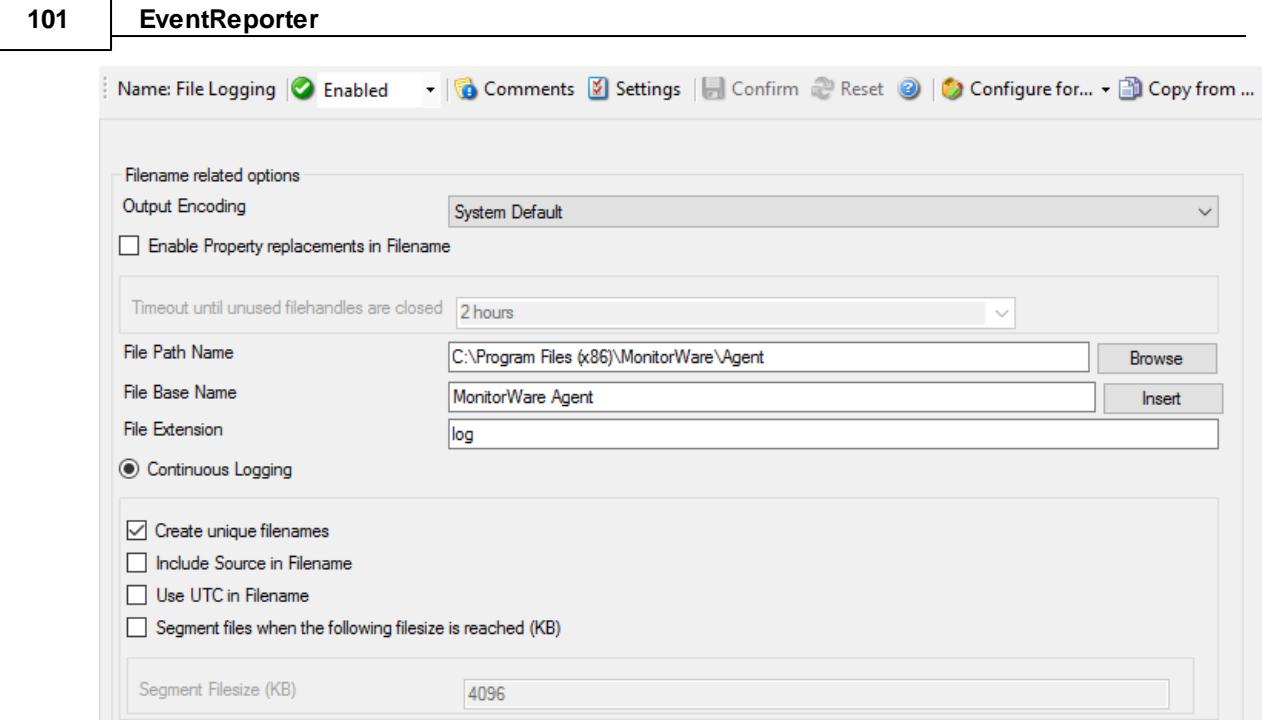

*File Logging Options*

# **Enable Property replacements in Filename**

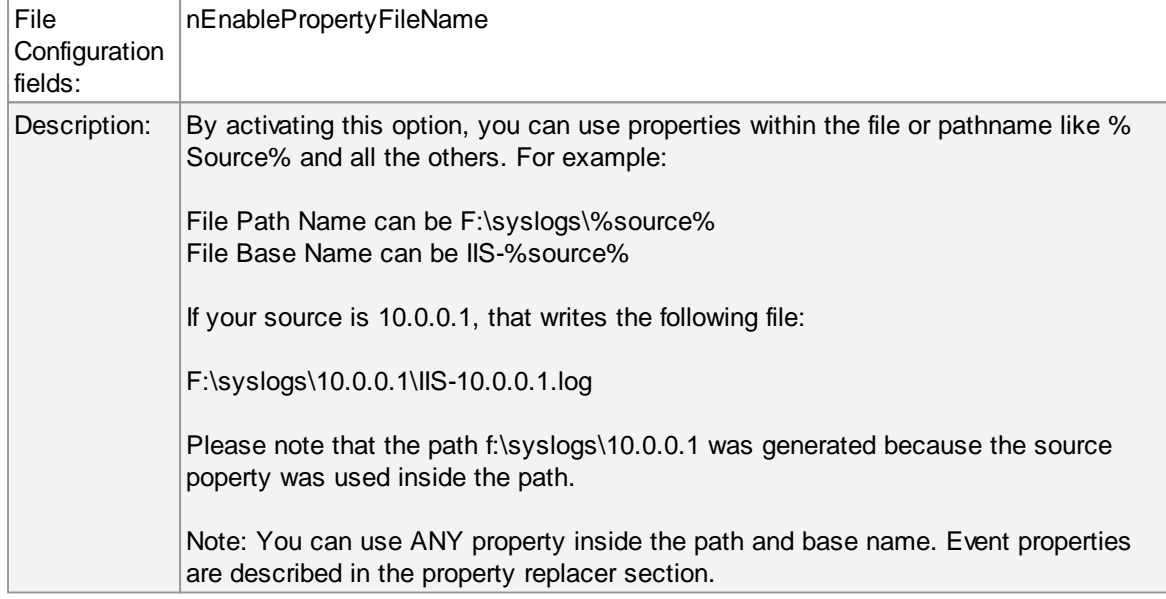

# **Timeout until unused filehandles are closed**

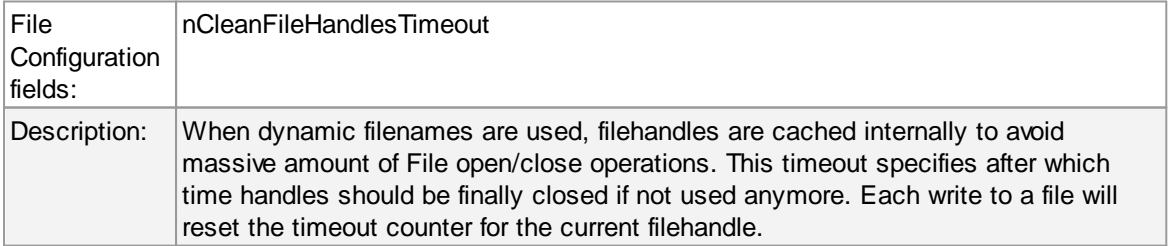

## **File Path Name**

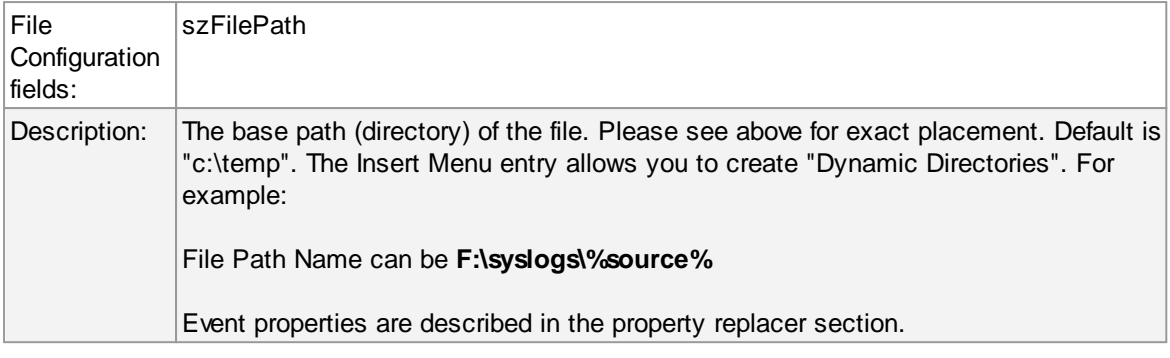

## **File Base Name**

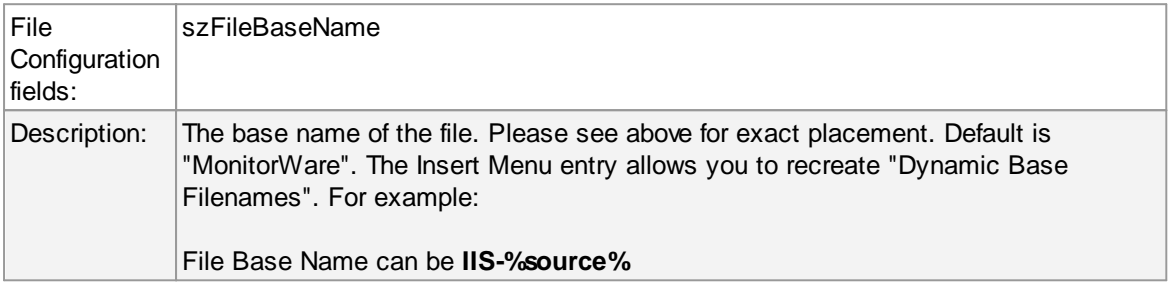

## **File Extension**

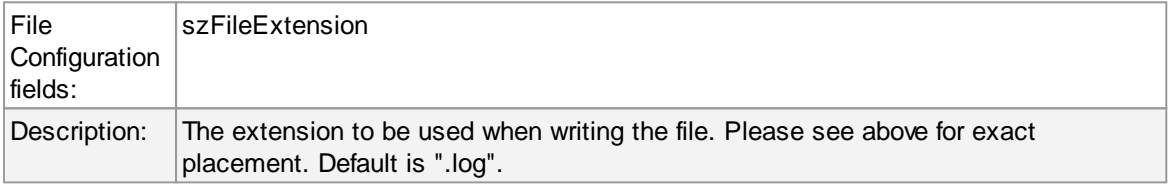

## **Create unique Filenames**

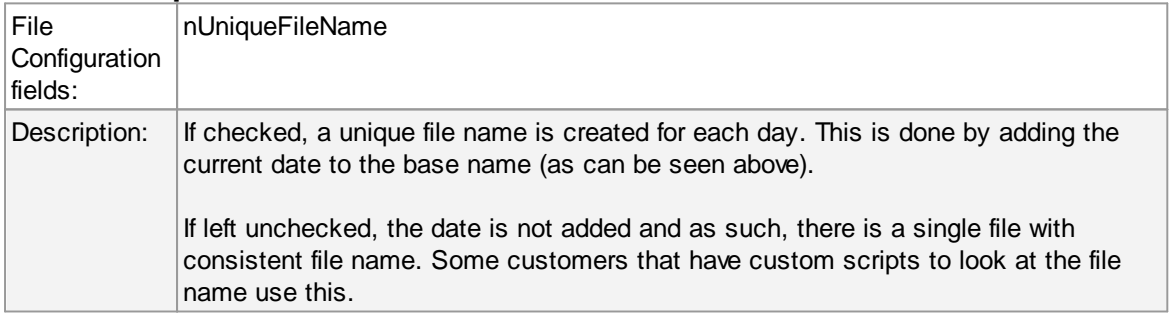

## **Include Source in Filename**

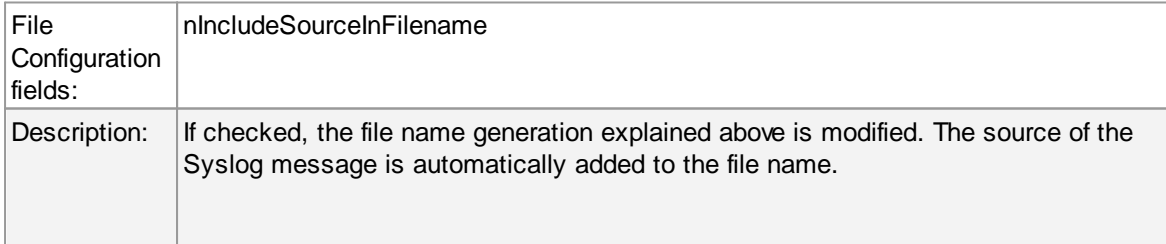

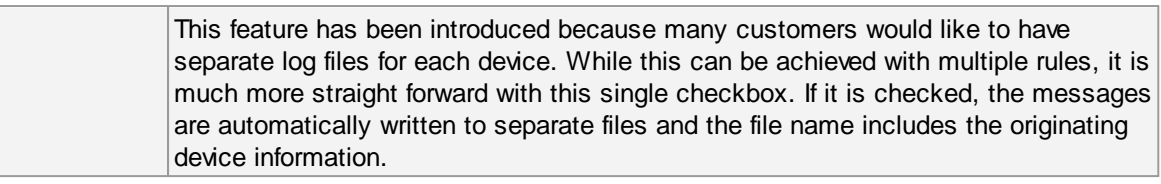

## **Use UTC in Filename**

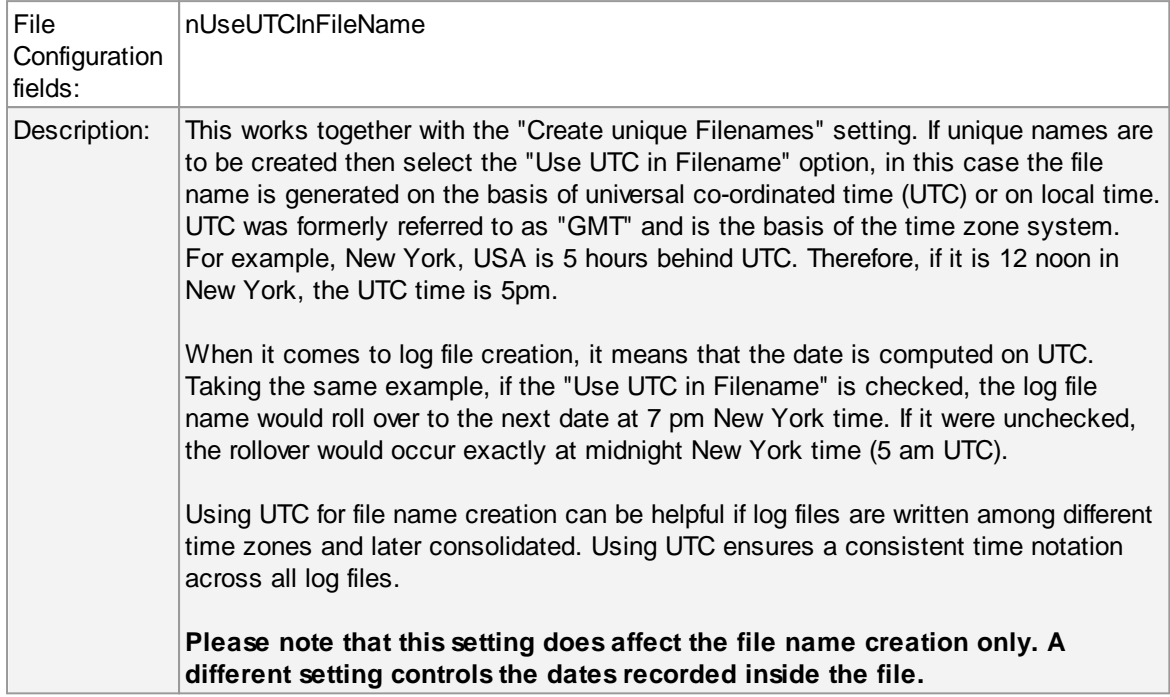

# **Segment files when the following file size is reached (KB)**

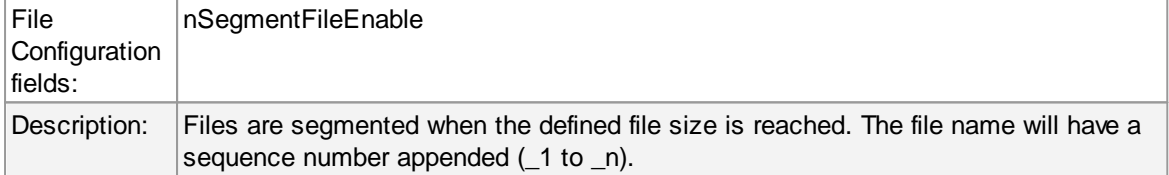

# **Event properties are described in the property replacer section.**
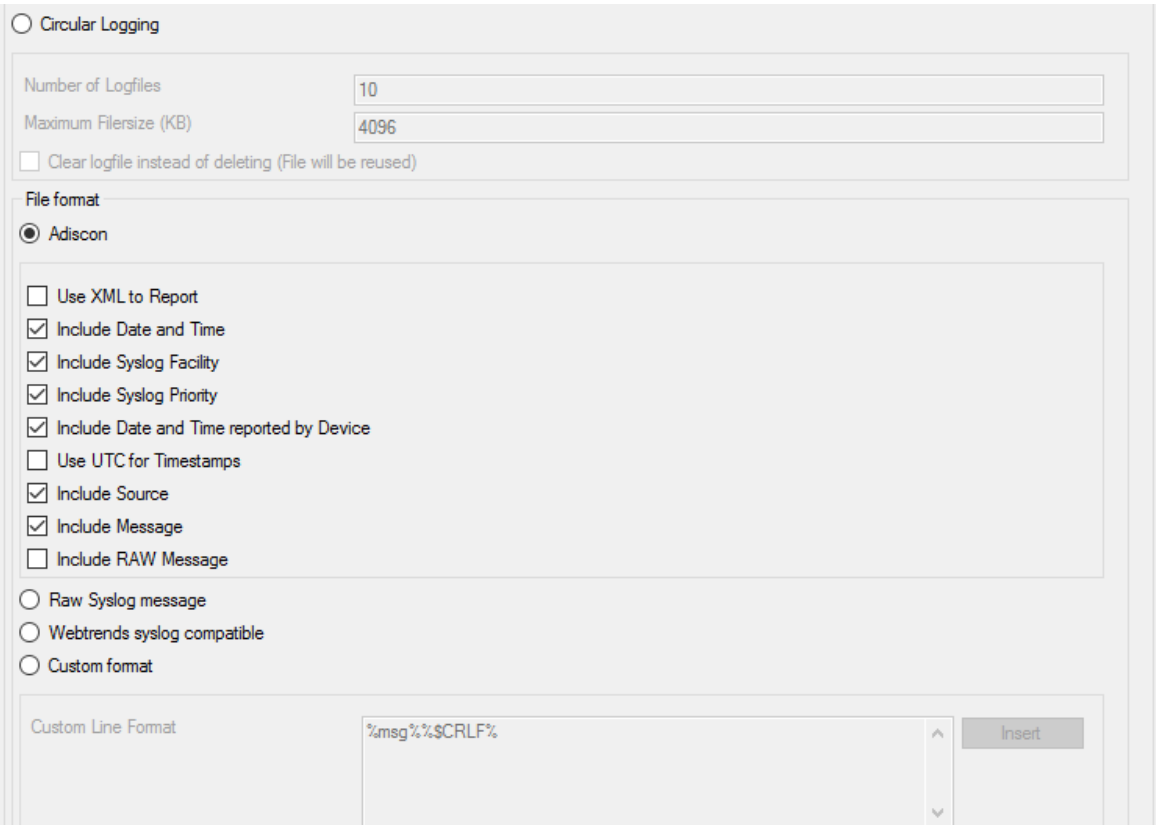

*File Logging Options #2*

### **Use Circular Logging**

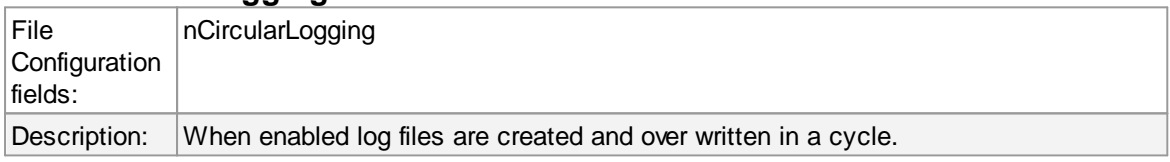

# **Number of Log files**

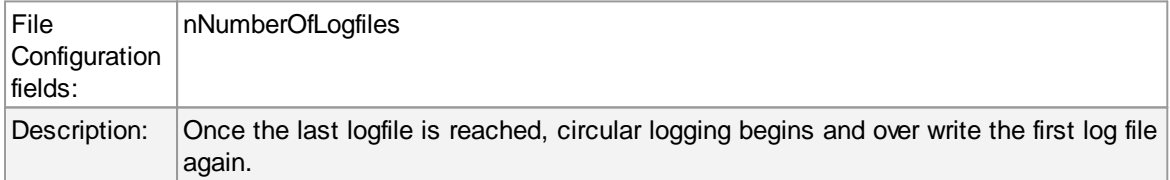

#### **Maximum File size**

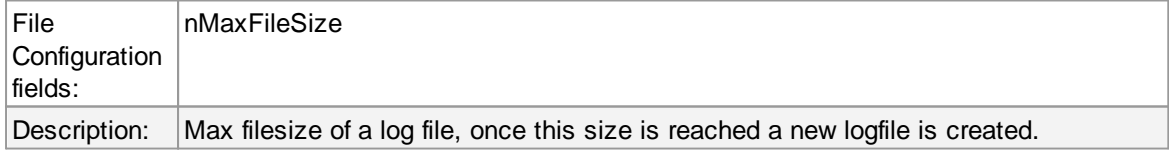

# **Clear logfile instead of deleting (File will be reused)**

## **105 EventReporter**

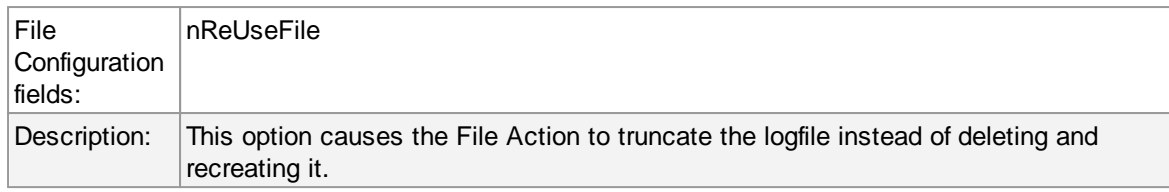

## **File Format**

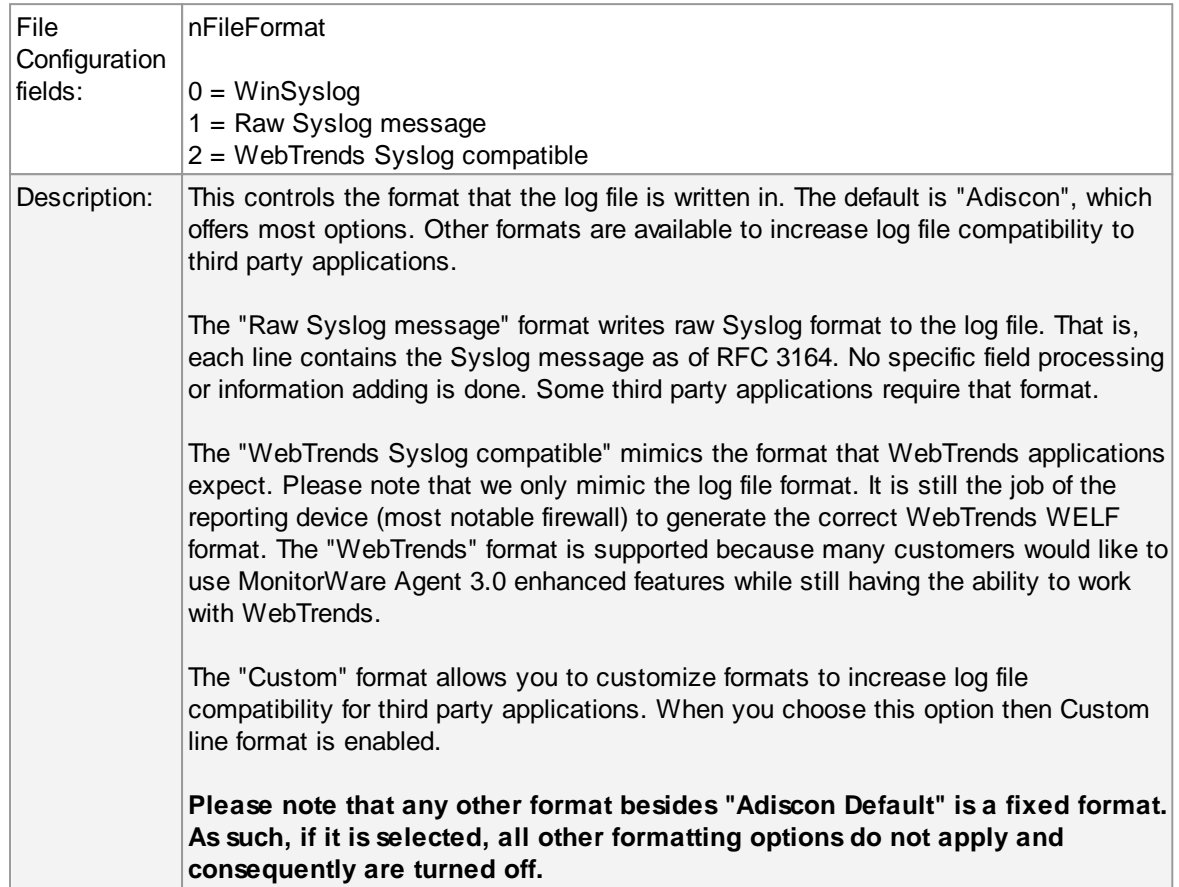

# **General file options**

Under this group box, you can see two options discussed as under:

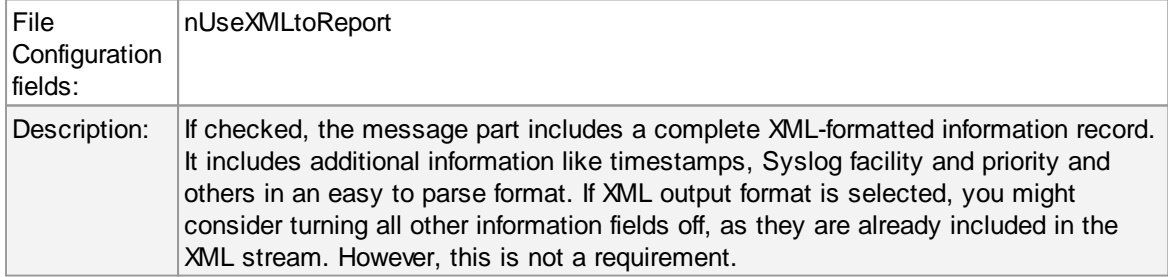

# **Use XML to Report**

# **Use UTC for Timestamps**

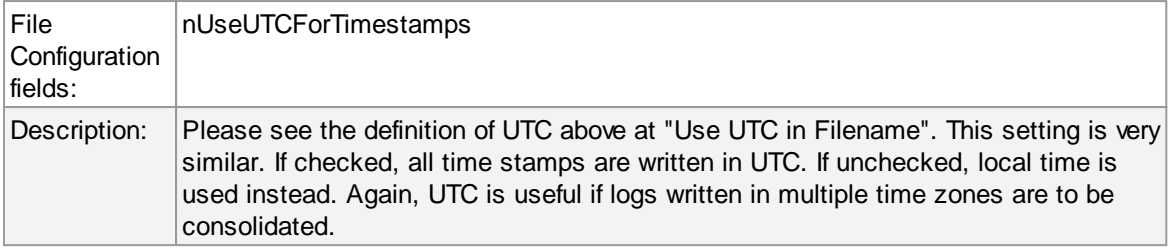

## **Include <Fieldname>**

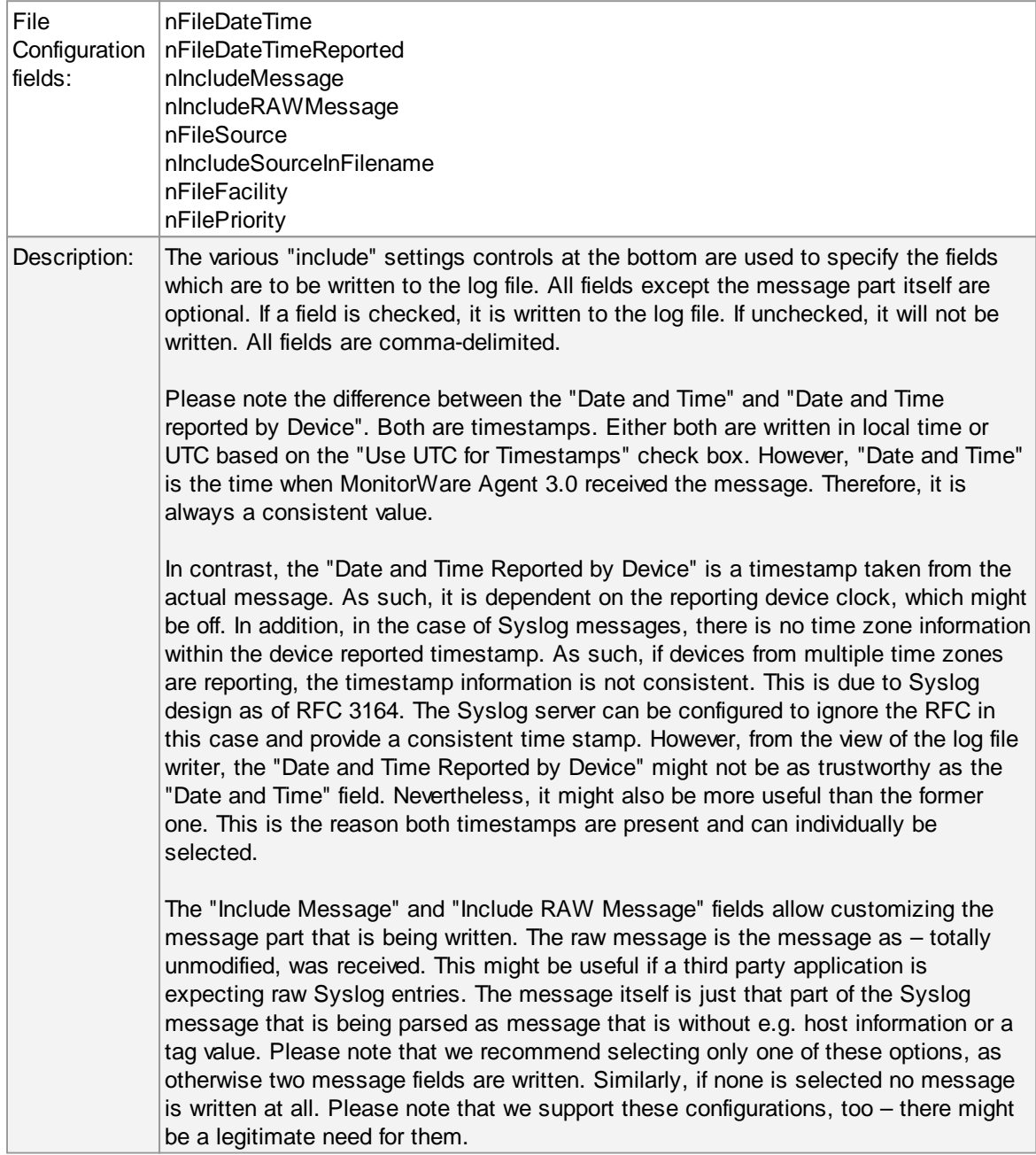

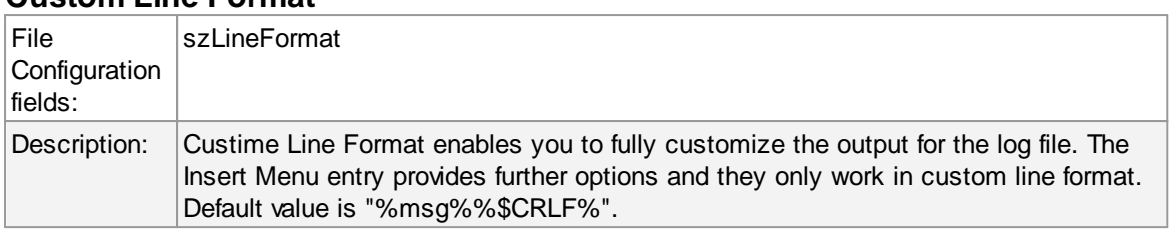

#### **Custom Line Format**

#### **4.7.4 Database Options**

Use database logging to store messages into a database.

Database logging allows writing incoming events directly to any ODBC - compliant database (virtually any database system currently available for the Windows operating system supports ODBC). Adiscon directly supports Microsoft JET databases (as used by Microsoft Access), Microsoft SQL Server and MySQL. We also know of many customers who run it successfully with Oracle and Sybase as well as a variety of other systems.

Once stored inside the database, different message viewers as well as custom applications can easily browse them. The defaults for the write database action are suitable Adiscon Loganalyzer (web interface).

The database format can be fine-tuned. This is most useful if you intend to run some additional analysis on the database. Also, in high volume environments, tuning the database action to exactly those fields need helps getting best performance out of the database.

The main feature of the "Write To Database" property sheet is the field list. The default reflects the typical assignment of event properties to database columns. However, you can modify this assignment in any way you like. You only need to keep in mind that Adiscon analysis products need the database contents as specified. As such, malfunctions may occur if you modify the database assignments and then use these tools.

# **Connection Options**

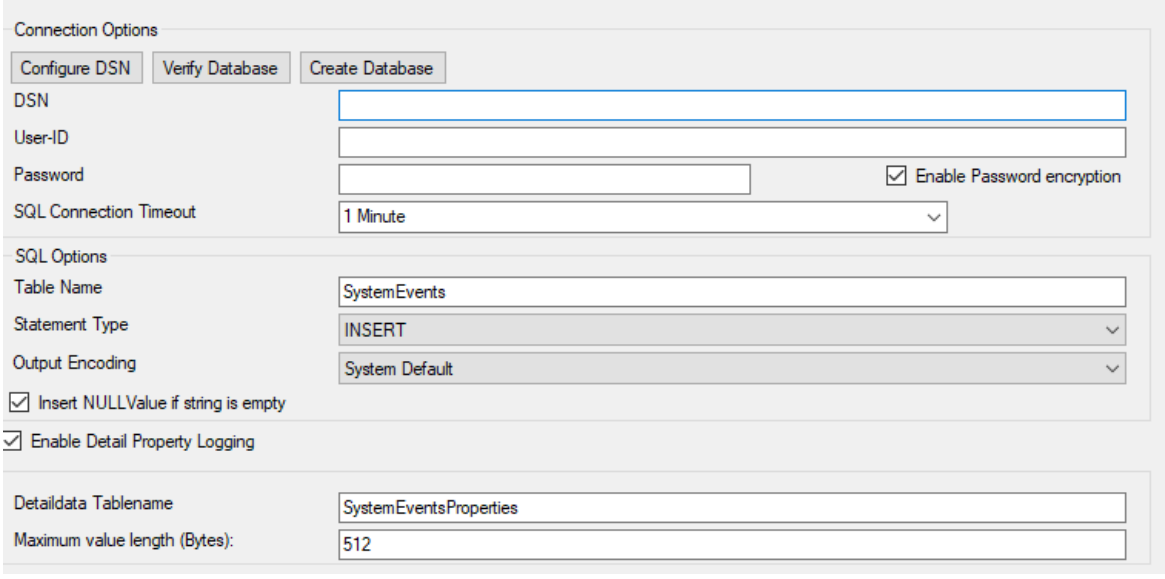

Database Logging Options

#### **Configure DSN**

If you click on this button, it starts the ODBC administrator of the operating system where you can add, edit or remove a data source(s).

Please Note: The DSN must be a System DSN.

#### **Verify Database**

The configuration client will attempt to establish a database connection to your configured ODBC System DSN.

#### **Create Database**

If you click on this button, it will create the default tables for SystemEvents and SystemEventsProperties into the database specified in the DSN.

#### **DSN**

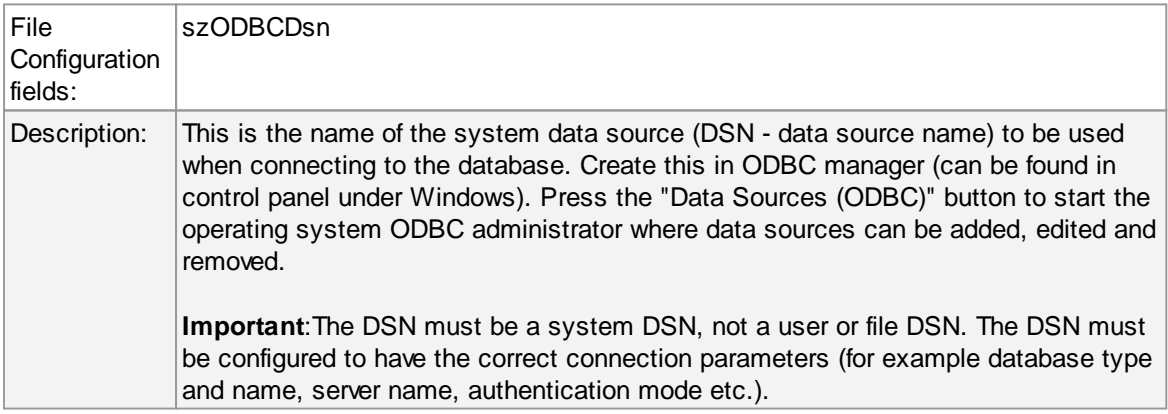

#### **User-ID**

## **109 EventReporter**

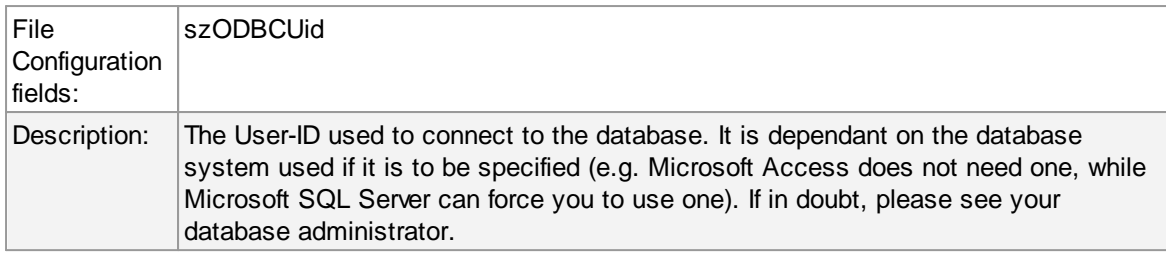

#### **Password**

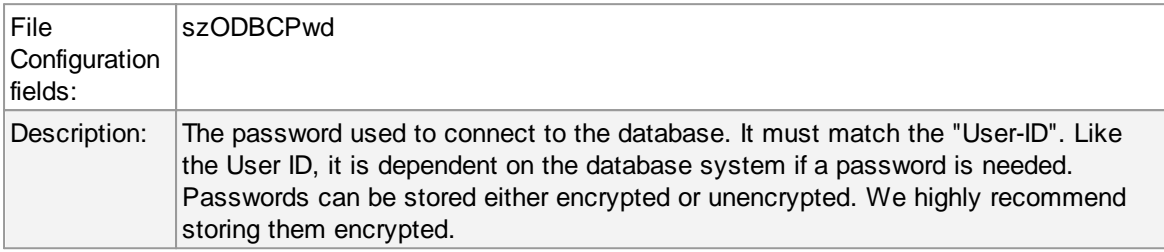

## **Enable Encryption**

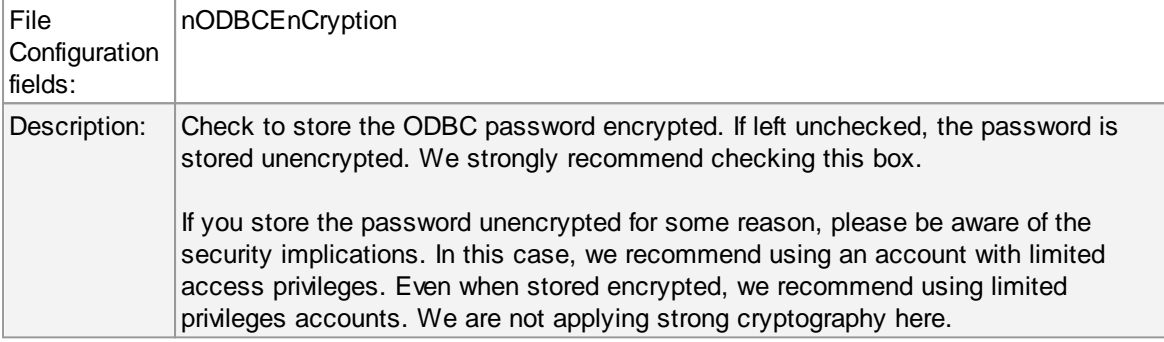

#### **SQL Connection Timeout**

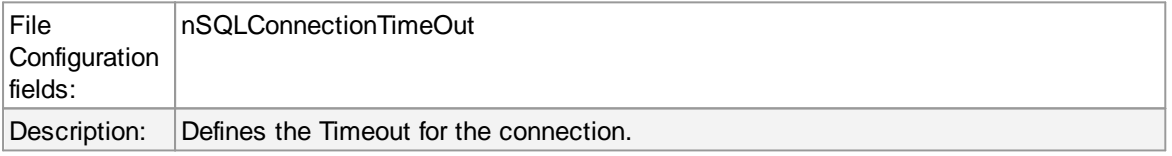

#### **Table Name**

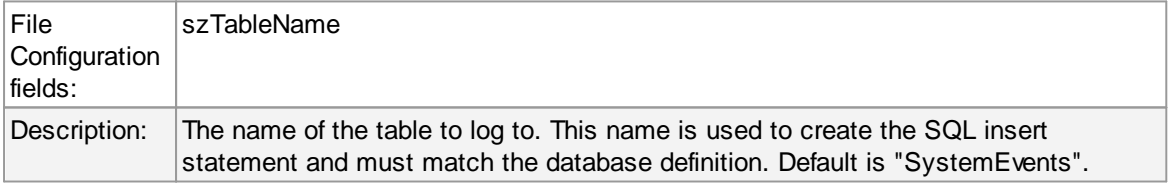

# **SQL Statement Type**

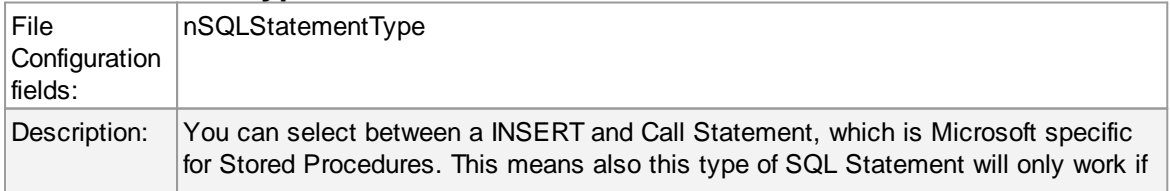

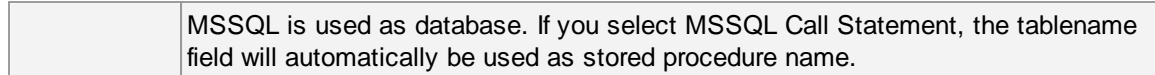

## **Output Encoding**

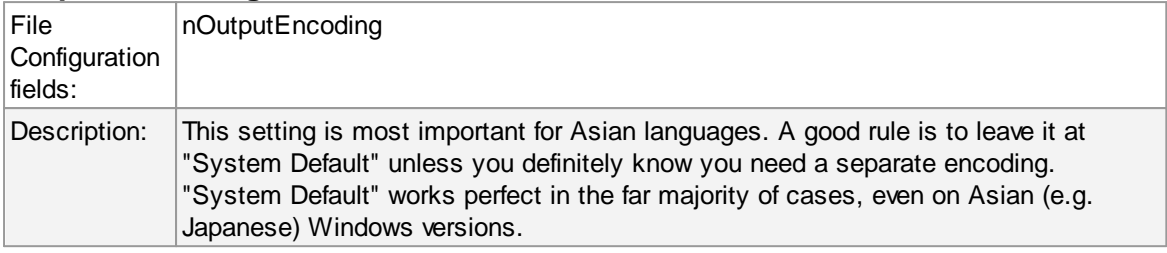

# **Enable Detail Property Logging**

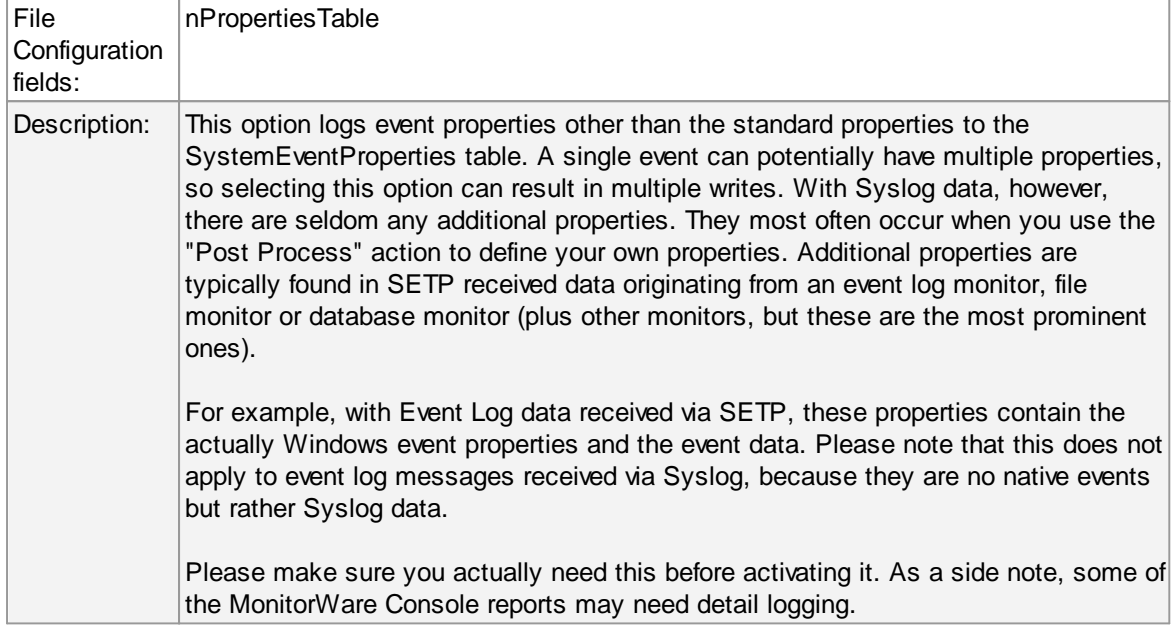

## **Insert NULL Value if string is empty**

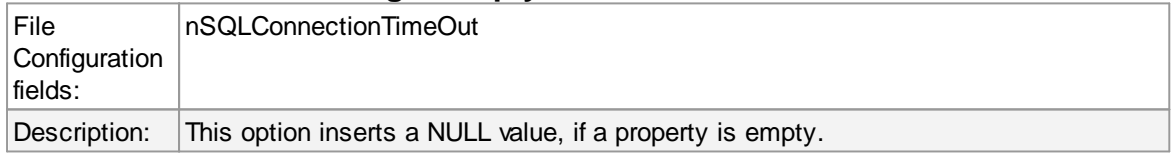

# **Datafields**

#### **111 EventReporter**

Detectional

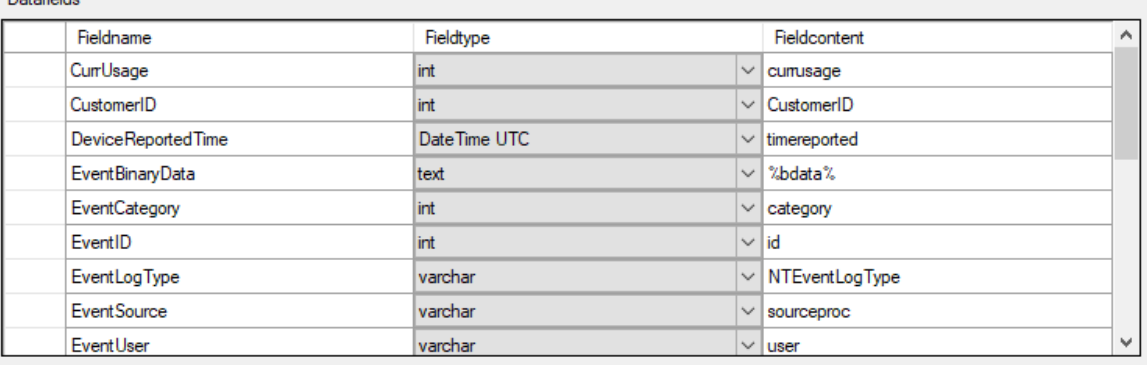

The provided fieldnames are those that Adiscon's schema uses - you can add your own if you have a need for this.

You can edit the field list by selecting a row and then modifying the text fields above the table. You can insert and delete rows by selecting the respective button. If you press delete, the currently selected row is deleted.

For string data types, you can use the property replacer. This can be helpful if you would like to store a substring. For example, if you intend to store only the first 200 characters of each message, you can use "%msg:1:200%".

#### **Fieldname**

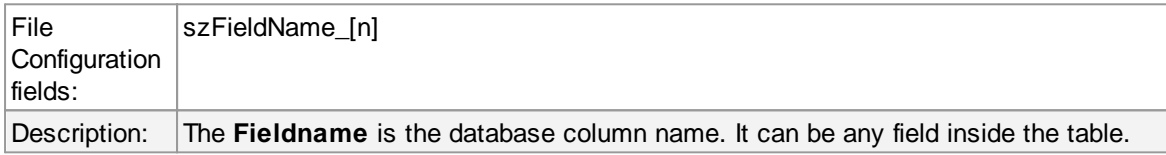

#### **Fieldtype**

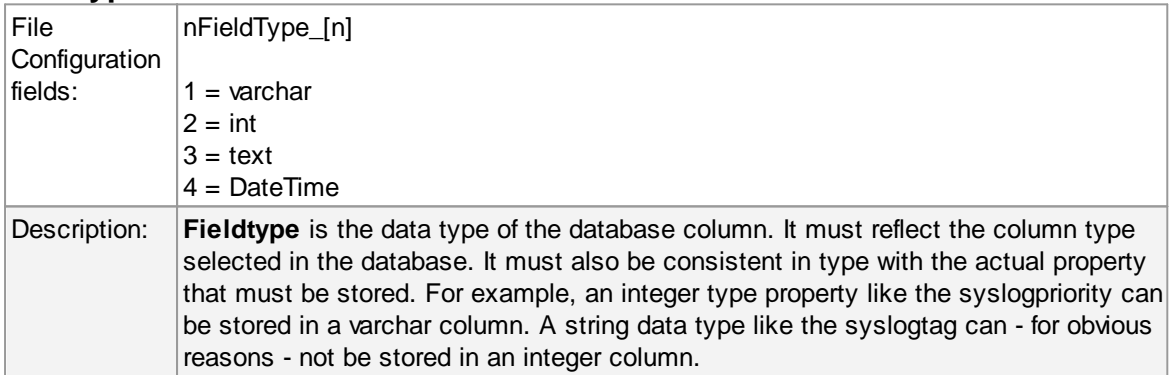

#### **Fieldcontent**

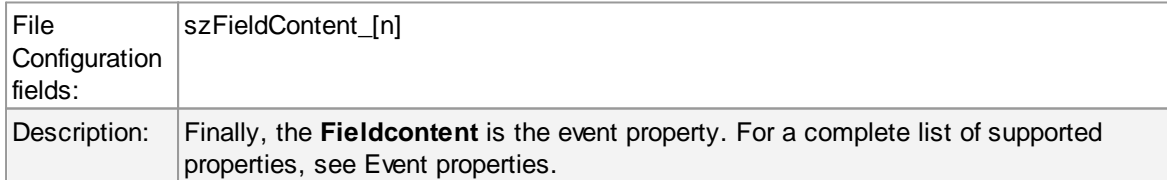

#### **4.7.5 OLEDB Database Action**

Due the changes to x64, it became more important to also support the newer database layer from Microsoft called OLEDB. The OLEDB Action works similar to the ODBC Action from configuration point of few. The MS SQL OLEDB Provider and JET4.0 OLEDB Provider have been successfully tested in the Win32 environment. Unfortunately, the JET4.0 Provider has not been ported to the x64 platform yet. In our internal performance tests, there was an enhancement of up to 30% compared to ODBC. So this action may also be interesting for people with a huge amount of incoming data.

This Action allows writing incoming events directly to any OLEDB - compliant database. Once stored inside the database, different message viewers as well as custom applications can easily browse them. The defaults for the write database action are suitable for Adiscon Loganalyzer (web interface).

The database format can be fine-tuned. This is most useful if you intend to run some additional analysis on the database. Also, in high volume environments, tuning the database action to exactly those fields need helps getting best performance out of the database.

The main feature of the "OLEDB Database Action" property sheet is the field list. The default reflects the typical assignment of event properties to database columns. However, you can modify this assignment in any way you like.

## **Connection Options**

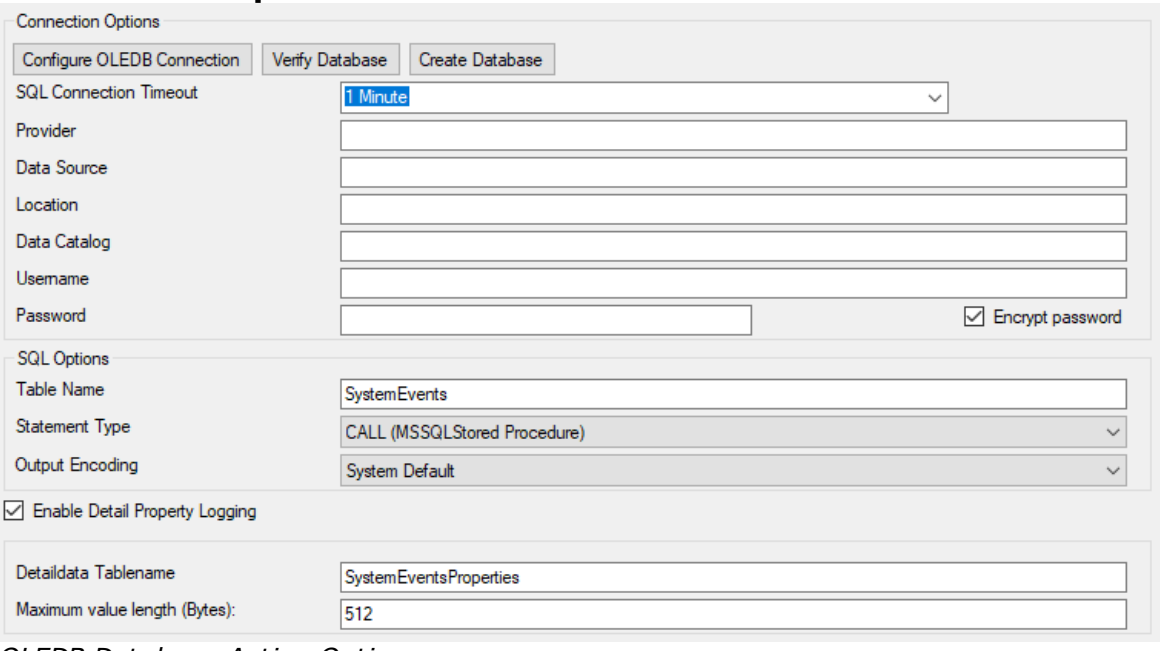

*OLEDB Database Action Options*

#### **Configure OLEDB Connection**

If you click on this button, it starts an OLEDB configuration wizard that will help you configuring your OLEDB datasource.

#### **Verify Database**

The configuration client will attempt to establish a database connection to your configured OLEDB Connection.

#### **Create Database**

If you click on this button, the configuration client will create the default tables for SystemEvents and SystemEventsProperties into your configured OLEDB database.

## **SQL Connection Timeout**

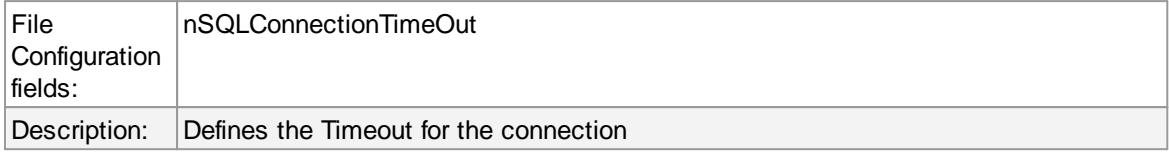

#### **Provider**

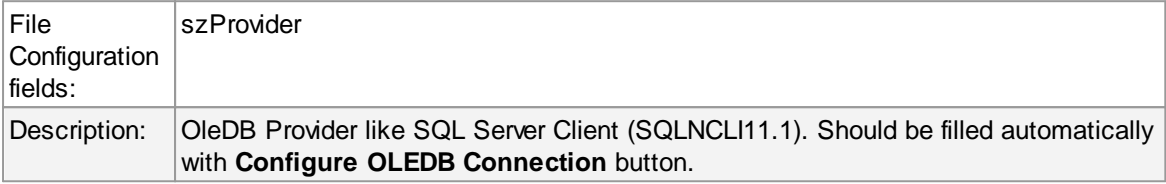

#### **Data Source**

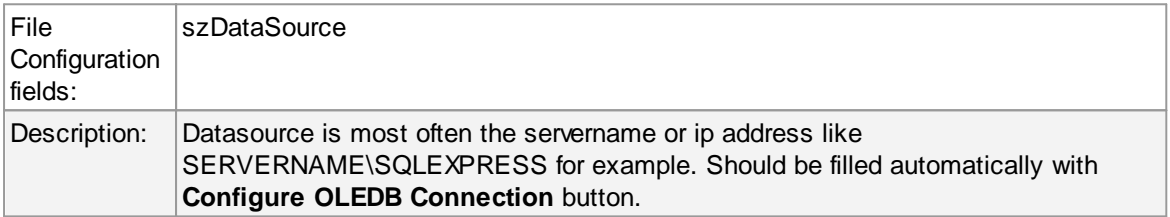

## **Location**

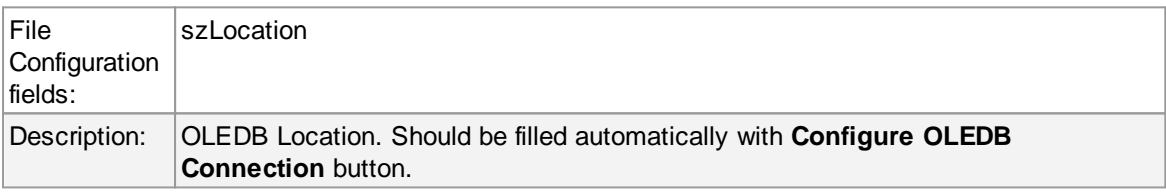

#### **Data Catalog**

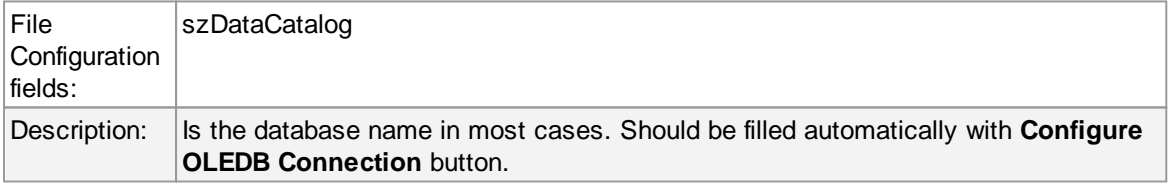

#### **Username**

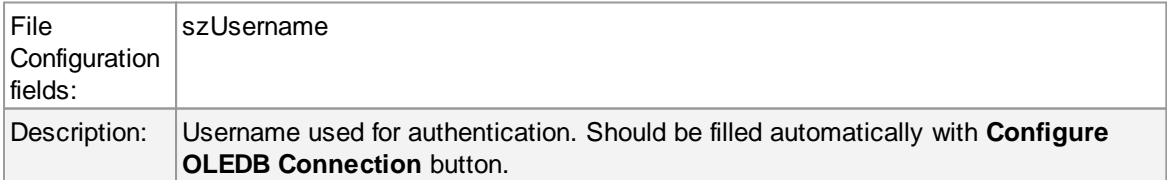

#### **Password**

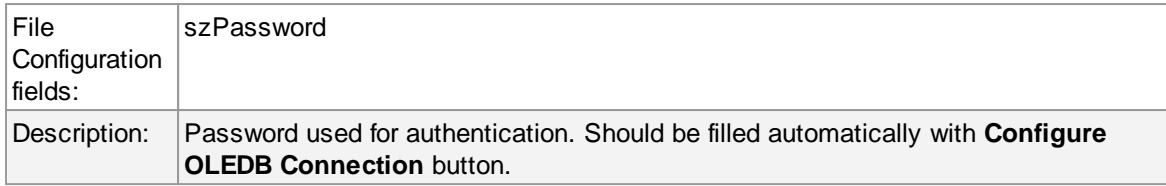

#### **Encrypt password**

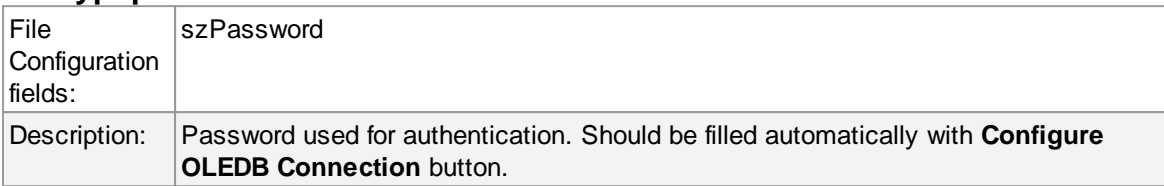

#### **Table Name**

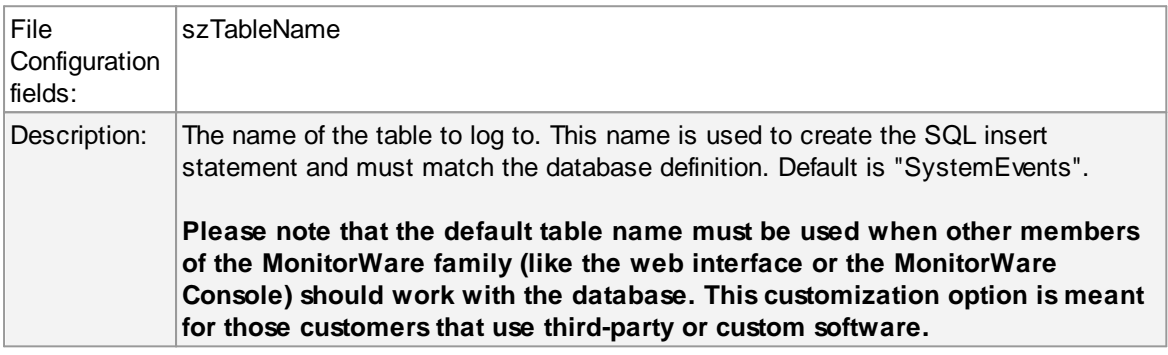

## **Statement Type**

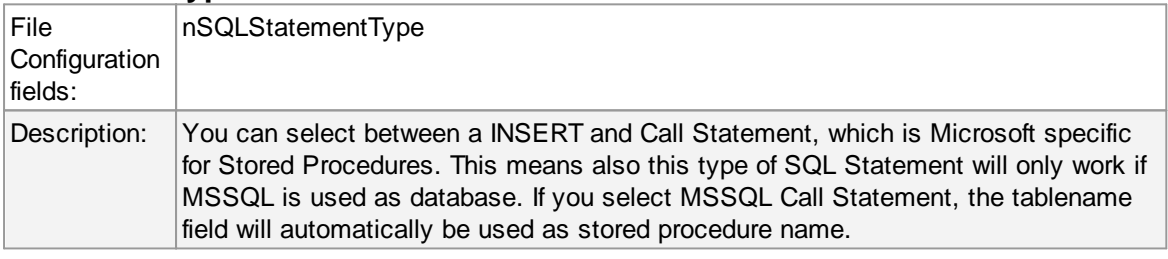

#### **Output Encoding**

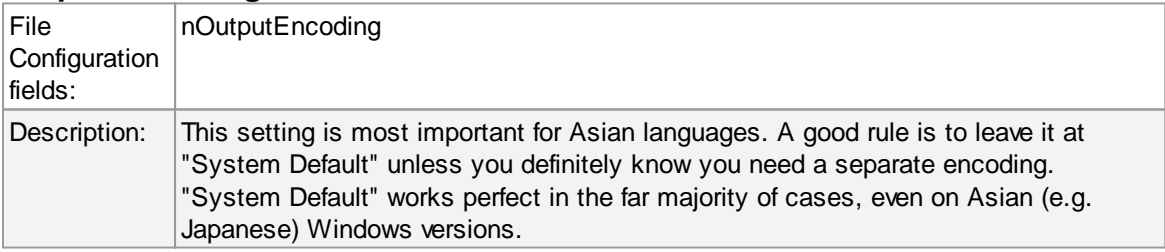

## **Enable Detail Property Logging**

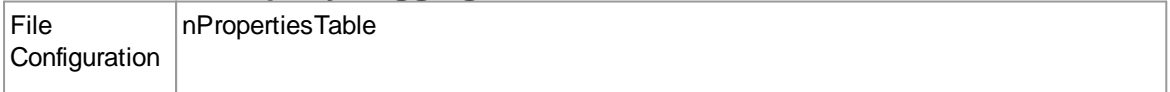

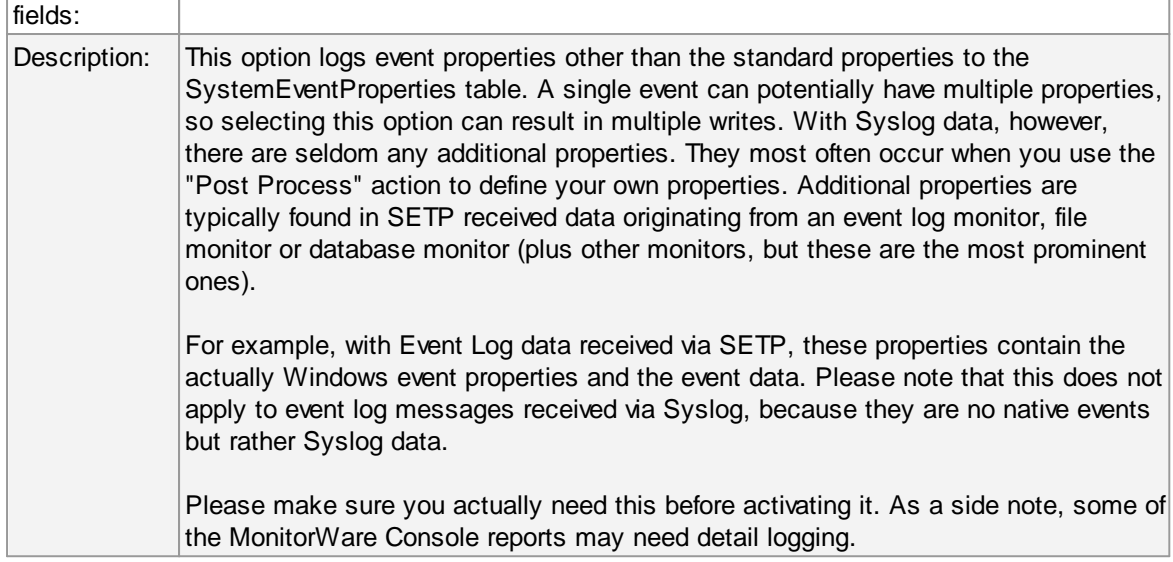

# **Maximum value length (Bytes)**

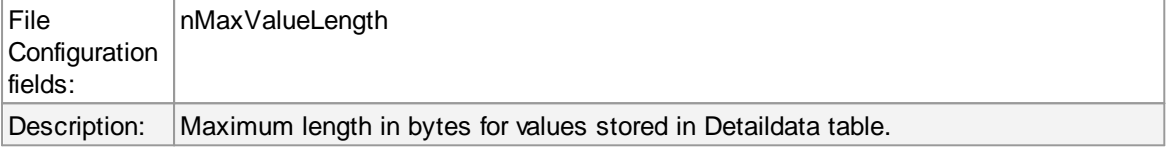

# **Datafields**

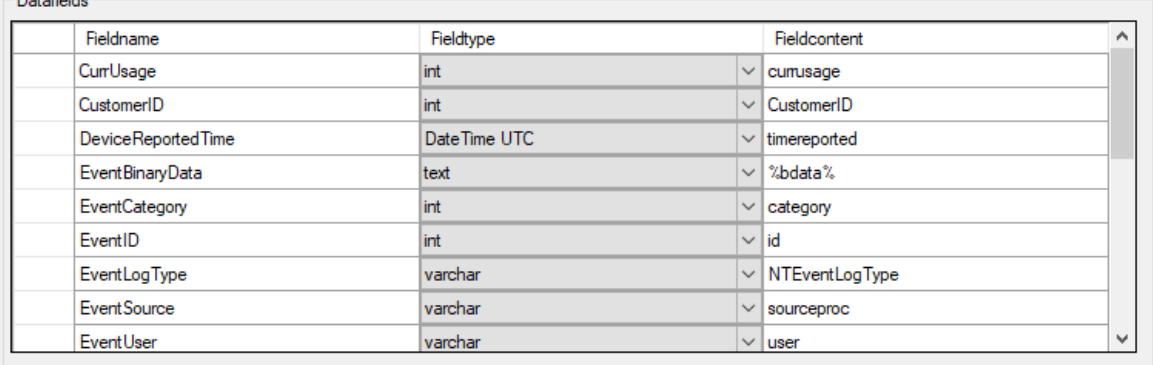

The povided names are those that Adiscon's schema uses - you can add your own if you have a need for this.

You can edit the field list by selecting a row and then modifying the text fields above the table. You can insert and delete rows by selecting the respective button. If you press delete, the currently selected row is deleted.

For string data types, you can use the property replacer. This can be helpful if you would like to store a substring. For example, if you intend to store only the first 200 characters of each message, you can use "%msg:1:200%".

The rest of this section describes the labelled paramters.

#### **Fieldname**

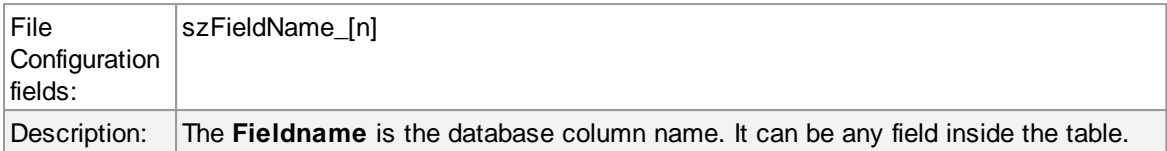

## **Fieldtype**

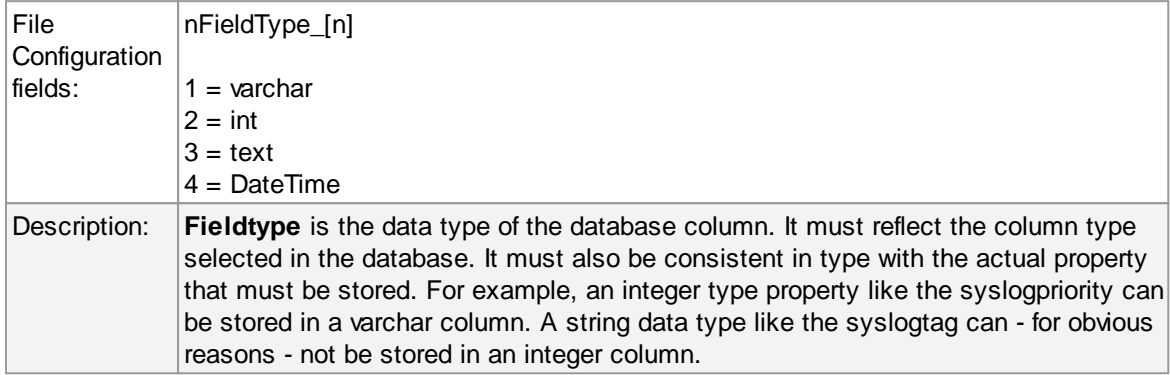

#### **Fieldcontent**

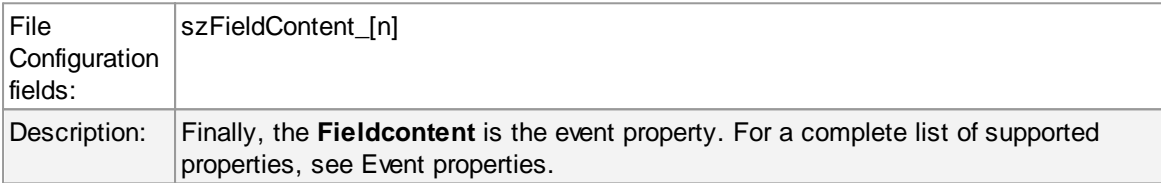

## **4.7.6 Event Log options**

This tab is used to configure the logging to the Windows 2000 or XP event log. It is primarily included for legacy purposes.

## **117 EventReporter**

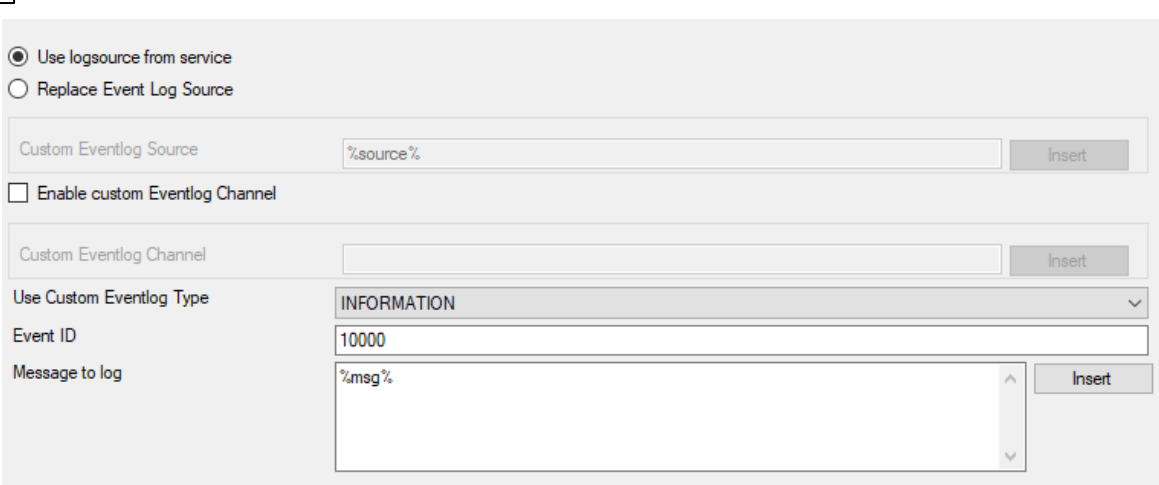

*Event Logging Options*

## **Use logsource from service**

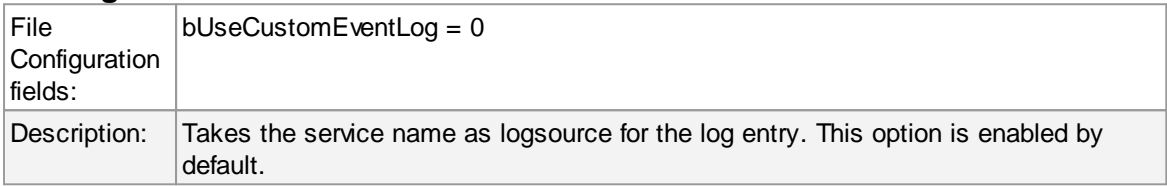

## **Replace Event Log Source**

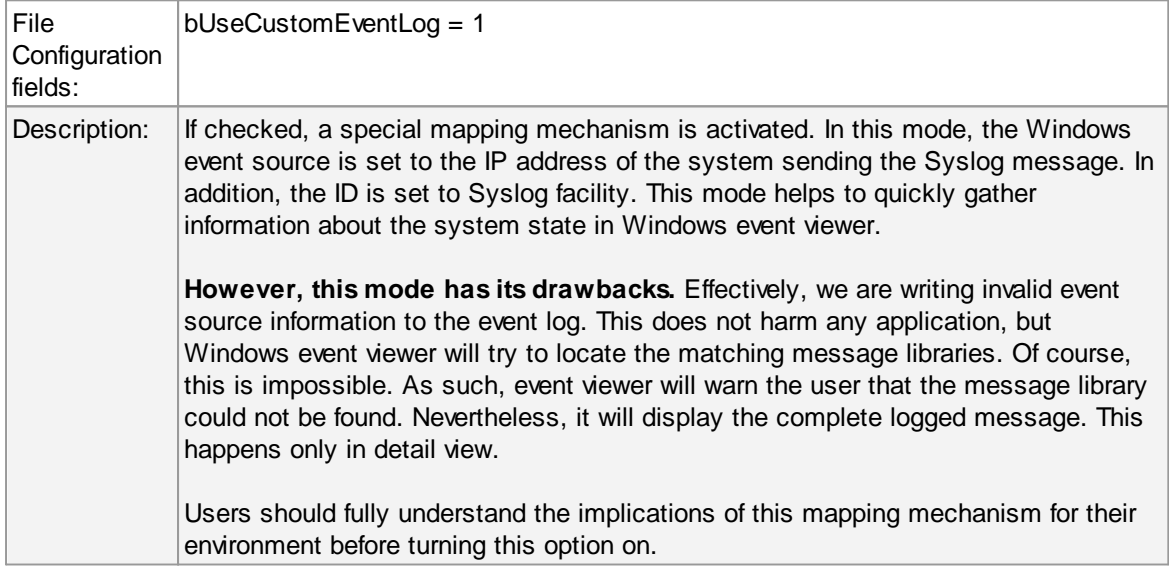

### **Custom Event Source**

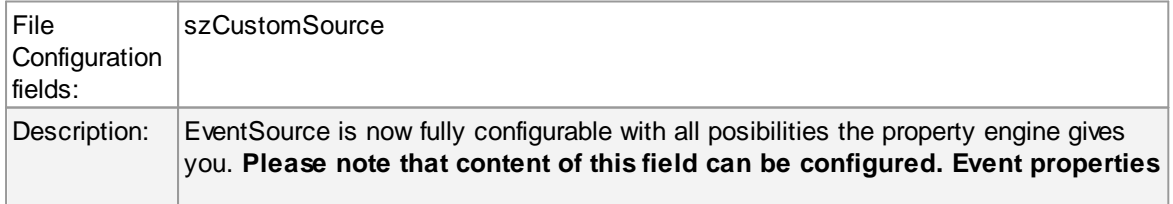

#### **are described in the property replacer section.**

### **Use Custom Eventlog Type**

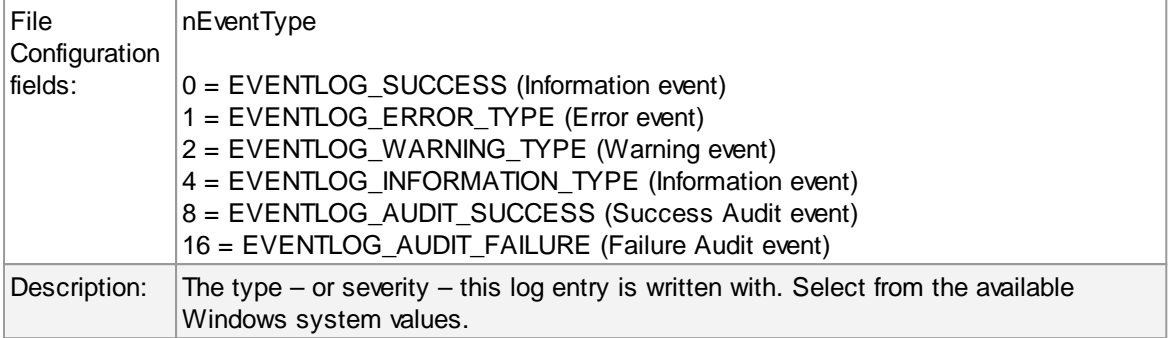

#### **EventID**

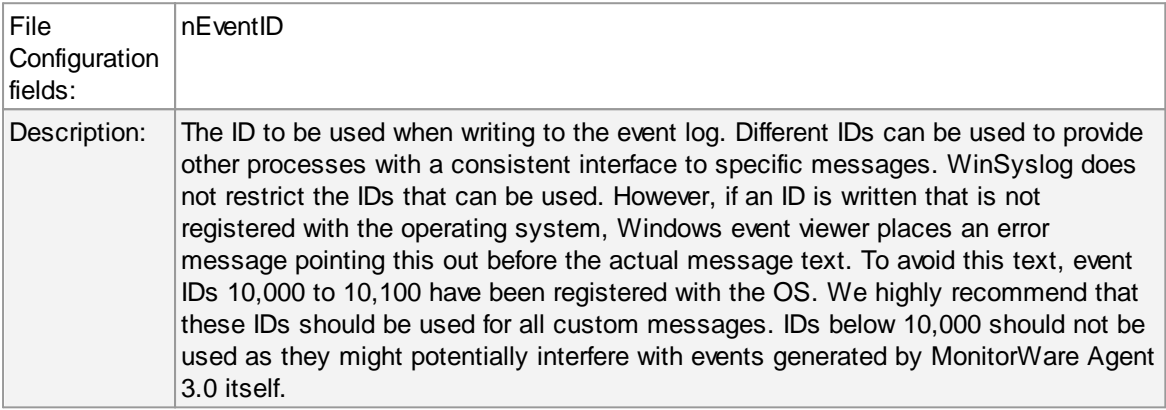

#### **Message to Log**

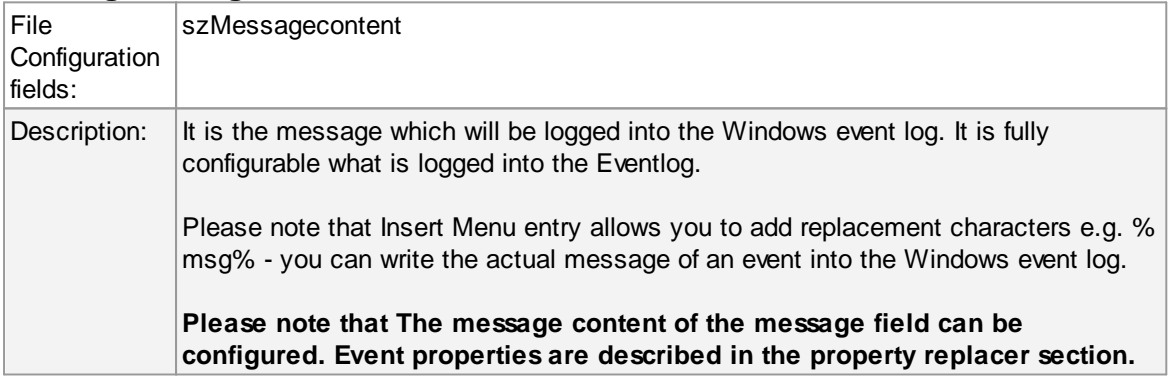

### **4.7.7 Mail Options**

This tab is used to configure mail (SMTP) parameters. These are the basic parameters for email forwarding. They need to be configured correctly, if mail message should be sent by the service.

# **Mail Server Options**

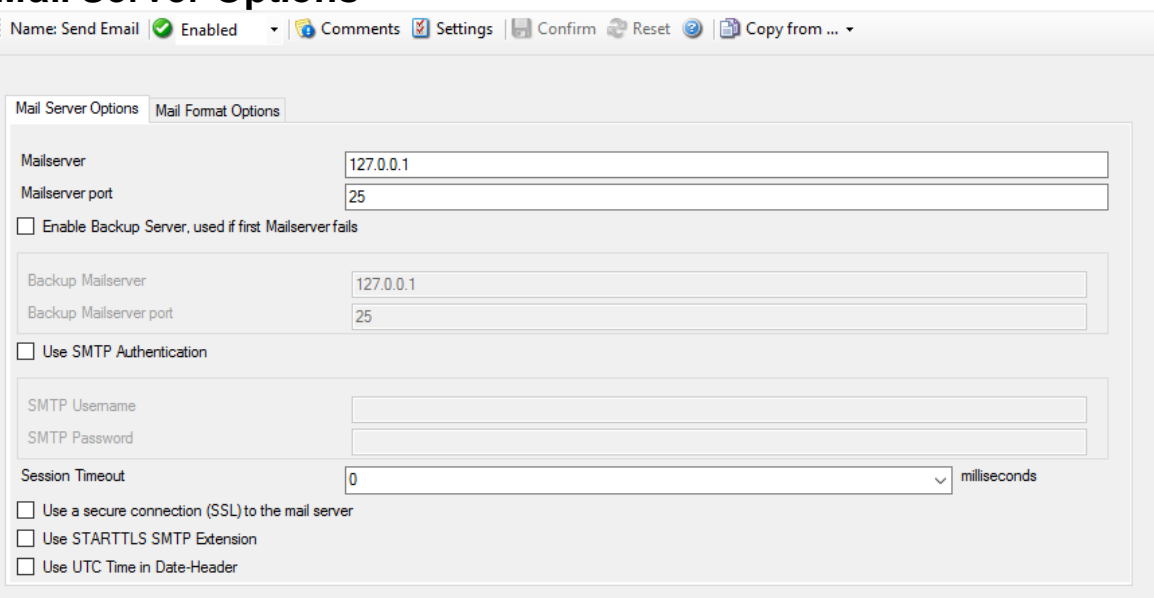

*Forward Email Properties - Server Options*

#### **Mailserver**

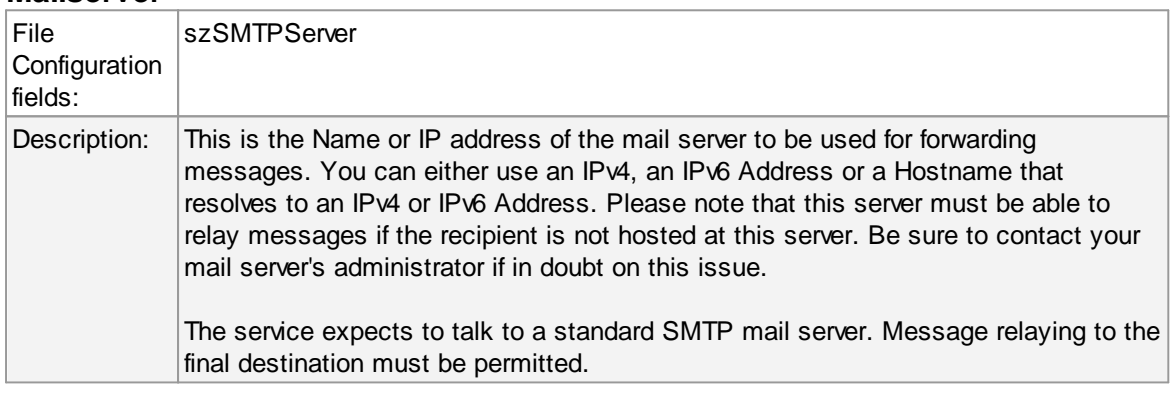

## **Mailserver Port**

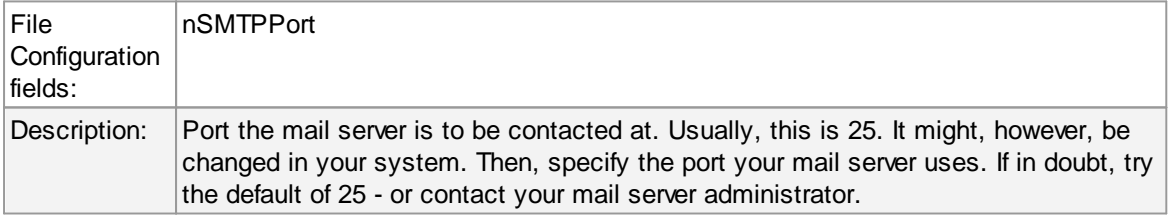

#### **Enable Backup Server, used if first Mailserver fails**

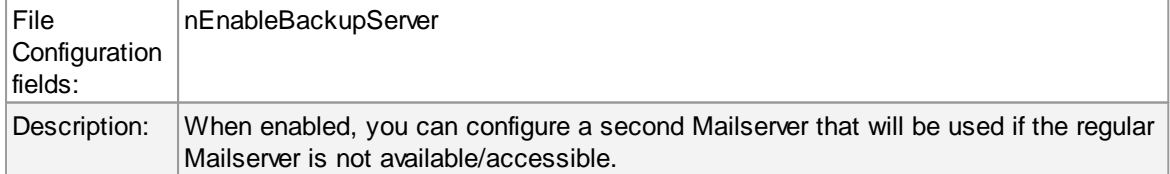

# **Backup Mailserver**

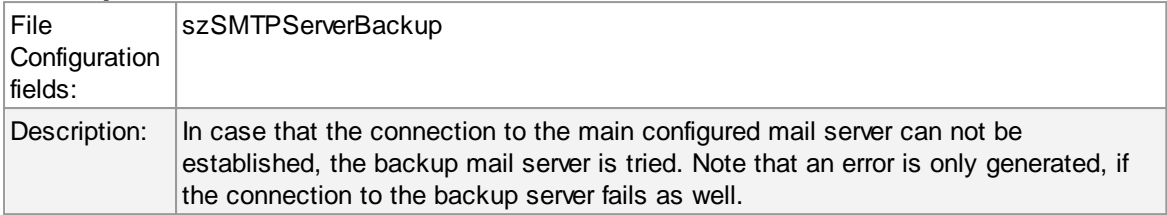

## **Backup Mailserver Port**

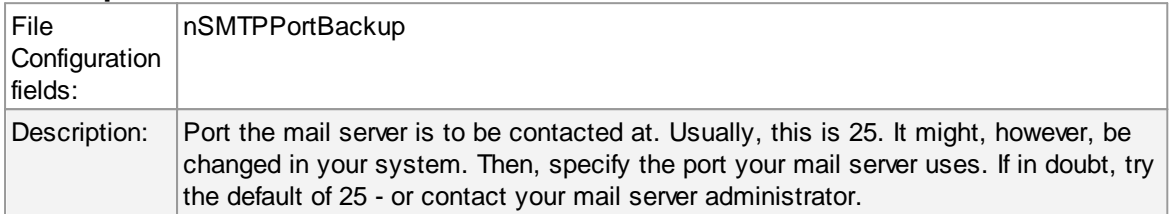

### **Use SMTP Authentication**

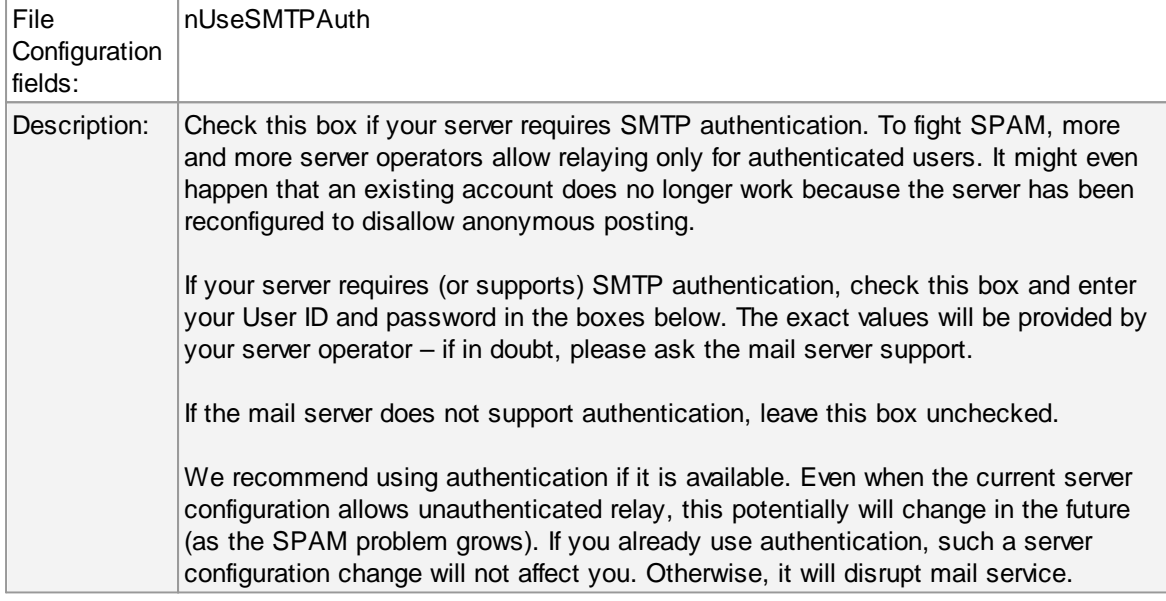

#### **Session Timeout**

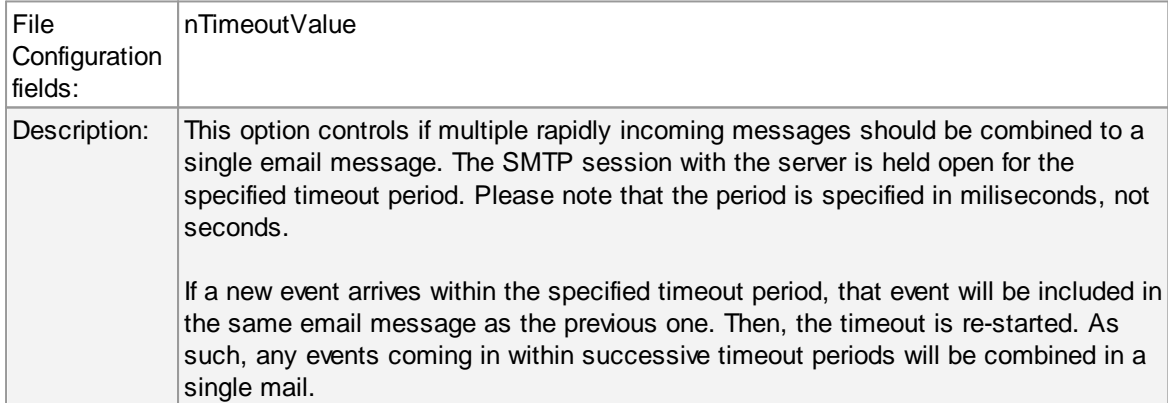

Г

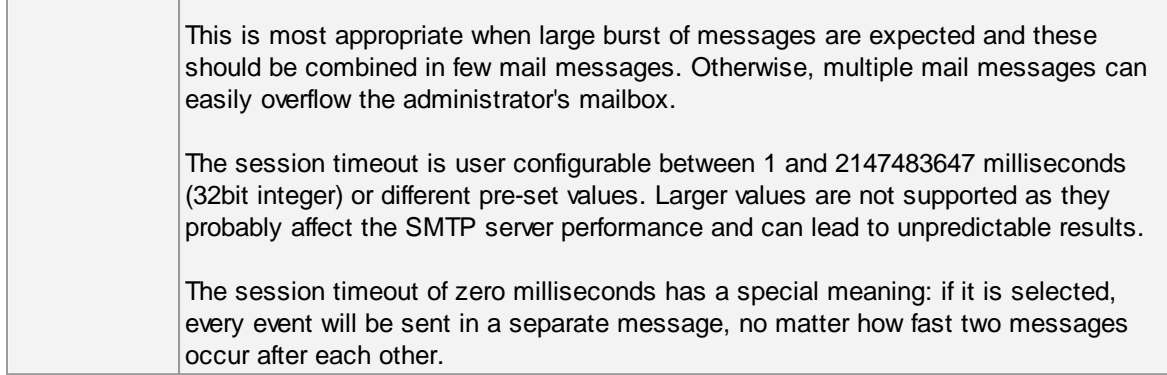

# **Use a secure connection (SSL) to the mail server**

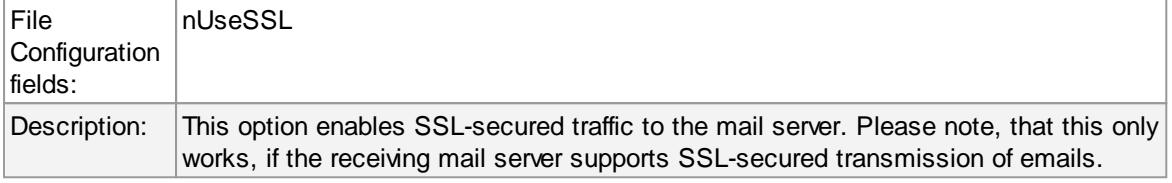

#### **Use STARTTLS SMTP Extension**

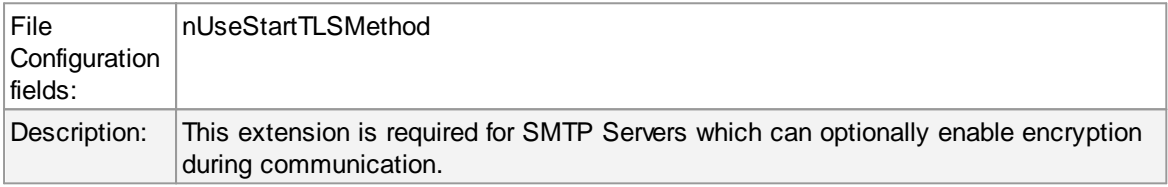

## **Use UTC time in Date-Header**

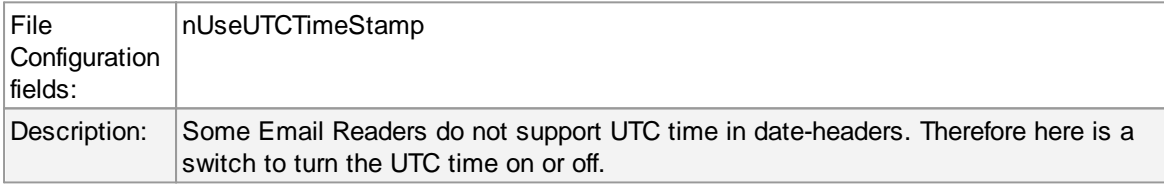

# **Mail Format Options**

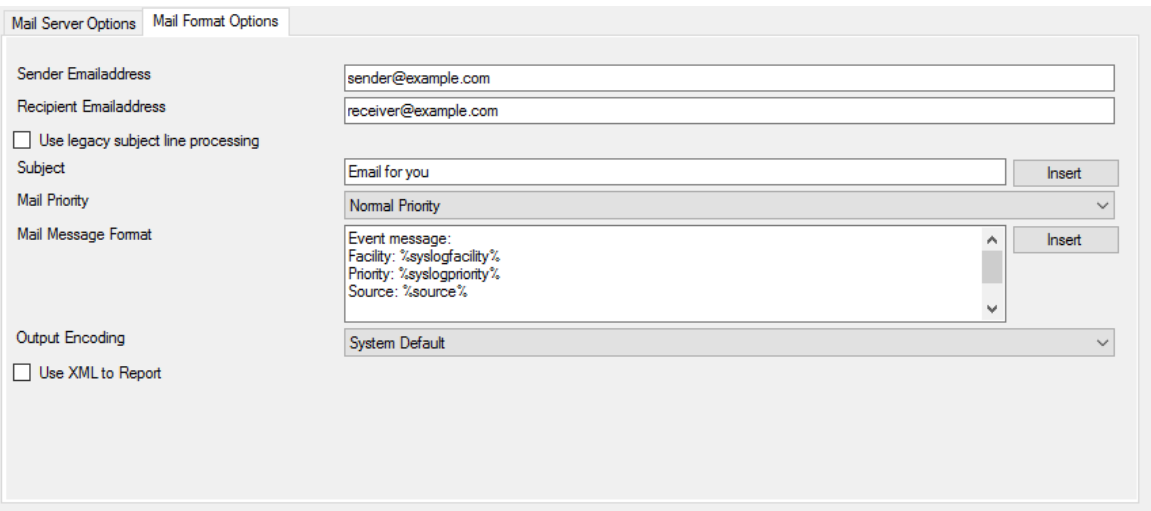

*Forward Email Properties - Format Options*

### **Sender Emailaddress**

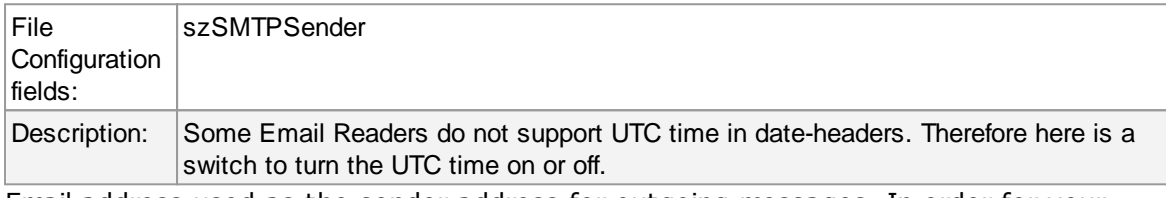

Email address used as the sender address for outgoing messages. In order for your SMTP server to accept it, it probably must be a valid address.

#### **Recipient Emailaddress**

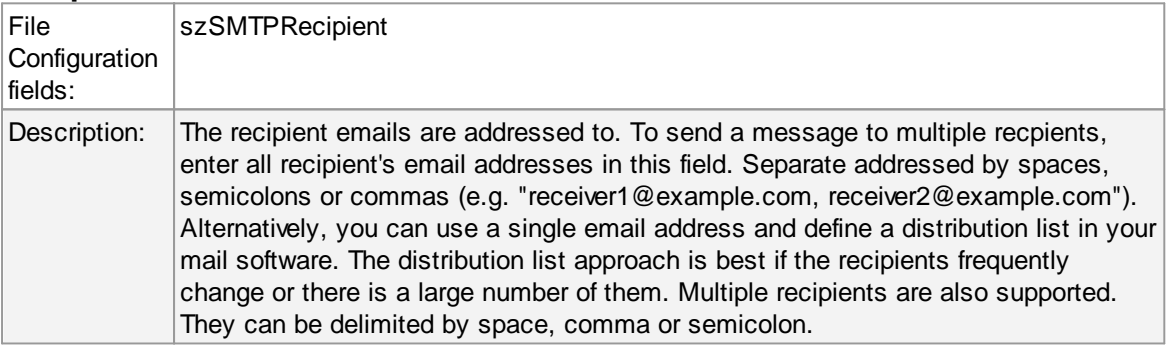

## **Use legacy subject line processing**

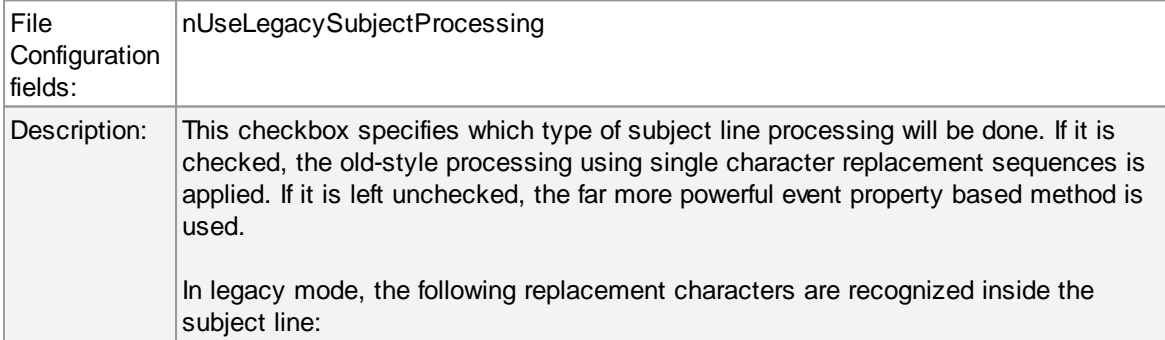

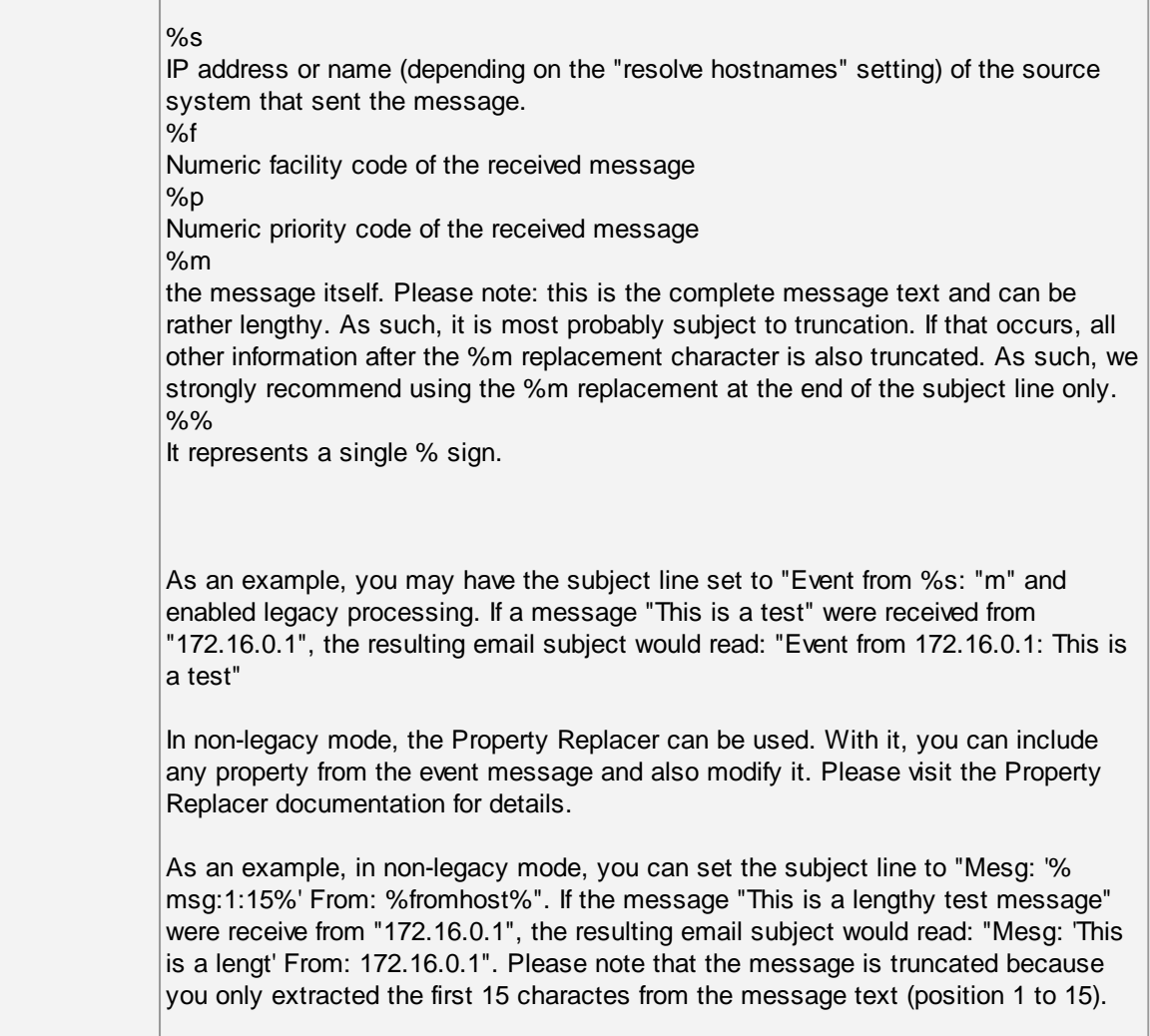

# **Subject**

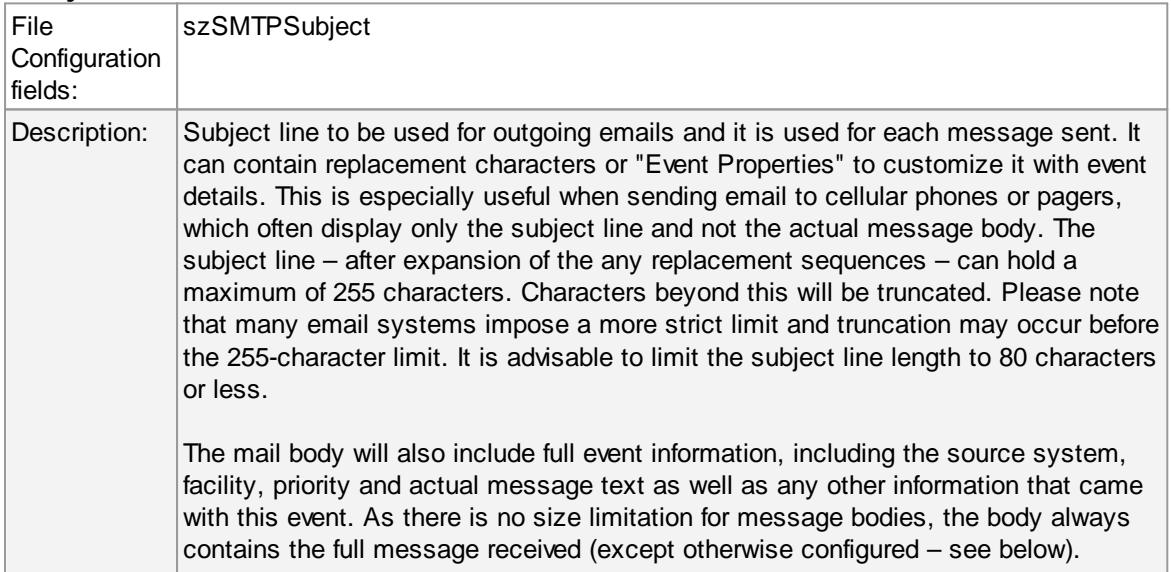

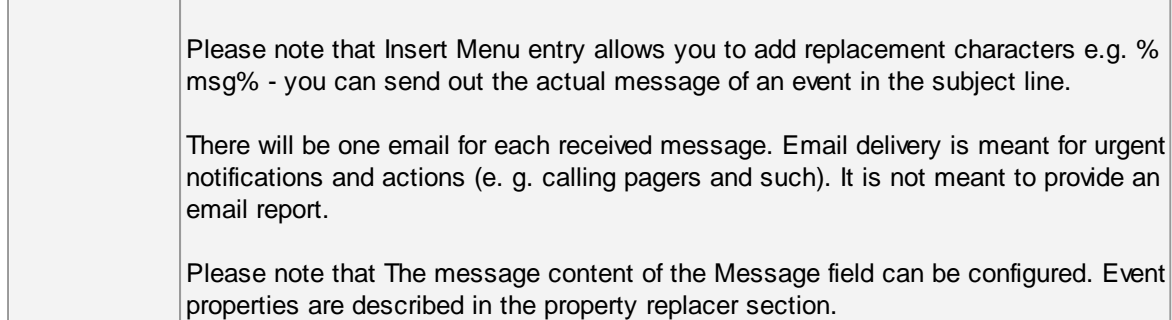

## **Mail Priority**

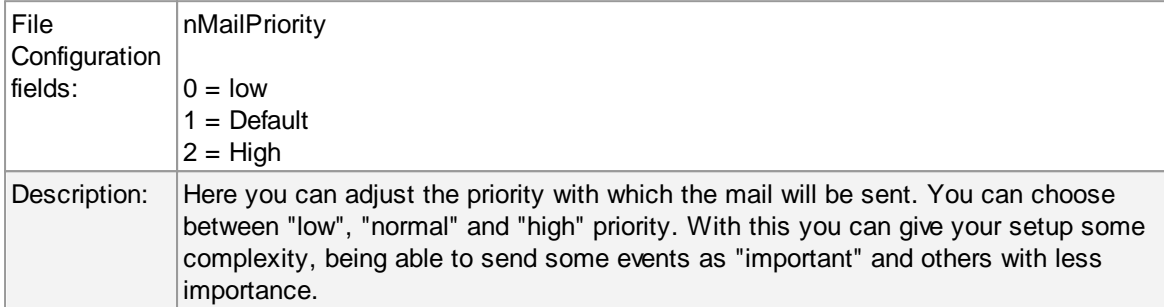

#### **Mail Message Format**

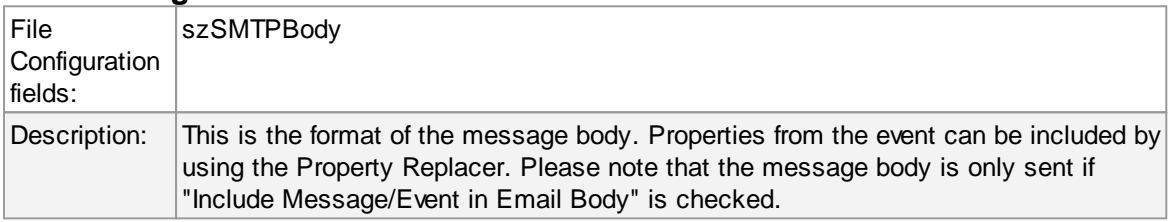

# **Output Encoding**

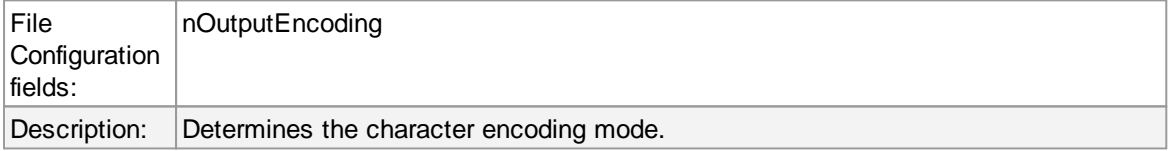

# **Include message / event in email body**

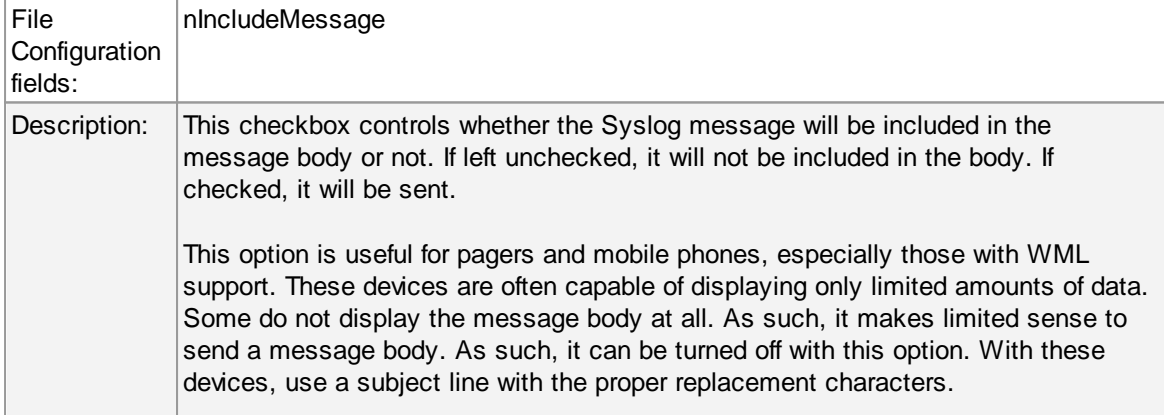

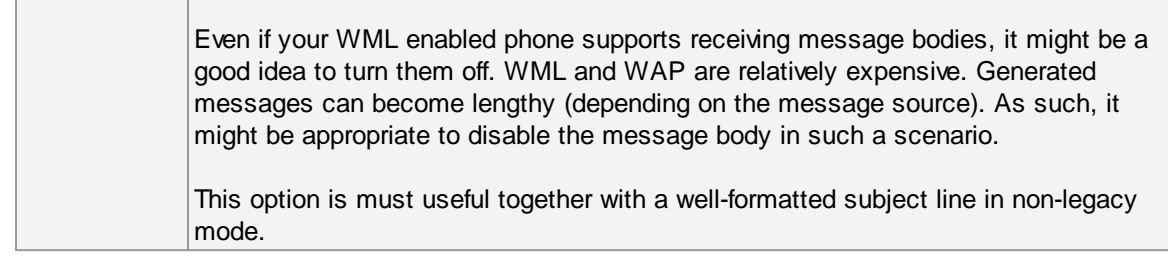

#### **Use XML to Report**

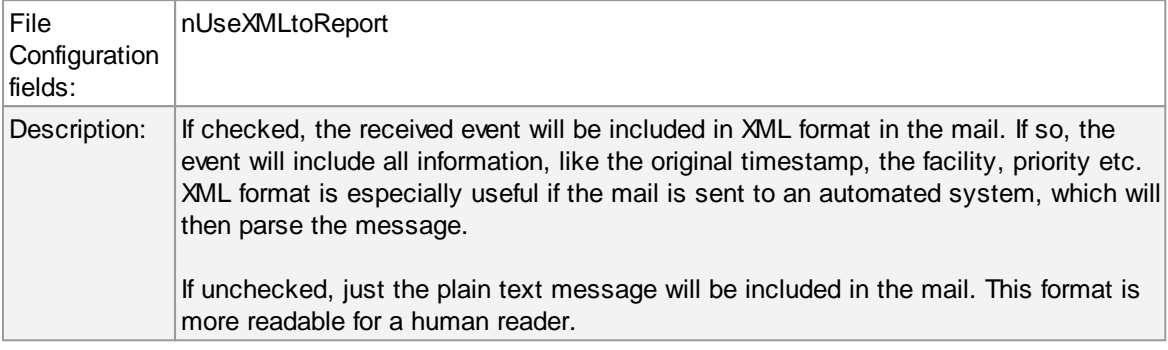

#### **4.7.8 Forward Syslog Options**

This dialog controls Syslog forwarding options.

#### **Protocol Type**

There are various ways to transmit syslog messages. In general,they can be sent via UDP, TCP or RFC 3195 RAW. Typically, syslog messages are received via UDP protocol, which is the default. UDP is understood by almost all servers, but doesn't guarantee transport. In plain words, this means that syslog messages sent via UDP can get lost if there is a network error, the network is congested or a device (like a router or switch) is out of buffer space. Typically, UDP works quite well. However, it should not be used if the loss of a limited number of messages is not acceptable.

TCP and RFC 3195 based syslog messages offer much greater reliabilty. RFC 3195 is a special standardized transfer mode. However, it has not receive any importance in practice. Servers are hard to find. As one of the very few, Adiscon products support RFC 3195 also in the server implementations. Due to limited deployment, however, RFC 3195 is very little prooven in practice. Thus we advise against using RFC 3195 mode if not strictly necessary (e.g. part of your requirement sheet).

TCP mode comes in three flavours. This stems back to the fact that transmission of syslog messages via plain TCP is not yet officially standardized (and it is doubtful if it ever will be). However, it is the most relevant and most widely implemented reliable transmission mode for syslog. It is a kind of unwritten industry standard. We support three different transmission modes offering the greatest compatibility with all existing implementations. The mode "TCP (one message per connection)" is a compatibility mode for Adiscon servers that are older than roughly June 2006. It may also be required for some other vendors. We recommend not to use this setting, except when needed. "TCP (persistent connection)" sends multiple messages over a single connection, which is

held open for an extended period of time. This mode is compatible with almost all implementations and offers good performance. Some issues may occur if control characters are present in the syslog message, which typically should not happen. The mode "TCP (octet-count based framing)" implements algorithms of an upcoming (but not yet finalized) IETF standard. It also uses a persistent connection. This mode is reliable and also deals with embedded control characters very well. However, there is only a limited set of receivers known to support it. As of this writing (January 2007), there were no non-Adiscon receivers supporting that mode. We expect progress once the IETF standard is officially out.

As a rule of thumb, we recommend to use "TCP (octet-count based framing)" if you are dealing only with (newer) Adiscon products. Otherwise, "TCP (persistent connection)" is probably the best choice. If you select one of these options, you can also select a timeout. The connection is torn down if that timeout expires without a message beeing sent. We recommend to use the default of 30 minutes, which should be more than efficient. If an installation only occasionally sends messages, it could be useful to use a lower timeout value. This will free up connection slots on the server machine.

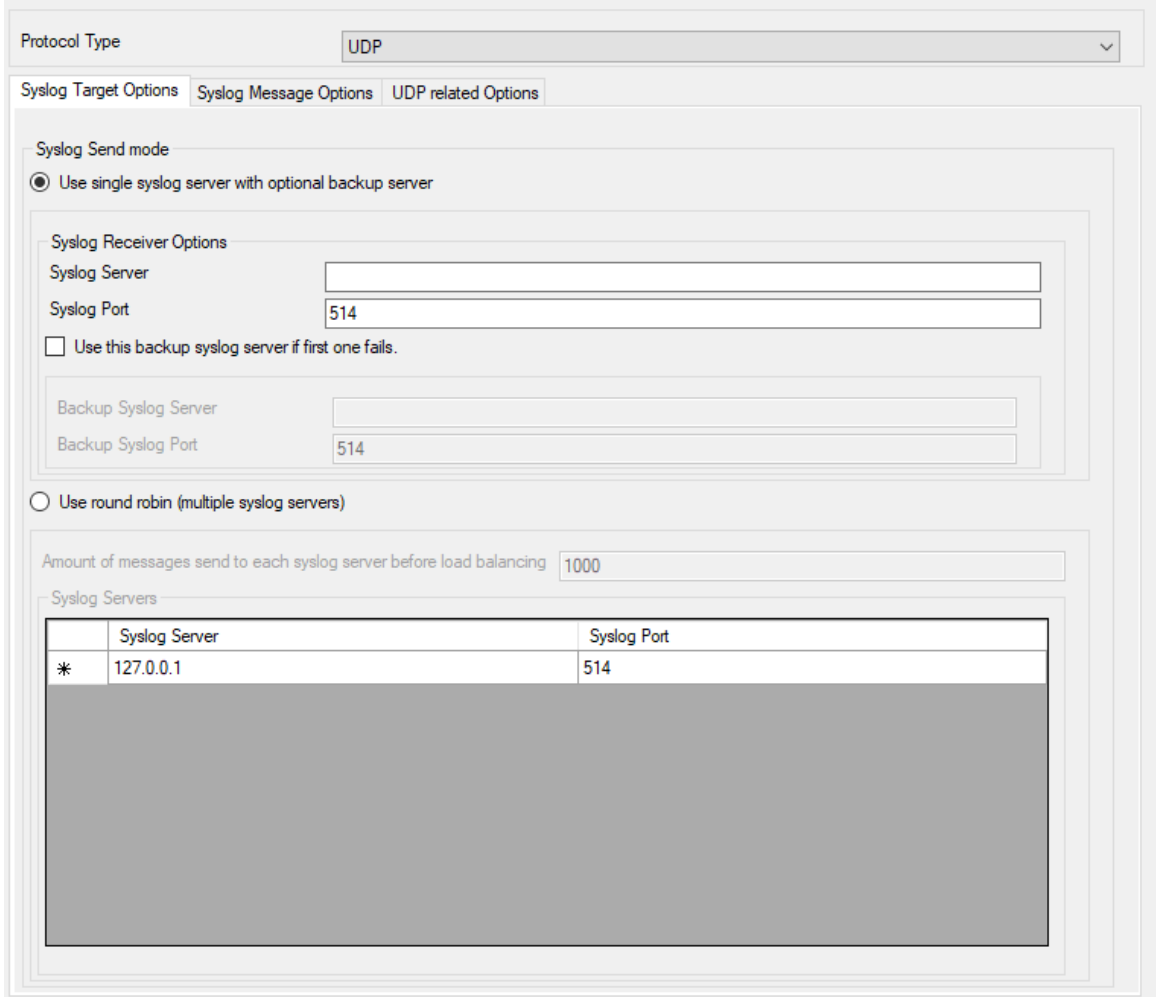

# **Syslog Target Options**

*Forward Syslog Properties*

#### **Syslog Send mode**

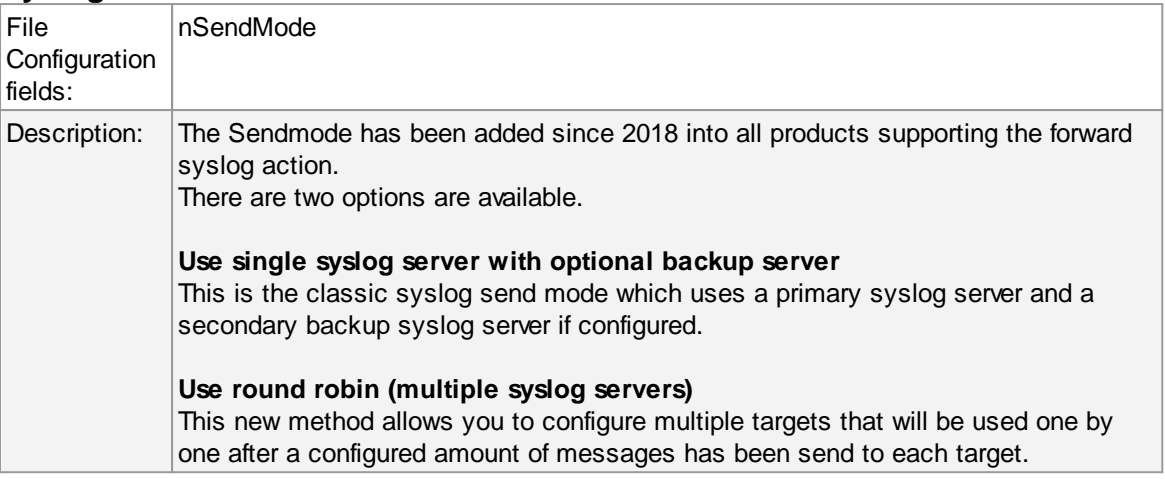

#### **Syslog Server (Syslog Send mode)**

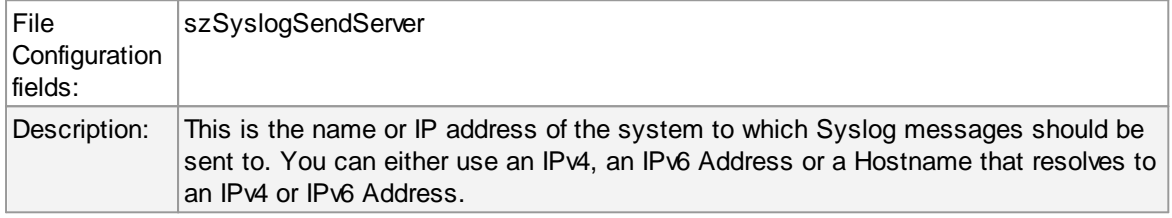

## **Syslog Port (Syslog Send mode)**

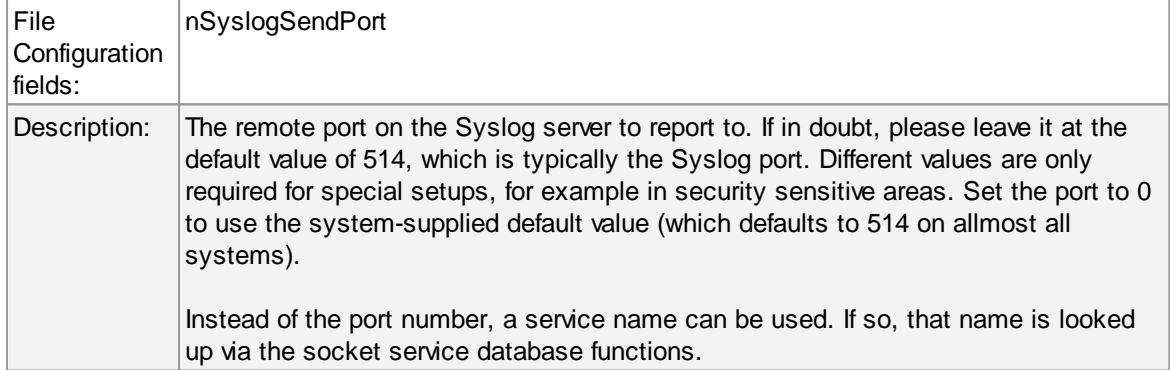

## **Use this backup syslog server if first one fails**

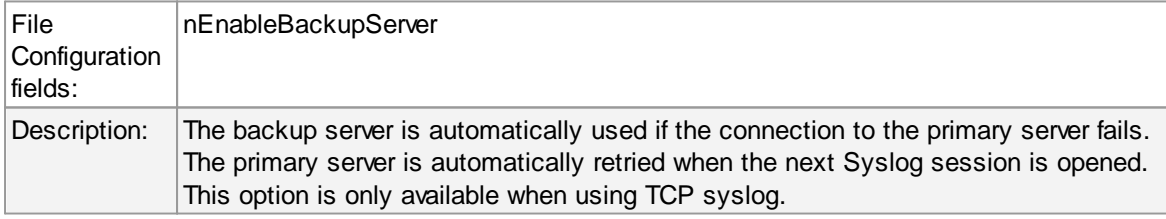

## **Amount of messages send to each syslog server before load balancing**

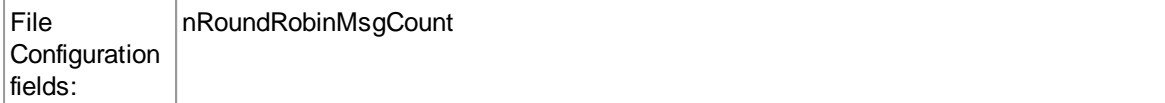

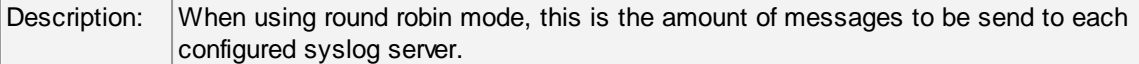

# **Syslog Servers**

# **Syslog Server (Round robin mode)**

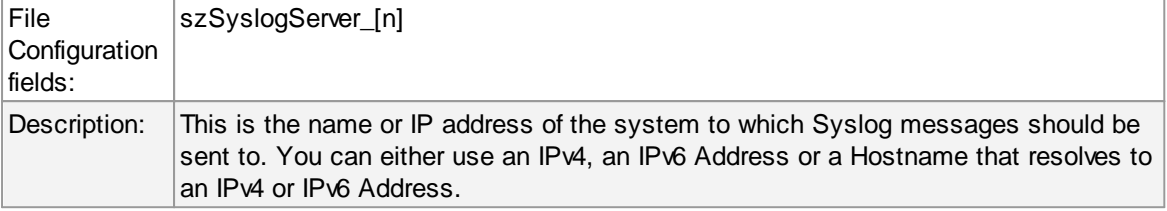

# **Syslog Port (Round robin mode)**

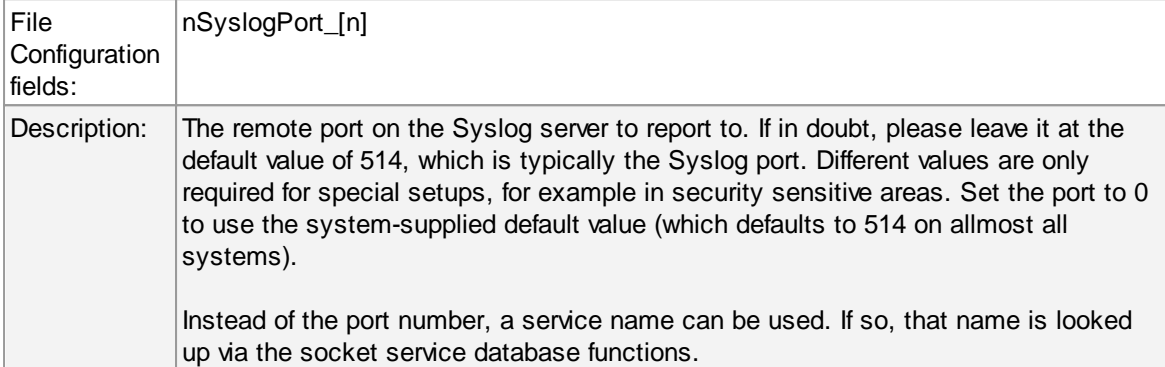

# **Syslog Message Options**

## **129 EventReporter**

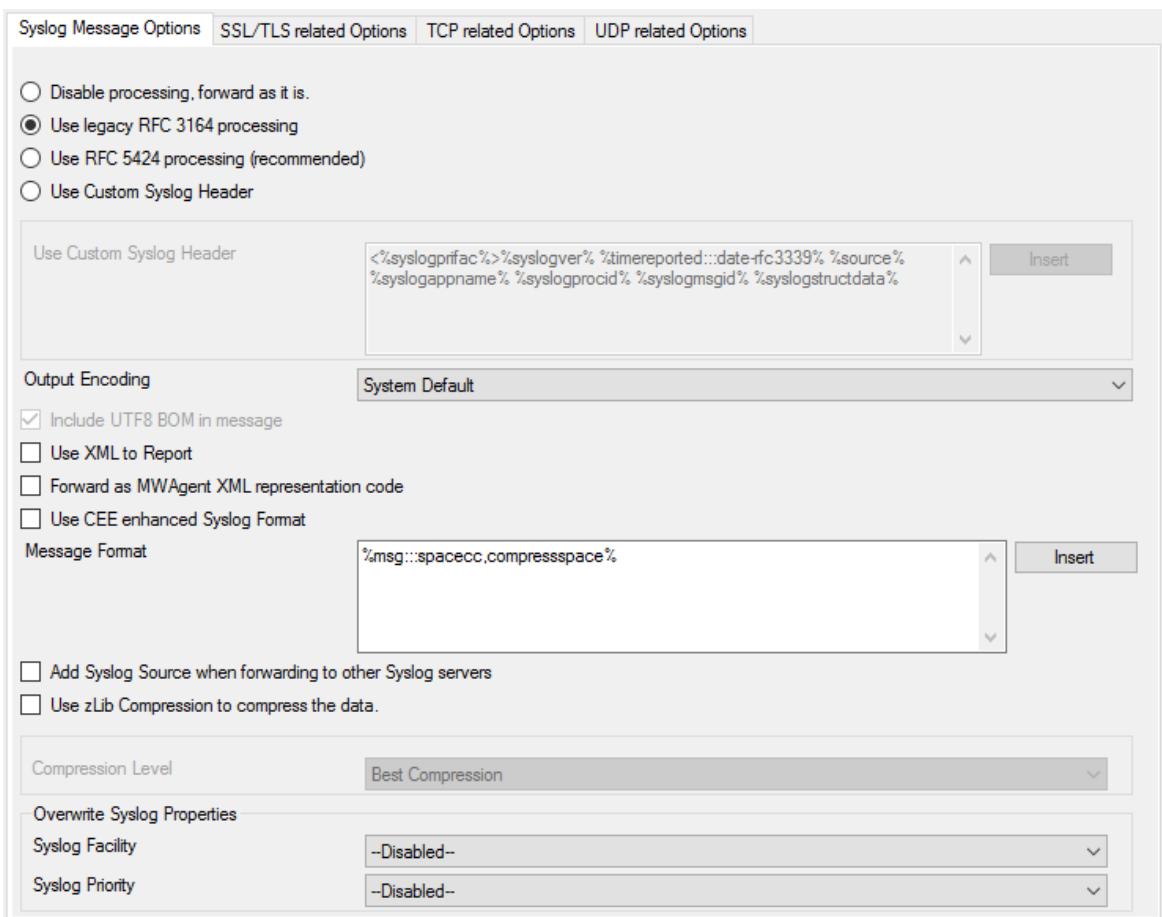

*Syslog Message Options*

# **Syslog processing**

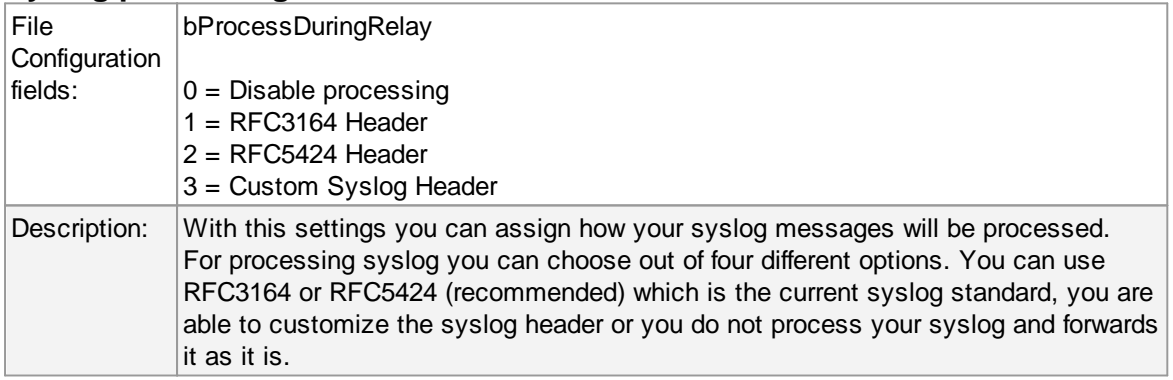

## **Custom Header Format**

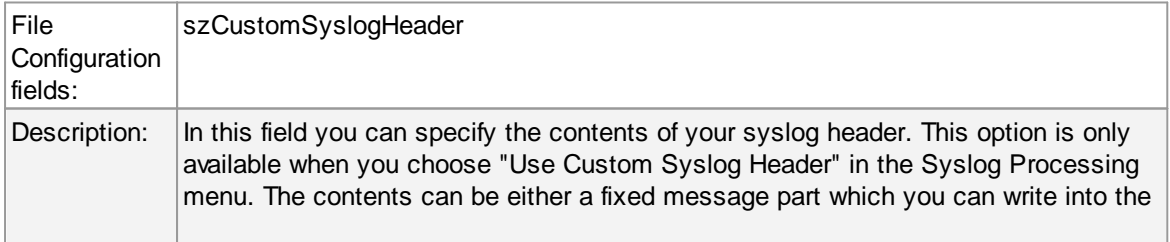

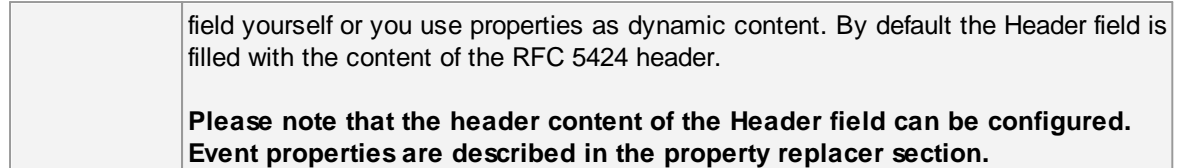

# **Output Encoding**

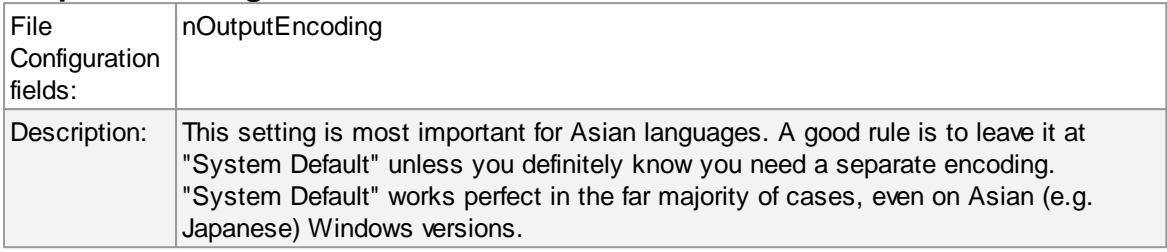

## **Include UTF8 BOM in message**

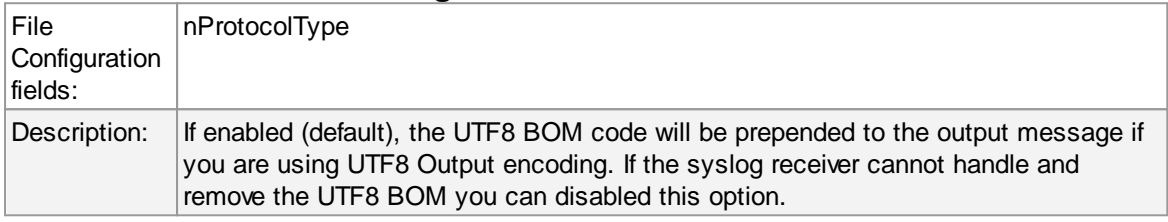

## **Use XML to Report**

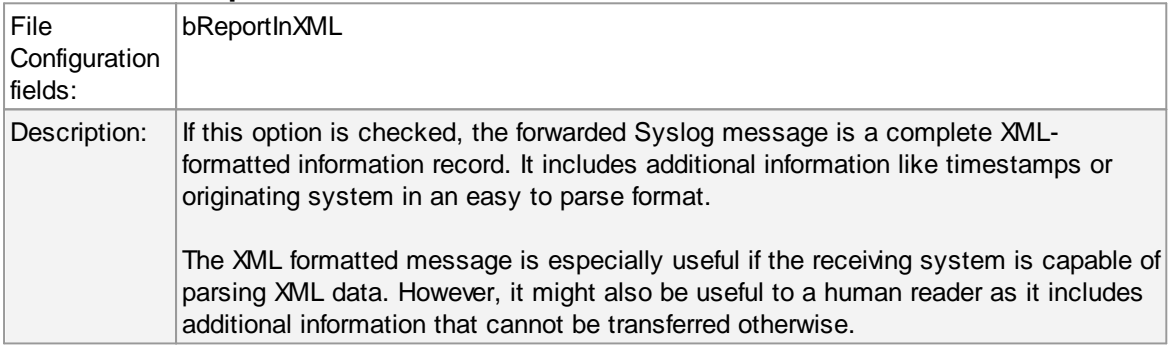

# **Forward as MW Agent XML Representation Code**

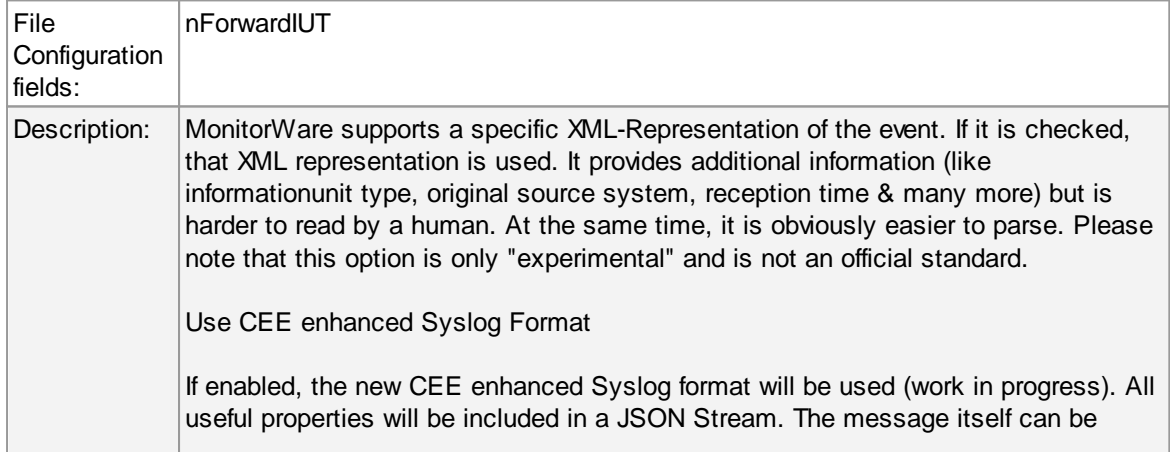

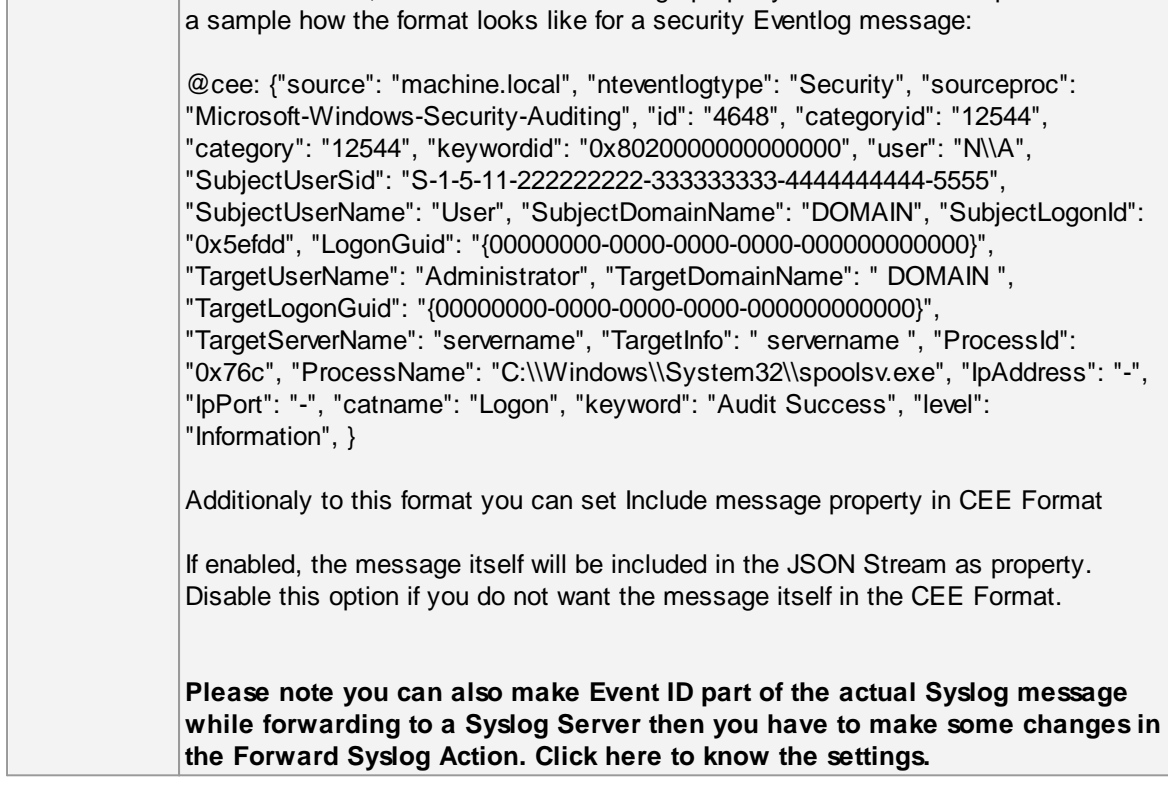

# **Use CEE enhanced Syslog Format**

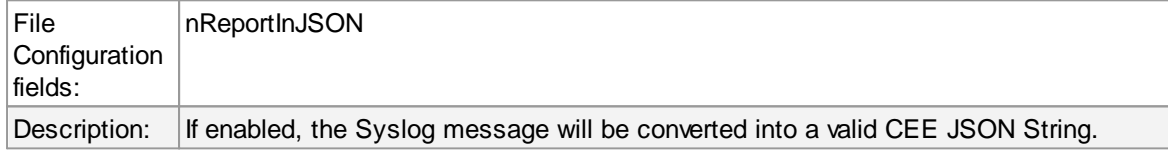

#### **Message Format**

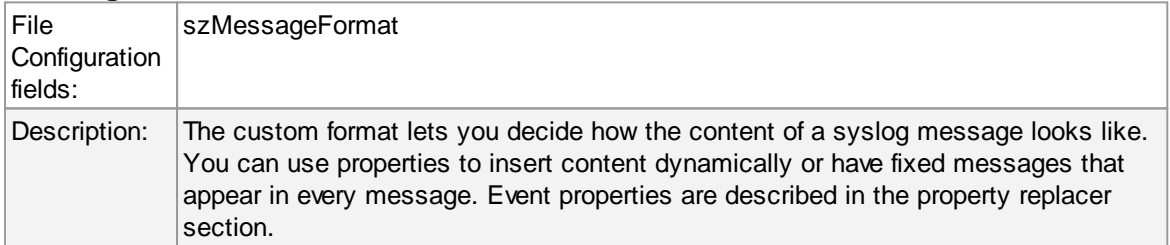

## **Add Syslog Source when forwarding to other Syslog servers**

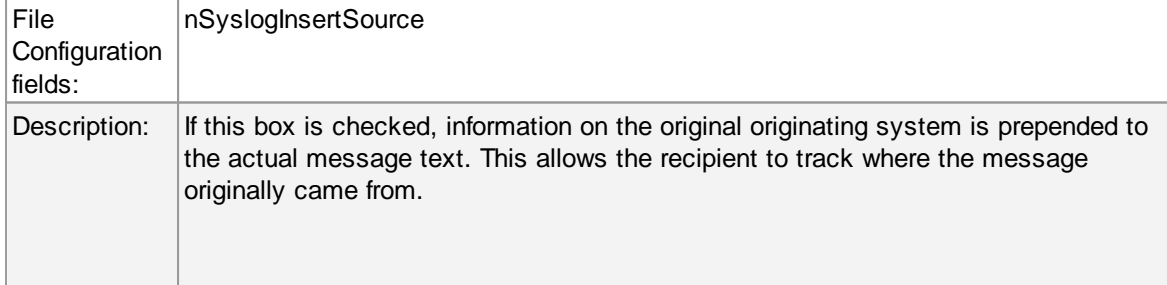

**Please note: This option is not compatible with RFC 3164. We recommend selecting it primarily when message forwarding to a WinSyslog Interactive Server is intended.**

## **Use zLib Compression to compress the data**

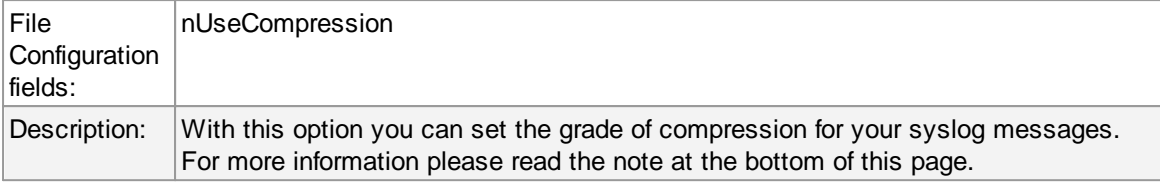

#### **Compression Level**

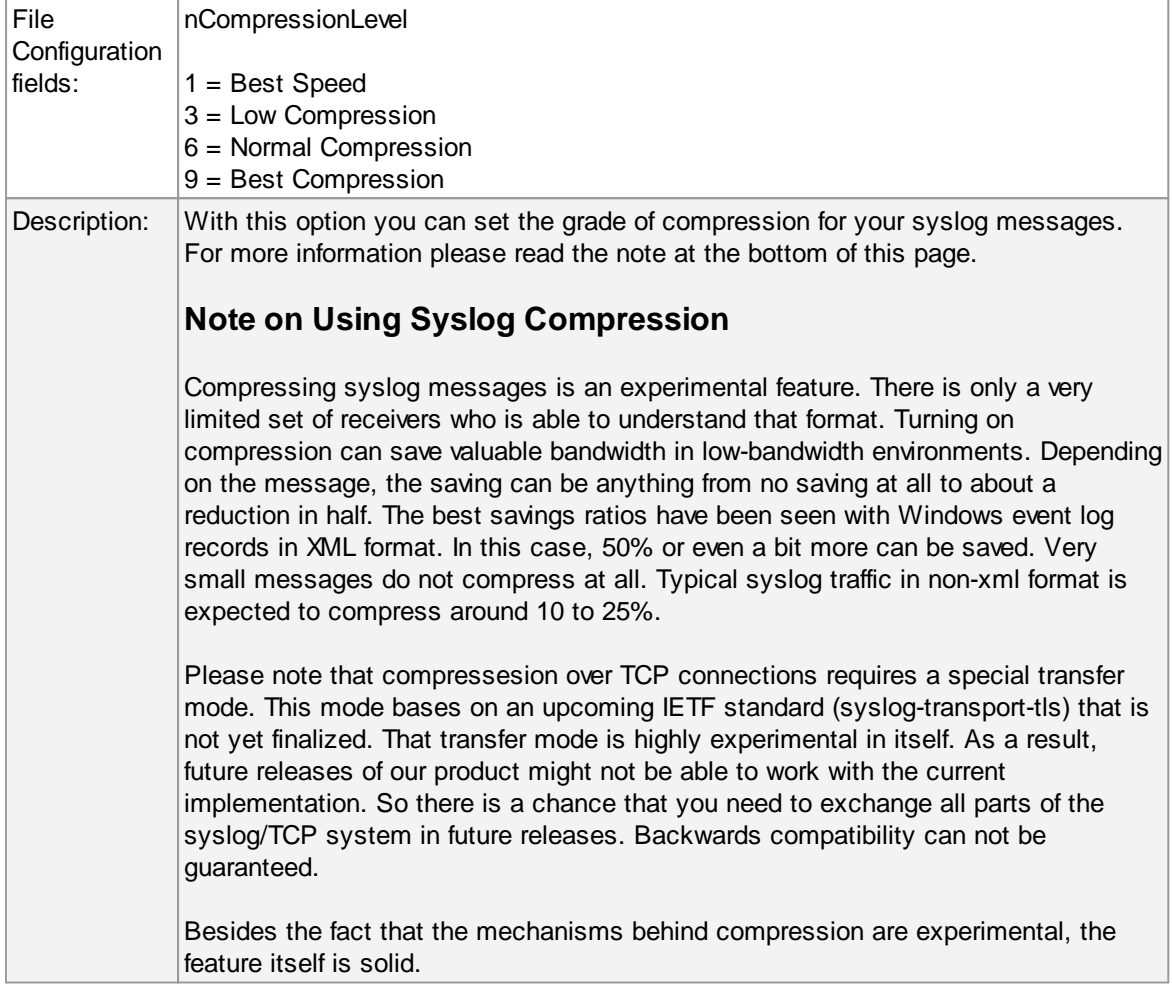

# **Overwrite Syslog Properties**

#### **Syslog Facility**

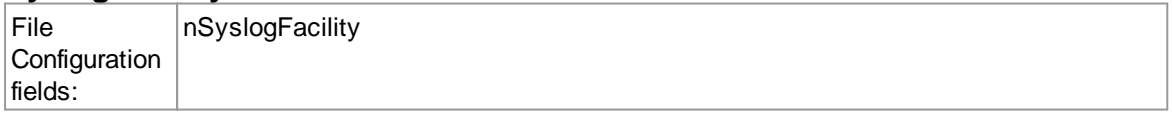

Description: When configured, will overwrite the Syslog Facility with the configured value.

## **Syslog Priority**

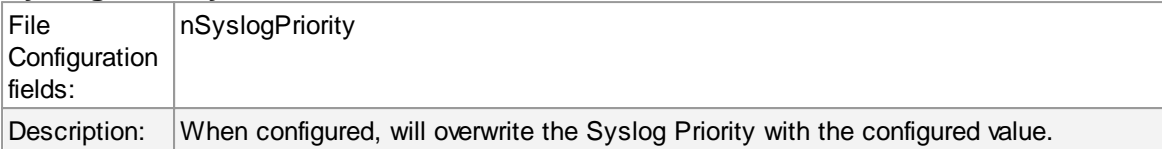

# **SSL/TLS related Options**

○ Enable SSL / TLS Encryption. Note if this Option is enabled, this action will not be able to connect to NON-SSL Syslog Servers.

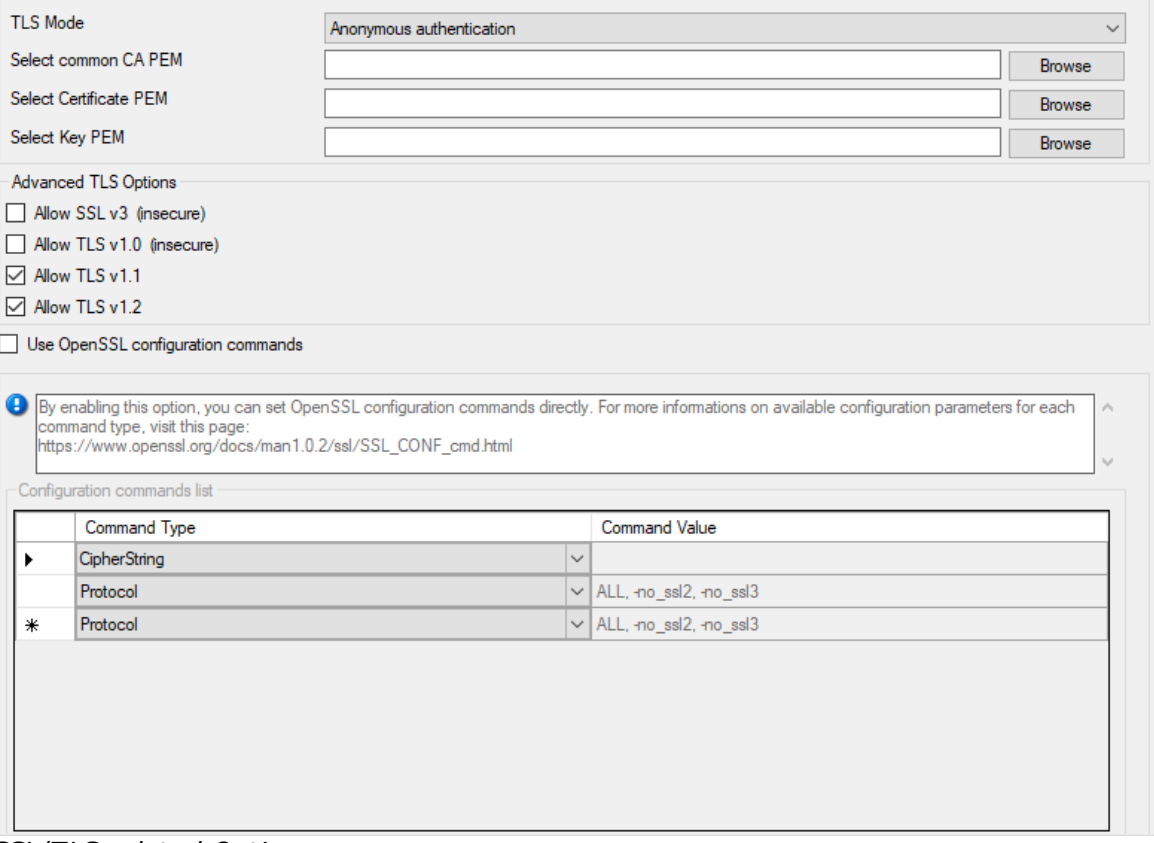

*SSL/TLS related Options*

#### **Enable SSL / TLS Encryption**

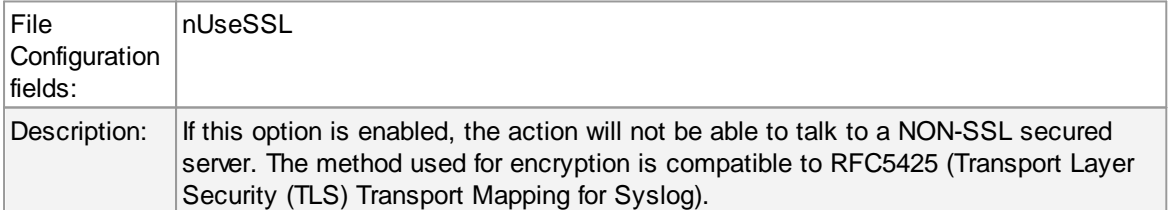

### **TLS Mode**

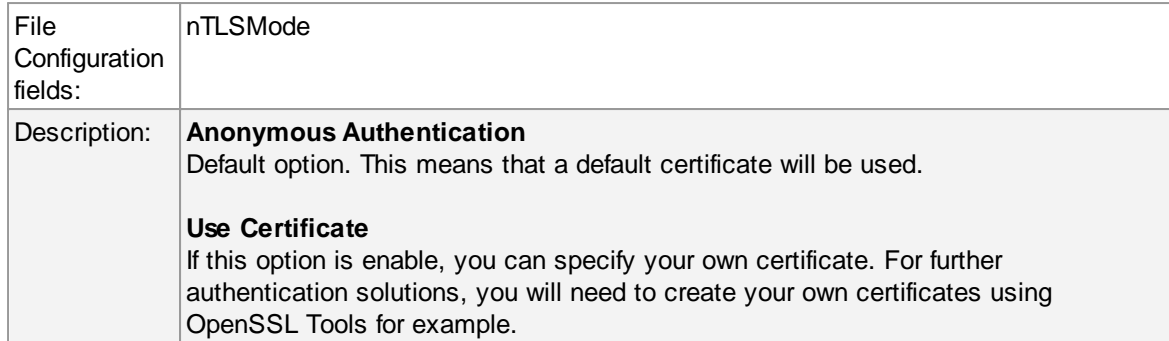

#### **Select common CA PEM**

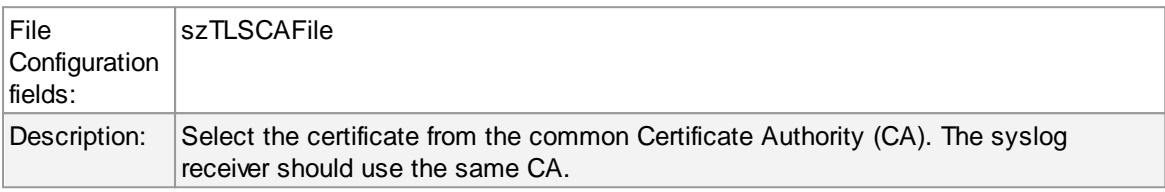

#### **Select Certificate PEM**

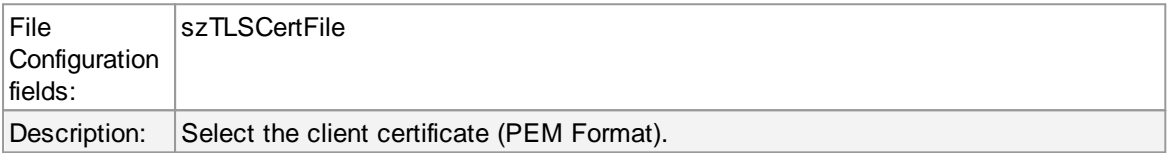

## **Select Key PEM**

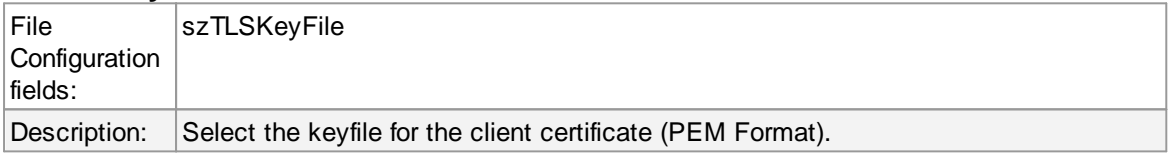

#### **Allow SSL v3**

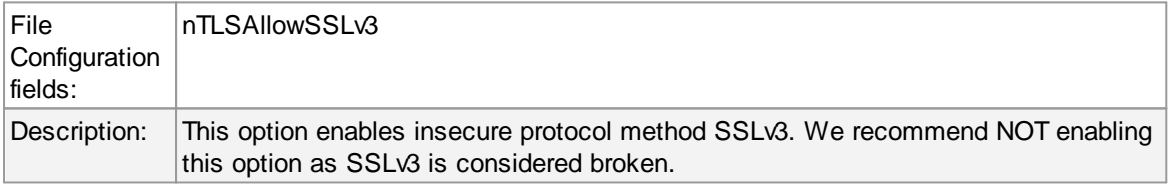

#### **Allow SSL v1.0**

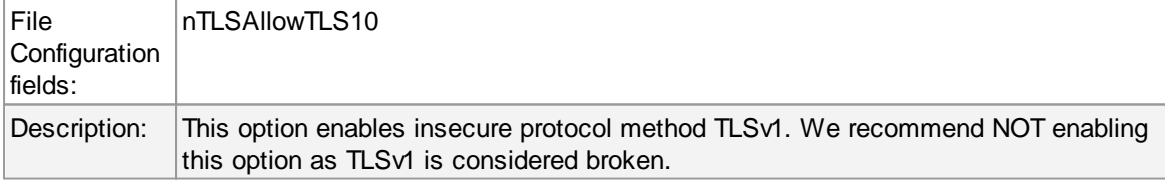

# **Allow SSL v1.1**

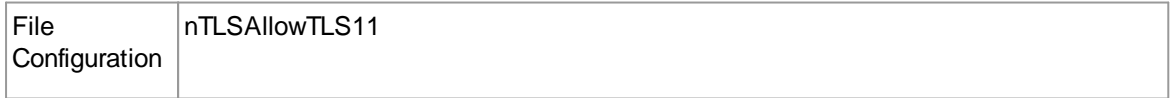

## **135 EventReporter**

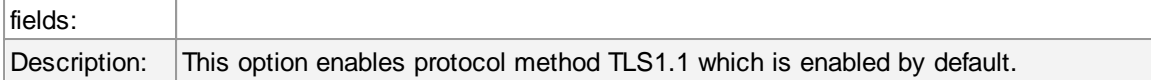

## **Allow SSL v1.2**

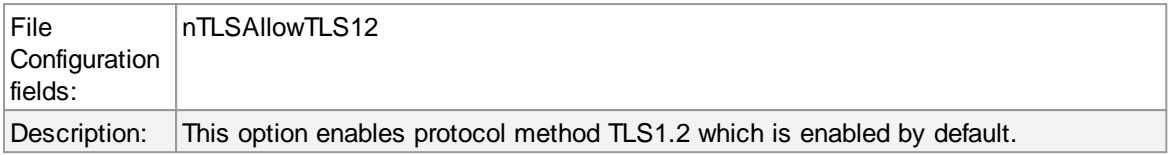

## **Use OpenSSL configuration commands**

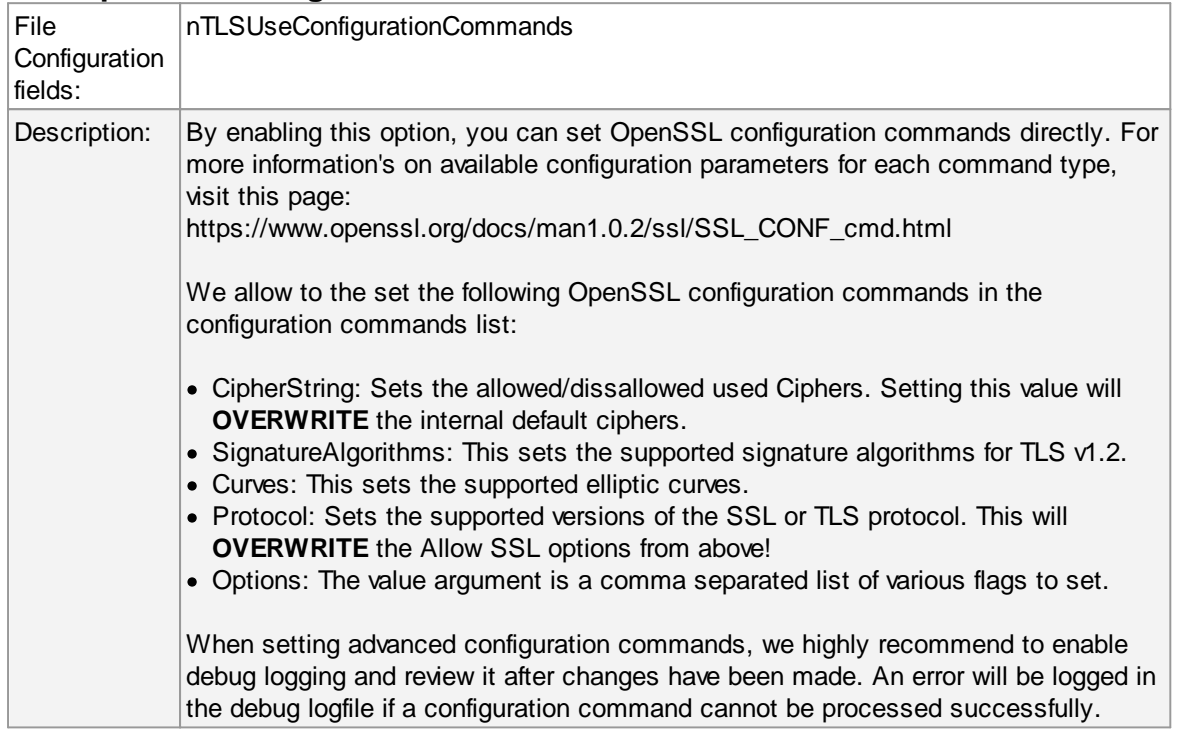

# **TCP related Options**

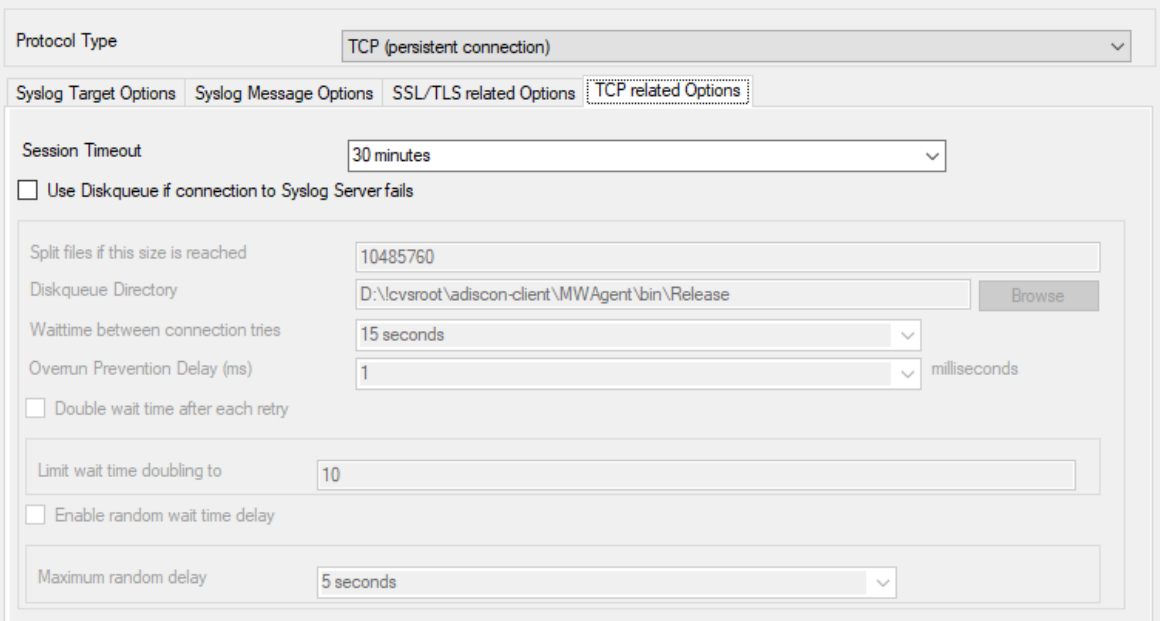

#### *TCP related Options*

When using TCP-based syslog forwarding, you have the additional option to use the diskqueue. Whenever a connection to a remote syslog server fails, the action starts caching the syslog messages into temporary files. The folder for these files can be configured. The filenames are generated using a unique GUID which is automatically generated for each Action, thus enabling you to use this feature in multiple Actions. Once the syslog server becomes available again, the cached messages are being sent automatically. If you restart the Service while the Syslog Cache was active, it cannot be checked during service startup if the syslog server is available now. Once the action is called again, the check is done and if the syslog server is available, the messages are being sent. The size of this cache is only limited by the disk size. Files are splitted by 10MB by default, but this can also be configured. The maximum supported file size is 2GB.

**Please Note:** This option is not available for UDP or RFC3195.

#### **Session Timeout**

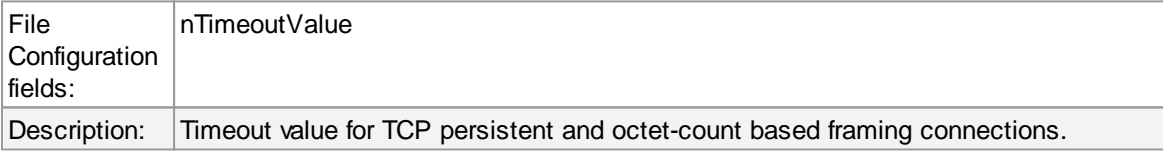

#### **Use Diskqueue if connection to Syslog Server fails**

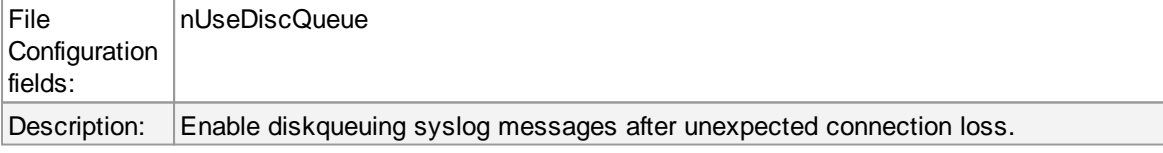

#### **Split files if this size is reached**

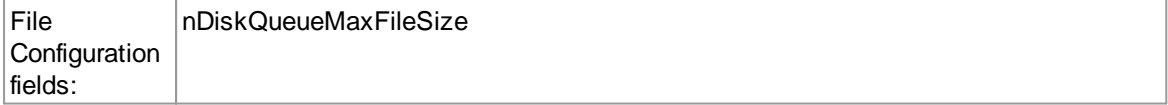

#### **137 EventReporter**

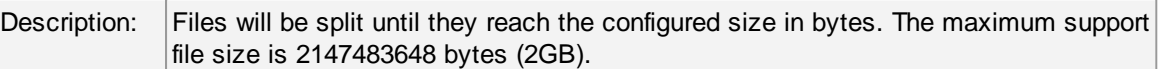

## **Diskqueue Directory**

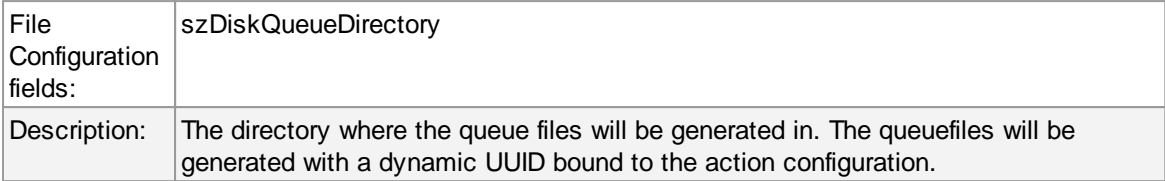

#### **Waittime between connection tries**

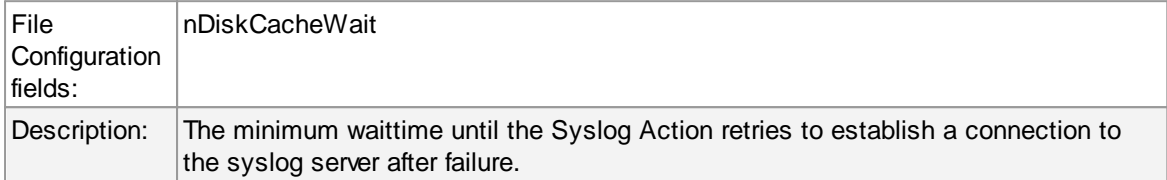

## **Overrun Prevention Delay (ms)**

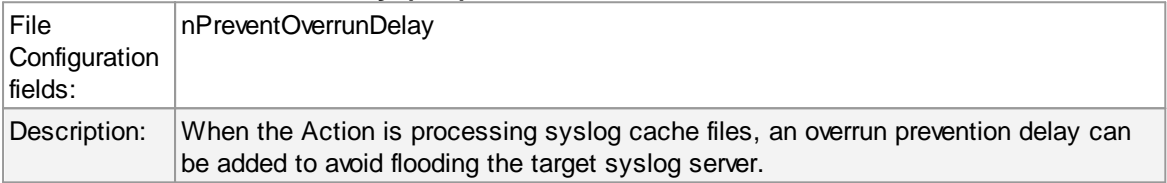

## **Double wait time after each retry**

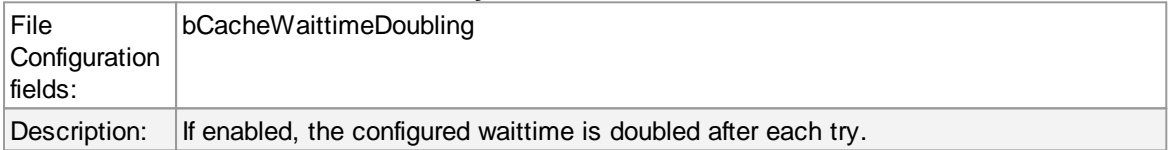

#### **Limit wait time doubling to**

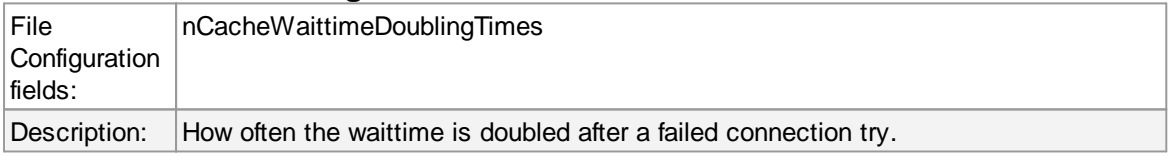

## **Enable random wait time delay**

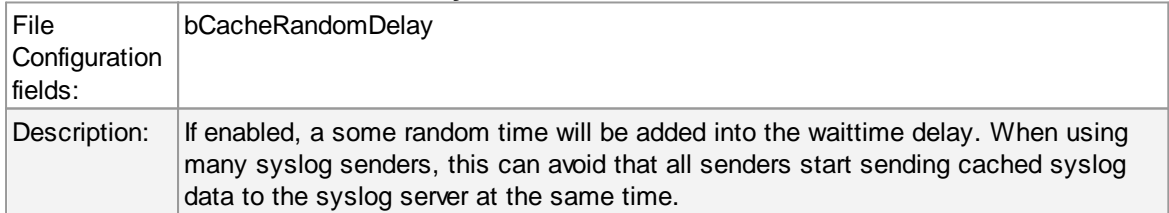

#### **Maximum random delay**

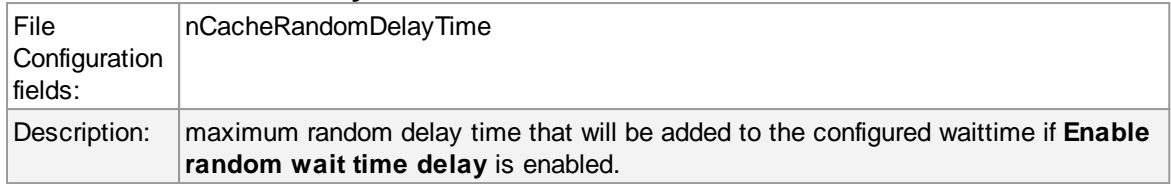

# **UDP related Options**

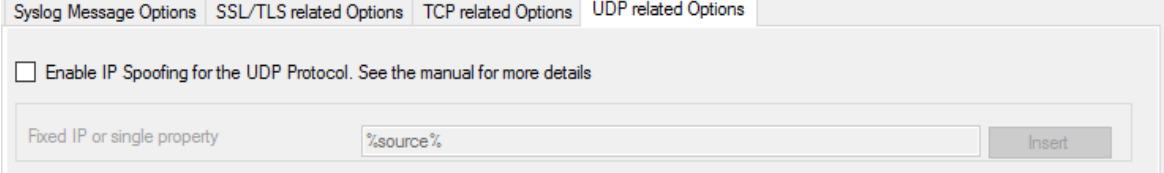

#### *UDP related Options*

## **Enable IP Spoofing for the UDP Protocol**

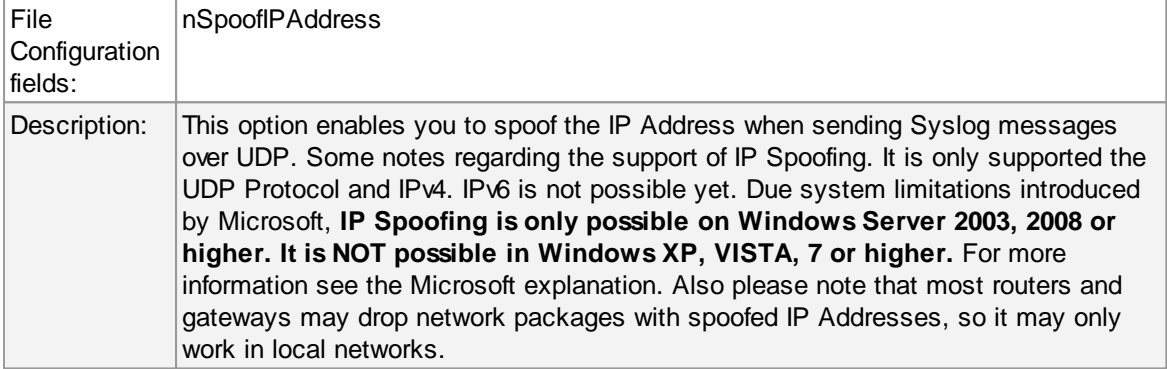

#### **Fixed IP or single property**

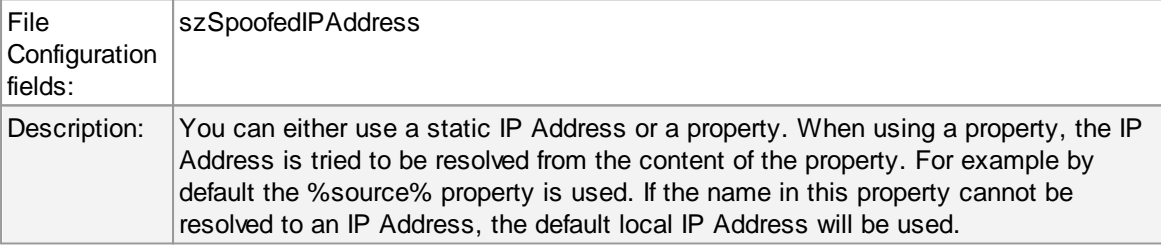

### **4.7.9 Forward SETP Options**

This dialog controls the Send options. With the "Send SETP" action, messages can be sent to a SETP server.

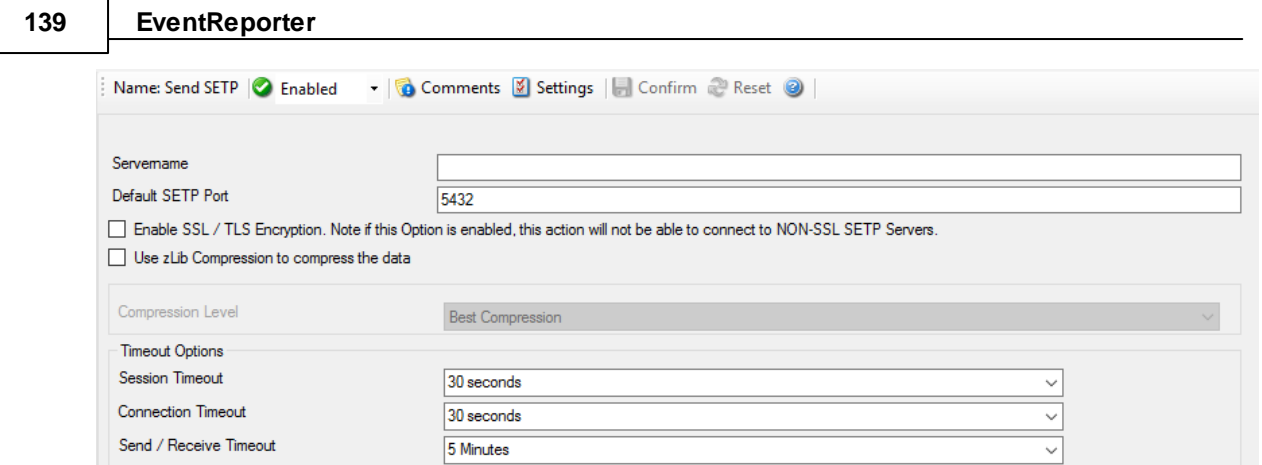

*Send SETP Dialog*

### **Servername**

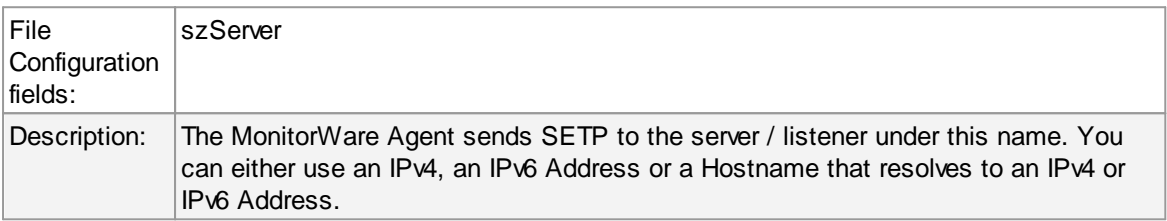

#### **Default SETP Port**

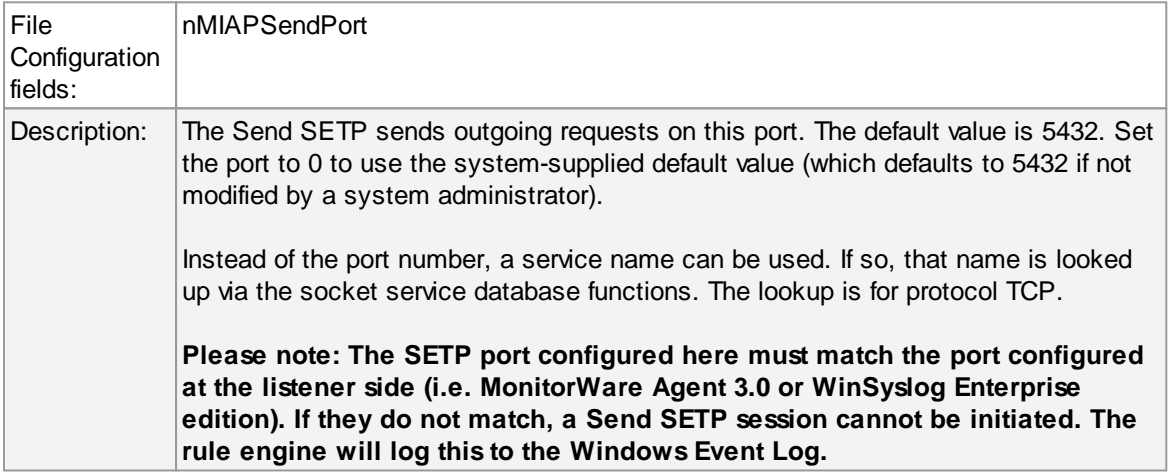

# **Enable SSL / TLS Encryption.**

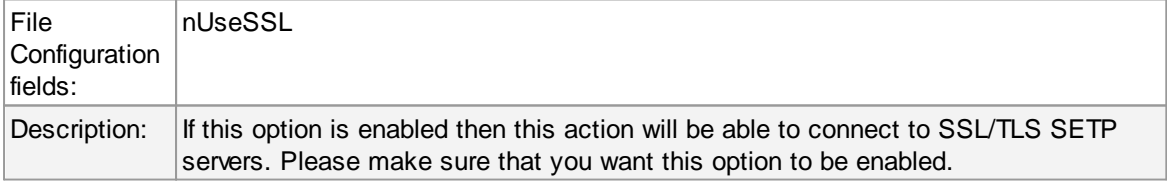

## **Use zLib Compression to compress the data**

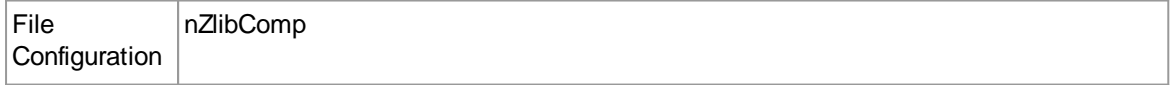
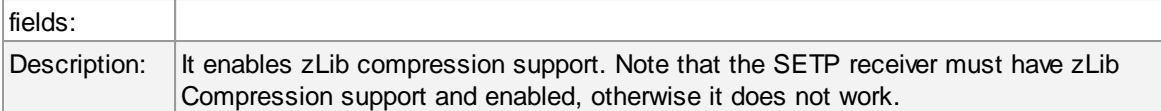

# **Compression Level**

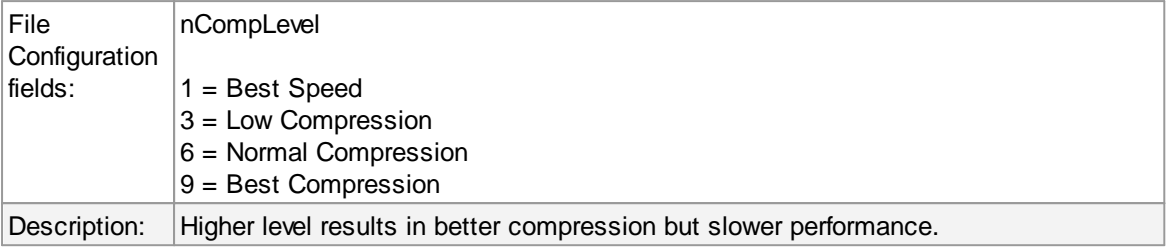

# **Session Timeout**

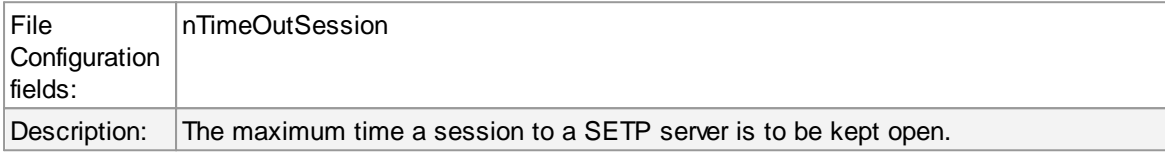

# **Connection Timeout**

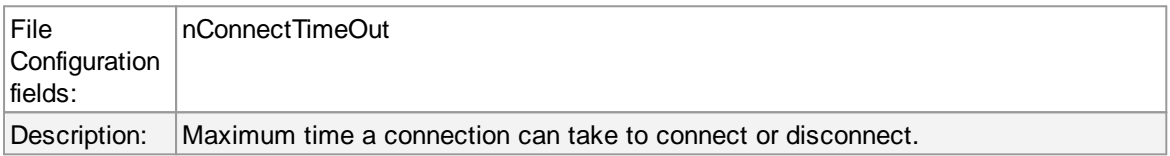

# **Send / Receive Timeout**

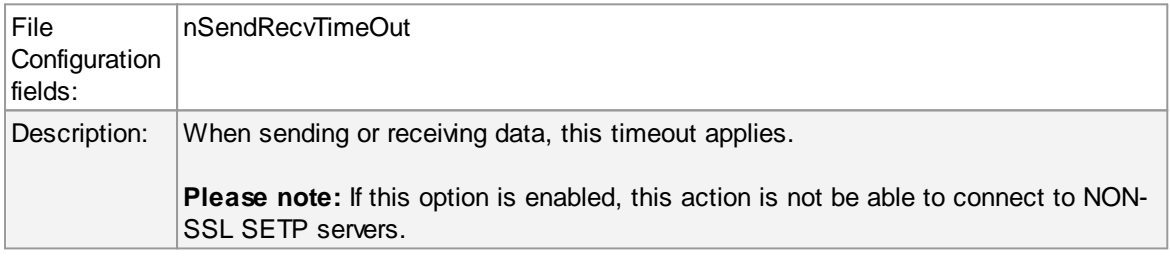

## **4.7.10 Send MSQueue**

In order to use this Action, the "Microsoft Message Queue (MSMQ) Server" needs to be installed. This Action can be used to send a message into the Microsoft Message Queue.

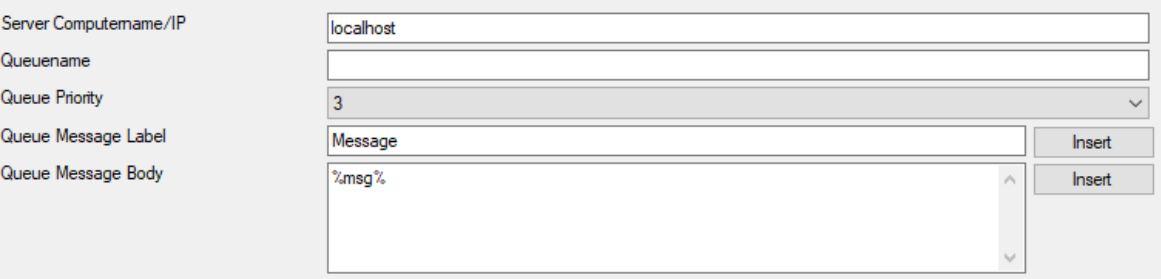

*Send MSQueue Properties*

#### **Server Computername/IP**

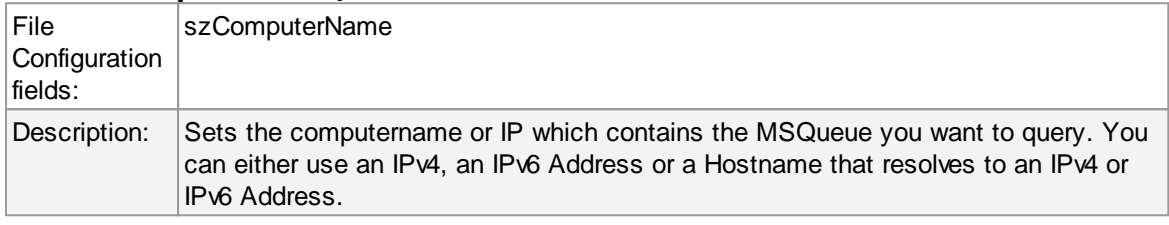

### **Queuename**

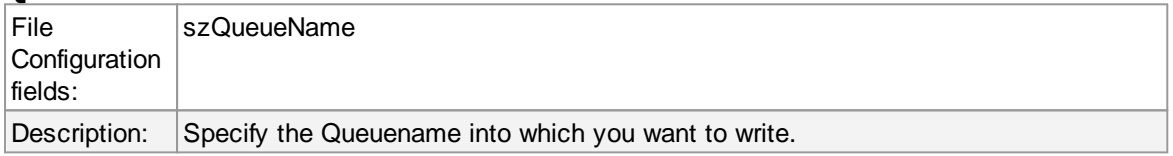

### **Queue Priority**

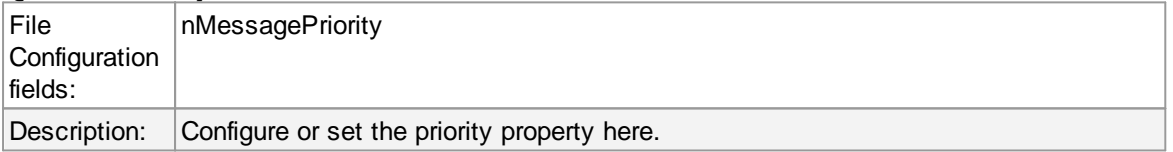

#### **Queue Message Label**

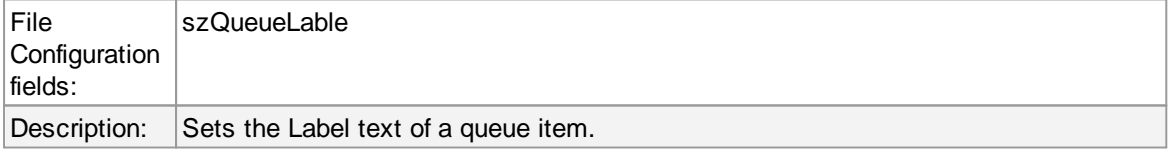

### **Queue Message Body**

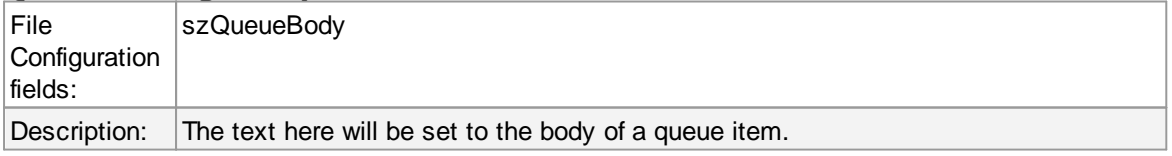

## **4.7.11 Net Send**

This dialog controls the net send options.

With the "Net Send" action, short alert messages can be sent via the Windows "net send" facility. These messages are delivered on a best-effort basis. If the recipient can be reached, they will pop up in a message box on the recipient's machine. If the recipient cannot be reached, they will simply be discarded. No buffering takes place. Consequently, the rule engine does not check if the message can be delivered. It will never flag an action to be in error due to a reported delivery problem with "net send".

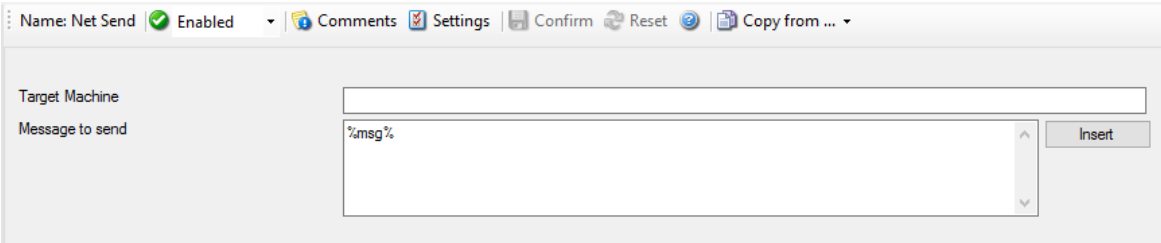

*Net Send Dialog*

## **Target**

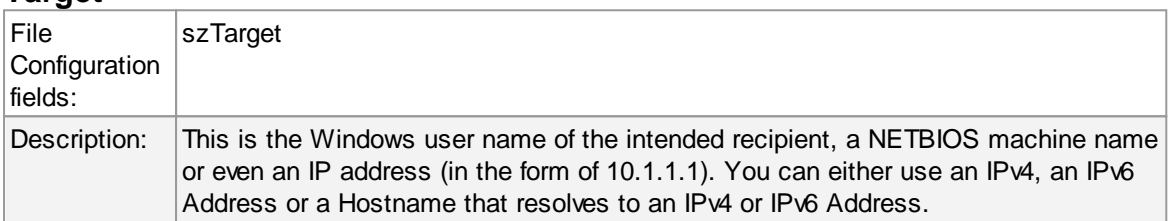

### **Message to Send**

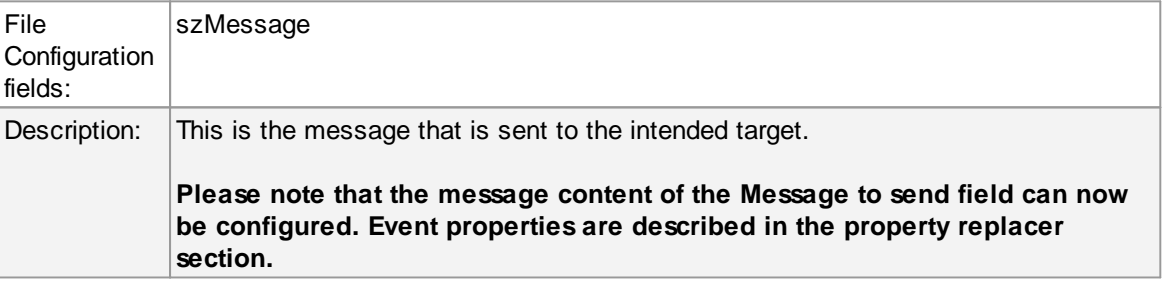

### **4.7.12 Start Program**

This dialog controls the start process options.

With the "Start Program" action, an external program can be run. Any valid Windows executable can be run. This includes actual programs (EXE files) as well as scripts like batch files (.BAT) or VB scripts (.vbs).

Start process can, for example, be combined with the service monitor to restart failed services. Another example application is a script that deletes temporary files if the disk space monitor detects a low space condition.

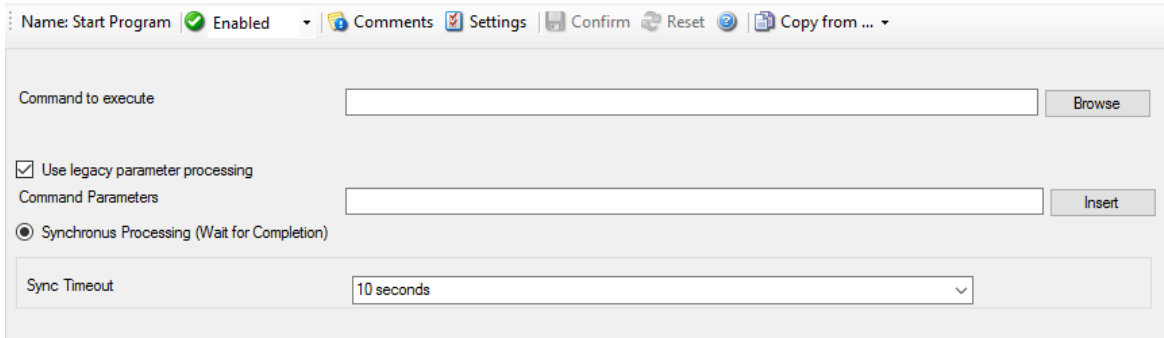

#### *Start Process Dialog*

### **Command to execute**

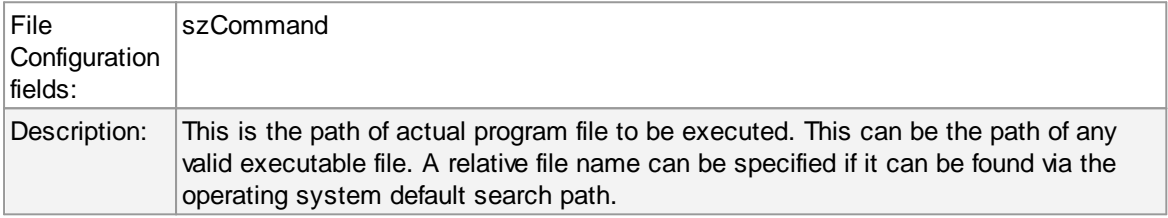

# **Use legacy parameter processing**

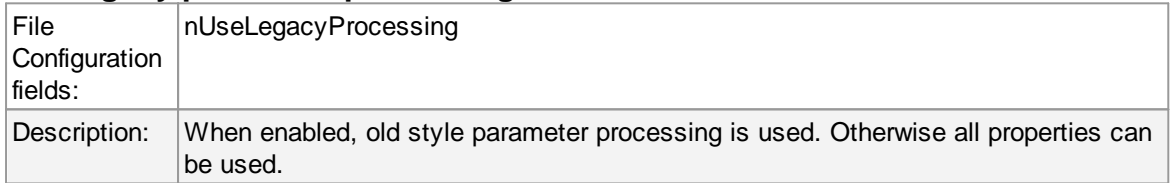

## **Parameters**

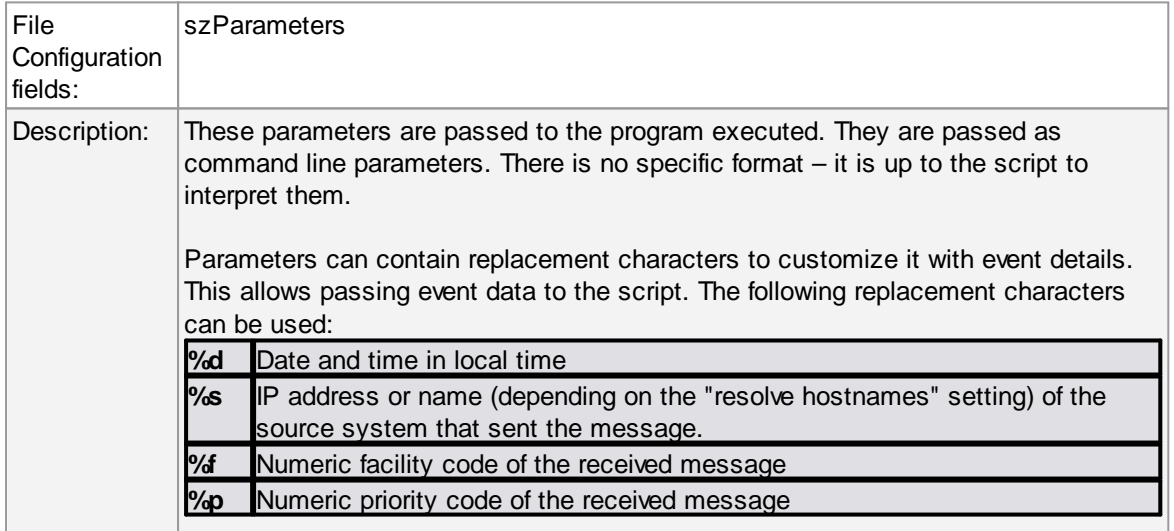

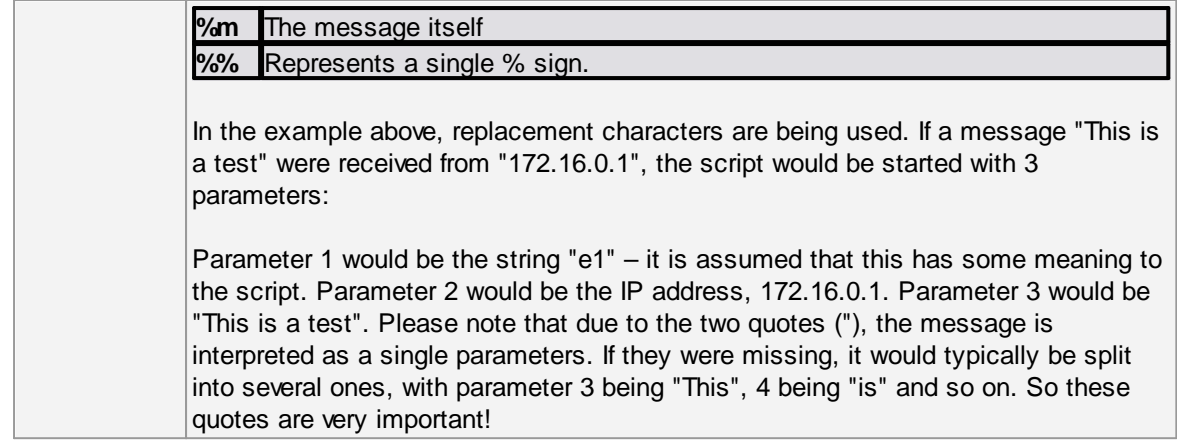

### **Sync Timeout**

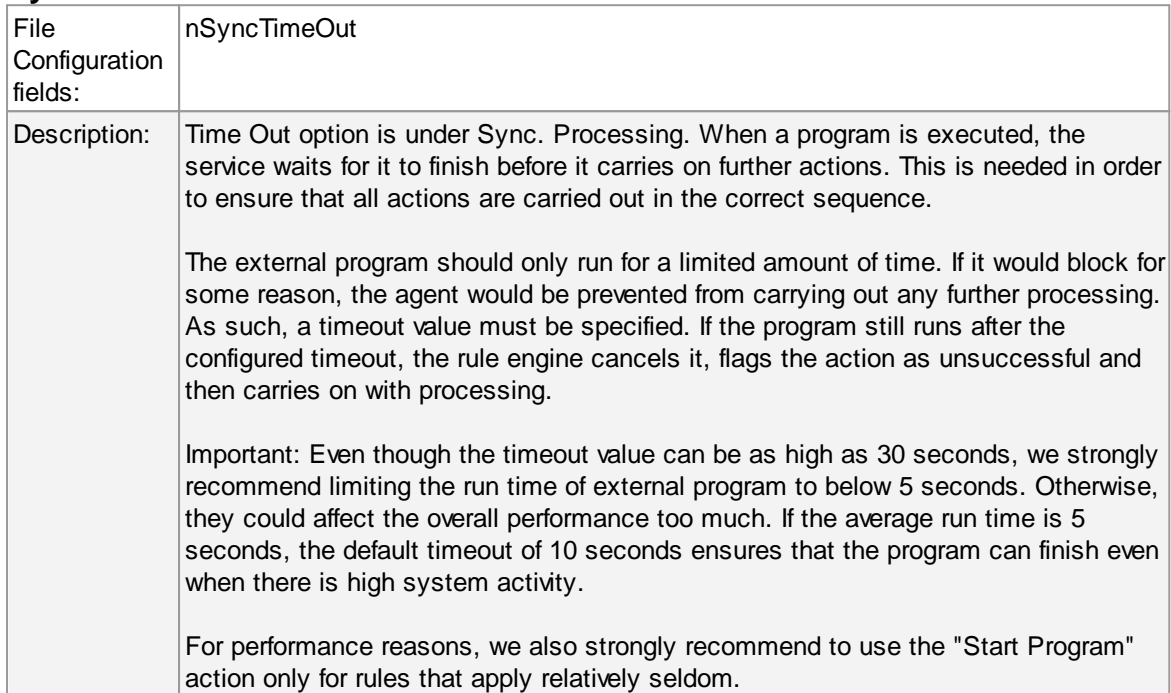

# **4.7.13 Play Sound**

This action allows you to play a sound file. Since Windows VISTA/2008/7, Microsoft has disabled any interaction between a system service and the user desktop. This includes playing sounds as well. So if you want to use the Play Sound Action on any of this Windows Version, you will need to run the service in console mode (From command prompt with the -r option).

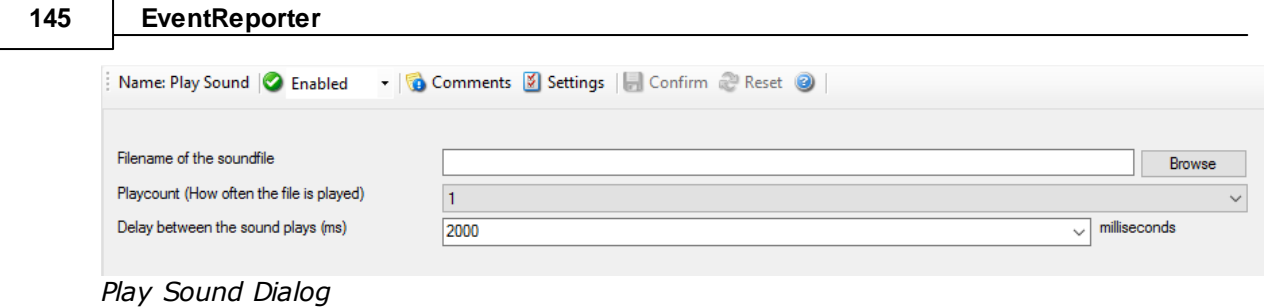

**Please note: if your machine has multiple sound cards installed, the "Play Sound" action will always use the card, that was installed first into the system.**

However there is a work around if you want to use Play Sound Action for a second sound card!

### **Filename of the Soundfile**

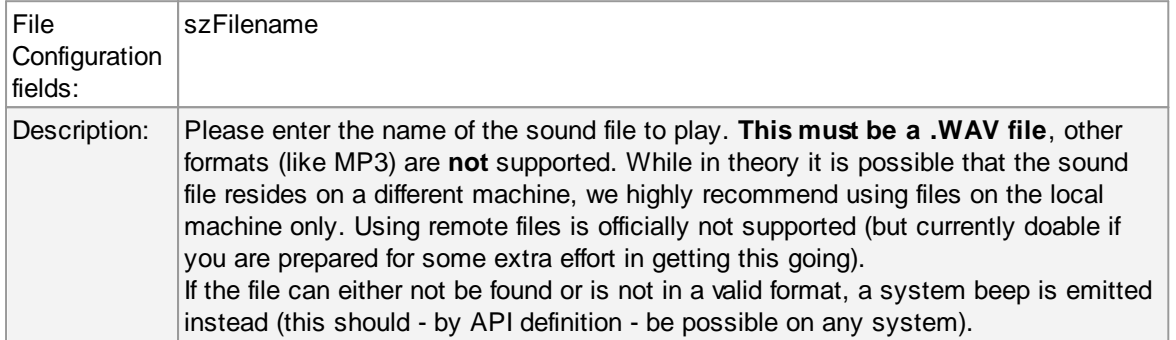

### **Playcount**

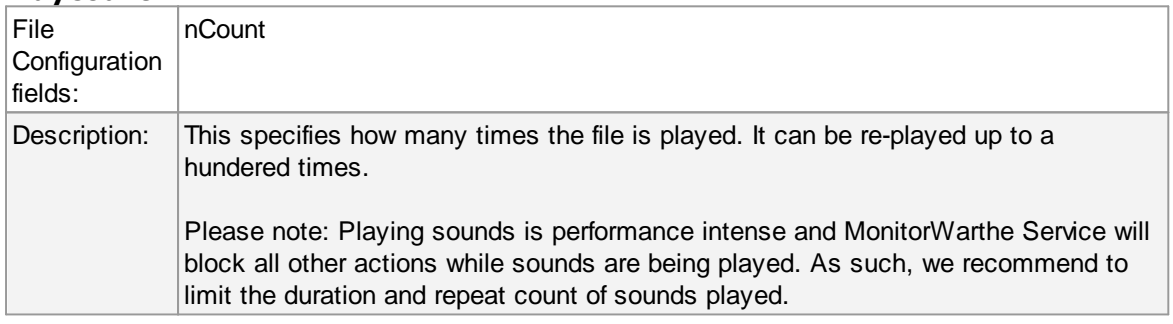

### **Delay between Plays**

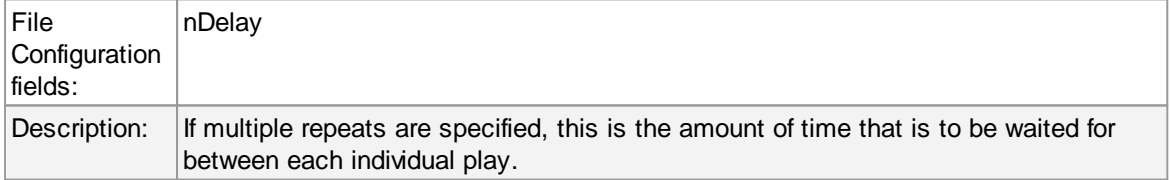

# **4.7.14 Send to Communications Port**

This action allows you to send a string to an attached communications device, that is it sends a message through a Serial Port.

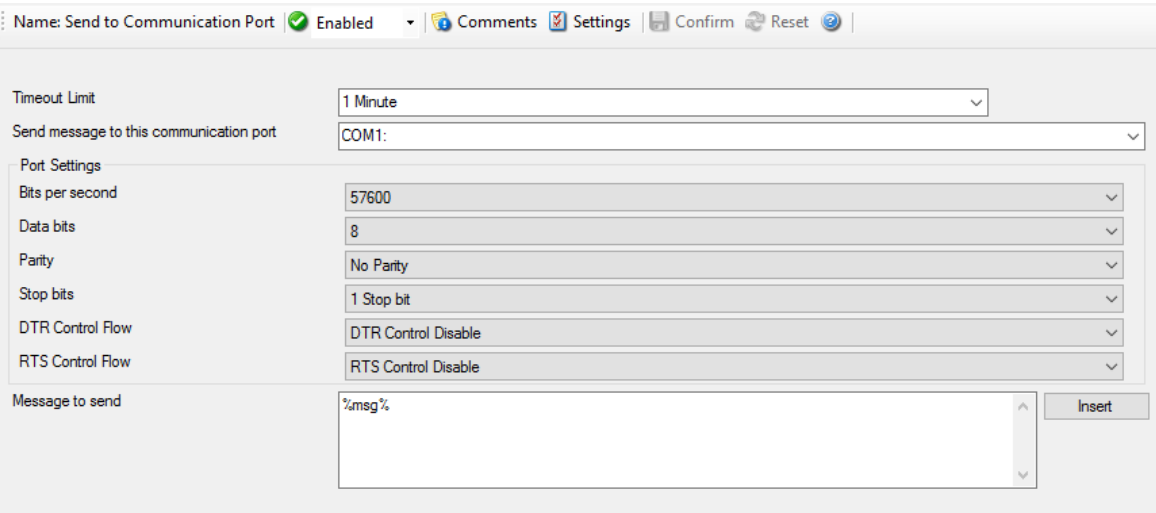

*Send to Communications Port Options*

# **Timeout Limit**

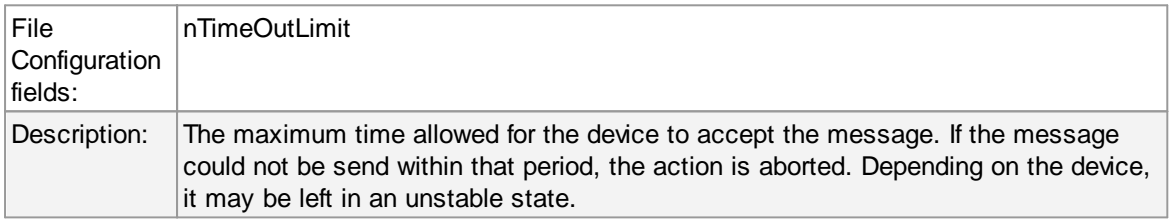

# **Send message to this communication port**

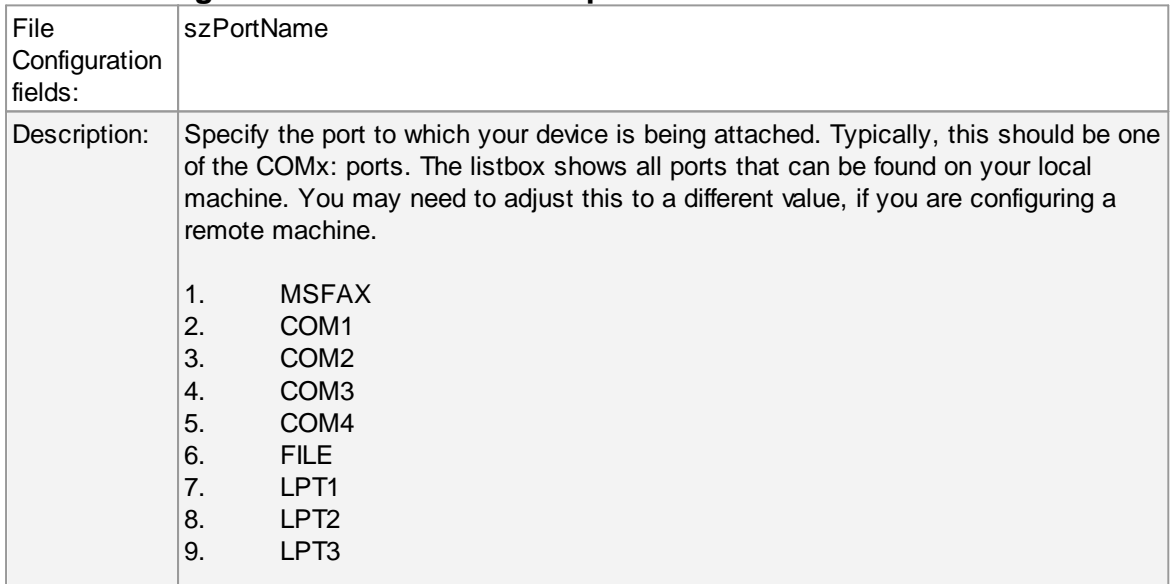

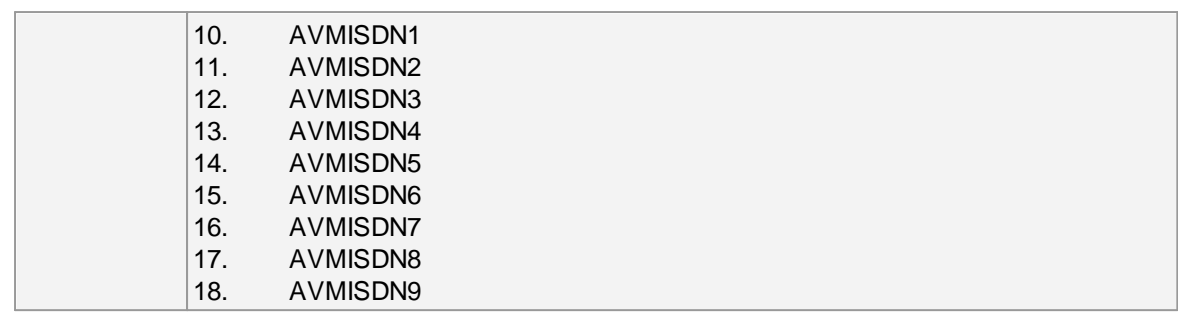

# **Port Settings**

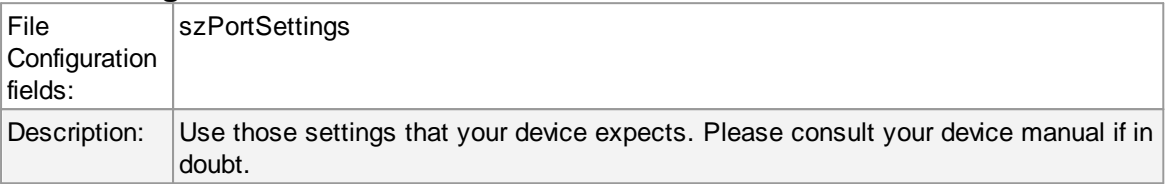

# **Bits per Seconds**

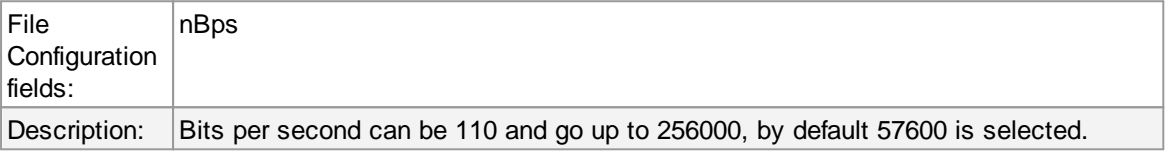

# **Databits**

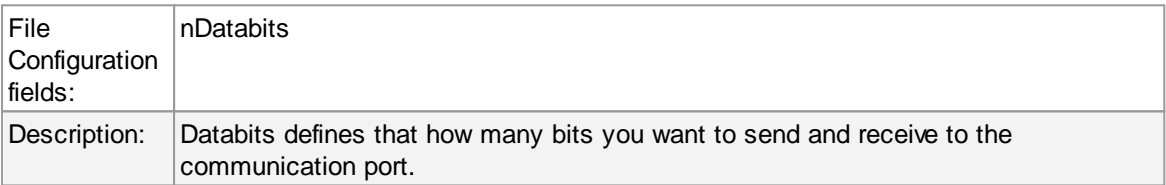

# **Parity**

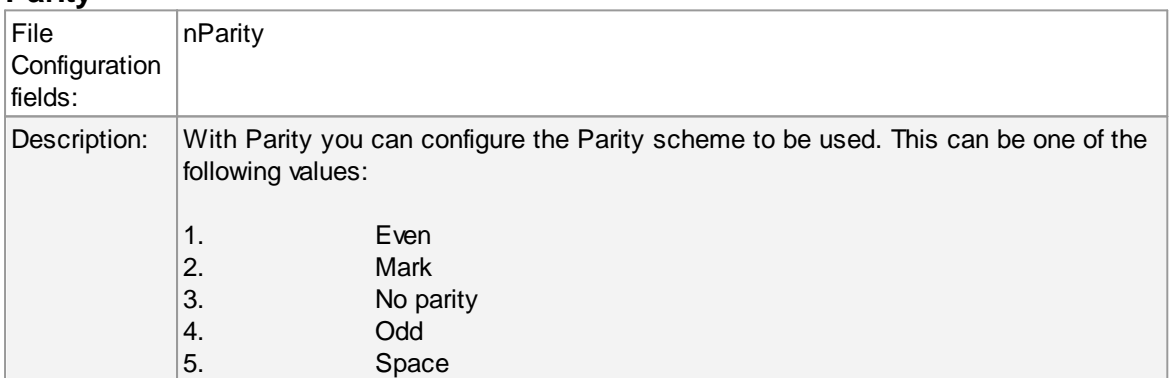

# **Stop bits**

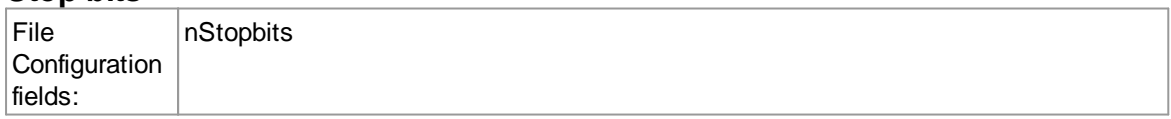

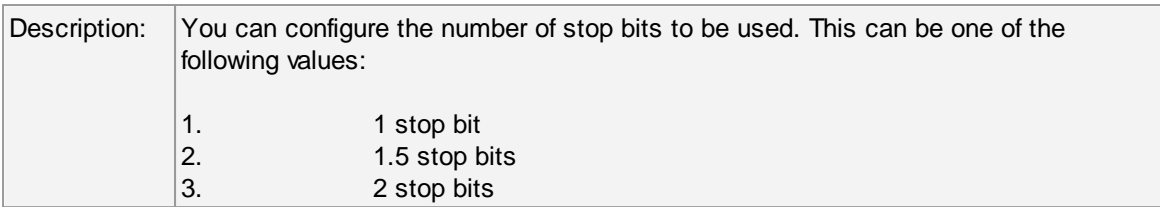

# **DTR Control Flow**

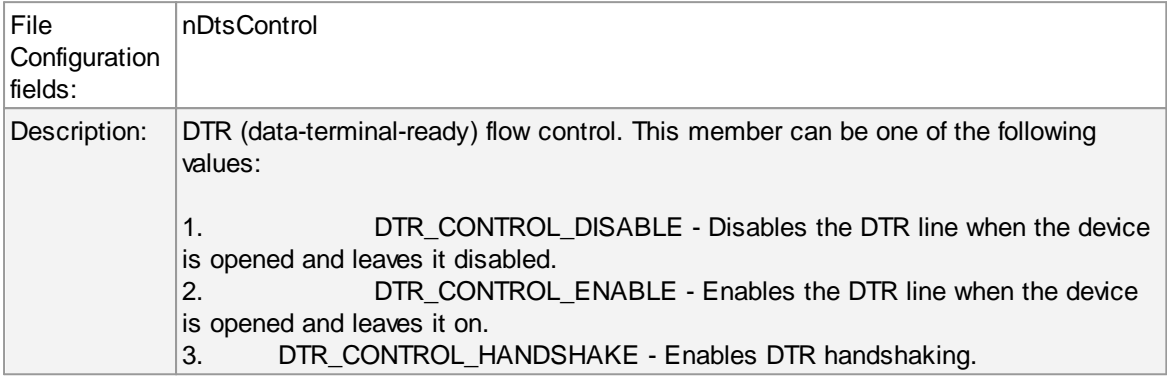

# **RTS Control Flow**

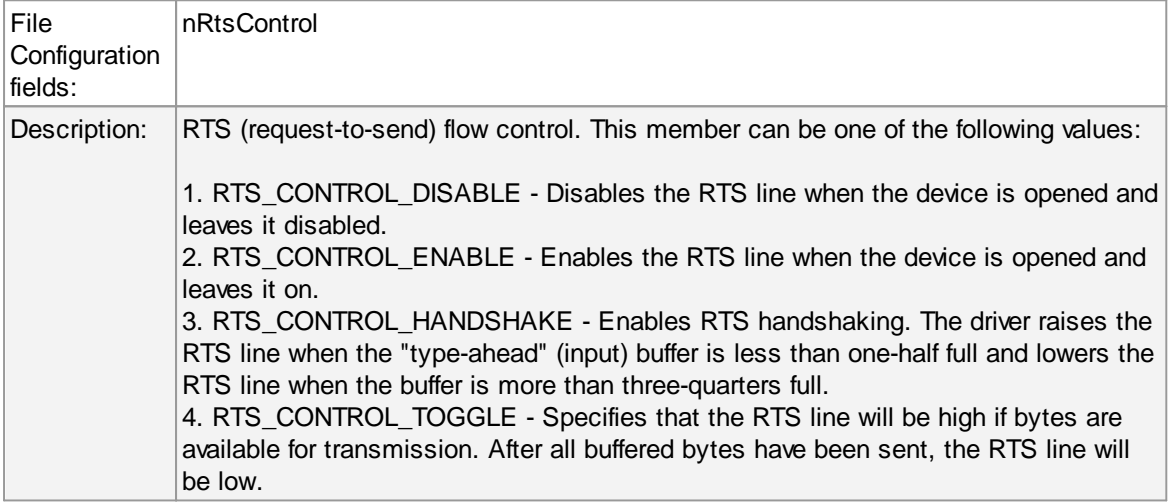

# **Message to Send**

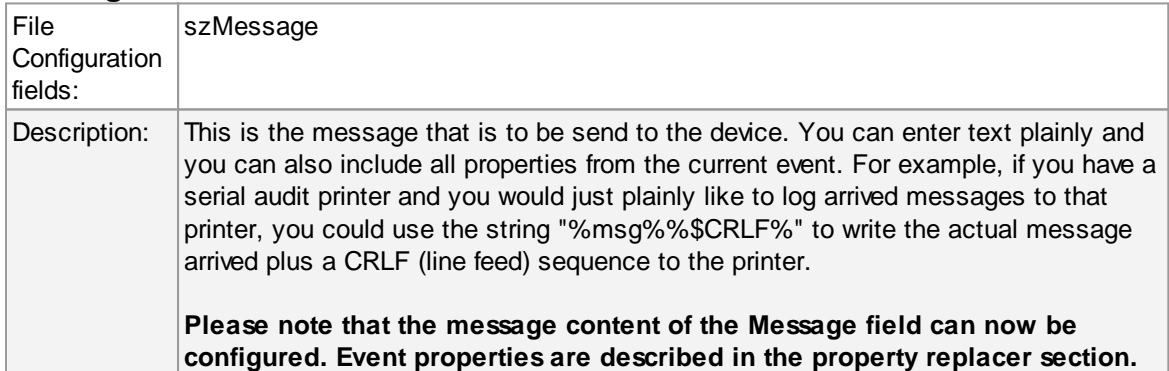

### **4.7.15 Set Status**

This dialog controls the set status options.

Each information unit have specific properties e.g. EventID, Priority, Facility etc. These properties have some values. Lets suppose that EventID has property value 01. Now, If you want to add "a new property of your own choice" in the existing set of properties then Set Status action allows you to accomplish this!

You can create a new property and assign any valid desired value to it e.g. we had created a new property as CustomerID and set its value to 01 in the screen-shot below. After you have created the property through this action, then you can define filters for them. There is an internal status list within the product which you can use for more complex filtering.

**Please note: when you change a property, the value will be changed as soon as the set status action is carried out. It will not change before that happens and the old value is no longer available thereafter. That means all actions and filter conditions will use the new value after it is set. So if you would like e.g. rename a system, make sure the set status actions are at the top of the rule base!**

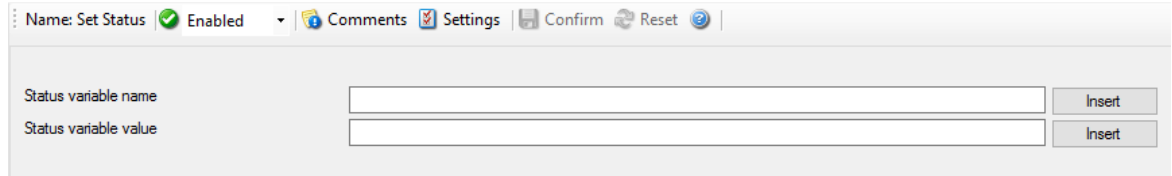

*Set Status Dialog*

### **Status Variable Name**

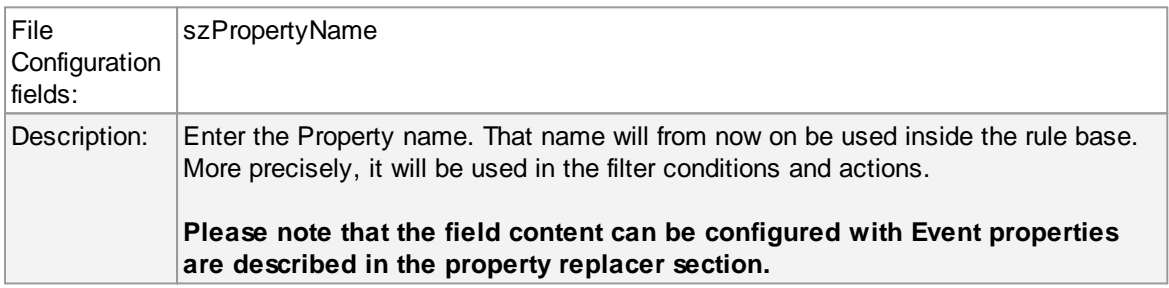

### **Status Variable Value**

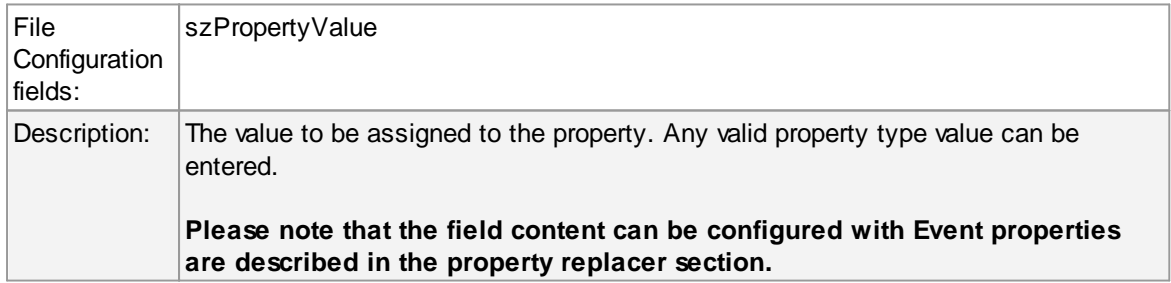

### **4.7.16 Set Property**

You can set every property and custom properties using this action.

This dialog controls the set property options. With the "Set Property" action, some properties of the incoming message can be modified. This is especially useful if an administrator would like to e.g. rename two equally named devices.

**Please note: when you change or create a property, the value will be changed as soon as the set property action is carried out. It will not change before that happens and the old value is no longer available thereafter. That means all actions and filter conditions will use** the new value after it is set. So, if you would like e.g. rename a system, make sure the set **property actions are at the top of the rule base!**

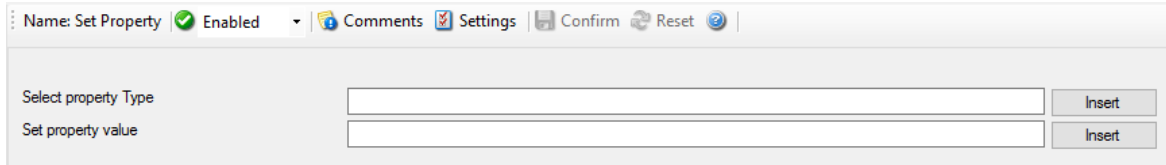

*Set Property Dialog*

### **Select Property Type**

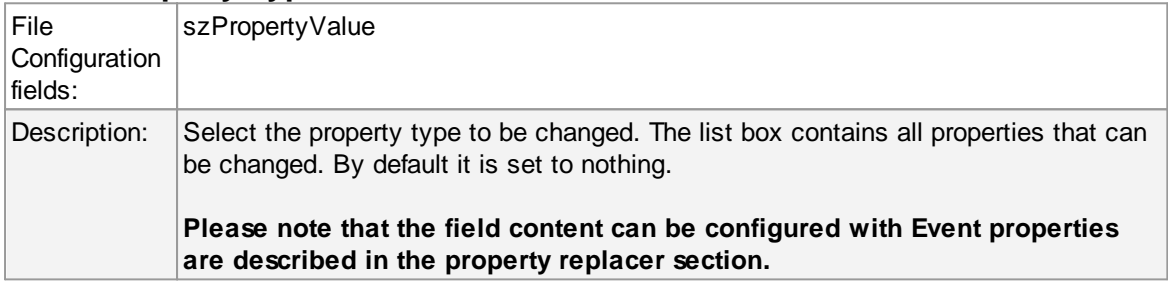

### **Set Property Value**

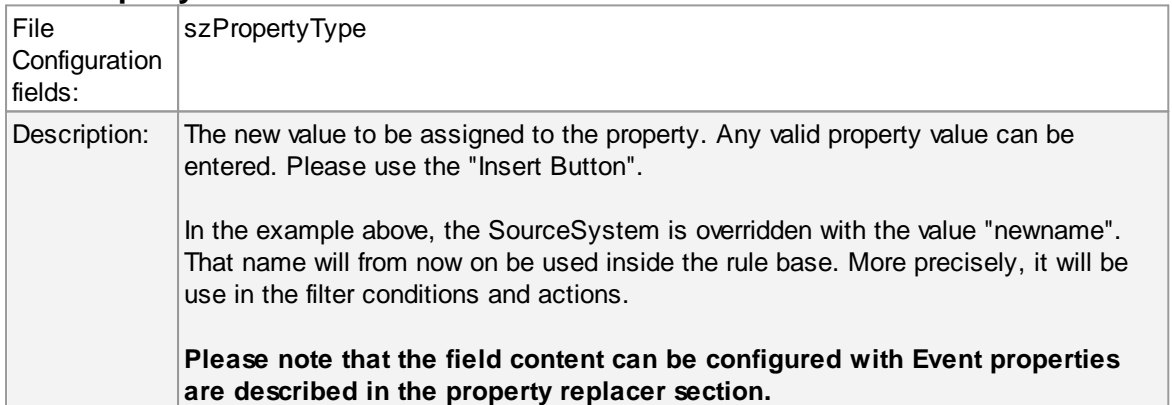

### **4.7.17 Call RuleSet**

The dialog shown below controls the Call RuleSet options.

A Call RuleSet action simply calls another rule set in some existing rule set. When this action is encountered, the rule engine leaves the normal flow and go to the called rule set (which may contain many rules as well). It executes all the rules that have been defined in the called Rule Set. After the execution of all of them, it will return to its point from where it left the original flow. Let's take an example to clarify it a little further.

Let's say that Rule 1 has two actions - Action 1 and Action 2. The Action 1 of Rule 1 is an include (Call Ruleset) action. If the filter condition result of Rule 1 evaluates to true, it will execute the Action 1. Since Action 1 is the include action in this example, it will go to the included rule set and will execute its filter condition. If that filter condition evaluates to true, it will execute all of its actions and will return to Action 2 of Rule 1 (of normal flow) and if on the other hand, the filter condition of the included rule set evaluates to false, it will skip all of its actions and will come back to the Action 2 of Rule 1 (of normal flow).

#### **Note that there is no limit on including the rules which means that a rule that has been included in another rule may contain another rule in it which might contain another rule in it and so on.**

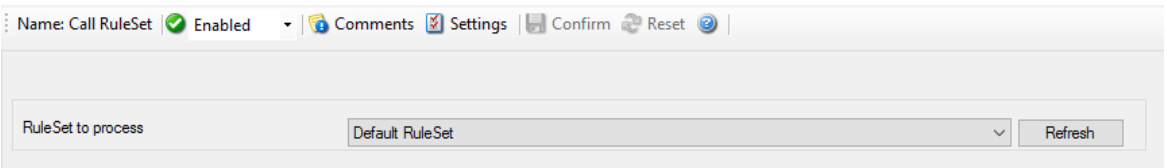

*Call Ruleset Dialog*

# **Ruleset to Call**

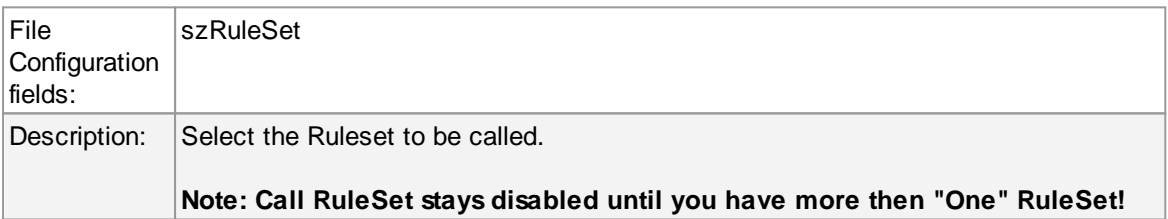

## **4.7.18 Discard**

A Discard Action immediately destroys the current Information Unit and any action of any rule that has been defined after the Discard action execution. When this action is been selected then no dialog appears as nothing needs to be configured for this.

# **5 Getting Help**

*The EventReporter is very reliable.* In the event you experience problems, find here how to solve them.

**Please note that all options (except priority support) are also open to evaluating customers. So do not hesitate to try them. Help is available in English and German language. Our local resellers may provide local language support. Please check with them.**

## **Frequently asked Questions**

For a current list of Frequently Asked Questions (FAQ), please visit http://www.eventreporter.com/en/FAQ/. The FAQ area is continuously being updated

# **Support Forum**

Share questions and answers with your peers! The forum is also monitored by Adiscon support staff. To access the forum, point your browser at http://forum.adiscon.com/forum,3.html.

## **Customer Support System**

Our customers service and support system is available at http://custservice.adiscon.com. With it, you can quickly open a support ticket via a web-based interface. This system can be used to place both technical support calls as well as general and sales questions. We would appreciate if you select the appropriate category when opening your ticket.

**Please note:** the customer service system asks you for a userid and password when you open it. If you do not have a userid yet, you can simply follow the "register" link (in the text part) to create one. You can also open a ticket without registering first, in which case the system will create one for you. You will receive the generated userid as part of the email notifications the system generates.

**Why using the customer support system?** As you see further below, we also offer support by email. In fact, email is just another way to create a ticket in the customer support system. Whenever we reply to your ticket, the system automatically generates an email notification, which includes a link to your ticket as well as the answer we have provided. So for the most cases, you can use email, only. However, there are some situations where the support system should be used:

- · **Email notifications do NOT include attachments!** If we provide an attachment, you must login into the ticket in order to obtain this. For your convenience, each email notification contains an active link that allows you to login immediately.
- · **If you seem to not receive responses from us, it is a very good idea to check the web interface.** Unfortunately, anti-SPAM measures are being setup more and more agressive. We are noticing an increasing number of replies that simply do not make it to your mailbox, because some SPAM filter considered it to be SPAM and removed it. Also, it may happen that your support question actually did not get past our own SPAM filter. We try very hard to avoid this. If we discard mail, we send a notification of this, so you should at least have an indication that your mail did not reach us. Using the customer support system via its own web interface removes all SPAM troubles. So we highly recommend doing this if communication otherwise seems to be distrubed.

In this case, please remember that notification emails may also get lost, so it is a good idea to check your ticket for status updates from time to time.

#### **EventReporter website**

Visit the support area at http://www.eventreporter.com/en/Support/ for further information. If for any reason that URL will ever become invalid, please visit www.adiscon.com for general information.

#### **Email**

Please address all support requests to support@adiscon.com. An appropriate subject line is highly appreciated.

**Please note:** we have increasingly seen problems with too-agressive SPAM filtering, resulting in loss of our replies. If you do not receive a response from us within two working days, we highly recommend re-submitting your support call via the customer support system.

### **Online Seminars**

Adiscon offers a selection of online seminars. This selection is continuously being expanded. All available seminars can be found at http://www.adiscon.com/Common/SeminarsOnline/

**Please note:** Windows Media Player is required to view the seminars.

### **Phone**

**Phone support is limited to those who purchased support incidents. If you are interested in doing so, please email** info@adiscon.com **for further details.**

#### **Software Maintenance**

Adiscon's software maintenance plan is called UpgradeInsurance. It offers unlimited free upgrades and priority support during its duration. It can be purchased for a period between 1 and 5 years.

Click here to learn more about UpgradeInsurance.

## **Non-Technical Questions**

Please address all non-technical questions to info@adiscon.com. This email alias will answer all non-technical questions like pricing, licensing or volume orders.

**Please note:** we have increasingly often problems with too-agressive SPAM filtering, resulting in loss of our replies. If you do not receive a response from us within two working days latest, we highly recommend re-submitting your question via the customer support system.

# **Product Updates**

The MonitorWare line of products is being developed since 1996. New versions and enhancements are made available continuously.

Please visit www.eventreporter.com for information about new and updated products.

# **6 Purchasing EventReporter**

All EventReporter features can be used for 30 days after installation without a license. However, after this period a valid license must be purchased. The process is easy and straightforward.

# **The License**

The end user license agreement is displayed during setup. If you obtained a ZIP file with the product, there is also a file license.txt inside that ZIP file. If you need to receive a copy of the license agreement, please email info@adiscon.com.

# **Pricing & Ordering**

Please visit http://www.eventreporter.com/en/intermediate-order.php to obtain pricing information. This form can also be used for placing an order online. If you would like to place a purchase order, please visit http://www.adiscon.com/Common/en/OrderByPO.asp to obtain details.

If you would like to receive assistance with your order or need a quote, please contact info@adiscon.com.

# **7 Reference**

The following references provide in-depth information to some very specific things. You may want to review them if you are looking for one of these. Some references are placed on the web and some other are directly contained in this manual. We decided to provide web-links wherever we considered them useful.

- ·The EventReporter Service
- ·Support for Mass Rollouts
- ·Formats (XML and Database)
- ·Version History
- ·Property Replacer

**Note: Please go through the Formats (XML and Database) specifically "Database Formats", sometimes looking into it can solve your problems!**

# **7.1 Comparison of properties Available in MonitorWare Agent, EventReporter and WinSyslog**

The property replacer is a reference - the actual properties are very depending on the edition purchased. We have just included information on what is available in which products for your ease and convenience.

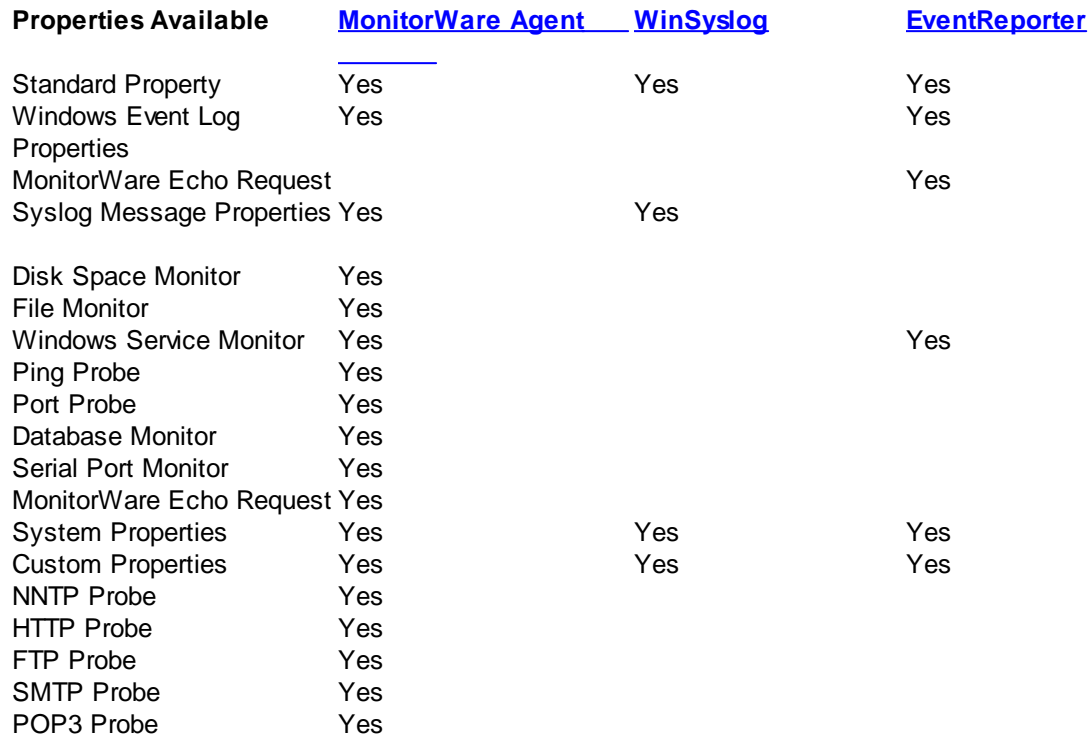

# **7.2 Event Properties**

Events have certain properties, for example the message associated with the event or the time it was generated. Each of this properties has an assigned name. The actual properties available depend on the type of event. The following sections desribe both how to access properties as well as properties available.

Knowing about event properties is important for building complex filter conditions, customized actions as well as for integrating into a third-party system. Event properties provide a generic way to look at and process the events generated. Thus we highly recommend that you atleast briefly read this reference section.

# **7.2.1 Acessing Properties**

Properties are accessed by their name. The component used for this is called the "property replacer" It is a generic component that allows you to merge properties from the event processed to e.g. the email subject line or a log file line. It is a central component that is used as often in the product as possible. The idea behind the property replacer is that there is often need to specify a value from the event processed.

The property replacer provides very powerful ways to acces the properties: they can not only be accessed as one full property. They can also be acceessed as substrings and even be reformatted. As such, the property replacer provides a specifc syntax to access properties:

%property:fromPos:toPos:options%

The percent-signs ("%") indicates the start of a special sequence. The other parameters have the following meanings

FromPos and ToPos can be used to copy a substring from a lenghty property. The options allow to specify some additional formating.

Within the properties, all time is based on UTC regardless if your preferred time is UTC or localtime. So if you want to display localtime instead of UTC, you have to use the following syntax: % variable:::localtime%

#### **7.2.1.1 Property**

This is the name of the property to be replaced. It can be any property that a given event posses. If a property is selected that is empty for the event processed, an empty string is returned.

A property is either an event property, a custom property, a dynamic property or a system property.

If a property is selected that is **not** present, the result will always be an empty string, no matter which other options have been selected.

### **7.2.1.2 FromPos**

If you do not want to use the full string from the property, you can specify a start position here. There are two ways to specify the start location:

#### **Fixed Character position**

If you know exactly on which position the string of interest begins, you can use a fixed location. In this case, simply specify the character position containing the first character of interest. Character positions are counted at 1.

#### **Search Pattern**

A search pattern is specified as follows:

#### /<search-pattern>/<options>

If a search pattern is specified, the property value is examined and the first occurence of <searchpattern> is detected. If it is not found, nothing is returned. If it is found, the position where the pattern is found is the start postion or, if the option "\$" is specified, the position immediately after the pattern.

The search pattern may contain the "?" wildcard character, which represents any character. Other wildcards are not supported with the property replacer.

Please note that a slash inside the search pattern will terminate the search field. So pure slashes can not be used. However, they can be escaped by prefixing them with a backslash (\). The same applies to the '?' character. For example, if you intend to search for "http://" inside a search pattern, you must use the following search string: "/http:\/\//".

#### **Default Value**

If the FromPos is not specified, the property string is copied starting at position 1.

#### **7.2.1.3 ToPos**

If you do not want to use the full string from the property, you can specify the highest character position to be copied here.

#### **Absolute Position**

Specify a simple integer if you would like to specify an absolute ending position.

#### **Relative Position**

This is most useful together with the serach capabilities of **FromPos**. A relative position allows you to specify how many characters before or after the FromPos you would like to have copied. Relative positions are specified by putting a plus or minus ("+"/"-") in front of the integer.

Please note: if you specify a negative postion (e.g. -20), FromPos and ToPos will internally be swapped. That is the property value will not be (somehow) reversely copied but they will be in right order. For example, if you specify %msg:30:-20% actually character positons 10 to 30 will be copied.

#### **Search Pattern**

Search pattern support is similar to search pattern support in **FromPos**.

A search pattern is specified as follows:

/<search-pattern>/<options>

If a search pattern is specified, the property value is examined and the first occurence of <searchpattern> is detected. The search is only carried out in the string that follows FromPos. If the string is not found, nothing is returned. If it is found, the position where the pattern is found is the ending postion or, if the option "\$" is specified, the position immediately after the pattern.

The search pattern may contain the "?" wildcard character, which represents any character. Other wildcards are not supported with the property replacer.

Please note that a slash inside the search pattern will terminate the search field. So pure slashes can not be used. However, they can be escaped by prefixing them with a backslash (\). The same applies to the '?' character. For example, if you intend to search for "http://" inside a search pattern, you must use the following search string: "/http:\/\//".

#### **Search Example**

A common use case is to combine searches in **ToPos** and **FromPos** to extract a substring that is delimited by two other strings. To do so, use search patterns in both fields. An example is as follows: assume a device might generate message in the form "... error XXX occurred..." where "..." represents additional message text and XXX the actual error cause. You would like to extract the phrase "error XXX occurred". To do so, use the following property replacer syntax:

#### %msg:/error/:/occured/\$/%

Please note that the FromPos is used without the \$-option, while in ToPos it is used. If it hadn't been used in ToPos, only the part "error XXX " would have been extracted, as the ToPos would point to the last character before the search string.

Similarily, if only " XXX " should be extracted, the following syntax might be used:

#### %msg:/error/\$:/occured/%

If you would also like to remove the spaces (resulting in just "XXX"), you must include them into the search strings:

%msg:/error /:/ occured/\$/%

#### **Default**

If not specified, the ending position will be the last character.

#### **7.2.1.4 Options**

Options allow you to modify the the contents of the property. Multiple options can be set. They are comma-separated. If conflicting options are specified, always the last option will be in effect (e.g. specifying "uppercase,lowercase" will lead to lowercase conversion of the property value).

The following options are available with this release of the product:

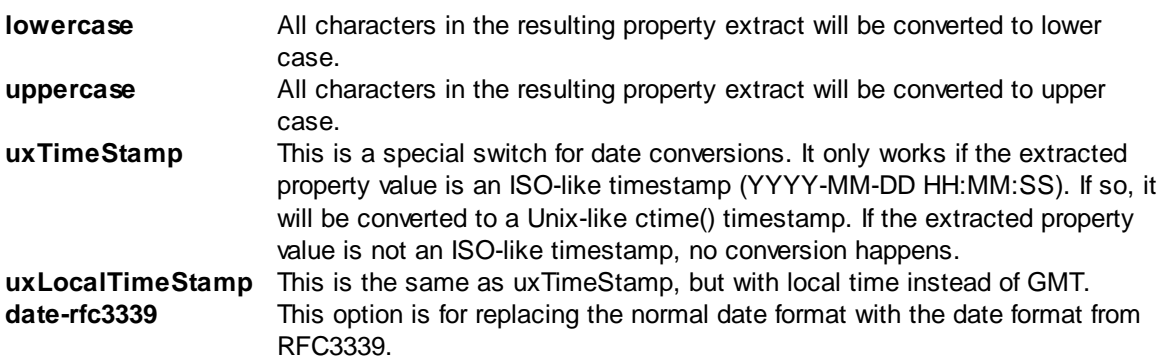

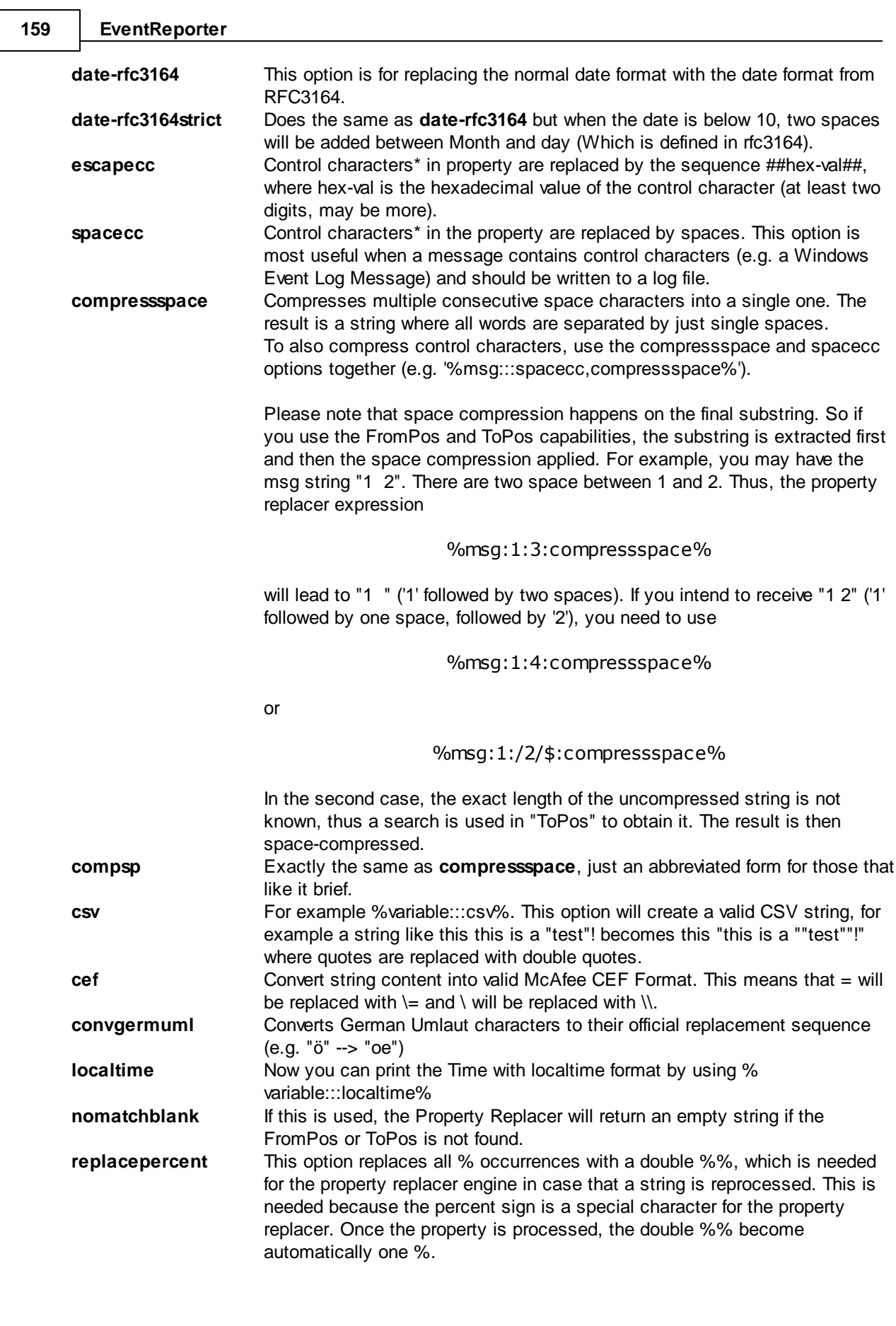

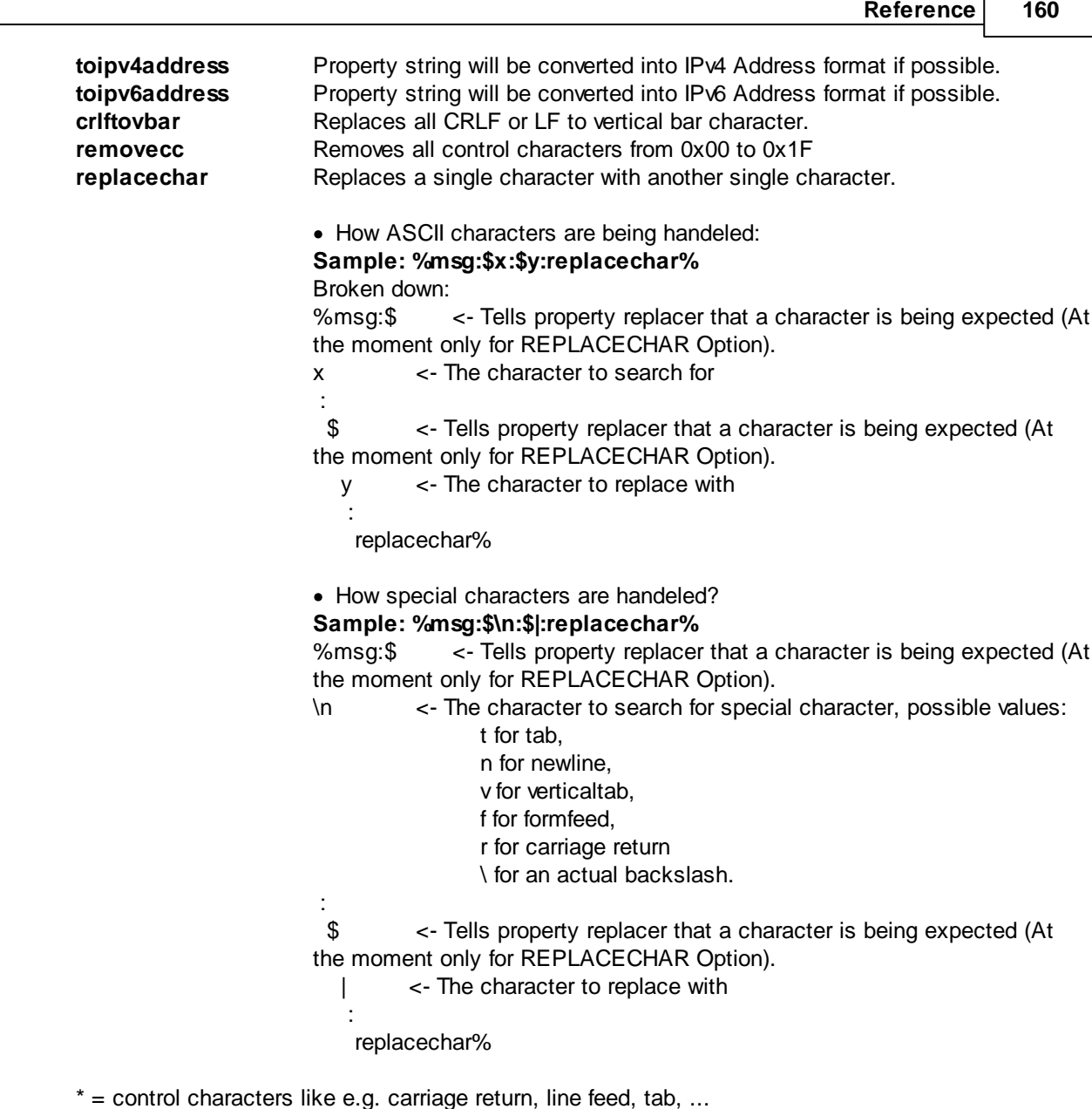

**Important:** All option values are case-sensitive. So "uxTimeStamp" works while "uxtimestamp" is an invalid option!

### **7.2.1.5 Examples**

### **Simple Examples**

A good example for this is the email subject line, which has severe length constraints. If you would like to have only the first 40 characters of the actual message text in the subject, you could use the replacer: "%msg:1:40%".

If you know the first 10 characters of the message are meaningless for you but you would like to see the full rest of the message (no matter how long it may be), you can use a sequence like "% msg:11%.

If you would just like to see the plain message from beginning to end, you can simply omit FromPos and ToPos: "%msg".

Of course, all of these sample not only work with the "msg" property, but also with all others like "facility" or "priority", or W3C-log header extracted property names.

#### **More complex Examples**

If you would like to extract the 50 characters from the message after the word DROP, you would use the following replacer string: %msg:/DROP/\$:+50%

If you would like to have the first 40 characters in front of the string "- aborted" (including that string): %msg:/- aborted/\$:-40%

If you would like to receive everything starting from (and including) "Log:": %msg:/Log/%

If you would like to have everything between the string "FROM" and "TO" including NONE of the both searchstrings: %msg:/FROM/\$:/TO/%

If you would just like to log lowercase letters in your log messages: %msg:::lowercase%

And if you would just like to have the first 50 characters (and these in lower case): %msg:50:::lowercase%

If you need to change a timestamp to a UNIX-like timestamp, you could use this: %datereceived:::uxTimeStamp%

Please see also the focussed sample in the ToPos description.

#### **A real world Sample**

We use the following template to generate output suitable as input for MoniLog:

%timegenerated:1:10%,%timegenerated:12:19%,%source%,%syslogfacility%,%syslogpriority %,EvntSlog: %severity% %timereported:::uxTimeStamp%: %source%/%sourceproc% (%id%) - "% msg%"%\$CRLF%

**Please note: everything is on one line with no line breaks in between. This example is from the "write to file" action (with custom file format).**

### **7.2.2 System Properties**

System properties are special sequences that can be helpful. They are available with all event types. They are:

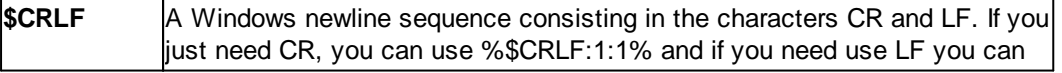

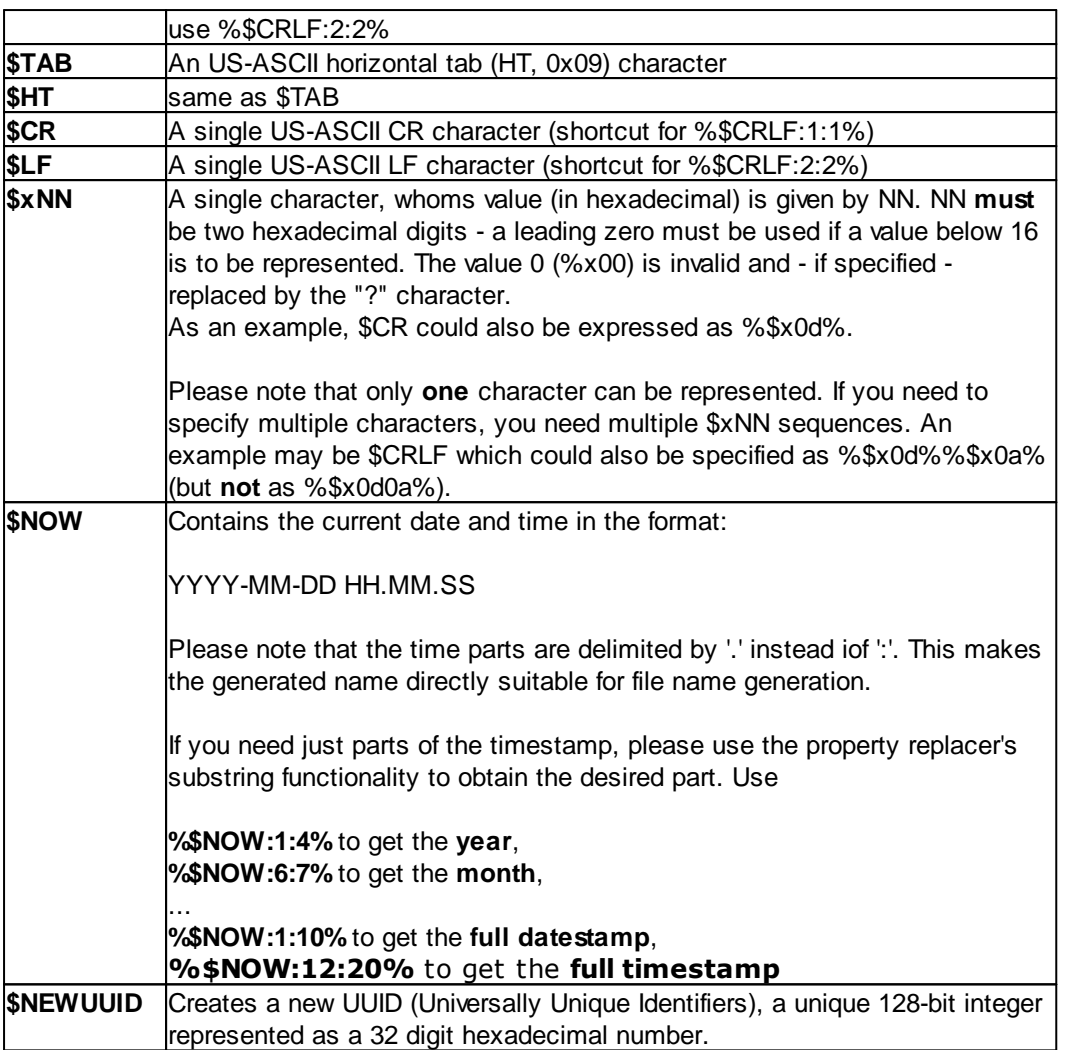

## **7.2.3 Custom Properties**

Users can create an unlimited number of custom properties. These can be created with for example the "PostProcess" action (if the product edition purchased supports this action).

Custom properties can theoretically have any name, but Adiscon highly recommends to prefix them with "u-" (e.g. "u-MyProperty" - "u" like "user"). This ensures that no compatibility problems will arise in current and future versions of the software. Adiscon guarantees that it will never use the "u-" prefix for Adiscon-assigned properties.

Custom properties can be used just like regular properties. Wherever you can specify a property, you can also specify a custom property.

# **7.2.4 Event-Specific Properties**

Each network event is represented by a so-called "Event Record" (sometime also named an "InfoUnit", an "Unit of Information"). Data obtained from all services will end up as an event. For example, Windows Event Log data, syslog data and a file line obtained by the file monitor will all be an event. That kind of generalization make it easy to deal with all of these events in a consistent way.

Each event has a set of properties which in turn have values. For example, there is a property named "source" and it will always contain an indication of which system the event orginated on. Obviously, not every event source does support all properties. For example, a syslog message does not contain a Windows Windows Event ID - simply because there is no such thing as an event ID in syslog. So, depending on the type of event, it may contain different properties.

In order to make the product really generally useful, some few properties have been defined in a generic way and are guarantted to be present in every event, no matter what type it may have. Sometimes this is a "natural" common property, like the "fromhost". Sometimes, though, it may look a bit artificial. An example of the later is the "syslogfacility" property. It is guaranteed to be present in every event - but actually this is a syslog-only thing. The non-syslog event sources either emulate this property (in a consistent manner) or allow the user to configure a syslogfacility that should be used for all events generated by that service. At the bottom line, this will ensure that the property is available in all events and - given proper configuration - that can be extremely helpful for the administrators to set up things in a powerful and generic way.

### **7.2.4.1 Standard Properties**

As outlined under Event Properties, these are properties present in all types of events. Some event types have only these standard properties. Others have additional properties. Those with additional properties are documented in the other sections. If there is no specific documentation for a specific event type, this means that it supports the standard properties, only.

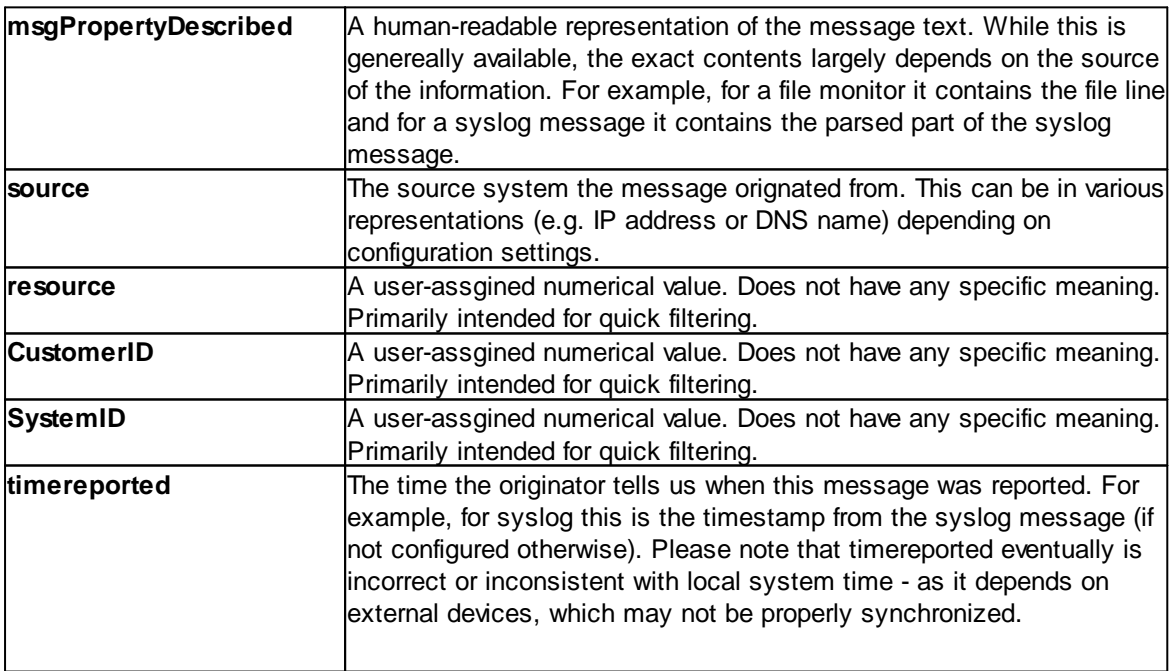

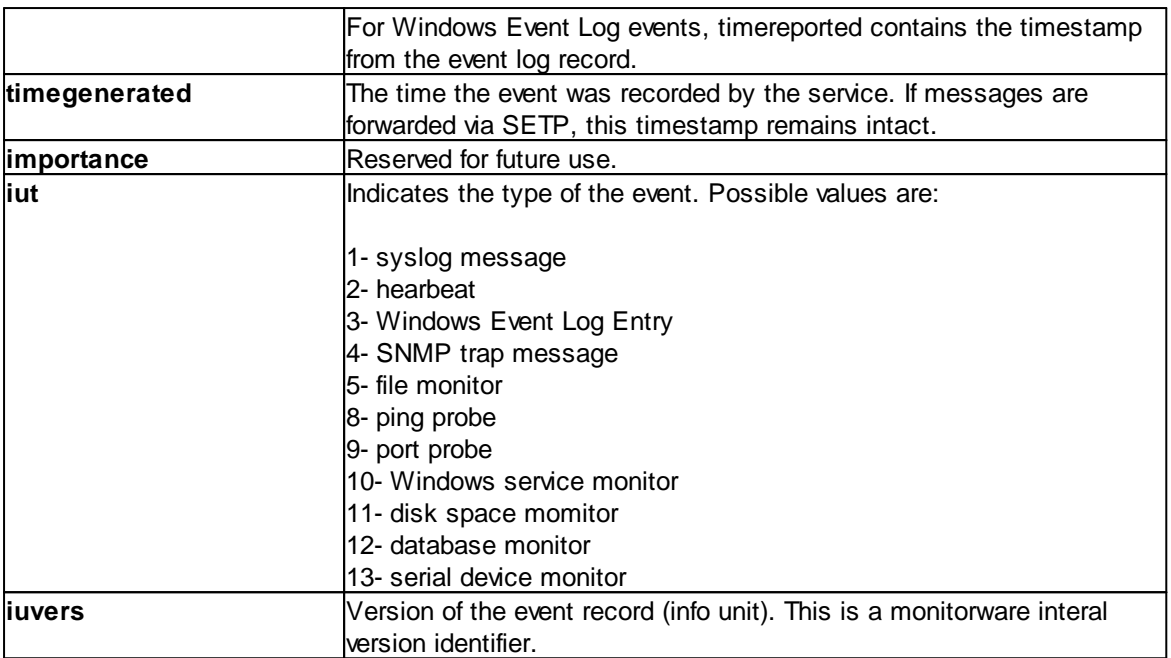

# **7.2.4.2 Windows Event Log Properties**

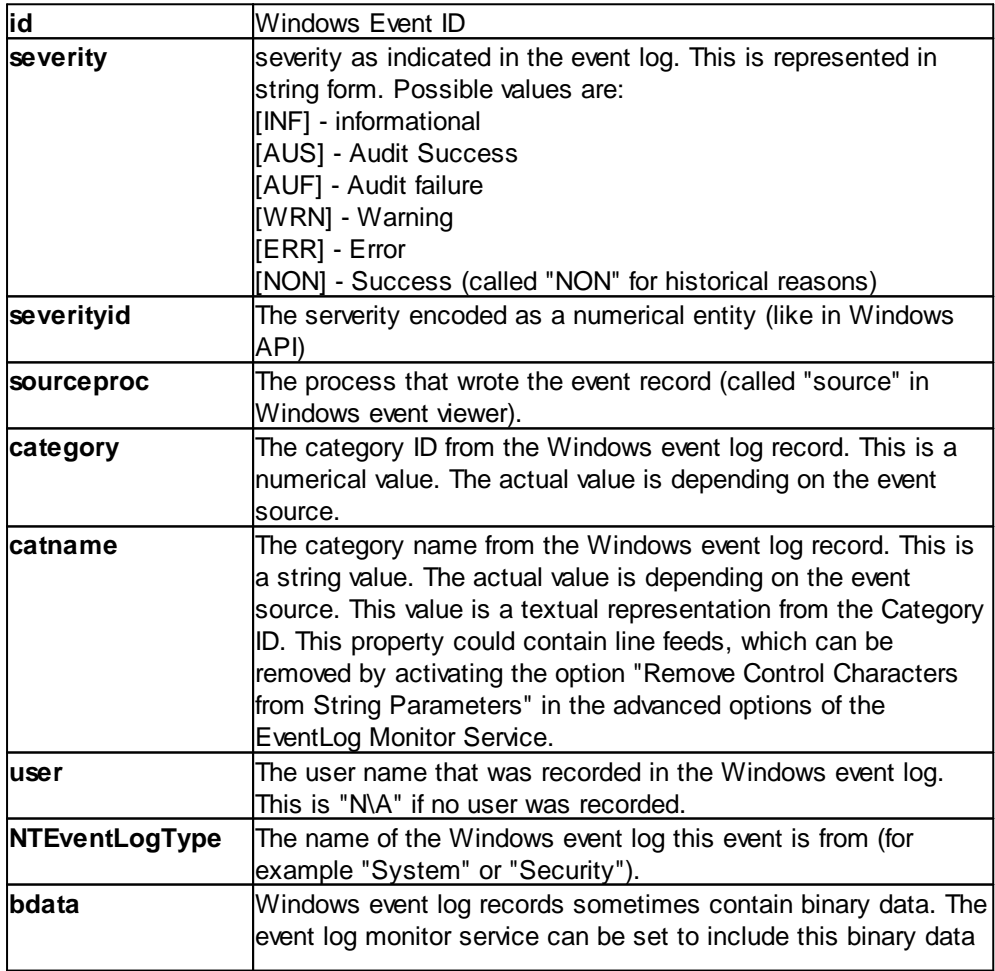

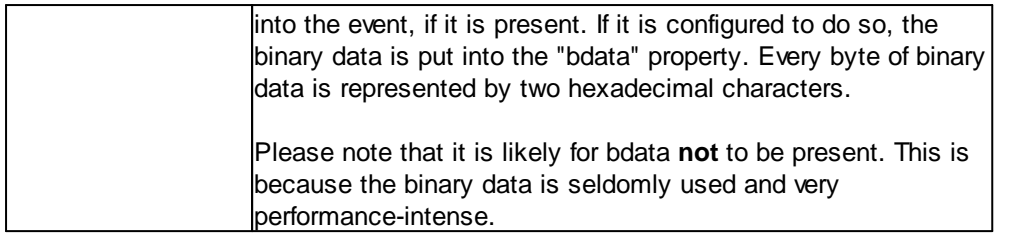

# **7.2.4.3 Windows Event Log V2 Properties**

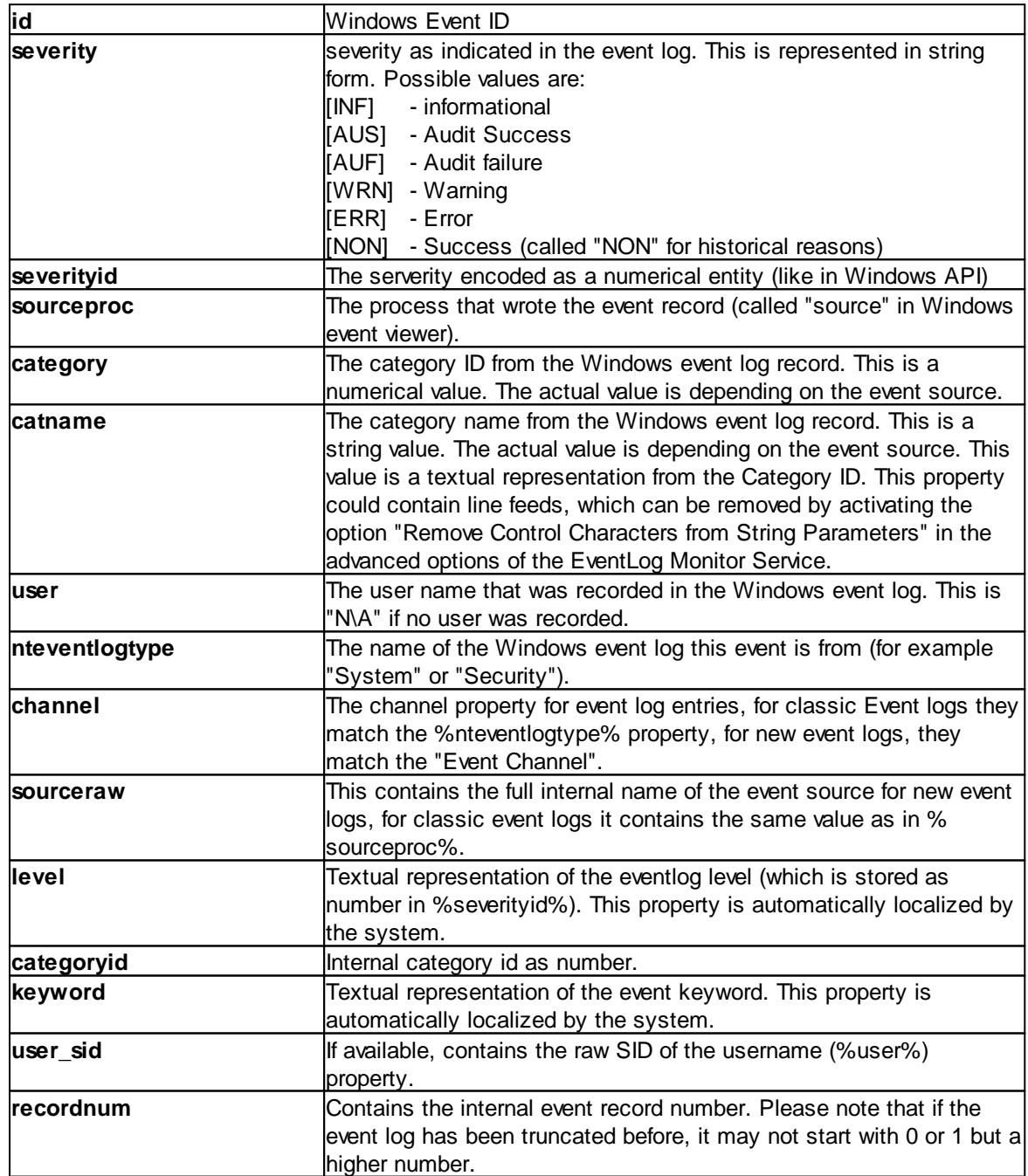

# **7.2.4.4 Syslog Message Properties**

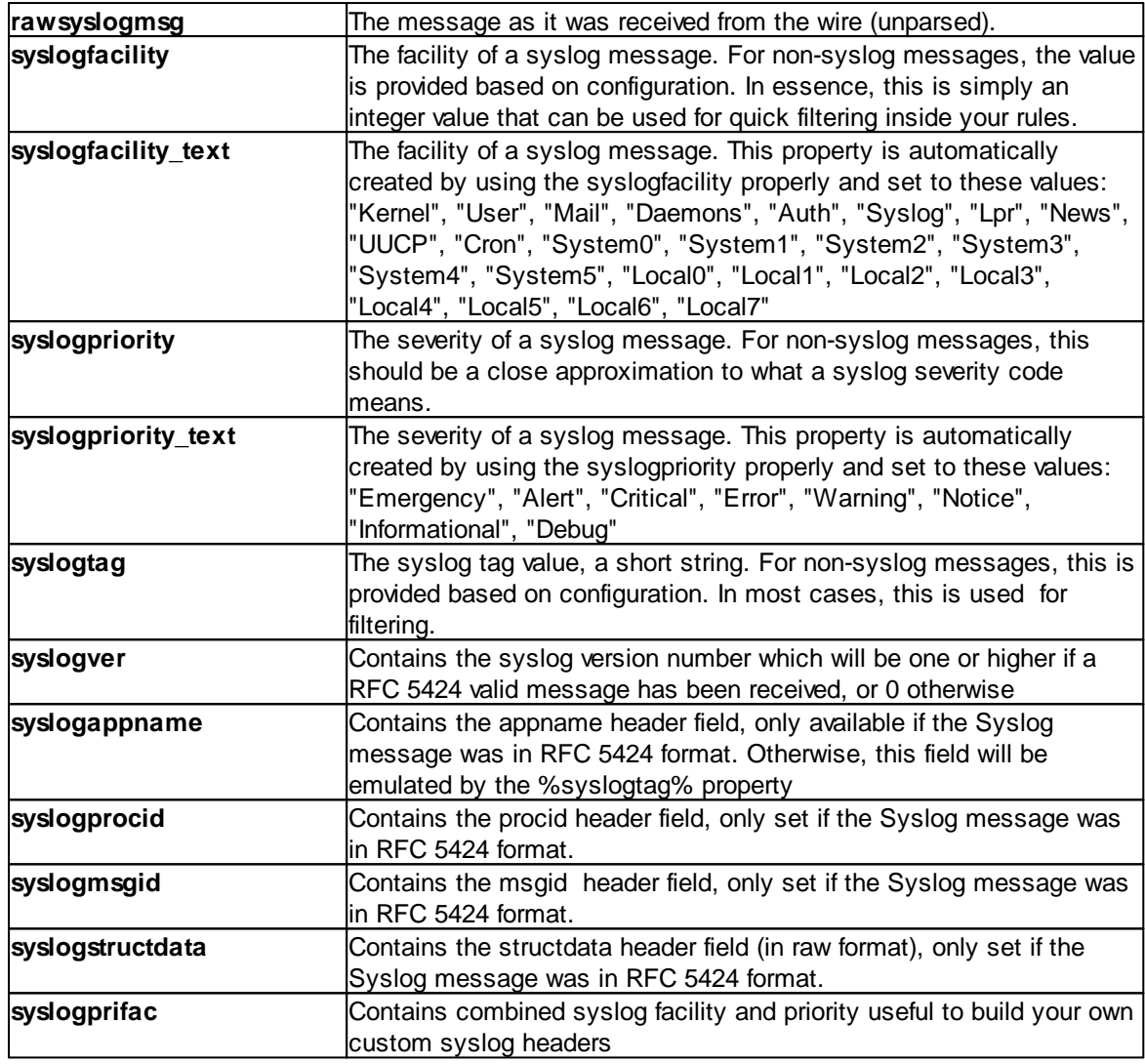

# **7.2.4.5 Disk Space Monitor**

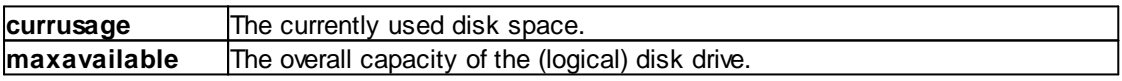

# **7.2.4.6 CPU/Memory Monitor**

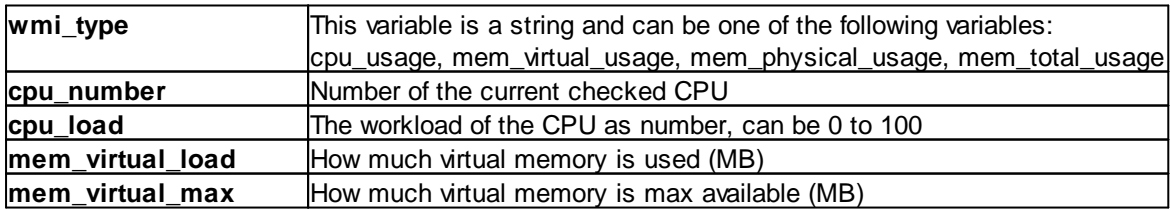

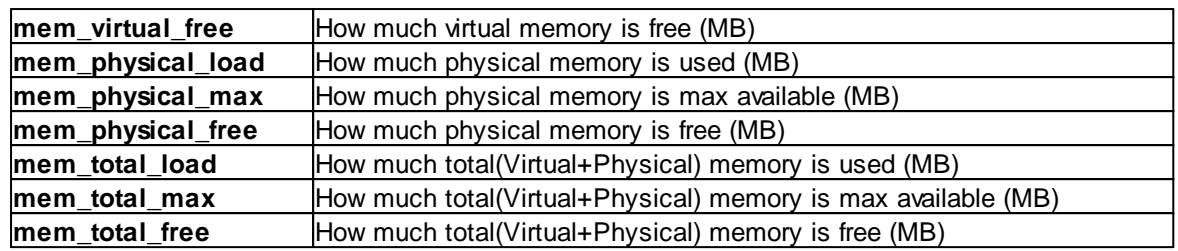

### **7.2.4.7 File Monitor**

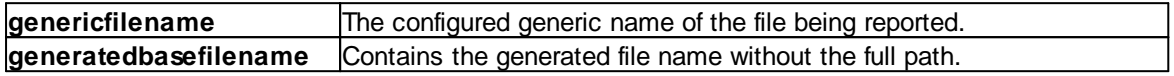

#### **Special IIS LogFile Properties**

The Logfile Fields in IIS Logfiles are customizeable, so there is no hardcoded command for their use.

The property-name depends on its name in the logfile. For example we take this Logfile:

*#Software: Microsoft Internet Information Services 5.0 #Version: 1.0 #Date: 2005-10-27 14:15:25 #Fields: date time c-ip cs-username s-ip s-port cs-method cs-uri-stem cs-uri-query sc-status cs(User-Agent) 2005-10-27 14:15:16 127.0.0.1 - 192.168.0.1 443 POST /eCommerce/asdf.php 2005-10-27 14:15:16 127.0.0.1 - 192.168.0.1 443 POST /eCommerce/asdf.php 2005-10-27 14:15:16 127.0.0.2 - 192.168.0.1 443 POST /eCommerce/asdf.php 2005-10-27 14:15:16 127.0.0.2 - 192.168.0.1 443 POST /eCommerce/asdf.php*

As you can see, in our sample the fields are named: date, time, c-ip, cs-username, s-ip, ... and so on.

To use them as a Property inside our MonitorWareProducts, just use the names from your Logfile and add a "p-" before it:

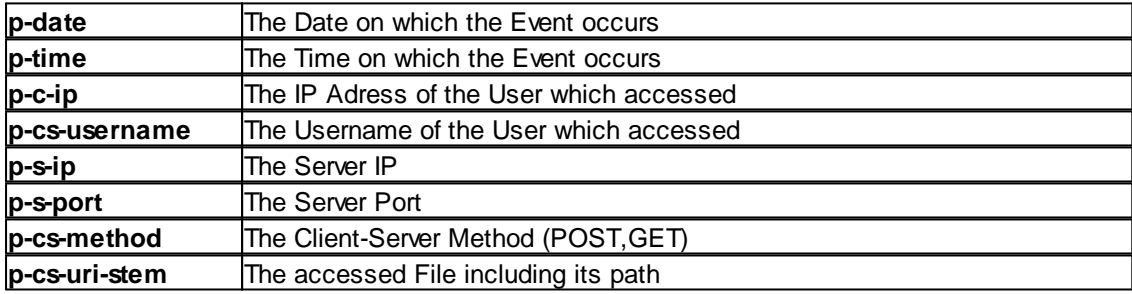

### **7.2.4.8 Windows Service Monitor**

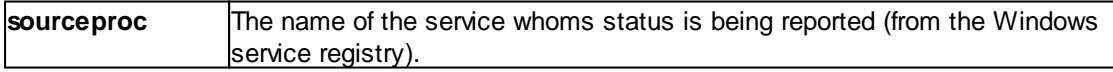

#### **7.2.4.9 Ping Probe**

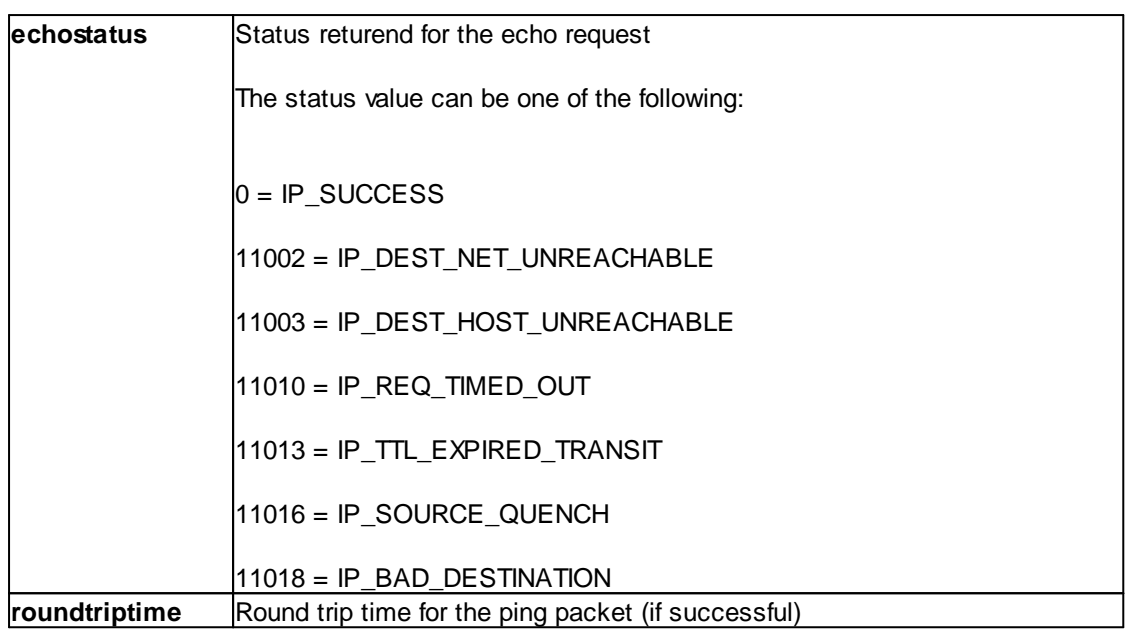

#### **7.2.4.10 Port Probe**

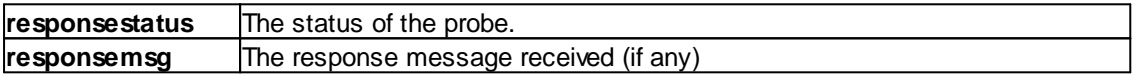

#### **7.2.4.11 Database Monitor**

Database-Monitor created events are a bit different than other events. The reason is that the database fields themselves become properties - but obviously these are not fixed but depend on what you monitor.

All queried data fields are available as properties via their database field name **prefixed with "db-"**.

An example to clarify: we assume the following select statement is used for the database monitor:

#### *select name, street, zip, city from addresses*

There is also an ID column named "ID". So the event generated by this database monitor will have the following specific properties:

- $\bullet$  db-ID
- · db-name
- db-street
- · db-zip
- $\bullet$  db-city

These properties will contain the field values as they are stored in the database. Please note that NULL values are translated into empty strings (""), so there is no way to differentiate a NULL value from an empty string with this version of the database monitor.

Other than the custom "db-" properties, no specific database monitor properties exist.

### **7.2.4.12 Serial Monitor**

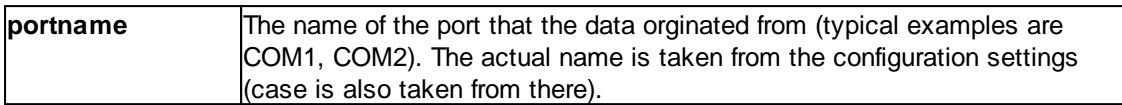

### **7.2.4.13 MonitorWare Echo Request**

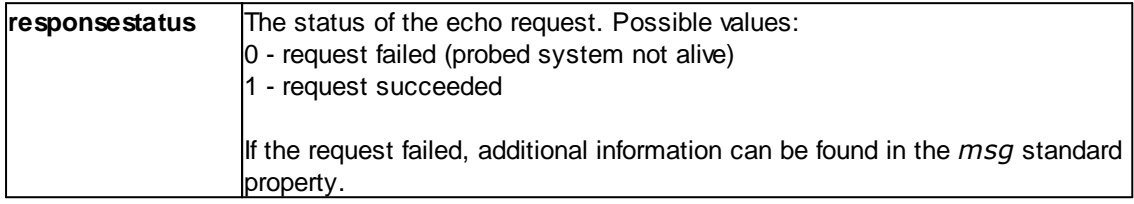

### **7.2.4.14 FTP Probe**

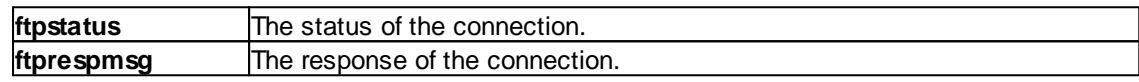

## **7.2.4.15 IMAP Probe**

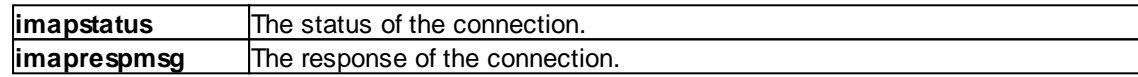

#### **7.2.4.16 NNTP Probe**

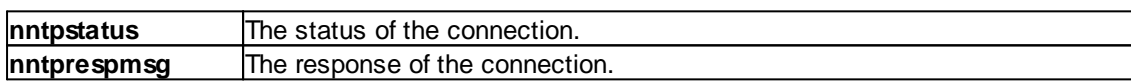

## **7.2.4.17 SMTP Probe**

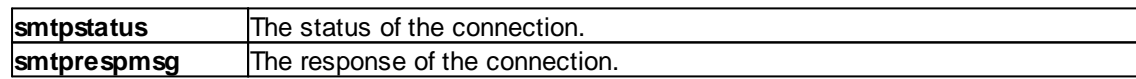

### **7.2.4.18 POP3 Probe**

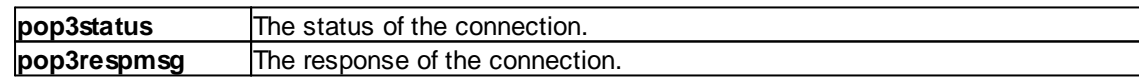

## **7.2.4.19 HTTP Probe**

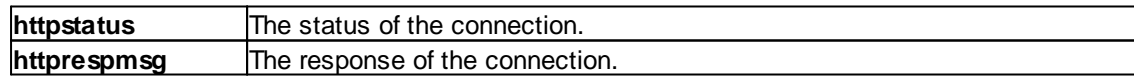

# **7.3 Complex Filter Conditions**

The rule engine uses complex filter conditions.

Powerful boolean operations can be used to build filters as complex as needed. A boolean expression tree is graphically created. The configuration program is modelled after Micorosoft Network Monitor. So thankfully, many administrators are already used to this type of Interface. If you are not familiar with it, however, it looks a bit confusing at first. In this chapter, we are provinding some samples of how boolean expressions can be brought into the tree.

# **Example 1**

In this example, the message text itself shall be checked. If it contains at least one of three given strings, the filter should become true. If none of the string is found, the boolean expression tree evaluates to false, which means the associated action(s) will not be executed.

In pseudo-code, the filter could be written like this:

```
If (msg = "DUPADDRES") Or (msg = "SPANTREE") Or (msg = "DUPLEX_MISMATCH) then
   execute action(s)
end if
```
Please note: in the example, we have abbreviated "message" to just "msg". Also note that for brevity reasons we use the equals ("=") comparison operator, nicht the contains. The difference between the equals and the contains operator is that with "contains", the string must just be part of the message.

In the filter dialog, this pseudo code looks as follows:

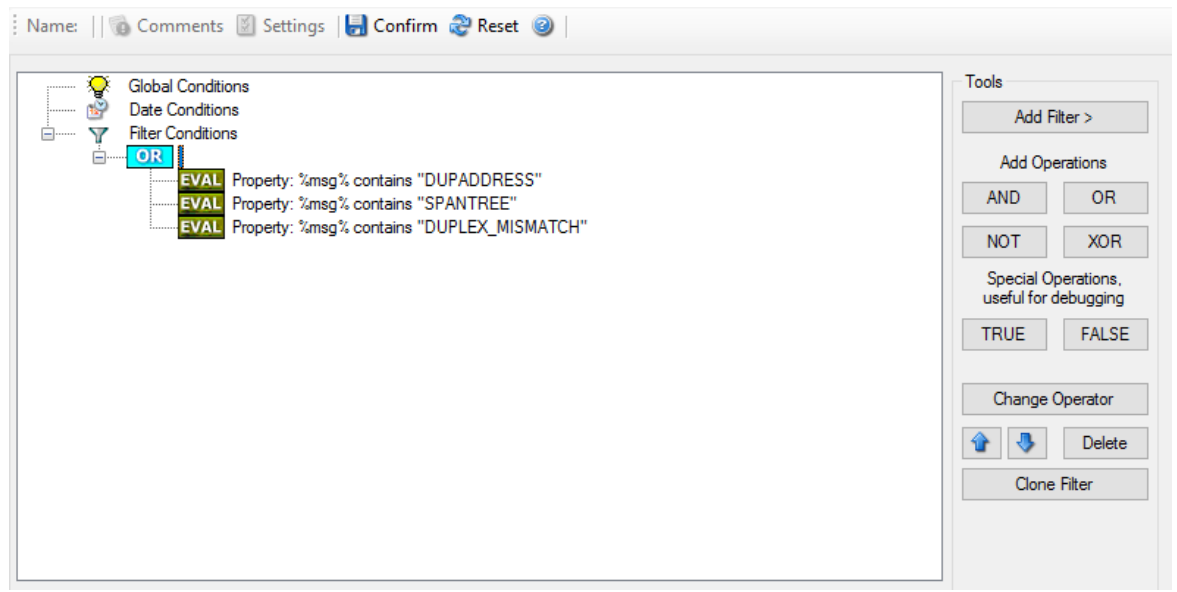

*Figure 1 - Example 1*

# **Example 2**

Example 2 is very similar to example 1. Again, the message content is to be checked for three string. This time, **all** of these strings must be present in order for the boolean tree to evaluate to false.

The pseudo code would be as follows (under the same conditions outlined in example 1 above):

If (msg = "DUPADDRES") And (msg = "SPANTREE") And (msg = "DUPLEX\_MISMATCH) then execute action(s) end if

In the filter dialog, this pseudo code looks as follows:

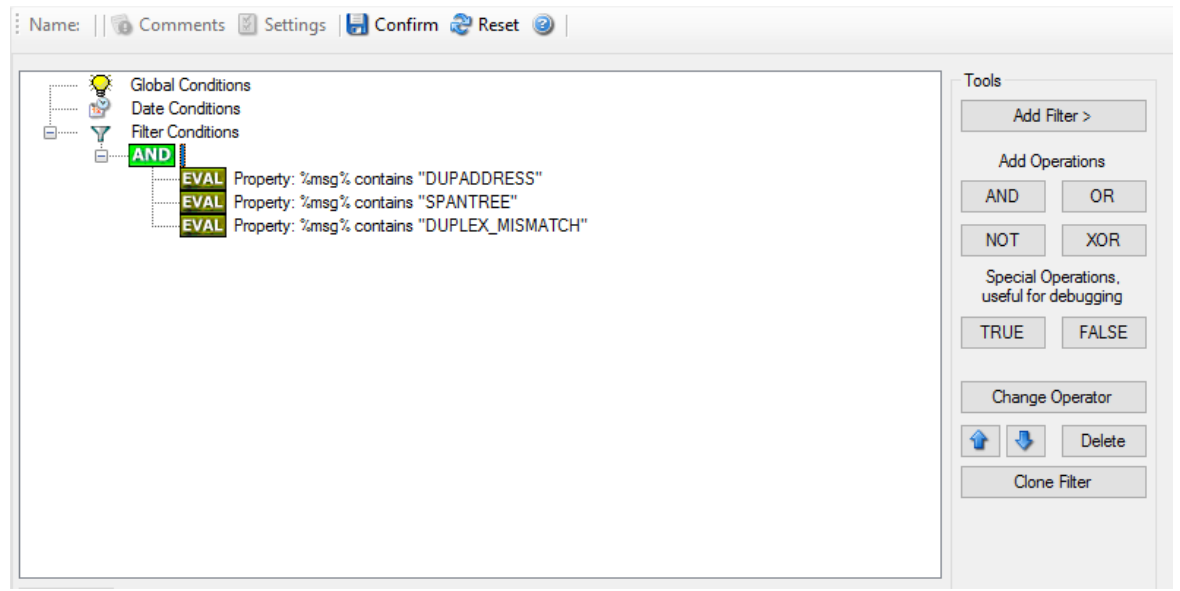

*Figure 2 - Example 2*

### **Example 3**

This example is a bit more complex version of example 1. Again, the same message text filtering is done, that is if any one of the provided substrings is present, the filter eventually evaluates to true. To do so, the source system must also contain the string "192.0.2", which can be used to filter on a device from a specifc subnet.

An example like this can be used for a rule where the administrator of a specific subnet should be emailed when one of the strings indicate a specific event.

The pseudo code would be as follows (under the same conditions outlined in example 1 above):

```
If ((sourceSys = "192.0.2")
  And
   ((msg = "DUPADDRES") Or (msg = "SPANTREE") Or (msg = "DUPLEX_MISMATCH))
   ) then
   execute action(s)
end if
```
In the filter dialog, this pseudo code looks as follows:

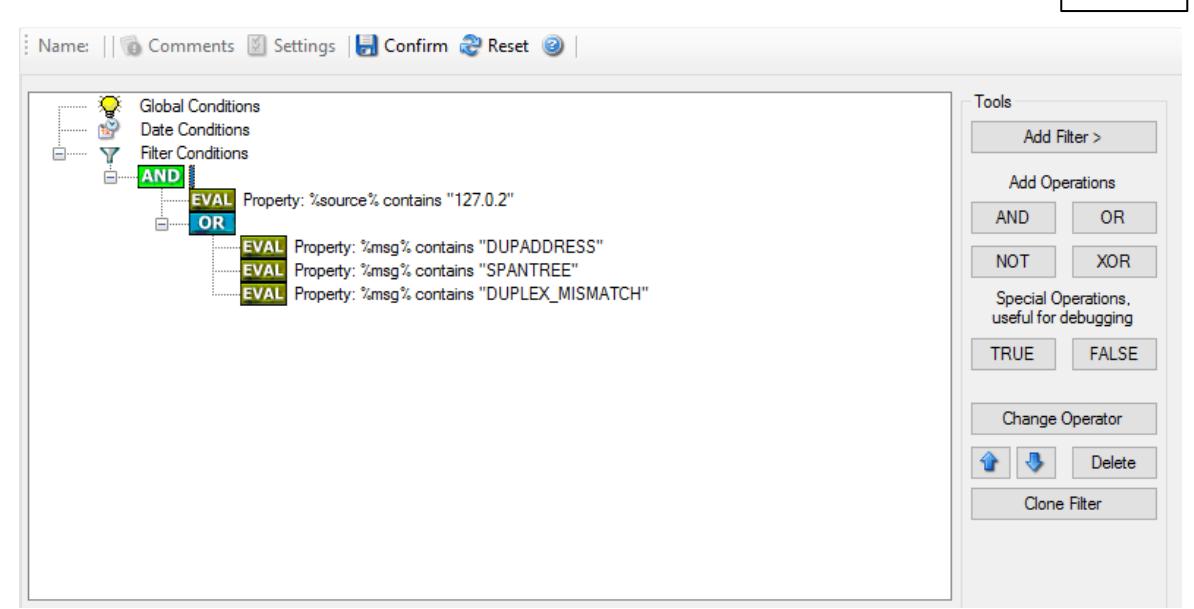

*Figure 3 - Example 3*

As a side note, you may want to use a range check instead of a simple include for the source system. With a range string check, you can specify that the string must be within a specified column range, in this case obviously at the beginning of the source system IP address.

### **Real-World Examples**

To see some real-world examples of where boolean conditions inside filtering are used, please visit these web links:

·Detecting Password Attacks under Windows

## **Example 4**

In this example, the report is to be filtered in such a way that it shows information only in the case, if the time is greater then certain time with certain event source and one of two event ID's.

In pseudo-code, the filter could be written like this:

If (DeviceReportedTime is greater than {9:16:27} AND EventSource is equal to {Print} AND [EventID is equal to {10} OR EventID is equal to {18}]]

In the filter dialog, this pseudo code looks as follows:

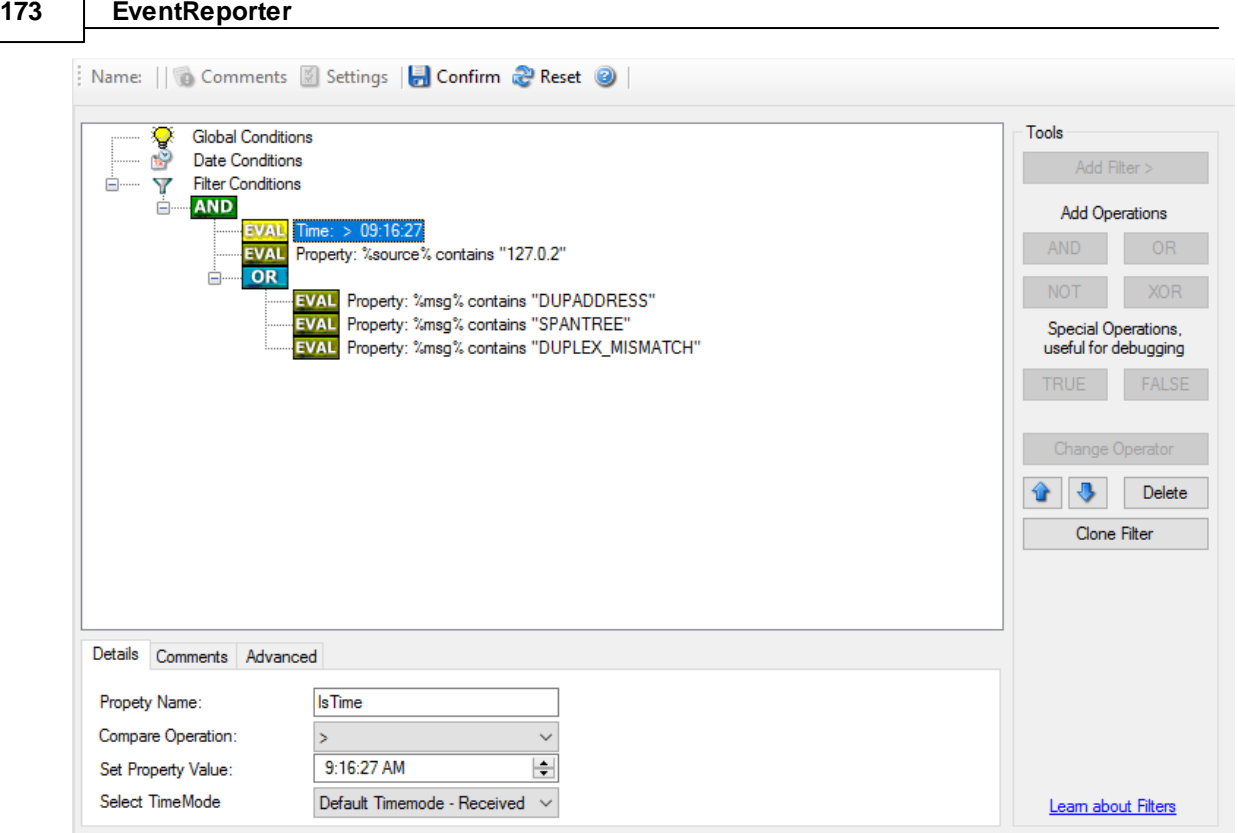

# **7.4 EventReporter Shortcut Keys**

Use shortcut keys as an alternative to the mouse when working in EventReporter Client. Keyboard shortcuts may also make it easier for you to interact with EventReporter. All these shortkeys are usually available in textboxes only. Listed below are the available short keys:

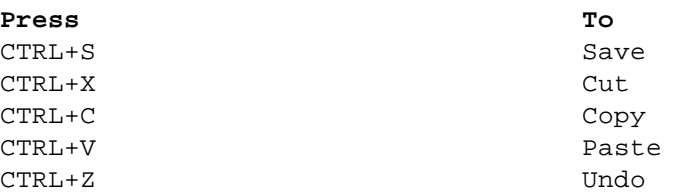

**Note: This is in synchronization with most major Windows applications.**

# **7.5 Command Line Switches**

There are several command line switches available for using the agent via the command line.

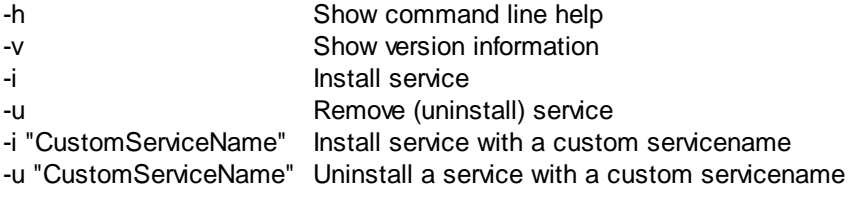

-r Run as console application -r -o Run ONCE as console application

If you install the service, you can start and stop the service with the "net start" and "net stop" commands. By using the "-r" switch, you run it only on the command line. When you close the command line, the program will stop working.

The "-v" switch gives you information about the version of the service.

**You can import Adiscon Config Format (cfg) configuration files via the commandline as well.** The syntax is quite easy. Simply execute the configuration client and append the name of the configuration file. This could look like this:

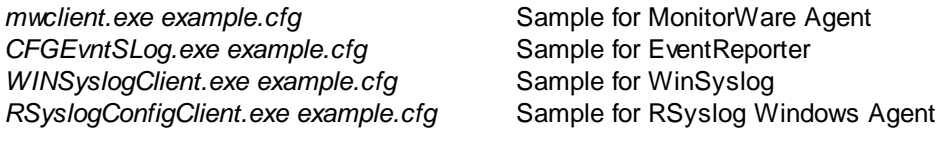

or

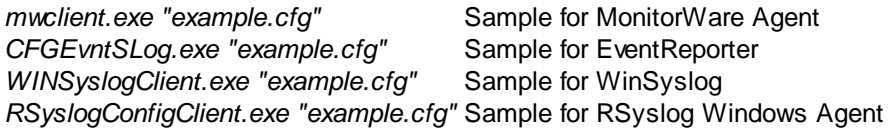

After this is executed, you will se the splash screen of the configuration client and then the import dialogue, which you have to confirm manually.

For doing a silent import, the "/f" (without the quotes) parameter has to be appended. This will look like this:

*mwclient.exe "example.cfg" /f*

In this case, the filename of the configuration has to be used with the quotes.

# **7.6 Version Comparison**

EventReporter comes in different versions. Some of them are more feature-richer then others. The manual covers description about the full feature set. In order to remove confusion we have created a Product Comparison Sheet which identifies the differences between different available versions. Click here to see that which Version provides which services, actions and other features.

# **7.7 Connect to Computer**

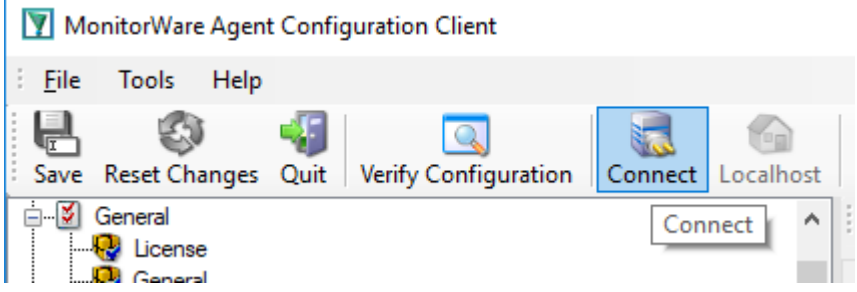

Click the Connect button in order to access another machine remotely. A window will open up.

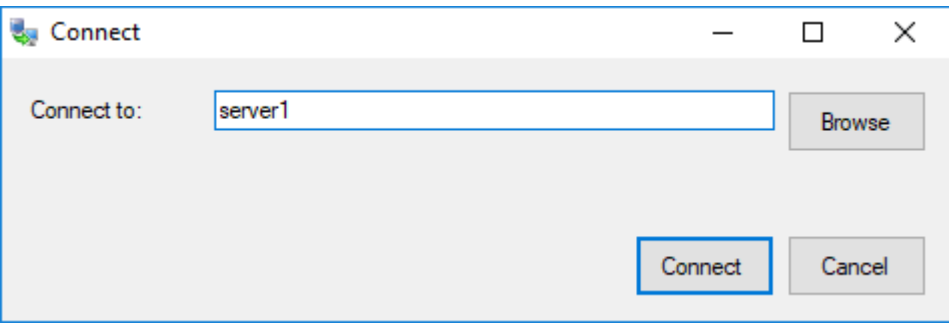

Here you can enter the name of the machine you want to configure remotely. You can either directly enter the name into the textfield or you use the Browse button to see a list of available machines in the network. The click on the Connect button, the configuration client will verify access to the remote machine. If the verification is successful, you will be able to proceed with the remote access. Otherwise an error message will be shown.

**Please Note:** For remote configurations, you must ensure, that the remote machine is accessible by network and has access rights for the current logged on local user.

# **8 Copyrights**

This documentation as well as the actual EventReporter product is copyrighted by Adiscon GmbH, Germany. To learn more about other Adiscon products, please visit http://www.adiscon.com/en/products. To obtain information on the complete MonitorWare product line, please visit www.monitorware.com.

We acknowledge using these following third party tools. Here are the download links:

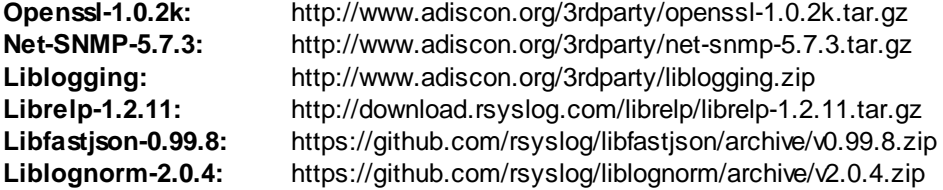

Microsoft, Windows, and the Windows logo are trademarks, or registered trademarks of Microsoft Corporation in the United States and/or other countries.
Other mentioned trademarks are for reference only. They belong to their respective owners.

# **9 Glossary of Terms**

#### **The Glossary of Terms is also available on the Web:**

http://www.monitorware.com/Common/en/glossary/

The web version most probably has more and more up-to-date content. We highly encourage you to visit the web if in doubt.

#### **9.1 EventReporter**

EventReporter is Adiscon's solution to forward Windows 2000/2003/2008/2012/2016/XP/Vista/7/8/10 event log entries to a central system. These central systems can be either WinSyslog's, other Syslog daemons (e.g. on UNIX) or MonitorWare Agents. EventReporter is part of Adiscon's MonitorWare line of products.

Click here for more Information about EventReporter.

#### **9.2 Millisecond**

A millisecond is a thousand of a second. It is abbreviated as "ms". As such, 500ms mean half a second.

Inside the MonitorWare line of products, many timers are expressed in milliseconds as a fine control over the services and actions is provided to the administrator.

# **9.3 Monitor Ware Line of Products**

Adiscon's MonitorWare line of products includes monitoring and operations management tools. It consists of several components, each of which can be used either individually or as a complete solution. As of this writing, the following products are available:

- · AliveMon (www.alivemon.com)
- · EventReporter (www.eventreporter.com)
- · MonitorWare Agent (www.monitorware.com)
- · WinSyslog (www.winsyslog.com)
- · Rsyslog Windows Agent (www.rsyslog.com)

There is also an open source syslog library available for programmers whishing to integrate syslog into their C/C++ programs:

#### **177 EventReporter**

#### ·Liblogging (www.liblogging.org)

New products are continously being added - please be sure to check www.monitorware.com from time to time for updates.

#### **9.4 Resource ID**

The Resource ID is an identifier used by the MonitorWare line of products. It is a simple, administrator assigned string value. It can be used to correlate different events - even from different source - to a specific resource.

For example, on a Windows server running Microsoft Exchange, all Exchange events could be assigned to a resource id of "Exchange Server".

In MonitorWare Agent and WinSyslog support for Resource IDs is limited. The field is present and can be persisted to the database or stored in XML files, but besides this there is no value in it.

Later releases of the MonitorWare Line of Products will much broader support the Resource ID.

### **9.5 RELP**

RELP is the "Reliable Event Logging Protocol". It assures that no message is lost in transit, not even when connections breaks and a peer becomes unavailable. The current version of the RELP protocol has a minimal window of opportunity for message duplication after a session has been broken due to network problems. In this case, a few messages may be duplicated (a problem that also exists with plain tcp syslog).

RELP addresses many shortcomings of the traditional plain tcp syslog protocol. For some insight into that, please have a look at http://blog.gerhards.net/2008/04/on-unreliability-of-plain-tcpsyslog.html. Please note that RELP is currently a proprietary protocol. So the number of interoperable implementations is limited.

Note that for reliable operation where messages should be preserved over a service shutdown, queue cache mode must be activated.

### **9.6 SETP**

SETP is the "Simple Event Transfer Protocol". SETP allows reliable delivery of events between SETP supporting systems. EventReporter, WinSyslog and MonitorWare Agent support SETP. EventReporter works as SETP Client Only. As such, it can forward events generated and gathered by them to central or intermediary SETP servers. WinSyslog EnterPrise Edition works as SETP client and server, only. The MonitorWare Agent can operate both as a SETP server and client and as such also as a relay. It plays a vital role in a complex, distributed environment.

SETP was developed for MonitorWare. It allows synchronous communication between SETP clients and servers. With SETP, an event can be forwarded exactly as it was on the original event generating system. For example, if a syslog message is received on a remote system, that exact syslog message can be forwarded via as many SETP relays as is configured. During that relaying, no information from the original message is altered or lost. As such, each of the relays as well as the final SETP server will see the original source address, time stamps and message.

Furthermore, SETP guarantees reliable delivery. It is based on TCP, so each of the SETP peers know exactly that the communication partner can successfully receive and process the message. SETP guarantees that new events are only forwarded after the previous ones were successfully received and processed. SETP also checks for on the wire errors. Due to its characteristics, SETP can successfully be used in barely or occasionally connected environments like radio connected systems.

The SETP design is influenced by many industry standard movements, most notably the BEEP protocol and XML. However, SETP is optimized to have a very lightweight footprint. As such, it can be implemented even in low powered devices with little overhead.

#### **9.7 SMTP**

The "Simple Mail Transfer Protocol". This is an Internet standard for sending email messages. Virtually all major email systems are either based on SMTP or at least offer gateways to SMTP capable systems.

SMTP is used for sending email. It can not be used to pick up email messages. For this purpose, protocols like POP3 or IMAP4 are required.

SMTP is highly standardized. As such, a standard email client can work with all SMTP compliant servers. In the public Internet, almost all providers offer SMTP compliant mail servers for their customer's use.

## **9.8 Syslog Facility**

Syslog Facility is one information field associated with a syslog message. It is defined by the Syslog protocol. It is meant to provide a very rough clue from what part of a system the message originated from. Tradidionally, under UNIX, there are facilities like KERN (the OS kernel itself), LPD (the line printer daemon) and so on. There are also the LOCAL\_0 to LOCAL\_7 facilities, which were traditionally reserved for administrator and application use.

However, with the wide adaption of the syslog protocol, the facility field contents has become a little less clear. Most syslog enabled devices nowadays allow configuring any value as the facility. So it is basically left to distinguish different classes of syslog messages.

The facility can be very helpful to define rules that split messages for example to different log files based on the facility level.

#### **179 EventReporter**

#### **9.9 TCP**

A reliable IP transport protocol. TCP communication ensures that no packets are lost in transit. As such, it is most useful in low-bandwidth or unreliable environments. Examples are slow WANs or packet radio networks.

#### **9.10 UDP**

A non-reliable IP transport protocol. It provides best effort delivery. Typically, in LAN environments UDP packets are never lost. However, in WAN scenarios or with heavily loaded LANs, UDP packets might be lost.

Click here for more Information about UDP.

### **9.11 Upgrade Insurance**

UpgradeInsurance is Adiscon's software maintenance plan. It offers free major upgrades as well as priority support. UpgradeInsurance is available for all Adiscon products and can be purchased for a period between 1 and 5 years.

Click here for more Information about Upgrade Insurance.

#### **9.12 IPv6**

Adiscon Products officially support IPv6. The IPv6 support was introduced with the following versions:

MonitorWare Agent 8.0 WinSyslog 11.0 EventReporter 12.0

Support for IPv6 is available in all network related facilities of the engine. All network related actions will automatically detect IPv6 and IPv4 target addresses if configured. You can also use DNS resolution to resolve valid IPv6 addresses. Network related Services can either use IPv4 or IPv6 as internet protocol. In order to support both protocols, you will need to create two services. The only exception is the RELP Listener, which uses IPv4 and IPv6 automatically if available.

### **9.13 UTC**

UTC is the so-called "universal coordinated time". UTC was formerly referred to as "GMT" (Greenwich Mean Time) and is the basis of the international time zone system. For example, New York, USA is 5 hours behind UTC. So if it is 12 noon in New York, the UTC time is 5pm.

The MonitorWare line of products often uses UTC. UTC has the fast advantage of providing one consistent time notation, even if devices are across multiple time zones. This is extremely valuable if a centrel location is to consolidate events from senders in multiple time zones.

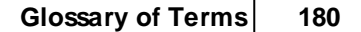

Using UTC might not be appropriate if a whole system is contained within a single time zone. As such, most time parameters inside the MonitorWare line of products can be configured to work with local time instead of UTC.

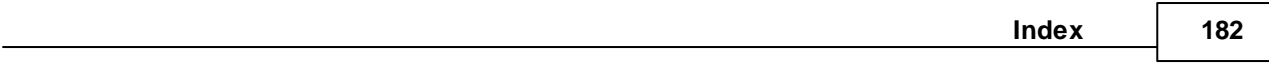

# **Index**

# **- I -**

IPv6 179

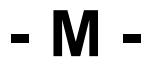

MSQueue 141

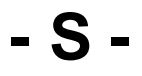

Source System (IP) 85 SQL Statement Type 112 Endnotes 2... (after index)

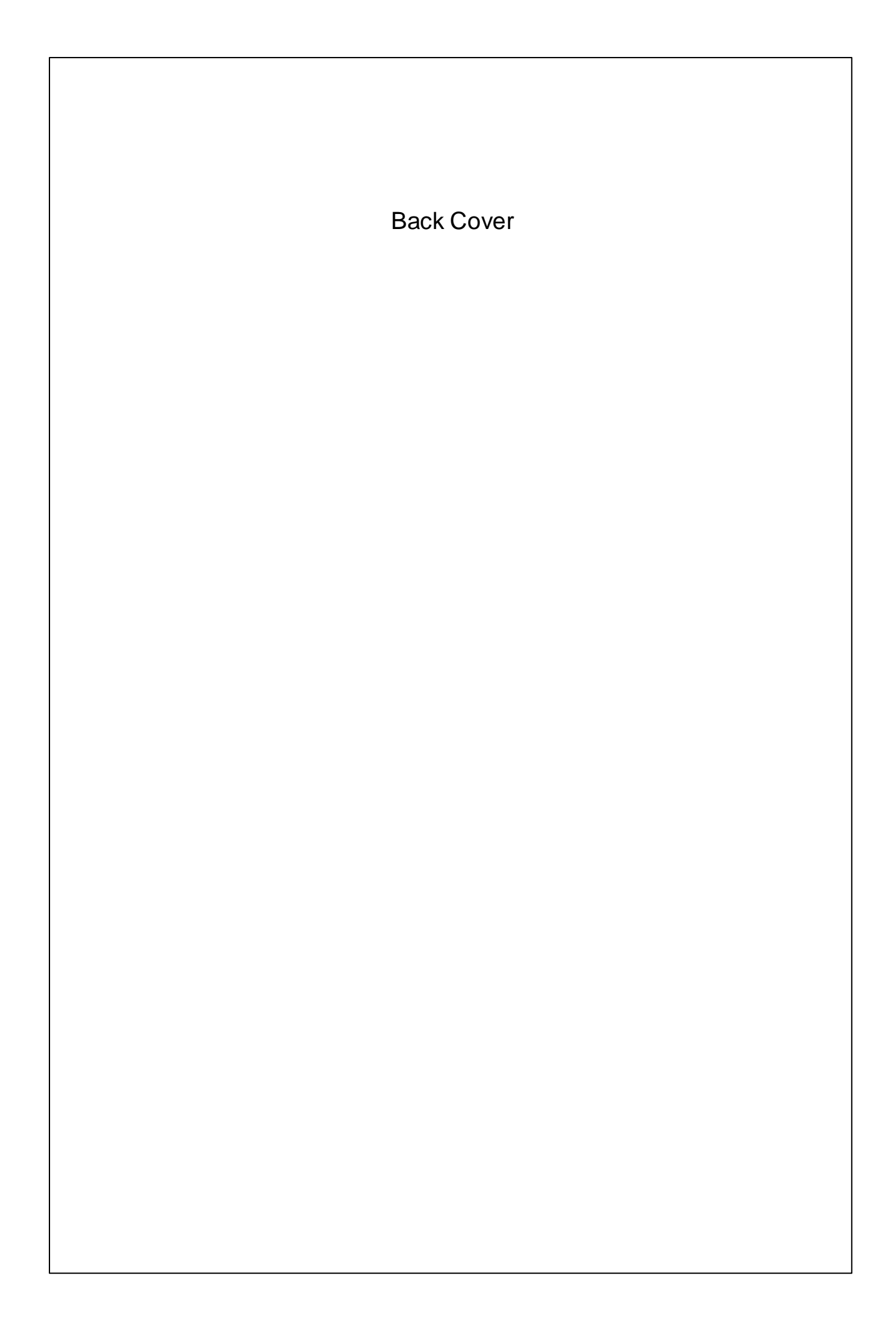